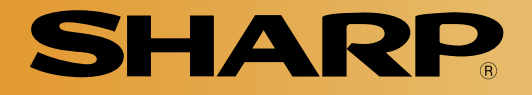

# 小型カラー画像センサカメラ

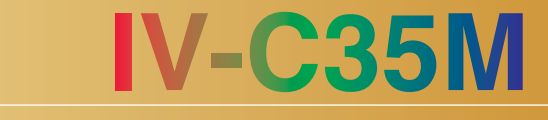

# ユーザーズマニュアル(導入・ハード編)

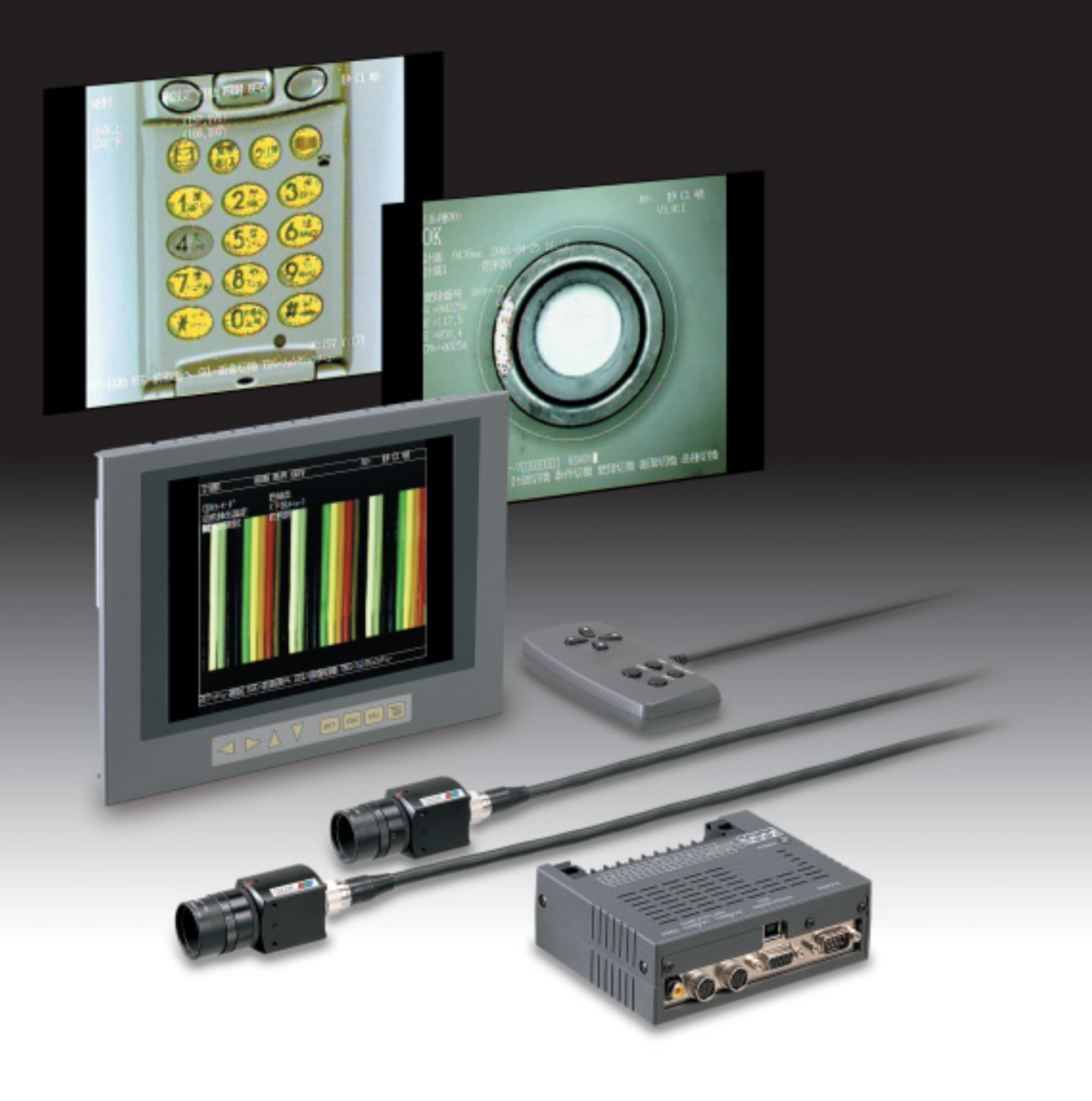

このたびは、小型カラー画像センサカメラIV-C35Mをお買いあげいただき、まことにありがとうございます。 ご使用前に、本書をよくお読みいただき、システム構成・仕様等を十分理解したうえ、正しくご使用ください。 なお、本書は必ずすぐ取り出せる安全な所に保存してください。万一、ご使用中にわからないことが生じたと き、きっとお役にたちます。また、IV-C35Mには下記マニュアルがありますので、本書と共にお読みください。

> IV-C35M –––––– ユーザーズマニュアル(導入・ハード編:本書) - ユーザーズマニュアル(機能・操作編) 取扱説明書

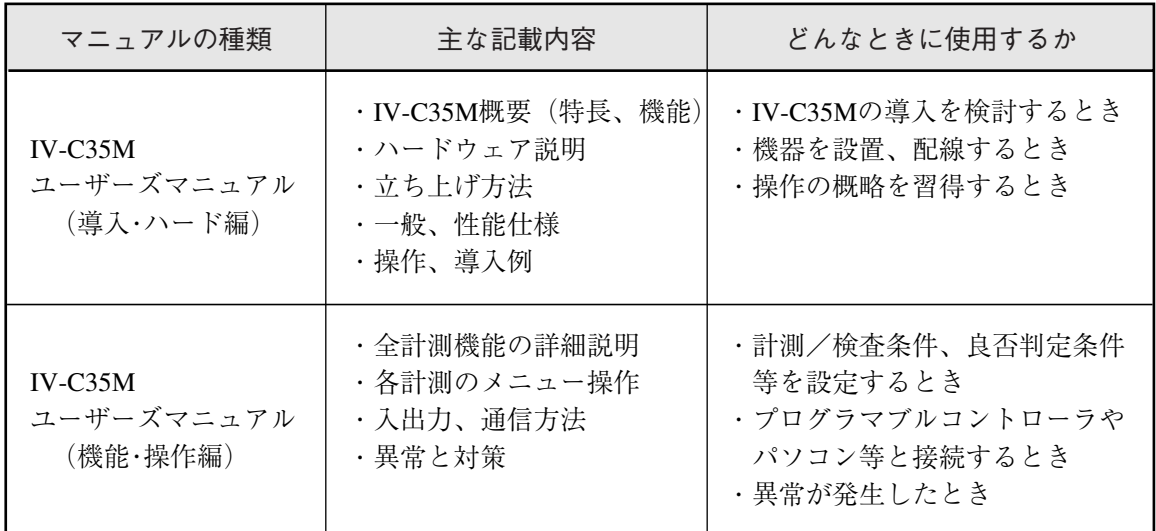

おねがい

・本書の内容については十分注意して作成しておりますが、万一ご不審な点、お気付きの ことがございましたらお買いあげの販売店、あるいは当社までご連絡ください。

- ・本書の内容の一部または全部を、無断で複製することは禁止します。
- ・本書の内容は、改良のため予告なしに変更することがありますので、あらかじめご了承く ださい。

安 全 上 の ご 注 意 取付、運転、保守・点検の前に必ずこのユーザーズマニュアルとその他の付属書類をすべて熟読し、正し くご使用ください。機器の知識、安全の情報、そして注意事項のすべてについて習熟してからご使用くだ さい。このユーザーズマニュアルでは、安全注意事項のランクを「危険」「注意」として区分してあります。 :取扱を誤った場合に、危険な状況が起こり、死亡または重傷を受ける可能性が大きい場 合。 :取扱を誤った場合に、危険な状況が起こりえて、中程度の傷害や軽傷を受ける可能性が想 注意 定される場合および物的損害だけの発生が想定される場合。 なお、| <u>八 注意</u> |に記載した事項でも、状況によっては重大な結果に結びつく可能性があります。いず れも重要な内容を記載していますので厳守してください。 危険

- 禁止、強制の絵表示の説明を次に示します。
	- **◯ )**: 禁止(してはいけないこと)を示します。例えば、分解厳禁の場合は ( い)となります。

:強制(必ずしなければならないこと)を示します。例えば、アース接地が必要な場合は■ となります。

(1)取付について

# 注意

- ・カタログ、取扱説明書、ユーザーズマニュアルに記載の環境で使用してください。 高温、多湿、じんあい、腐食性ガス、振動、衝撃がある環境で使用すると感電、火災、誤動作 の原因となることがあります。
- ・取扱説明書、ユーザーズマニュアルに従って取り付けてください。
- 取付に不備があると落下、故障、誤動作の原因となることがあります。
- ・電線くずなどの異物を入れないでください。 火災、故障、誤動作の原因となることがあります。
- (2)接続/配線について

# 注意

- ・コントローラには、当社指定のカメラ以外を接続しないでください。他のカメラを接続すると、 コントローラまたはカメラが破損することがあります。
- ・定格にあった電源を接続してください。
- 定格と異った電源を接続すると、火災の原因となることがあります。
- ・配線作業は、資格のある専門家が行ってください。

配線を誤ると火災、故障、感電のおそれがあります。

(3)使用について

# 危険

・通電中は端子に触れないでください。

感電のおそれがあります。

・非常停止回路、インターロック回路等は小型画像センサカメラIV-C35Mの外部で構成してくだ さい。IV-C35Mの故障により、機械の破損や事故のおそれがあります。

# 注意

・運転中の動作条件用パラメータ変更、強制出力、RUN、STOP等の操作は十分安全を確認して 行ってください。操作ミスにより機械の破損や事故のおそれがあります。 ・電源投入順序に従って投入してください。

誤動作により機械の破損や事故のおそれがあります。

(4)保守について

# ・コントローラは、リチウム1次電池を内蔵していますので、火中に投入しないでください。破 裂、発火のおそれがあります。 注意 ・IV-C35Mを構成する機器の着脱は電源をOFFしてから行ってください。 禁止 ・分解、改造はしないでください。 火災、故障、誤動作の原因となります。 危険

感電、誤動作、故障の原因となることがあります。

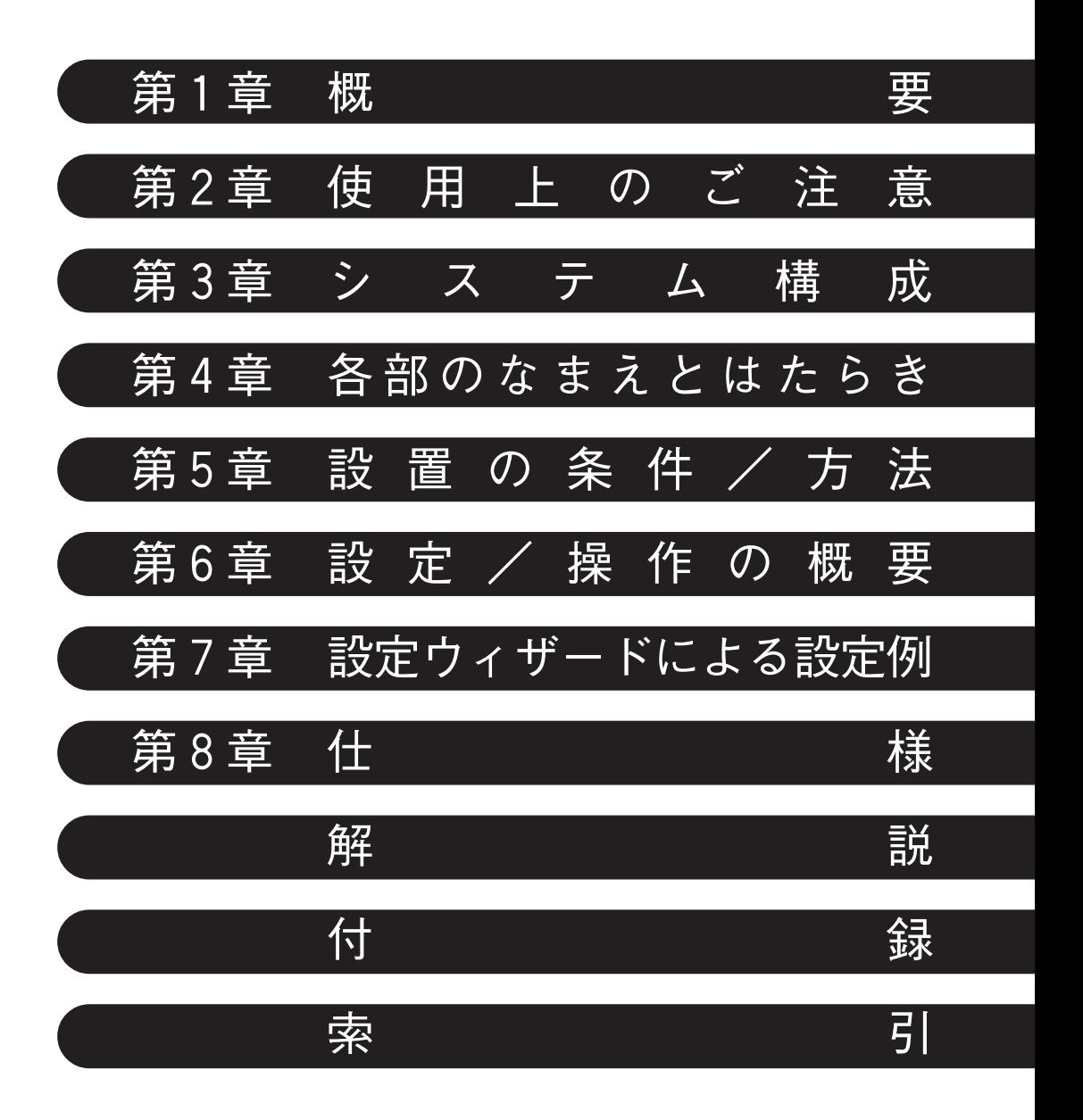

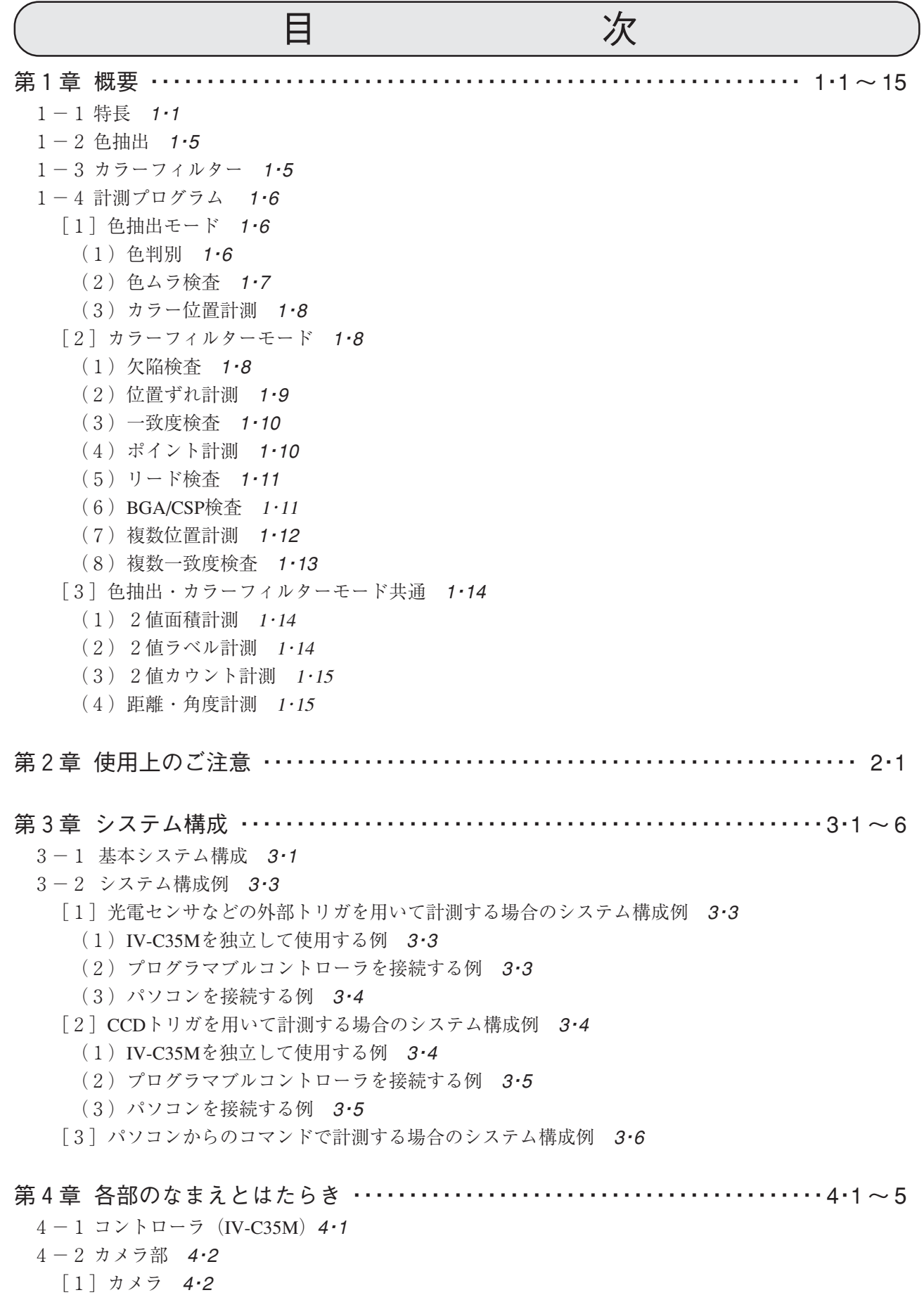

- (1) カラーカメラ (IV-C30C5) 4·2
- (2) 高速モノクロカメラ (IV-S30C3) 4·2
- (3) 超小型高速モノクロカメラ (IV-S30C4) 4·3
- [2]カメラレンズ(IV-S20L16)4・4
- [3]カメラケーブル(IV-S30KC3/KC5)4・4
- 4-3 リモート設定キー(IV-S30RK1) 4·5 第5章 設置の条件/方法 ・・・・・・・・・・・・・・・・・・・・・・・・・・・・・・・・・・・・・・・・・・・・・・ 5・1 ~ 25  $5-1$  設置条件  $5-1$ [1]照明機器 5・1 (1)透過照明 5・1 (2)反射照明 5・1  $\lceil 2 \rceil$  最適レンズと分解能 5·2 5-2 コントローラの接続/取付/配線方法 5・8 [1]接続 5・8 [2] IV-C35Mの取付 5·9 [3]電源の配線 5・11 「4]入力/出力端子 (パラレルIF)への配線 5·12 [5] パソコンと通信(汎用シリアルIF)する場合の配線 5·13 (1)通信をRS-232Cで行う場合 5・14 (2)通信をRS-422で行う場合 5・14 「6]コンピュータリンク機能を用いた場合のプログラマブルコントローラとの配線 5·15 5-3 カメラ(IV-C30C5、IV-S30C3/S30C4)の接続/取付方法 5・16 [1]カラーカメラ及び高速カメラ(IV-C30C5、IV-S30C3)の接続/取付 5・16 (1)接続 5・16  $(2)$  取付 5·17 「2]超小型高速モノクロカメラ (IV-S30C4)の接続/取付 5·20 (1)接続 5・20 (2)カメラヘッドの取付 5・22
	- (3)カメラボディの取付 5・23
	- 5-4 メモリカードの実装方法 5・25

#### 第6章 設定/操作の概要 ・・・・・・・・・・・・・・・・・・・・・・・・・・・・・・・・・・・・・・・・・・・・・・ 6・1 ~ 18

- 6-1 設定/操作の手順 6・1
- 6-2 運転画面の説明 6・2
- 6-3 ウィザードとは 6・5
- [1]標準ウィザードに入る方法 6・5
- [2]「設定ウィザード」画面でのその他の操作 6・6
- 6-4 動作チャートとは 6・8
	- [1]動作チャートの表示方法 6・8
	- [2]動作チャートの編集方法 6・9
- 6-5 ツリーメニューとは 6・11
- 6-6 設定ウィザード、動作チャート、ツリーメニューの関係 6・13
- 6-7 運転画面編集 6・14
- $6-8$  オプション 6.15
- 6-9 環境設定 6・16
- $6-10 \times$ モリカード 6・17

### 第7章 設定ウィザードによる設定例 ・・・・・・・・・・・・・・・・・・・・・・・・・・・・・・・・・・・・ 7・1 ~ 33

7-1 色判別 7・1

7-2 欠陥検査 7・13

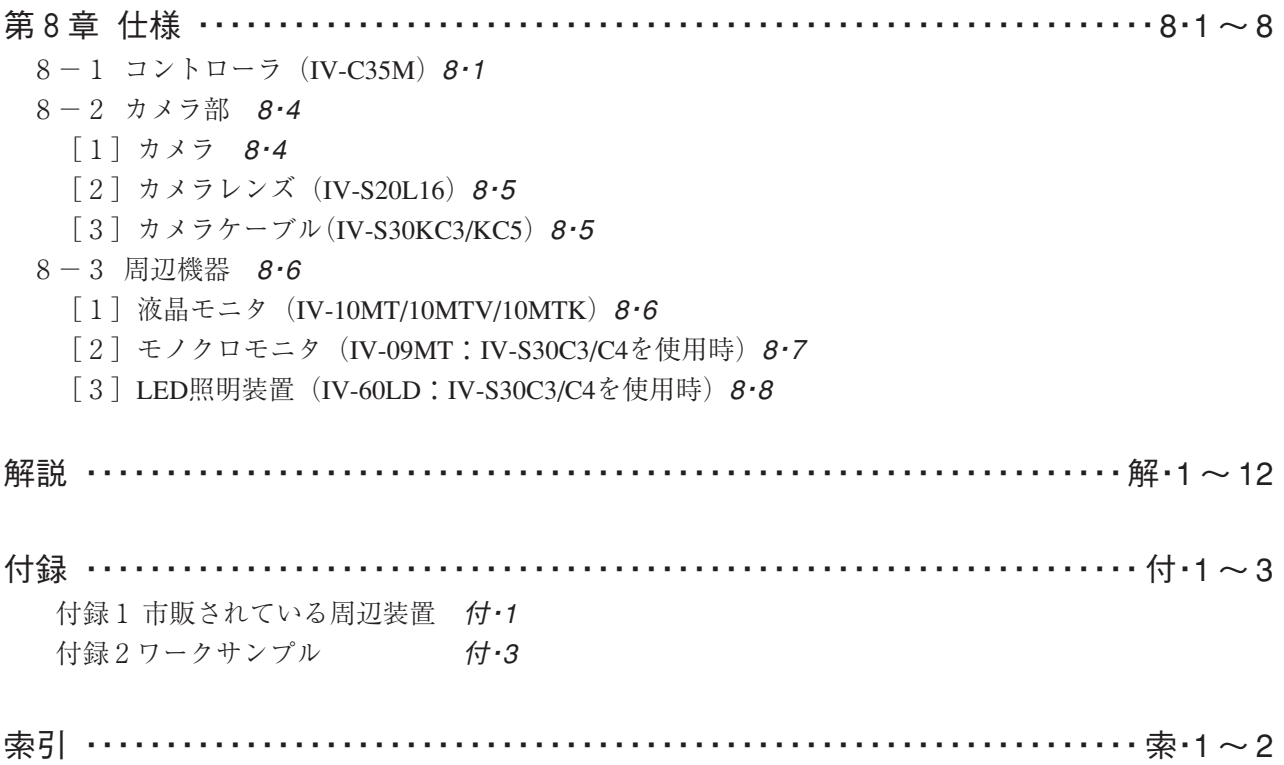

# 第 1 章 概 要

小型カラー画像センサカメラIV-C35Mは、モノクロではできなかった検査・計測にも対応できる、カラー画 像処理機能と充実の計測プログラムを搭載しています。当社独自の部分画像読み込み、高速グレーサーチ の効果で、トータル処理速度を大幅に短縮できます。検査・測定工程の高速・高効率化はもちろん、コス ト競争力にも貢献いたします。

## $1 - 1$  特長

### ■ 豊富なカラーフィルタと色抽出機能で微妙な色調・濃淡も鮮やかに判別

R(赤)・G(緑)・B(青)の3原色の他、輝度・任意のフィルタと色抽出機能で検査・計測箇所の画像を 正確に取り出せます。

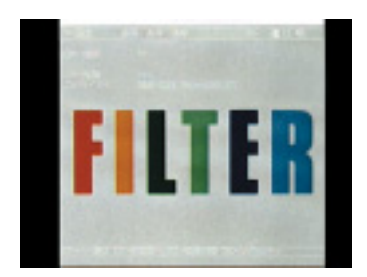

カラーの原画像 従来のモノクロ処理

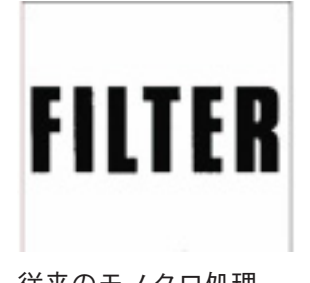

色相・彩度や濃淡が近接して いると、ほとんど判別できま せん。

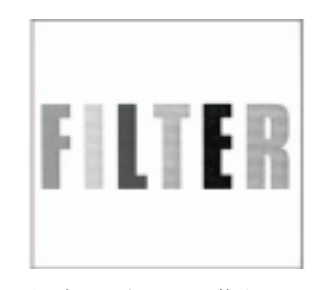

従来のグレー画像処理 濃淡判別は可能ですが、色 相・彩度の判別はできません。

**● R·G·Bの3原色と輝度·任意5種のカラーフィルタ機能** 判別したい部分の色成分や輝度に着目し、その成分だけを明るく表示し、256階調のグ レー画像や2値化画像に変換するフィルタです。

カラーフィルタは見たい色をグレー画像処理して表示できますから、見たい色の中のキズや 汚れなどによる微妙な色差の判別に有効です。

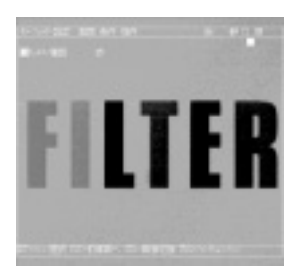

R(赤)フィルタ 赤色の部分を明るく表示。

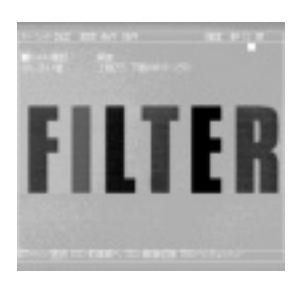

輝度フィルタ 赤色の部分を明るく表示。 上限・下限で設定した輝度 (明るさ)の部分を明るく 表示。

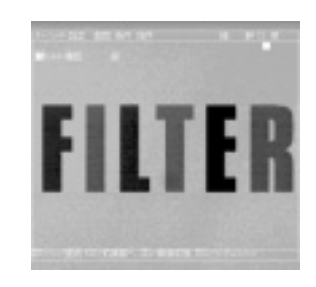

G(緑)フィルタ 緑色の部分を明るく表示。

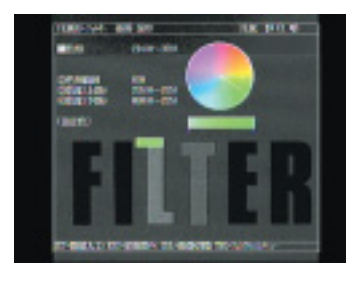

任意フィルタ 原画像に応じて最適な カラーフィルタに設定可能。 RGBフィルタで明るくでき ない場合などに有効です。

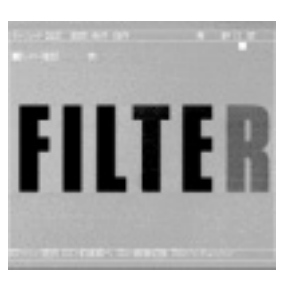

B(青)フィルタ 青色の部分を明るく表示。

#### ● 多種類の色判別が可能な色抽出機能

原画像の中から検査したい部分の色のみを取り込み、指定色以外の画像を除去して2値化画 像に変換します。色抽出は、色相、彩度に加え輝度も使うので、カラーフィルタでは扱えな い無彩色も抽出できます。

1登録画面あたり8色まで色抽出できます。複数の登録画面を使用することで多種類の色判 別が可能になります。

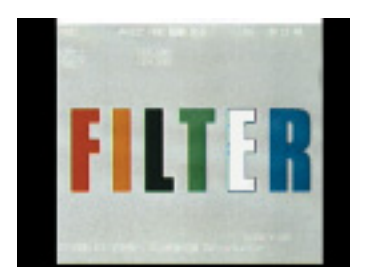

色抽出 例えばEの青色部分のみ 色抽出できます。

■ 新メニューを加えた充実の計測メニューで多様な計測・検査に対応 色判別、色ムラ検査、カラー位置計測、欠陥検査の新メニューを追加。18種類もの多彩な計測メ ニューの中から用途に合ったメニューを選択できます。

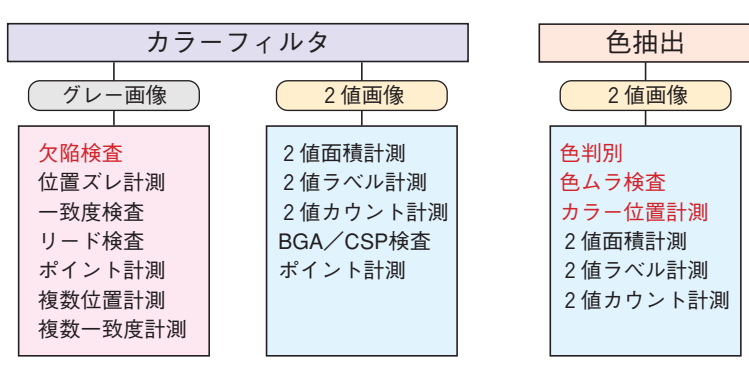

注:IV-C35Mに白黒カメラを接続した場合、色判別・ 色ムラ検査・カラー位置計測はできません。

赤文字は新メニュー

■ わかりやすいメニュー

### ● 設定ウィザード

計測設定操作を誰でもわかりやすく、間違いなく行えるように、コントローラが設定内容を 次々に質問していきます。

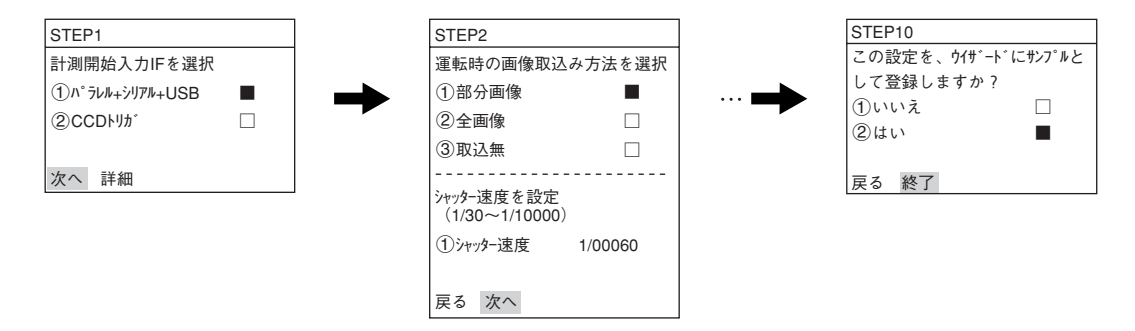

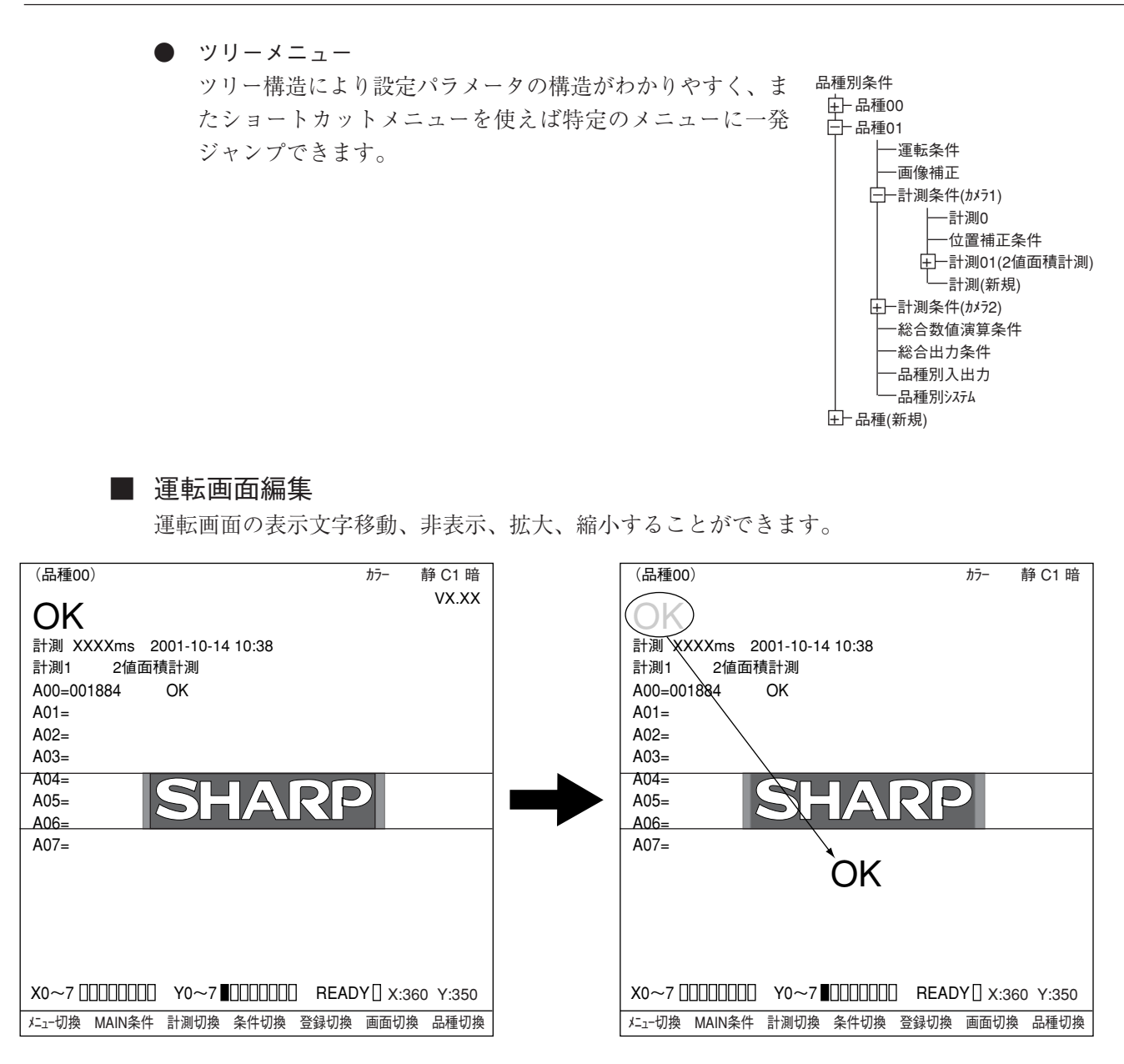

## ■ カメラ2台を接続してタクトタイムを短縮

カラーカメラ(IV-C30C5)2台、高速モノクロカメラ(IV-S30C3/C4)2台を接続可能です。目的に 合わせカメラ2台を接続して、2点同時位置決め、1ワークの2ヶ所同時検査などによるタクト タイムの短縮も図れます。また、同時シャッターによる2画面を取り込み、同時分割表示等が可 能です。

注:カラーカメラと高速モノクロカメラの混在使用はできません。

# ● カラー・高速モノクロカメラと部分画像による高速化

当社独自の部分画像読み込みで、画像読み込みの高速化を実現しています。

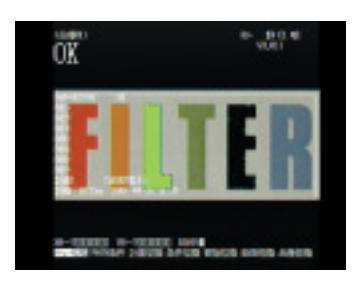

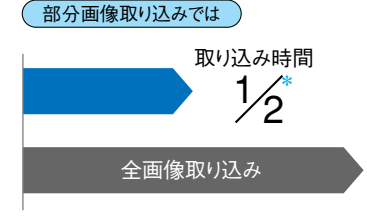

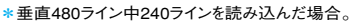

#### **● 外部センサ不要のCCDトリガ機能。**

トリガ用ウィンドウを設定すると、移動体計測にも外部センサは不要です。トリガ検出方法 はカラー・2値化・平均濃度・グレーサーチ・エッジ検出の5種から選択でき、グレーサーチ の場合には濃度範囲が設定しにくいワークなどにも対応できます。

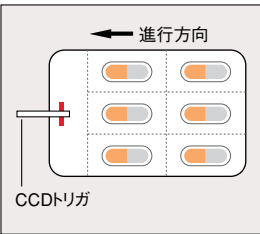

● シャッター速度を自由設定。

シャッター速度は1/30~1/10000まで品種ごとに連続設定できますので、品種変更時も照明変更せ ずに照度調整が可能です。また、トリガが入ったときにシャッターが切れるランダムシャッター 機能も装備し、移動体も確実な画像が取り込めます。

### ■ 計測中でもNG画像を表示、および高速転送も可能

計測中でもNG画像表示やNG履歴確認を行えます。USB通信でNG画面のパソコン転送も約7秒で す。NGの要因を設計にフィードバックでき、品質改善にも役立ちます。

● NG画像をフラッシュメモリカードに自動保存 コントローラにコンパクトフラッシュメモリカードI/Fを装備しています。 メモリカードへNG画像を264画像\*保存可能です。 \* 512×480画素 192MBフラッシュメモリカード使用時

● 計測領域、判定文字のカラー表示で、わかりやすい良・否判定を実現 計測領域や判定文字の色を選択する事ができるので良/否判定がとても見やすくなります。 この機能はモノクロカメラ接続時でも有効です。

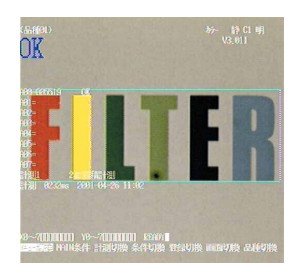

■ 独自什様にカスタマイズ

画像処理ライブラリ(IV-S30LB1)を用意していますので、お客様独自の画像処理装置へのカスタ マイズも容易に行えます。

## 1-2 色抽出

色抽出とは、取込画像の特定エリア内の色を抽出して登録し、その基準色の色相、彩度、輝度の 上下限範囲内の色と、範囲外の色を2値化する方法です。 その後、従来の2値画像での計測を行うことができます。

### ■ 色抽出の効果

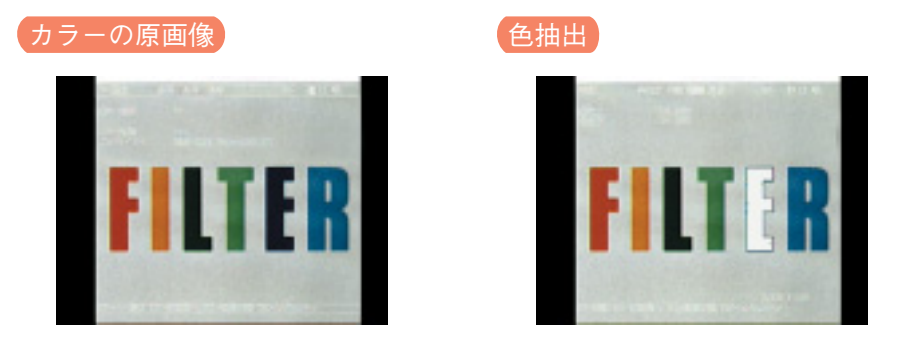

色抽出で使用できる計測プログラムは、2値面積計測、2値カウント計測、2値ラベル計測、色 判別、色ムラ検査、カラー位置計測です。

# 1-3 カラーフィルター

カラーフィルターとは、取込画像に赤、緑、青、輝度、任意色のフィルターをかけ、そのフィル ター色を明るくグレー表示する方法です。 その後、従来のグレー画像での計測プログラムを行うことができます。

### フィルターの種類

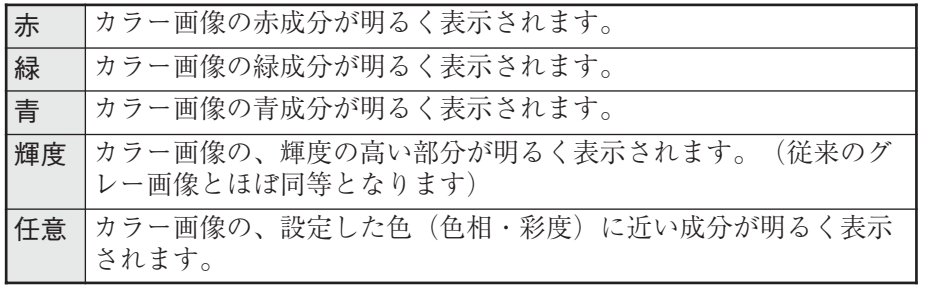

カラーフィルターで使用できる計測プログラムは、位置ずれ計測、一致度検査、リード検 査、BGA/CSP検査、2値面積計測、2値カウント計測、2値ラベル計測、ポイント計測、複 数位置計測、複数一致度検査、欠陥検査です。

# 1-4 計測プログラム

IV-C35Mには各計測条件に適合できるように、色抽出モードとして、色判別・色ムラ検査・カ ラー位置計測・2値面積計測・2値ラベル計測・2値カウント計測、カラーフィルターモードと して、欠陥検査・位置ずれ計測・一致度検査・リード検査・BGA/CSP検査、2値面積計測、2値 カウント計測、2値ラベル計測、ポイント計測・複数位置計測・複数一致度検査があります。目 的、用途に応じてIV-C35Mに動作条件用パラメータを設定してください。

以下に各計測の概要を示します。

### [1] 色抽出モード

(1)色判別

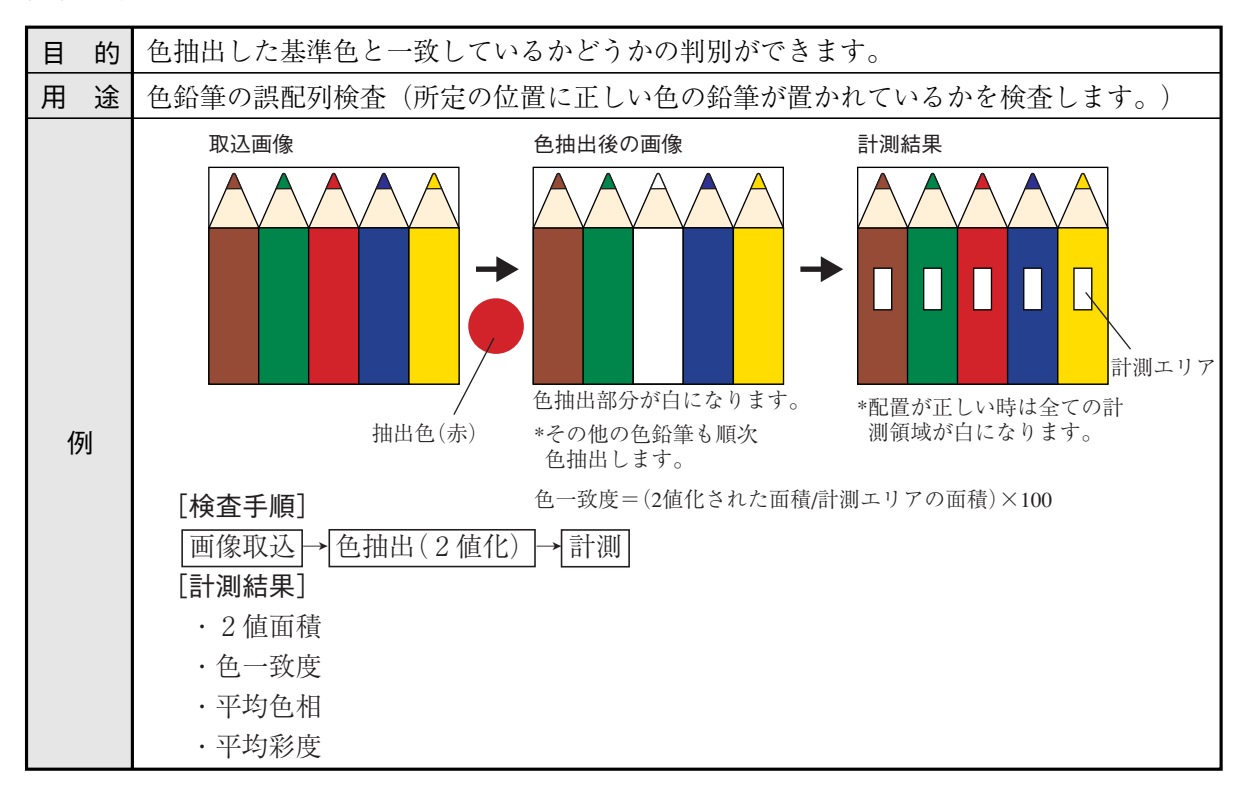

(2) 色ムラ検査

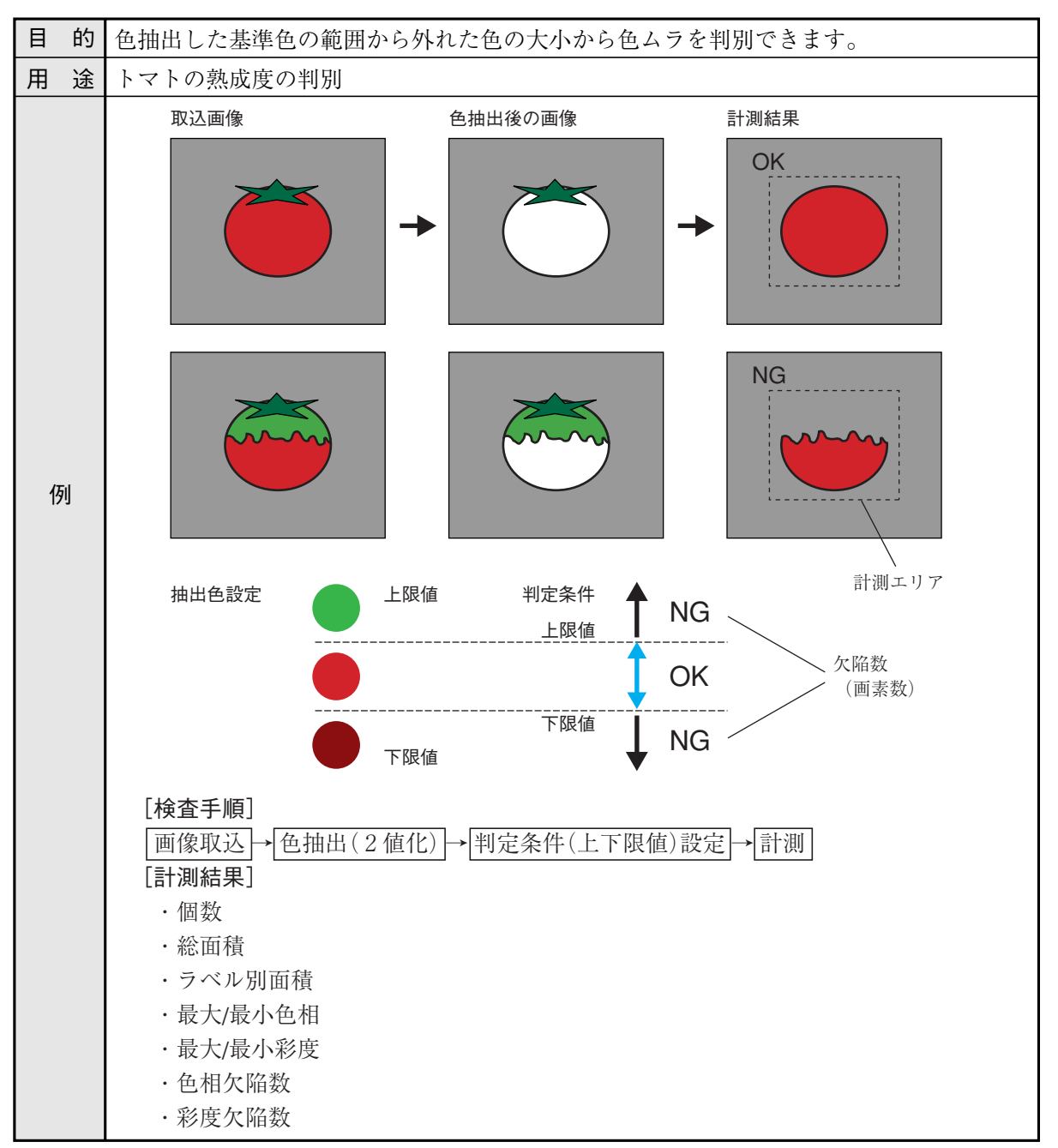

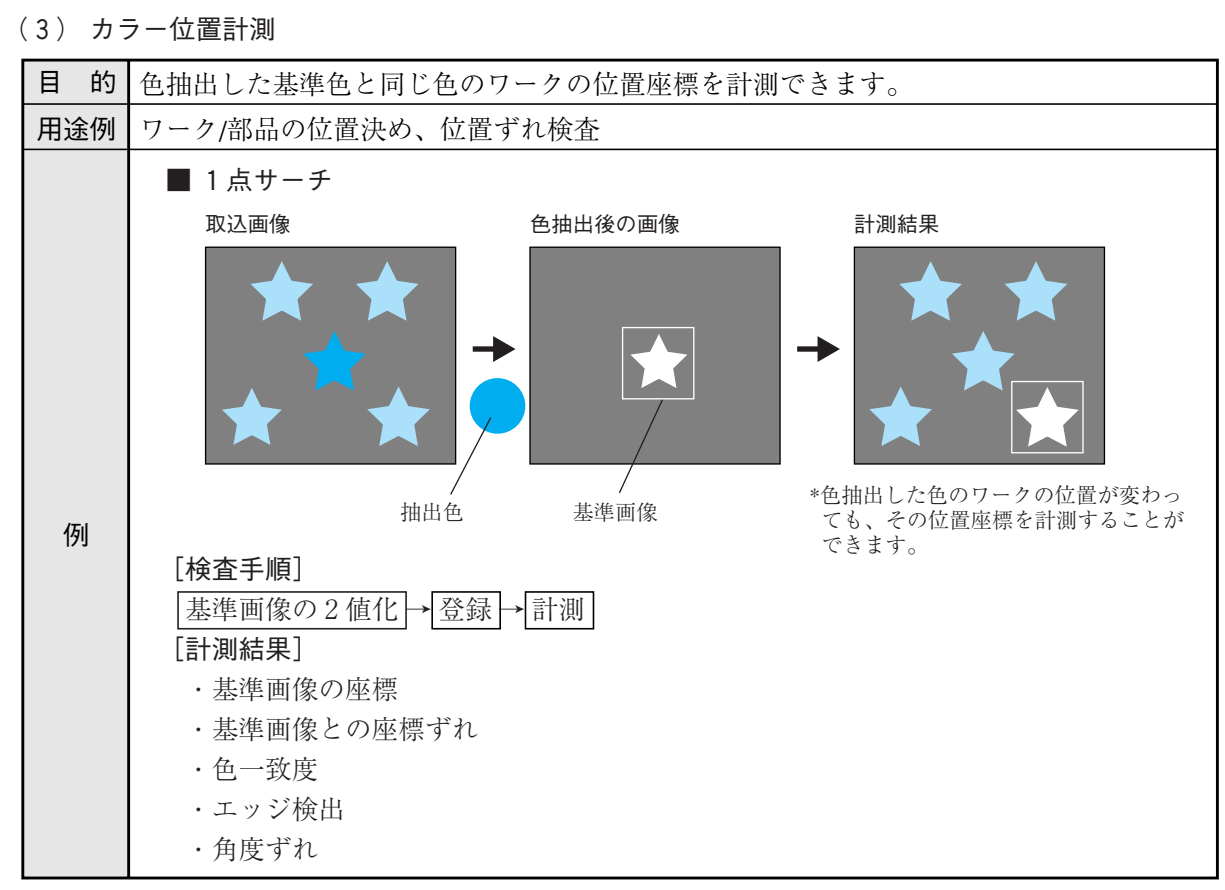

- [2] カラーフィルターモード
- (1)欠陥検査

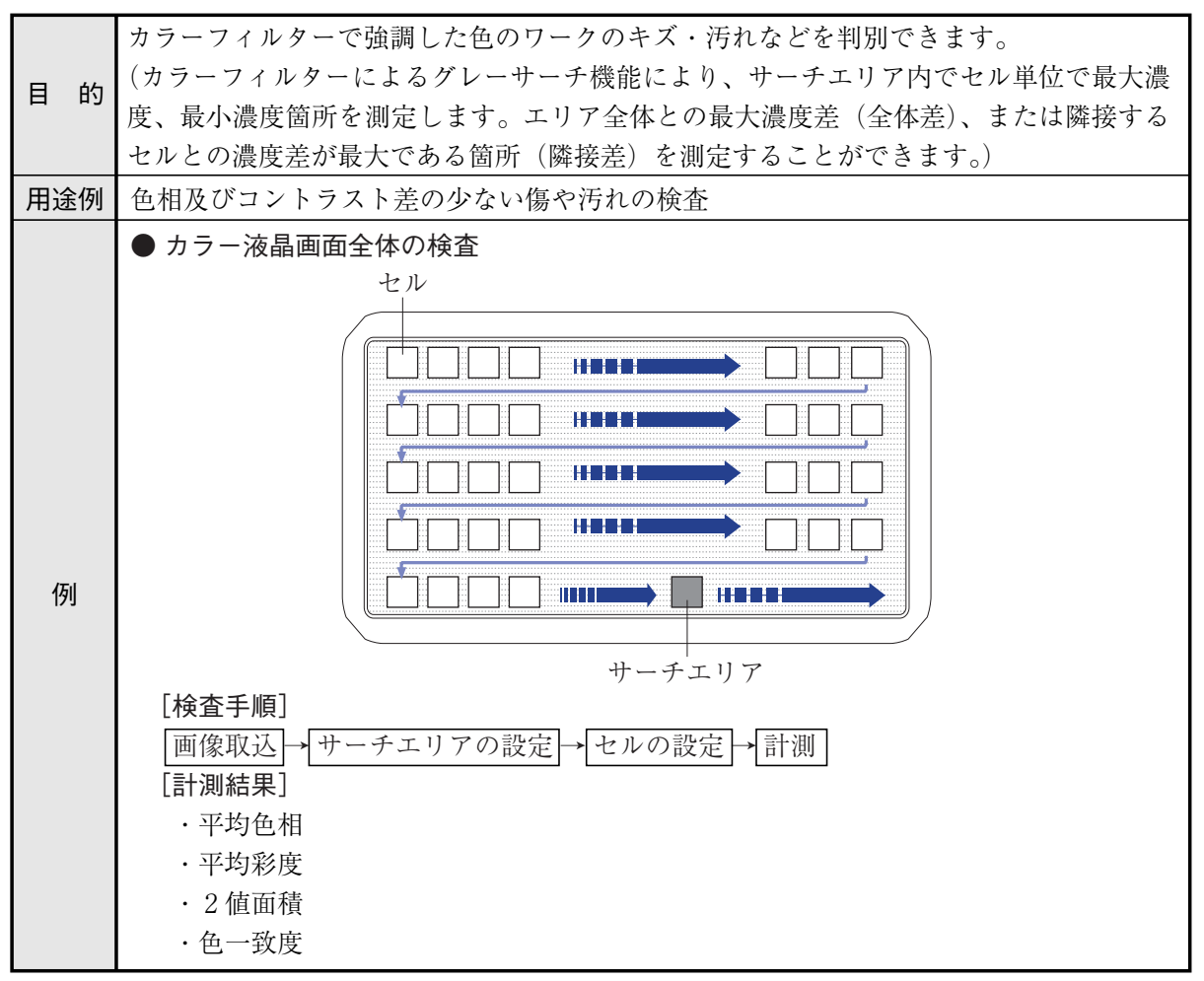

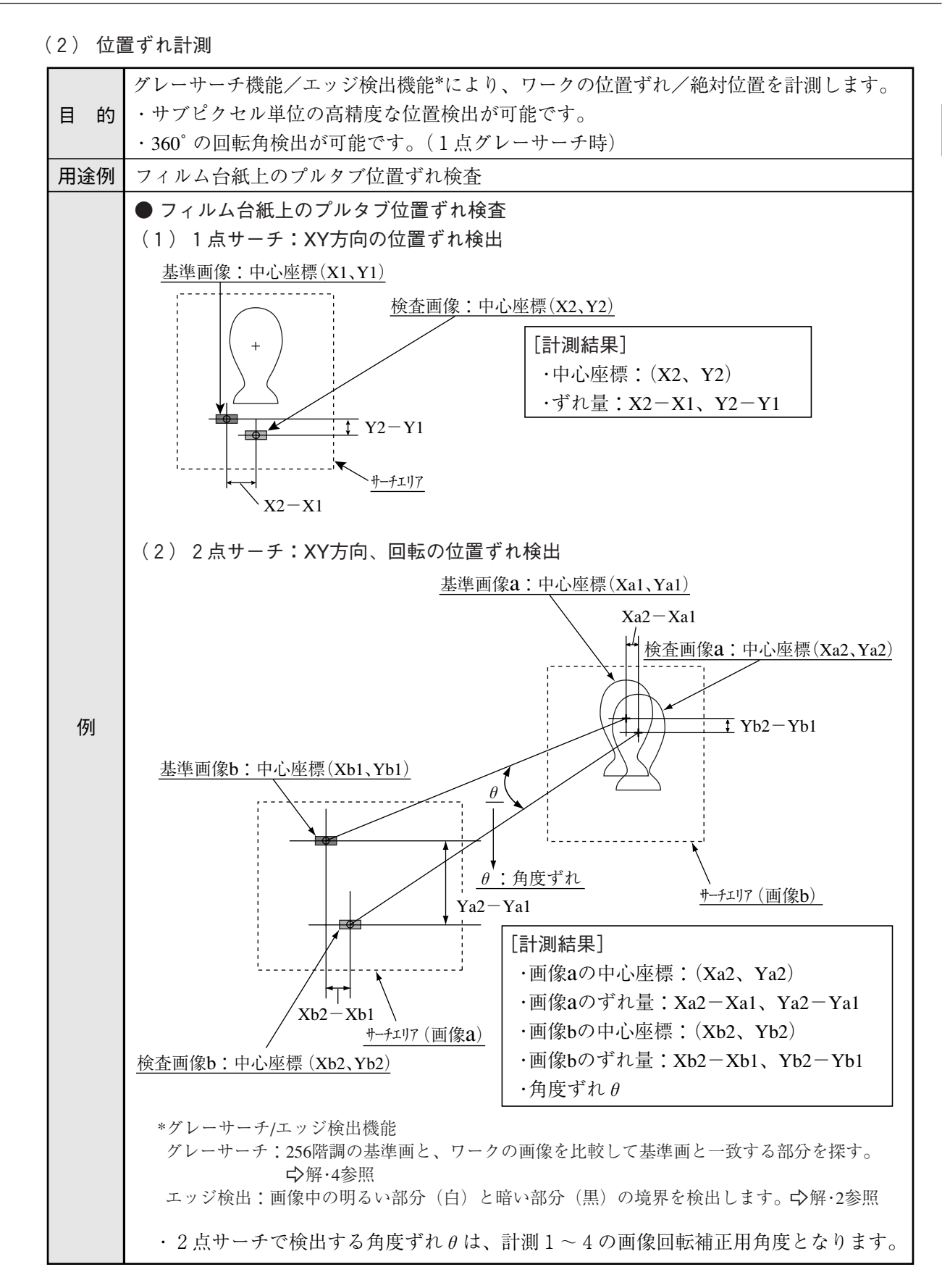

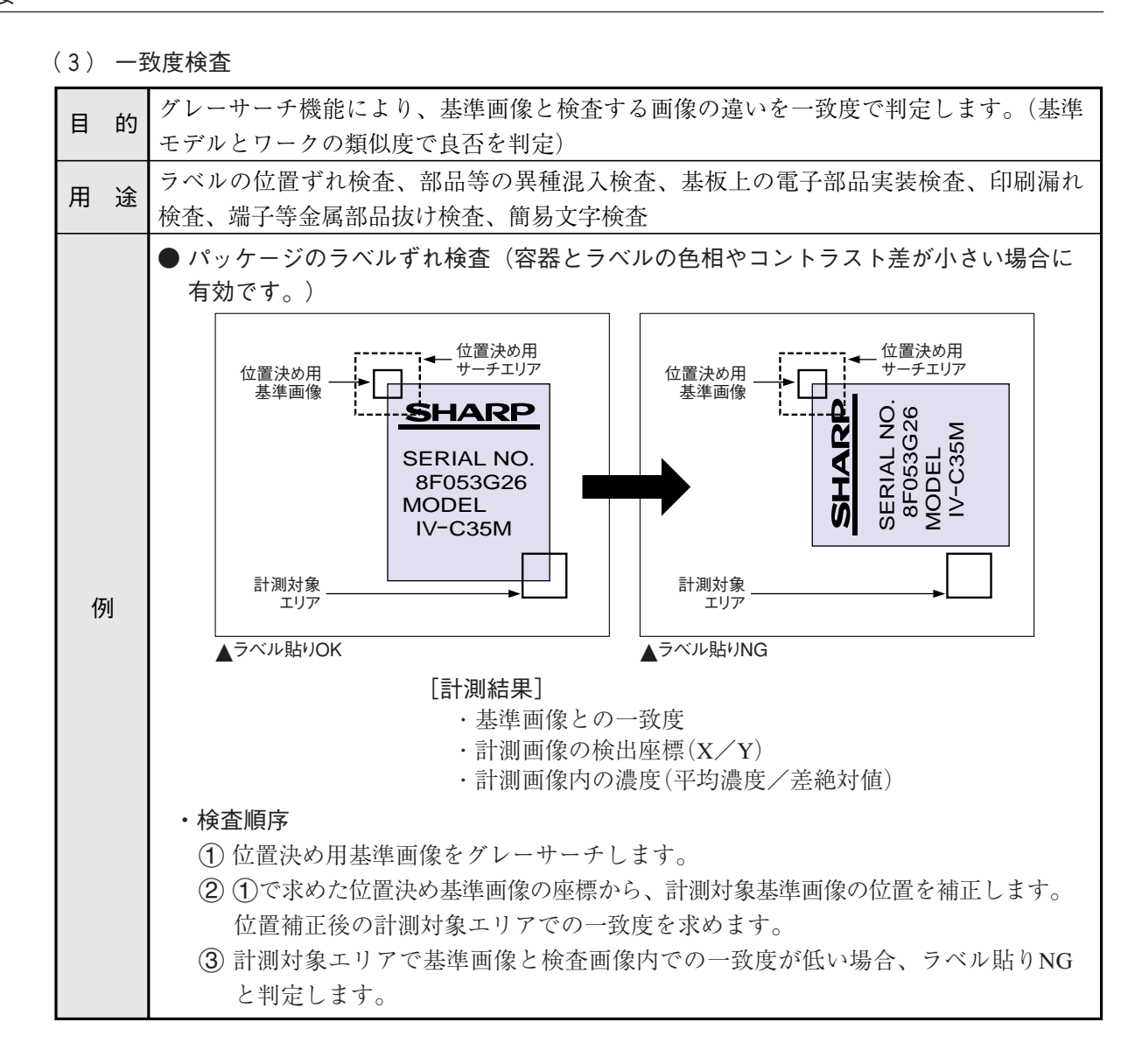

(4) ポイント計測

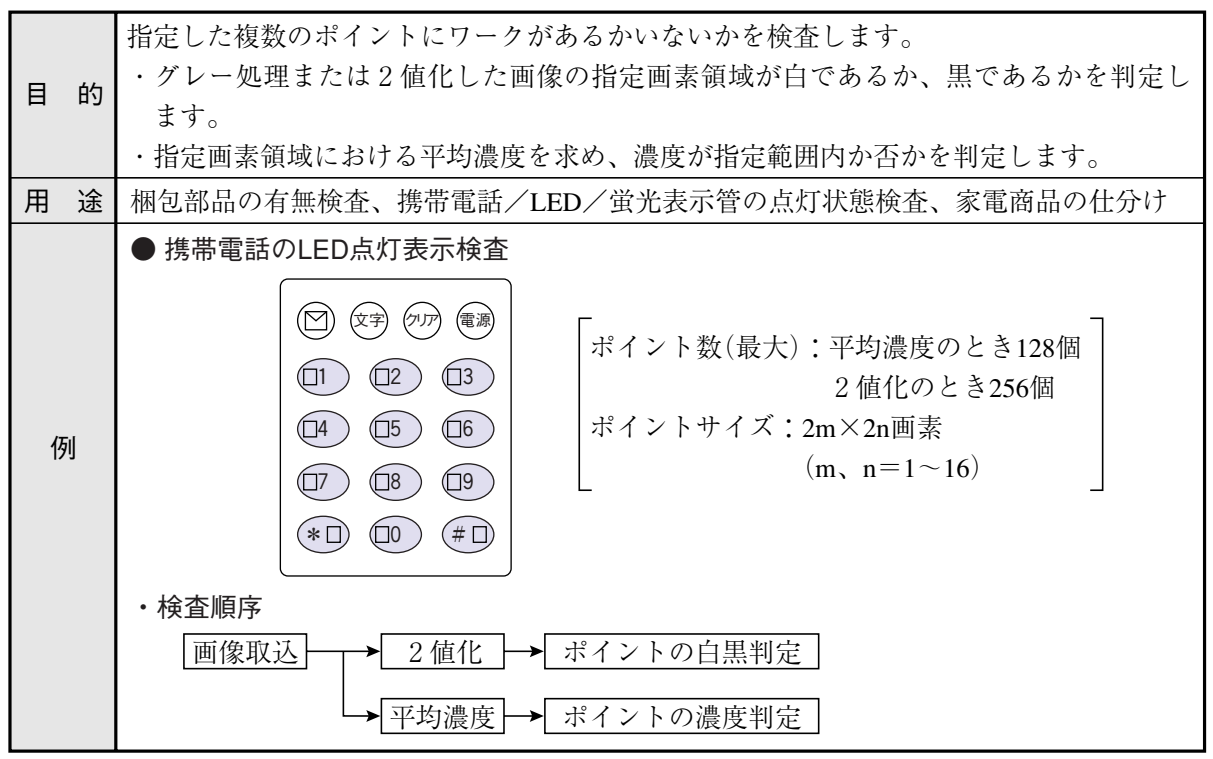

 $1 \cdot 10$ 

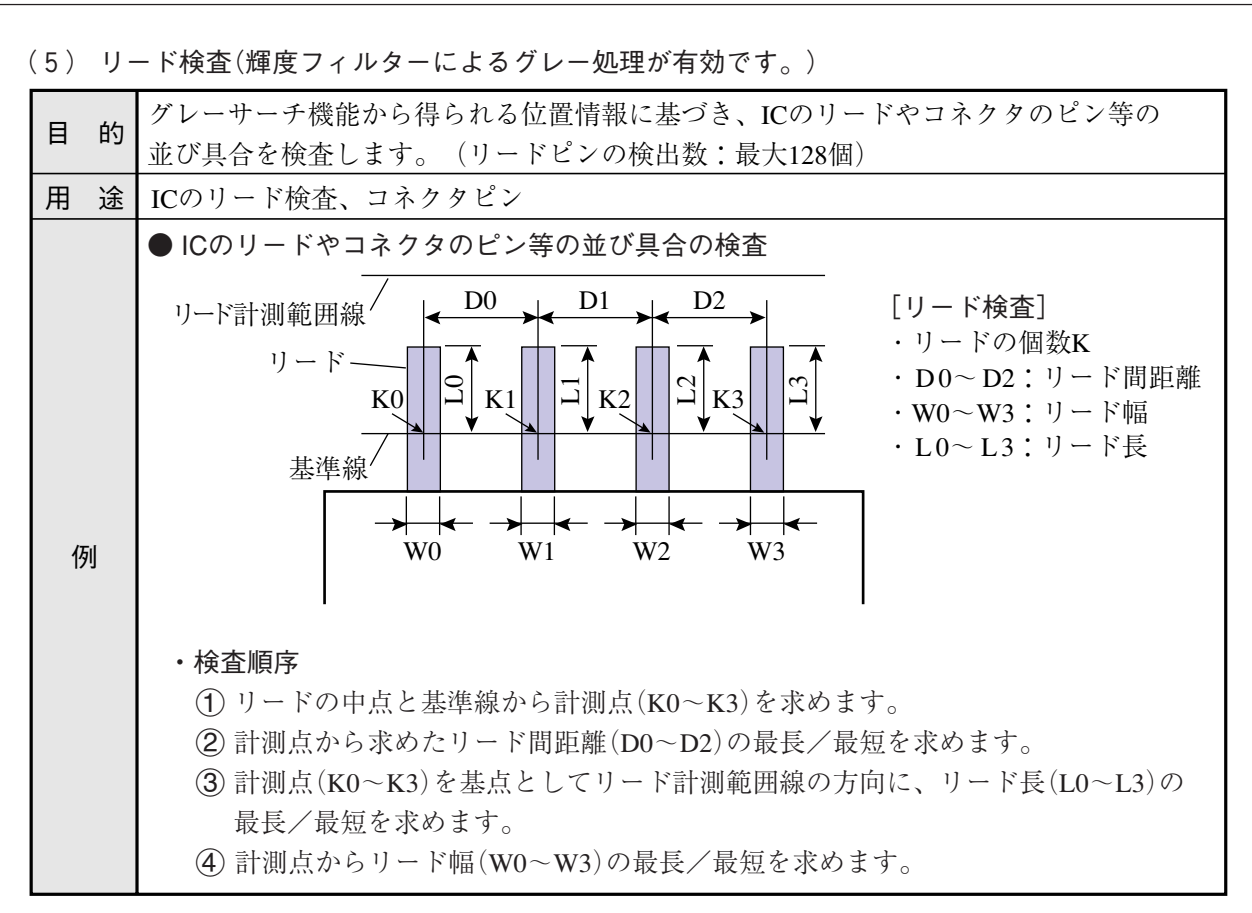

(6) BGA/CSP検査(輝度フィルターによるグレー処理が有効です。)

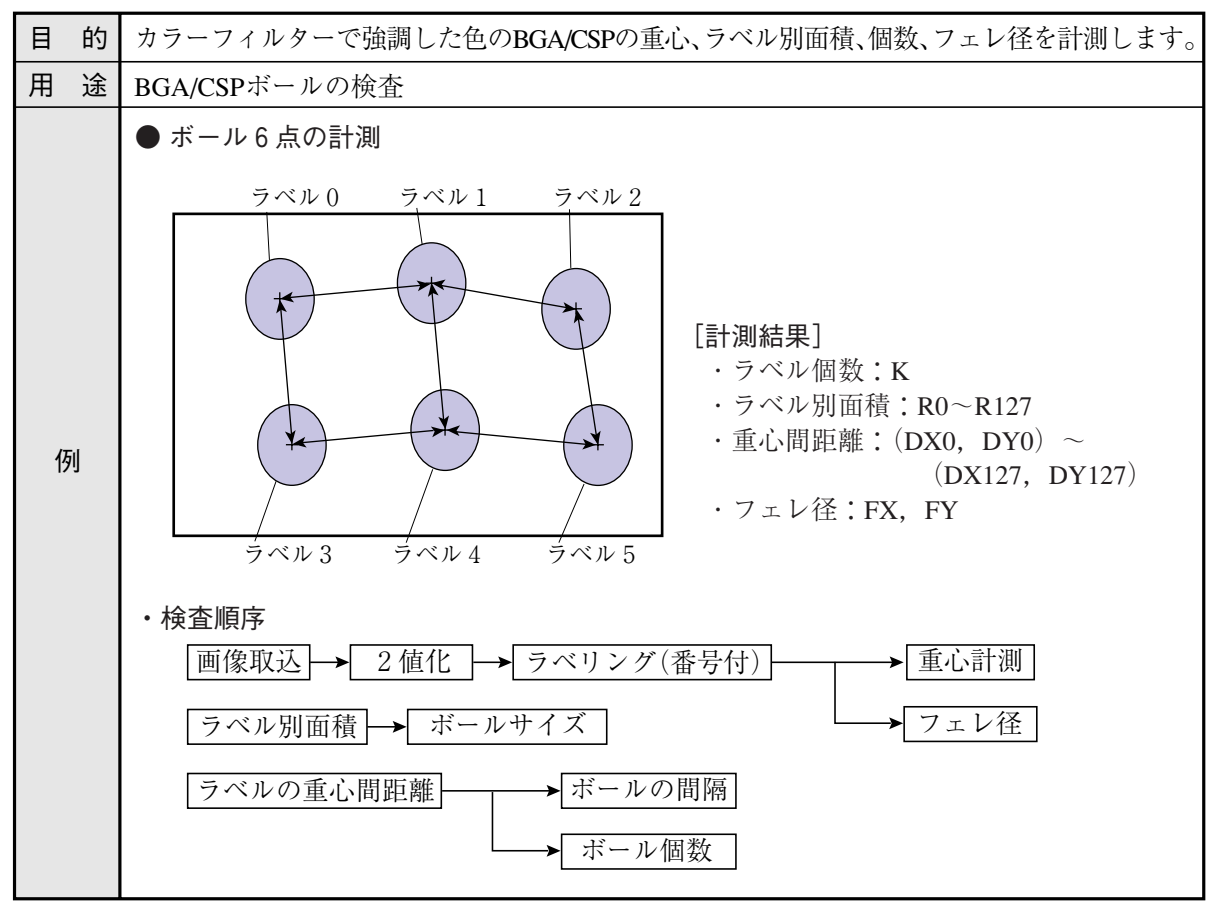

1

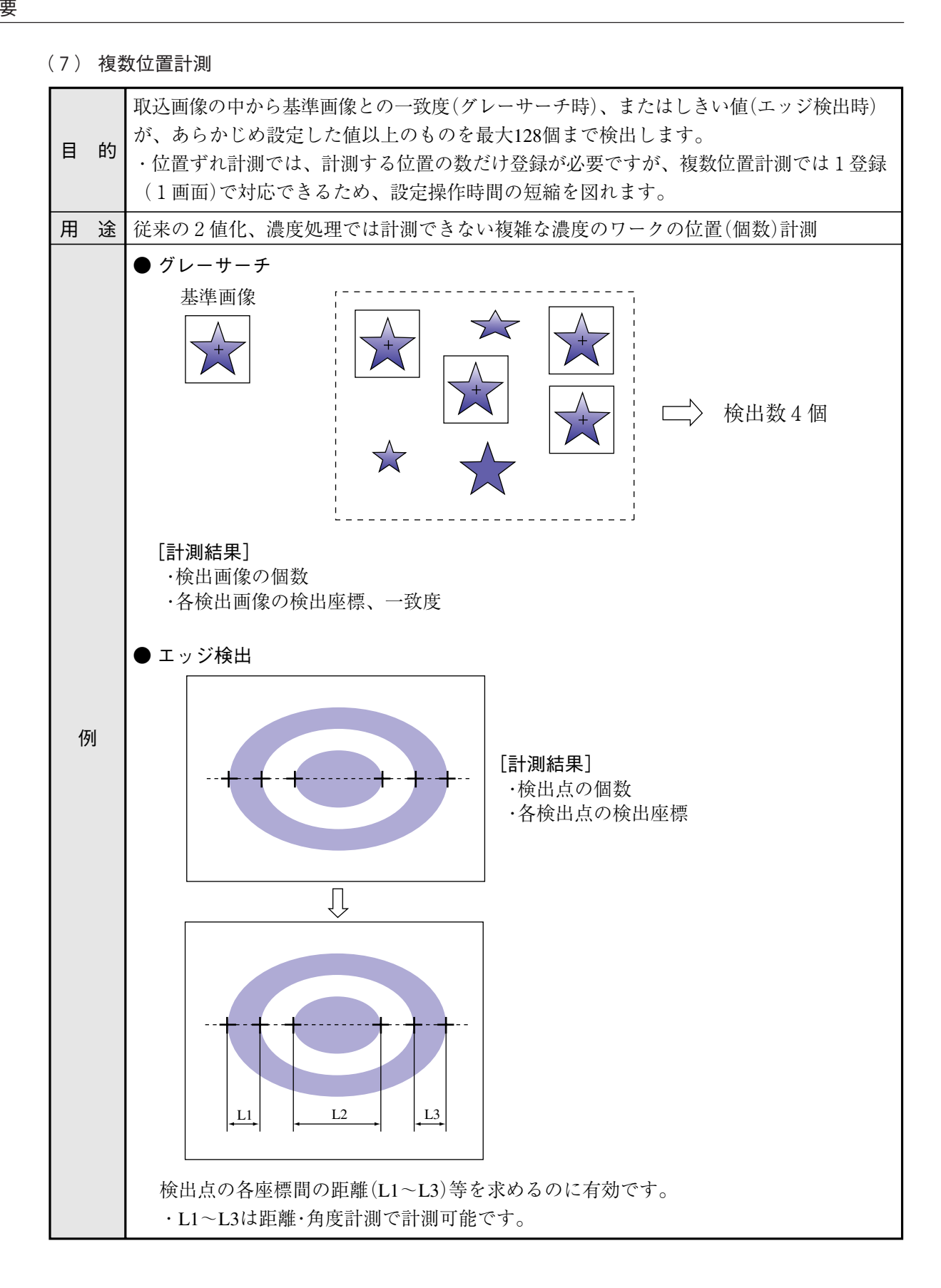

(8) 複数一致度検査

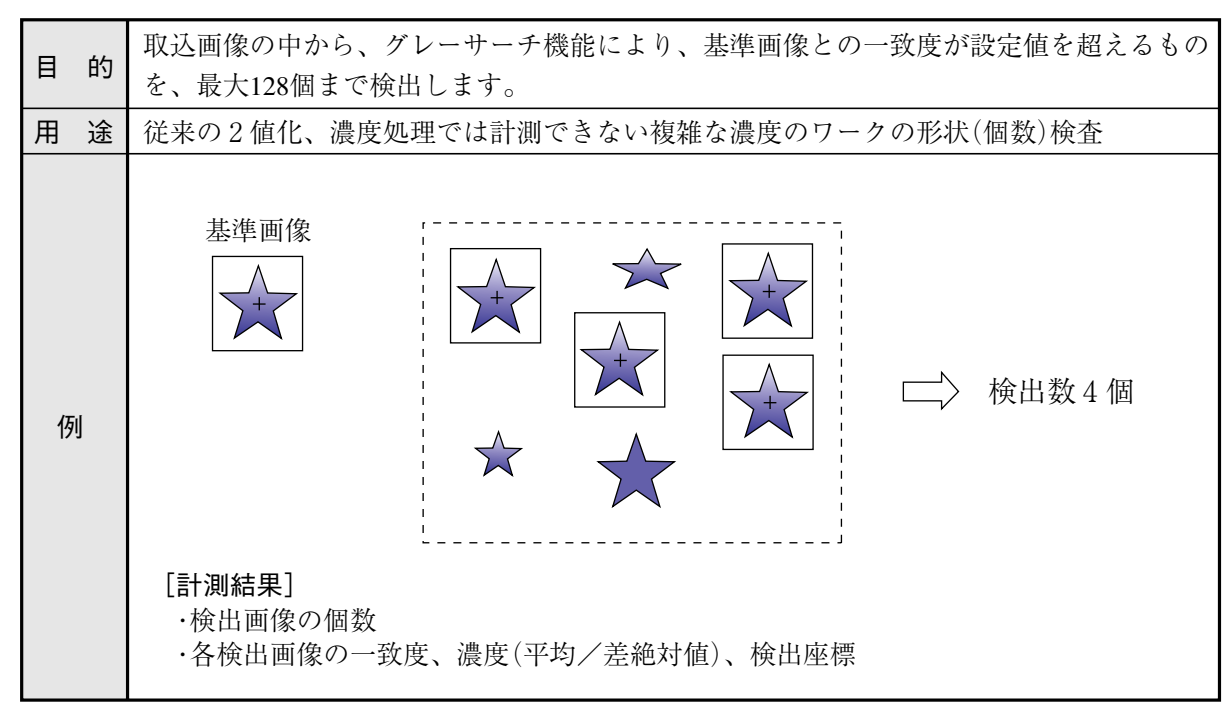

## [3] 色抽出・カラーフィルターモード共通

### (1) 2値面積計測

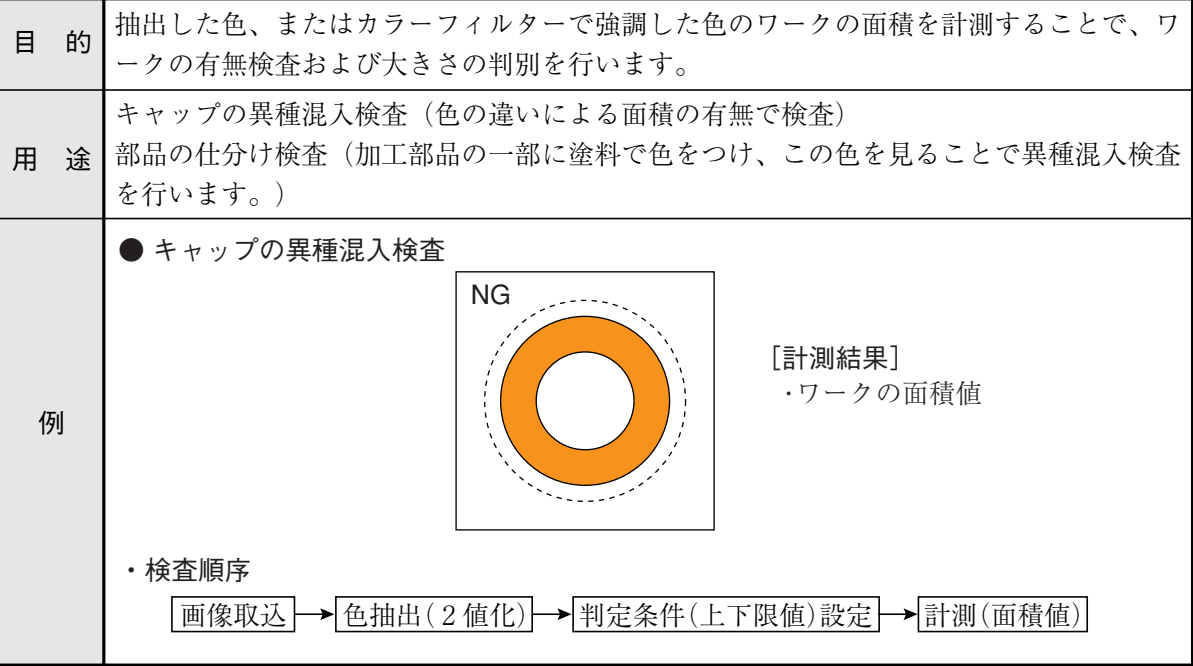

(2) 2値ラベル計測

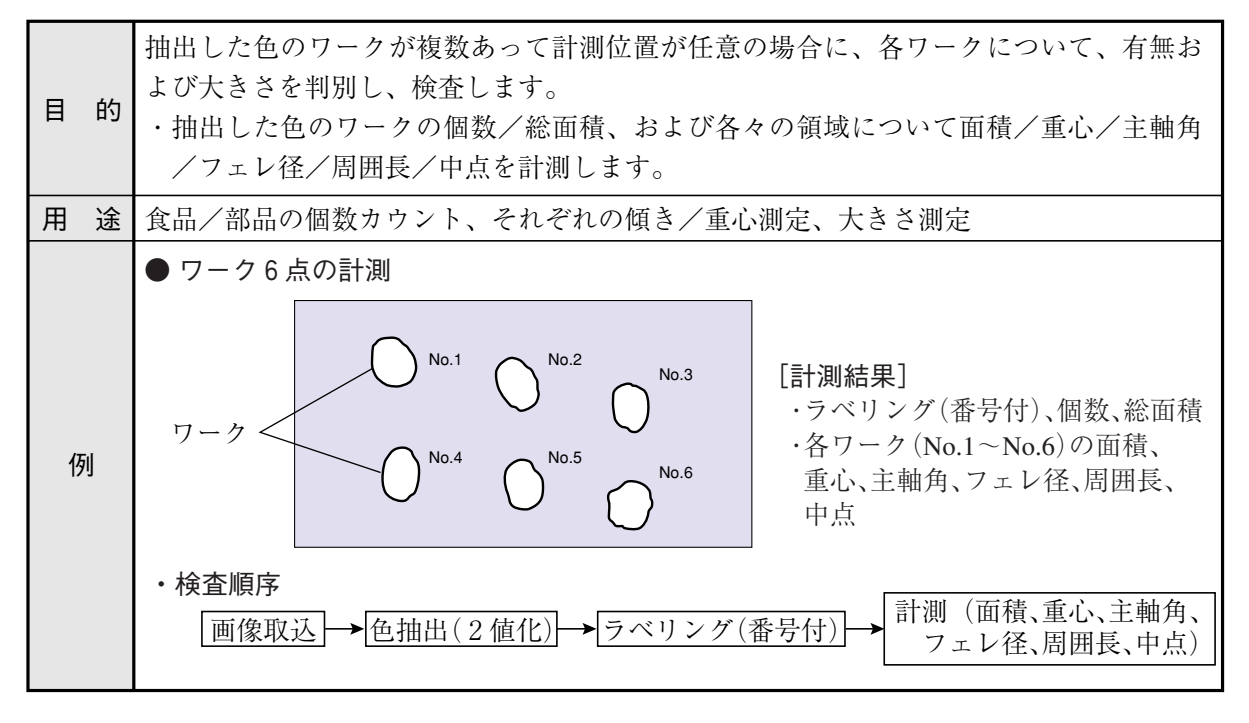

(3) 2値カウント計測

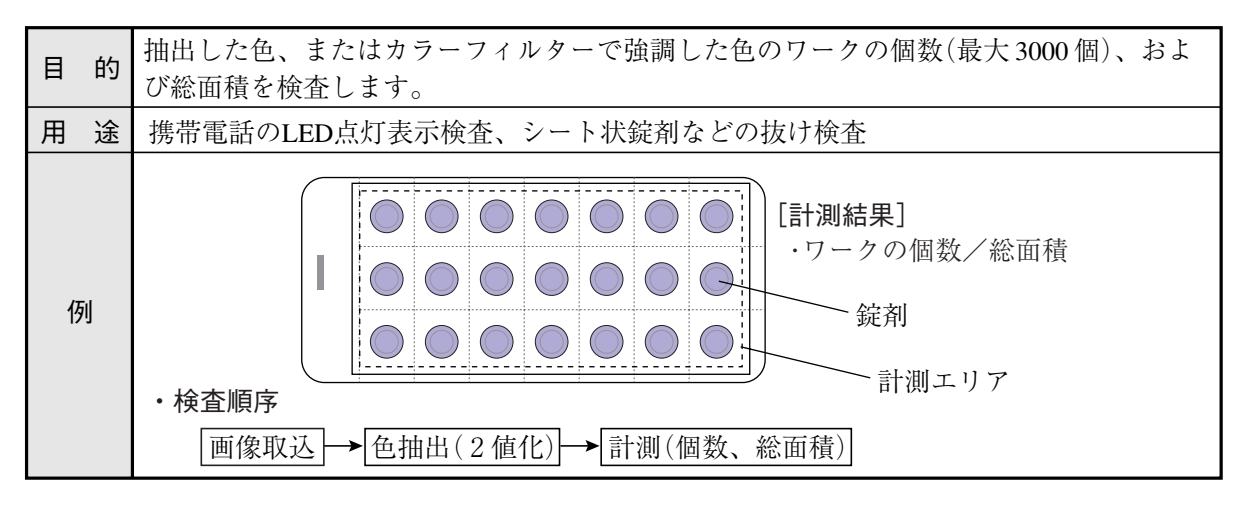

(4) 距離・角度計測

この計測は、位置ずれ計測、一致度計測、2値ラベル計測(重心計測:有)、複数位置計測、複数 一致度計測の[計測条件]画面から設定画面に入れます。

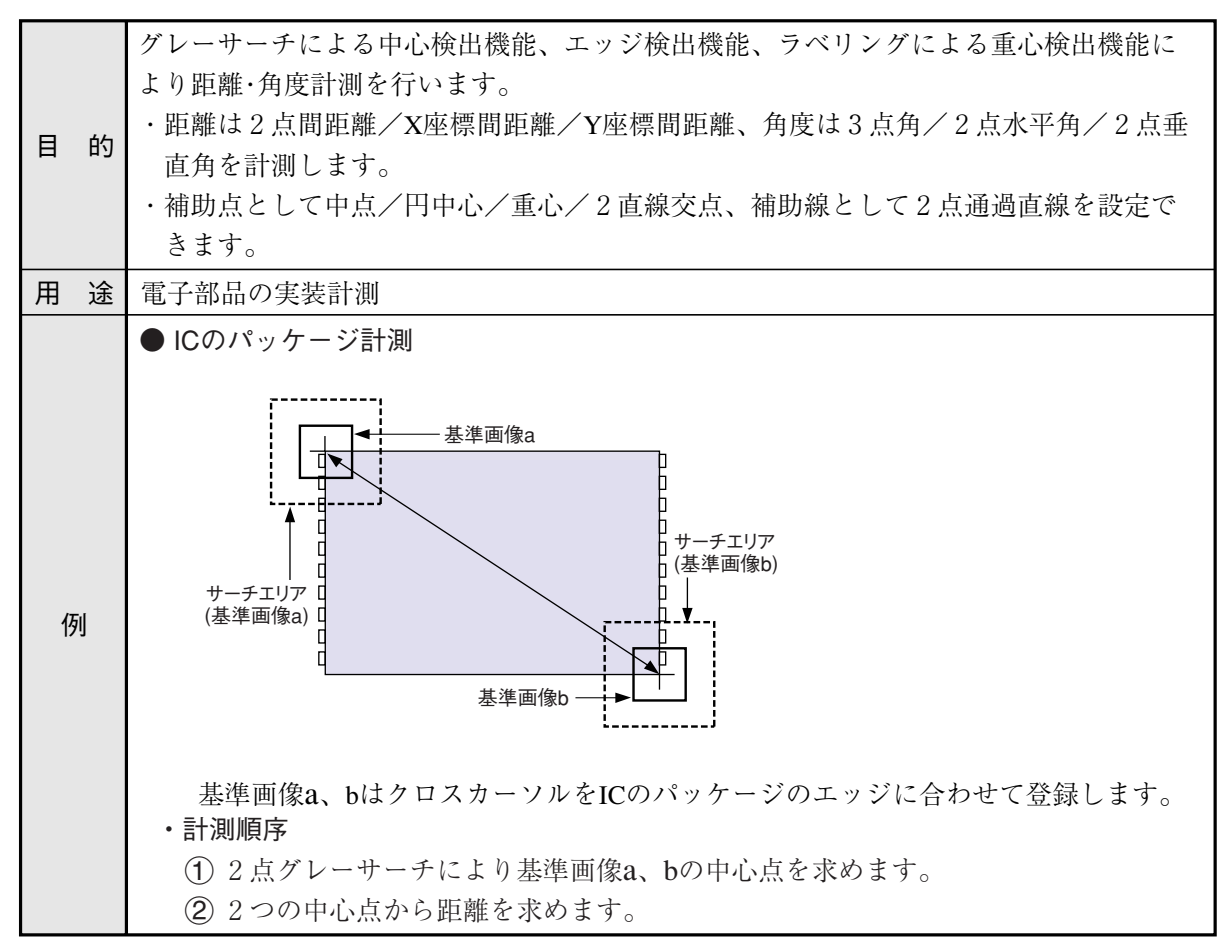

# 第2章 使用上のご注意

IV-C35Mの取扱いには以下に示す事項について注意してください。

- (1) 設置について
	- ・ IV-C35Mを構成する各機器は、本書に記載の環境で設置してください。 (使用周囲温度は0~45℃、使用周囲湿度は35~85%RH(結露なきこと)です。)
	- ・ 次のような場所には設置しないでください。設置すると感電、火災、誤動作の原因となります。 1. 直射日光が当たる場所 2. 腐食性ガス
		- 3. じん埃や塩分、鉄粉が多い場所 4. 水のかかる場所

### (2) 取付について

取付ビスや端子のビスは確実に締め付け、通電前に確認してください。ビスに緩みがあると誤動 作の原因となります。

- (3) 電源について
	- ・ IV-C35Mの電源(コントローラ用電源)は他の電源と共用しないでください。
	- ・ メニュー操作中または外部機器と通信中、及びフラッシュメモリ保存中に電源を切らないで ください。設定データが消滅する場合があります。
- (4)カメラ接続について

IV-C35Mには市販EIAカメラは接続できませんのでご注意ください。

(5) 計測設定について

各計測(計測0カメラ1、計測0カメラ2、計測1~4)の計測処理時間は、4000ms(4秒)以内と なるように設定してください。例として、計測1で計測処理時間に7000msが必要な場合、計測1 と計測2に割り振って1つの計測が4000ms以内となるように調整してください。 計測処理時間が4000msを超えると、IV-C35Mは異常動作とみなして、リセット動作する可能性が あります。

- (6) データの保存について
	- ・ リモート設定キーによる各メニュー内の設定は一旦メモリ(RAM)に記憶されますが、フラッ シュメモリに記憶されないため、各条件設定メニューから運転画面に戻るときにSETキーに よる「保存」操作を行ってください。データ保存を行わないと、「IV-C35Mコントローラへの 電源をOFF」した場合、設定したデータが消滅します。
	- ・ 不測のデータ消滅に備えて、設定データや基準画像をIV用設計支援ソフトIV-S30SPにより、 フロッピーディスク、及びフラッシュメモリカード等に保存されることをお薦めします。
- (7) 各機器の保存について

各機器の上に物などをのせないでください。故障の原因となります。

(8) 保守について

カメラのCCD表面とレンズ表面には、ゴミや汚れがないようにしてください。計測誤差の原因と なります。

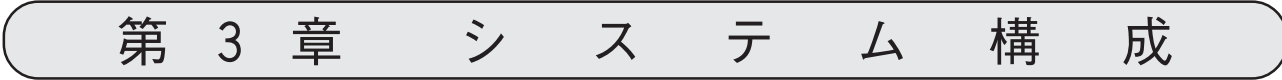

# 3-1 基本システム構成

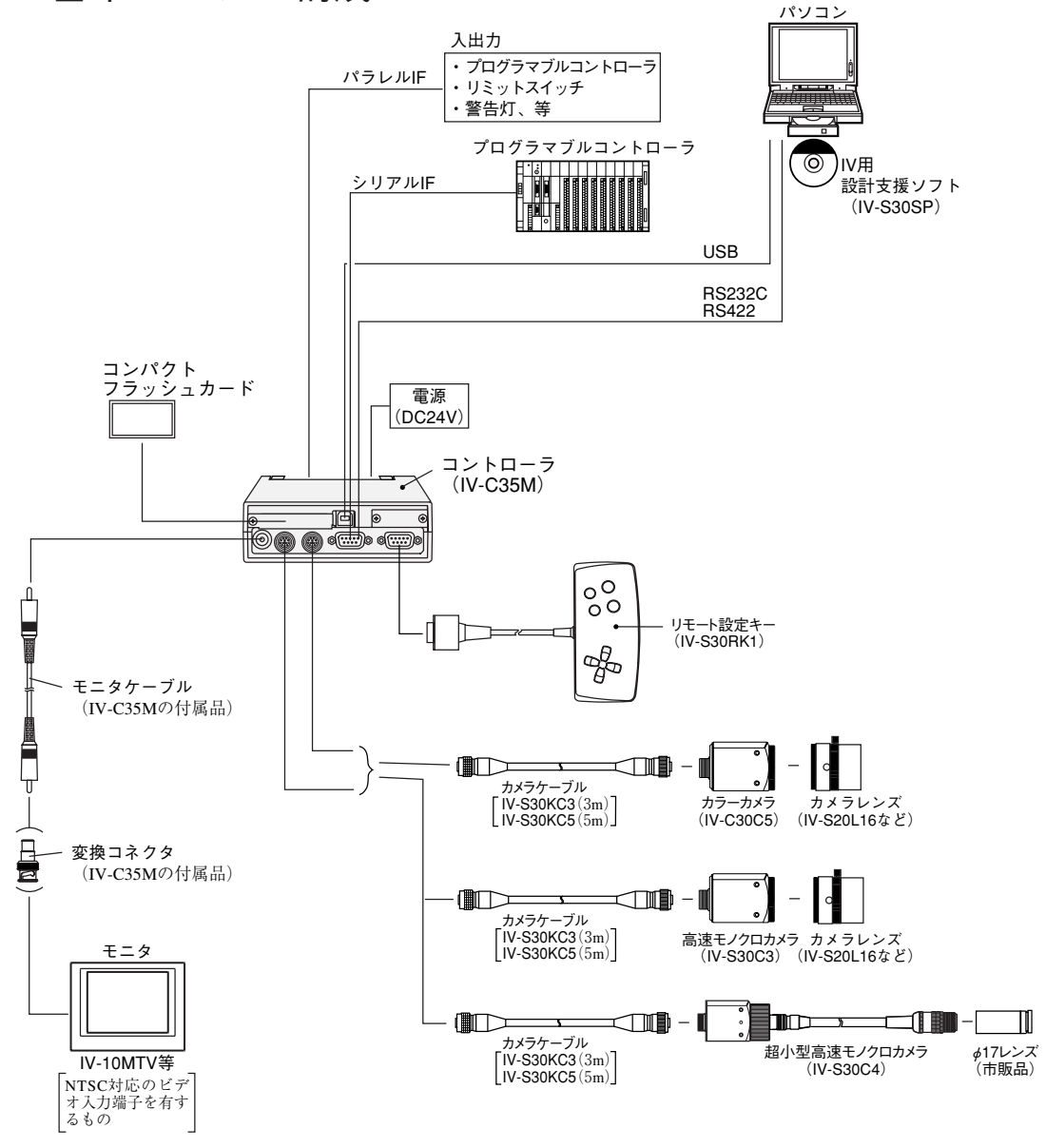

- ・ カメラは最大2台をIV-C35Mに接続できます。
- ・ カラーカメラ(IV-C30C5)と高速モノクロカメラ(IV-S30C3/C4)は混在使用できません。 注:IV-C35Mには市販EIAカメラは接続できませんのでご注意ください。

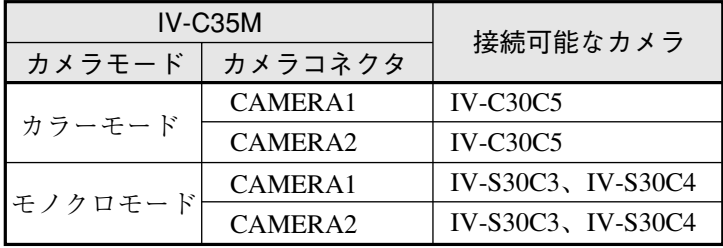

## ■ 製品構成

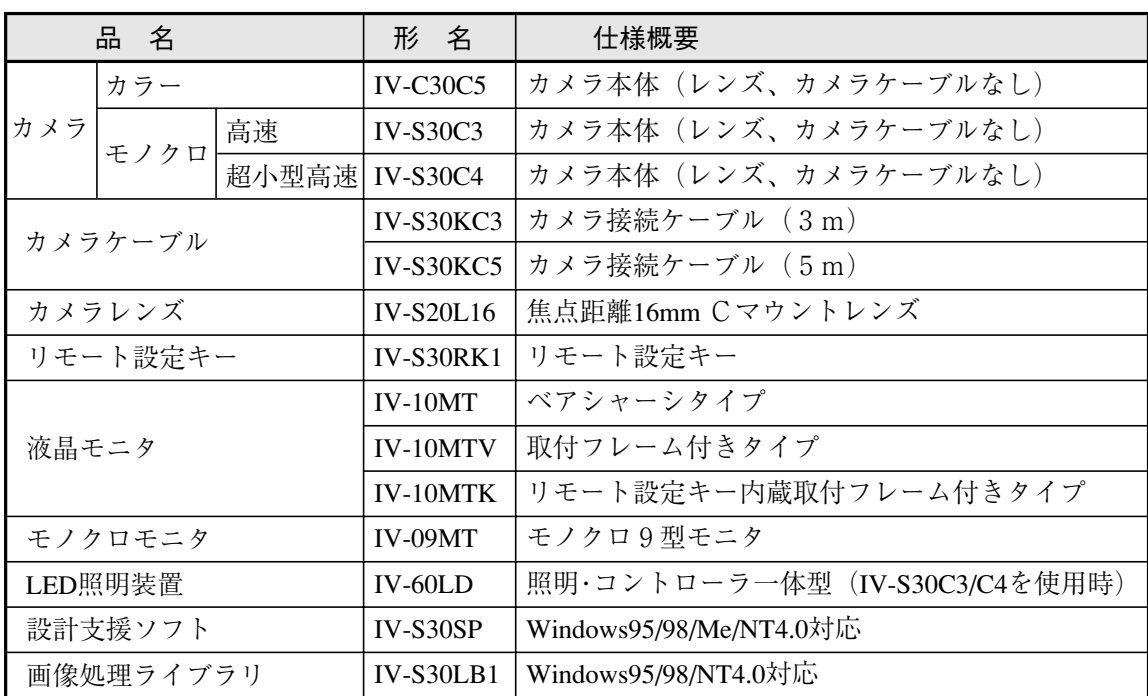

・ IV-S30SP、IV-S30LB1、IV-09MT、IV-10MT、IV-60LDの詳細については各取扱説明書を参 照願います。

# 3-2 システム構成例

システム構成例として画像を取り込むトリガ信号を何から得るかを以下の3つのケースを想定し て構成例を示します。

- ・ 「光電センサなどの外部トリガを用いて計測する場合」
- ・ 「CCDトリガを用いて計測する場合」
- ・ 「パソコンからのコマンドで計測する場合」
- 内容/設定の詳細については、IV-C35Mユーザーズマニュアル(機能・操作編)の「第21章:入 出力条件の設定」を参照
- [1] 光電センサなどの外部トリガを用いて計測する場合のシステム構成例

#### (1) IV-C35Mを独立して使用する例

・ 目的/用途 外部トリガ(光電/近接センサなど)信号を得て計測を開始し、計測結果を外部(回転灯など) へ出力します。計測条件の品種番号は外部スイッチで切り換えます。

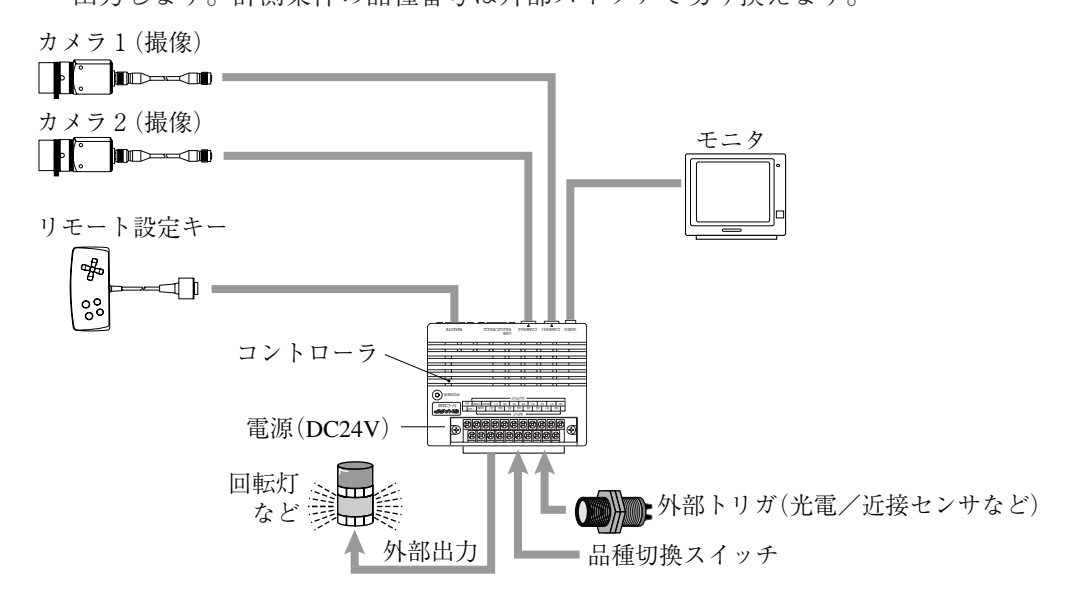

(2) プログラマブルコントローラを接続する例

#### ・ 目的/用途

外部トリガ(光電/近接センサなど)信号を得て計測を開始し、計測データをプログラマブル コントローラへ出力します。計測条件の品種番号はプログラマブルコントローラからの出力 で切り換えます。

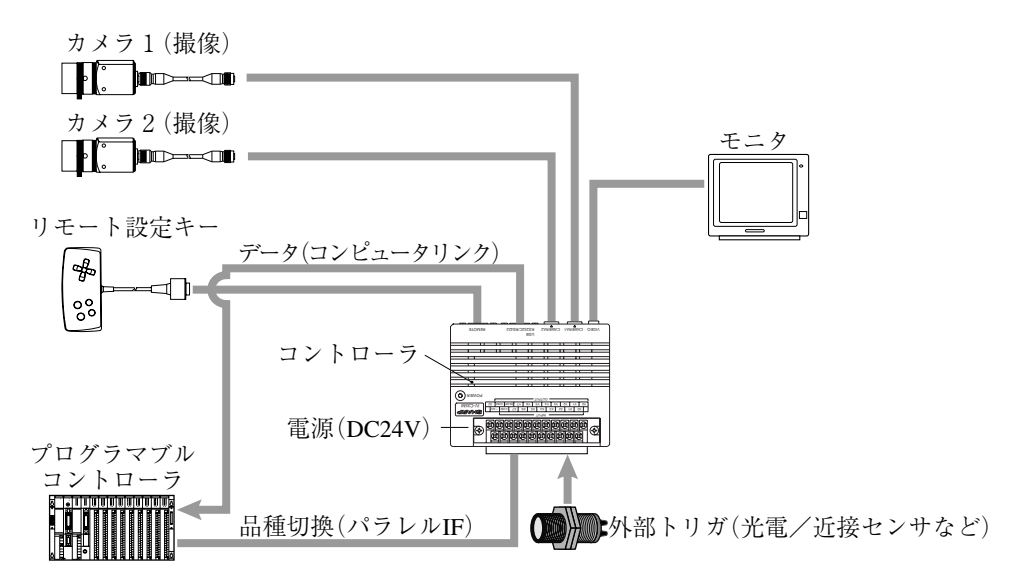

(3) パソコンを接続する例

### ・ 目的/用途

外部トリガ(光電/近接センサなど)を得て計測を開始し、計測データをパソコンへ出力しま す。計測条件の品種番号はパソコンより切り換えます。

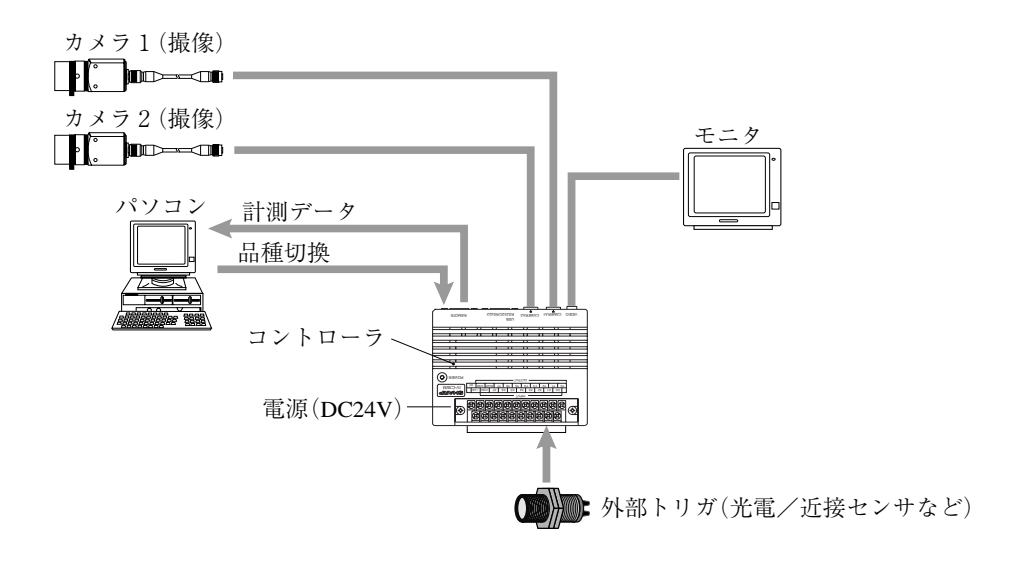

- [2] CCDトリガを用いて計測する場合のシステム構成例 CCDトリガはカメラ1からのみ出力することが出来ます。カメラ2では出力できません。
- (1) IV-C35Mを独立して使用する例
	- ・ 目的/用途

カメラ1よりCCDトリガ(サンプリング開始入力:オート)により計測を開始し、計測結果を 外部(回転灯など)へ出力します。

カメラ1(撮像+CCDトリガ)

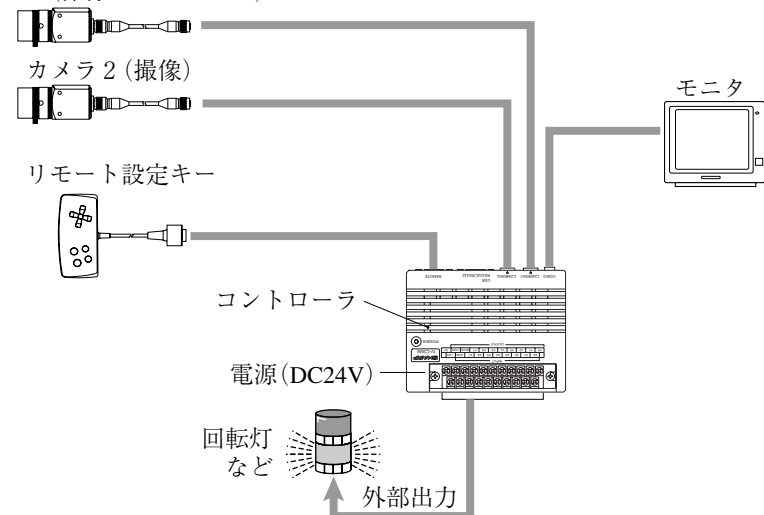

(2) プログラマブルコントローラを接続する例

### ・ 目的/用途

CCDトリガ(サンプリング開始入力:光電センサなど)により計測を開始し、計測データをプ ログラマブルコントローラへ出力します。計測条件の品種番号はプログラマブルコントロー ラで切り換えます。

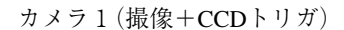

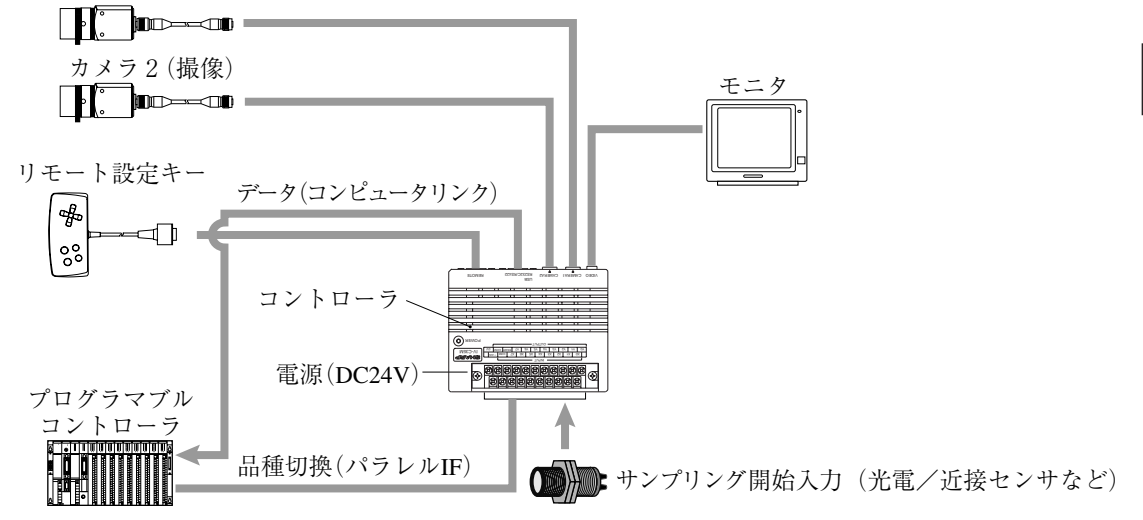

### (3) パソコンを接続する例

## ・ 目的/用途

CCDトリガ(サンプリング開始入力:パソコン)により計測を開始し、計測データをパソコン へ出力します。計測条件の品種番号もパソコンからの入力で切り換えます。

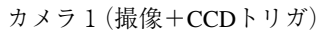

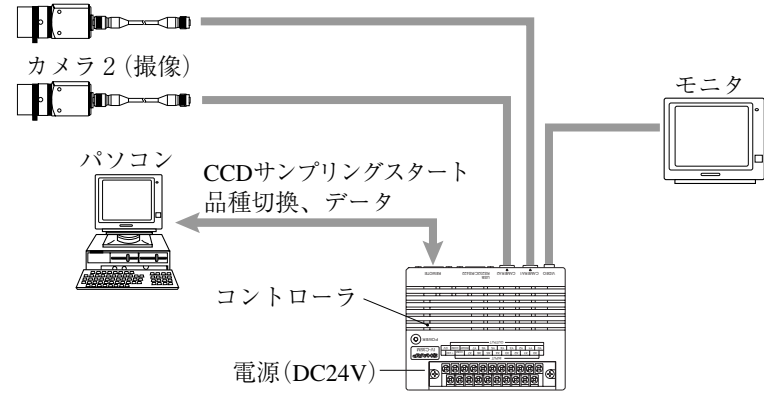

### [3] パソコンからのコマンドで計測する場合のシステム構成例

### ・ 目的/用途

パソコンからのコマンドで計測を開始し、計測データをパソコンへ出力します。計測条件の 品種番号もパソコンからの信号で切り換えます。

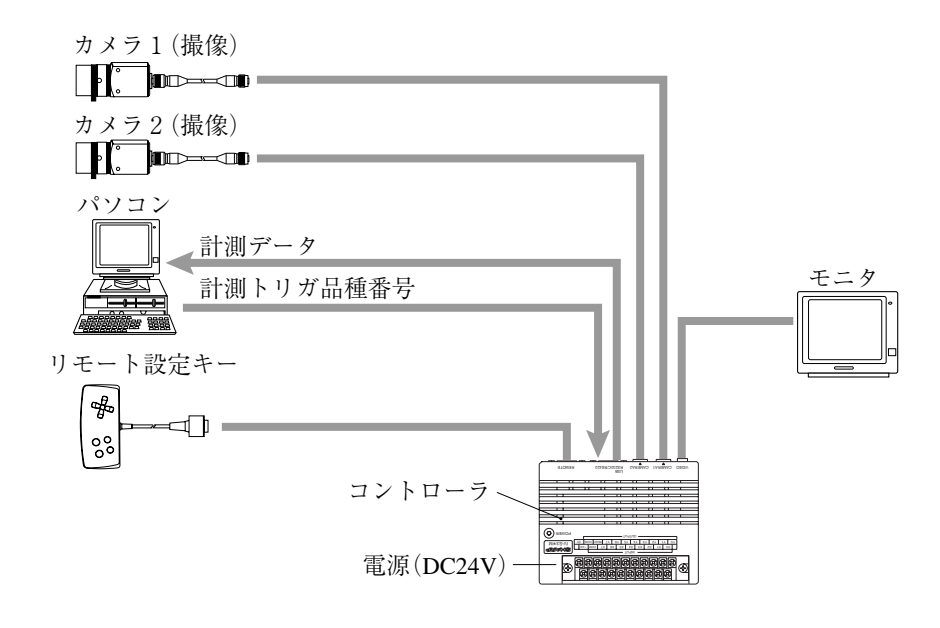

# 第4章 各部のなまえとはたらき

IV-C35Mのシステムを構成するコントローラ、カメラ部(カメラ、カメラレンズ、カメラケーブル)、リモー ト設定キーのなまえとはたらきを説明します。

本体取付アングル、カメラ取付アングルについては「第5章:接続/取付方法」を参照願います。

# 4-1 コントローラ(IV-C35M)

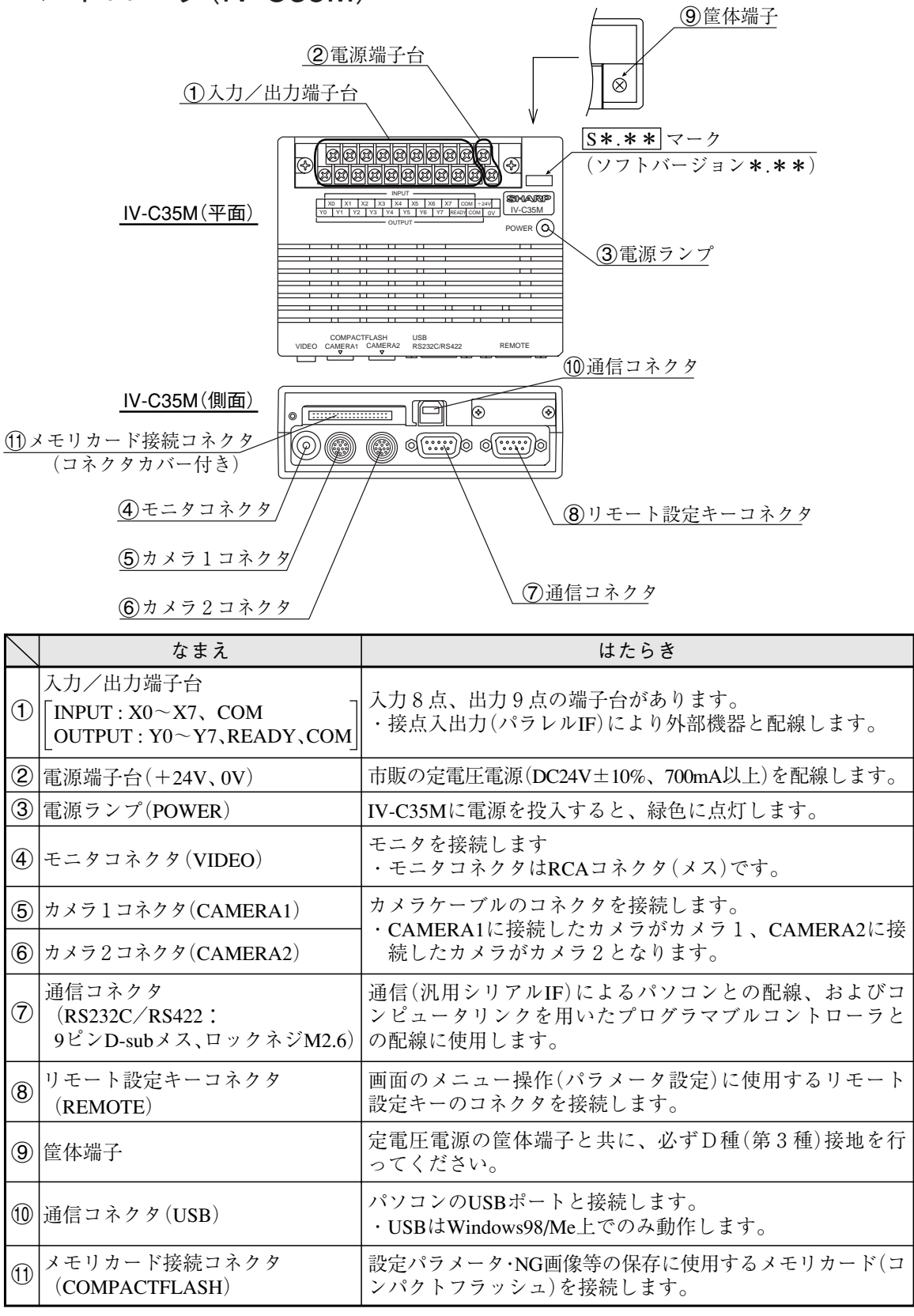

## 4-2 カメラ部

- [1] カメラ
	- (1) カラーカメラ(IV-C30C5)

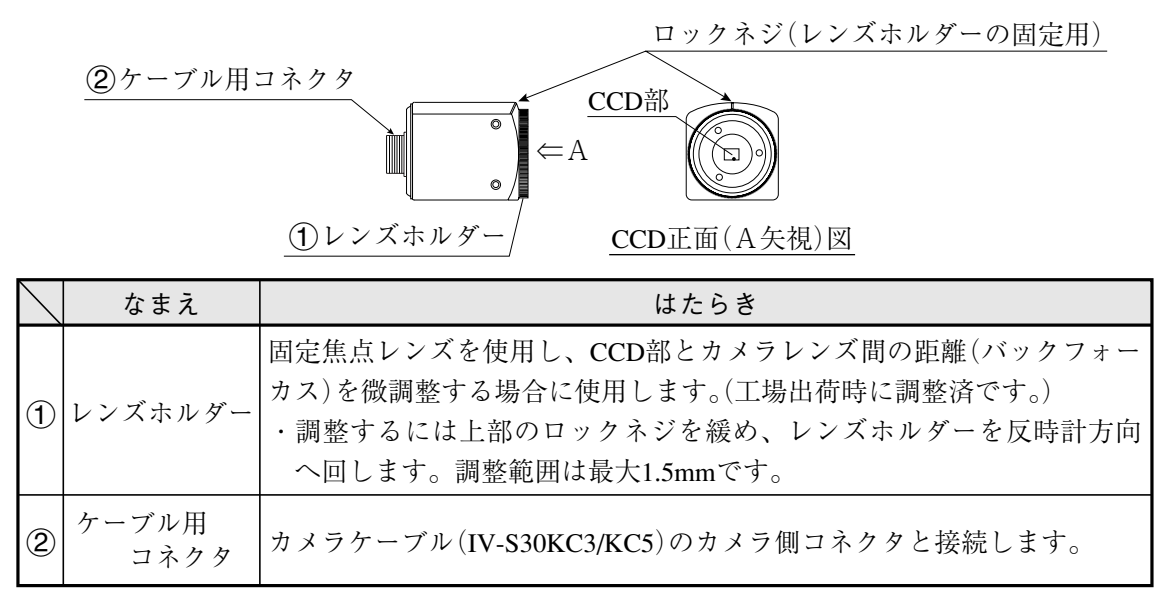

- カラーカメラ(IV-C30C5)は、コントローラとの接続にカメラケーブル(IV-S30KC3/KC5)を使 用します。
- (2) 高速モノクロカメラ(IV-S30C3)

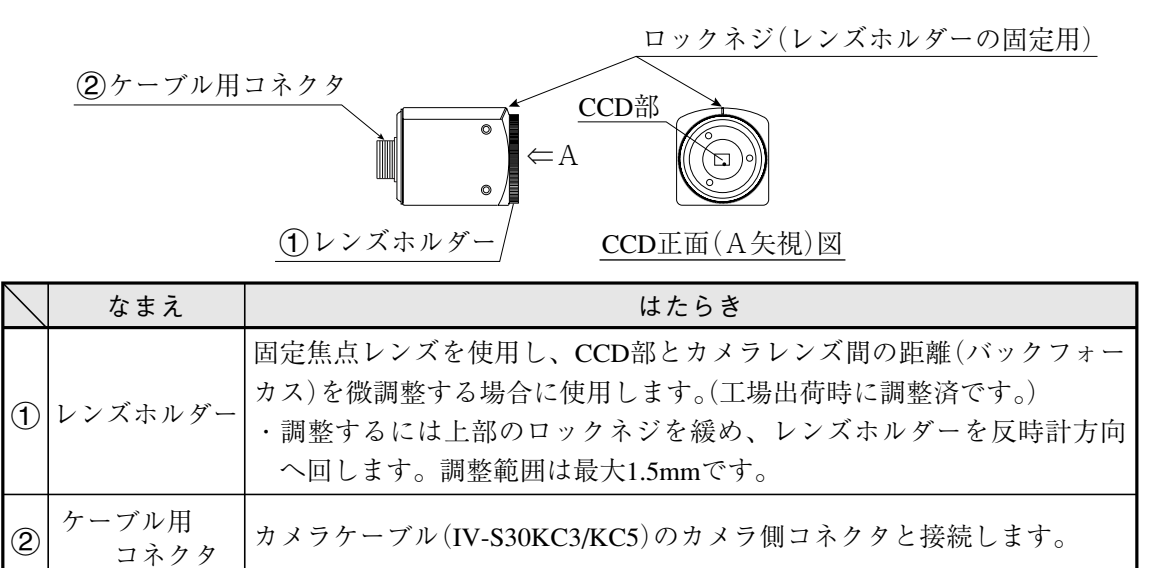

● 高速モノクロカメラ(IV-S30C3)はコントローラとの接続にカメラケーブル(IV-S30KC3/KC5) を使用して接続します。

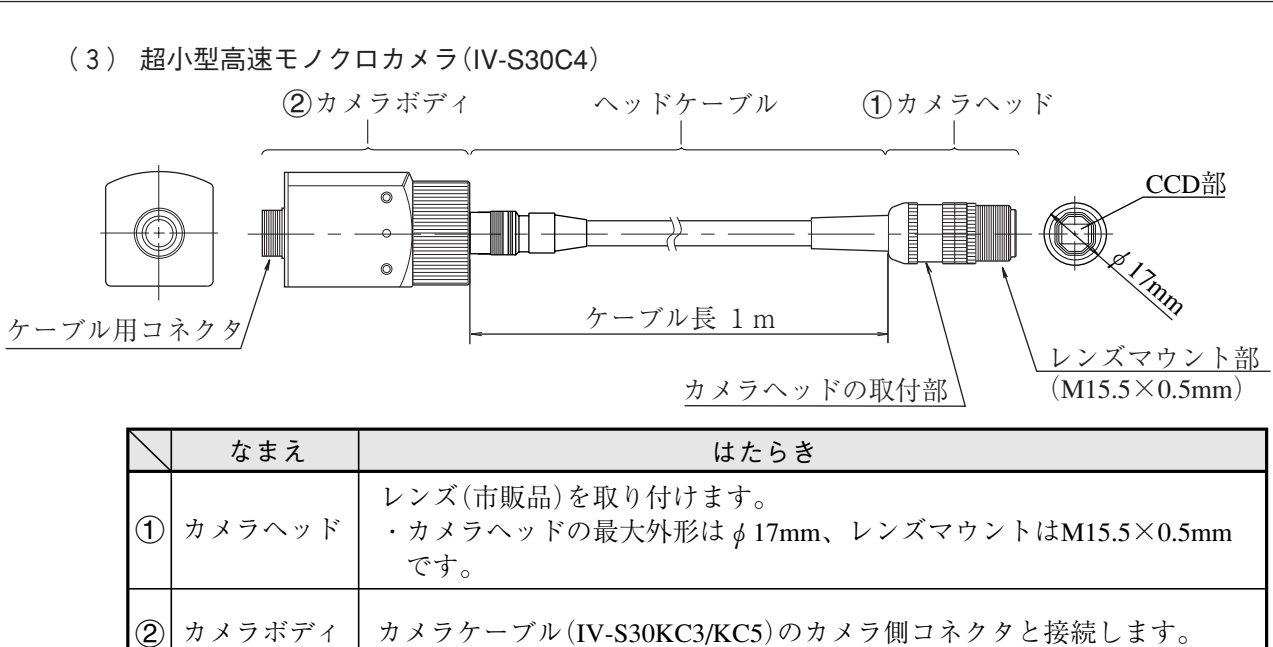

超小型高速モノクロカメラ(IV-S30C4)はコントローラとの接続にカメラケーブル(IV-S30KC3/KC5)を使用します。

[2] カメラレンズ(IV-S20L16) 1フォーカス ロックつまみ1(絞りの固定用)  $\blacksquare$ ▥ ロックつまみ2(フォーカスの固定用) フィルター取付け M25.5 2絞り P=0.75 V1 5.5mm  $\overline{y(z+1)}$ ーカスの調整による移動範囲)

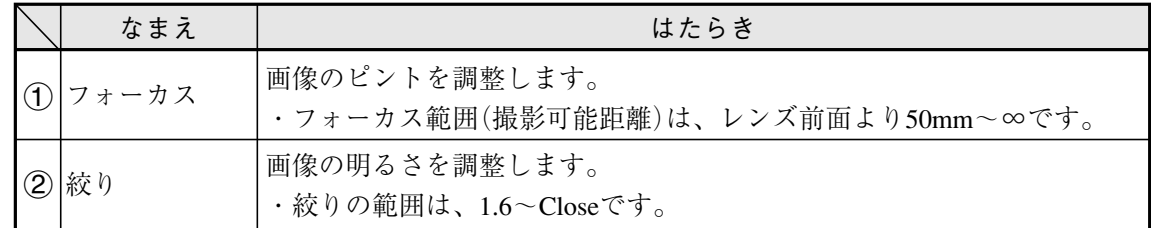

[3] カメラケーブル(IV-S30KC3/KC5)

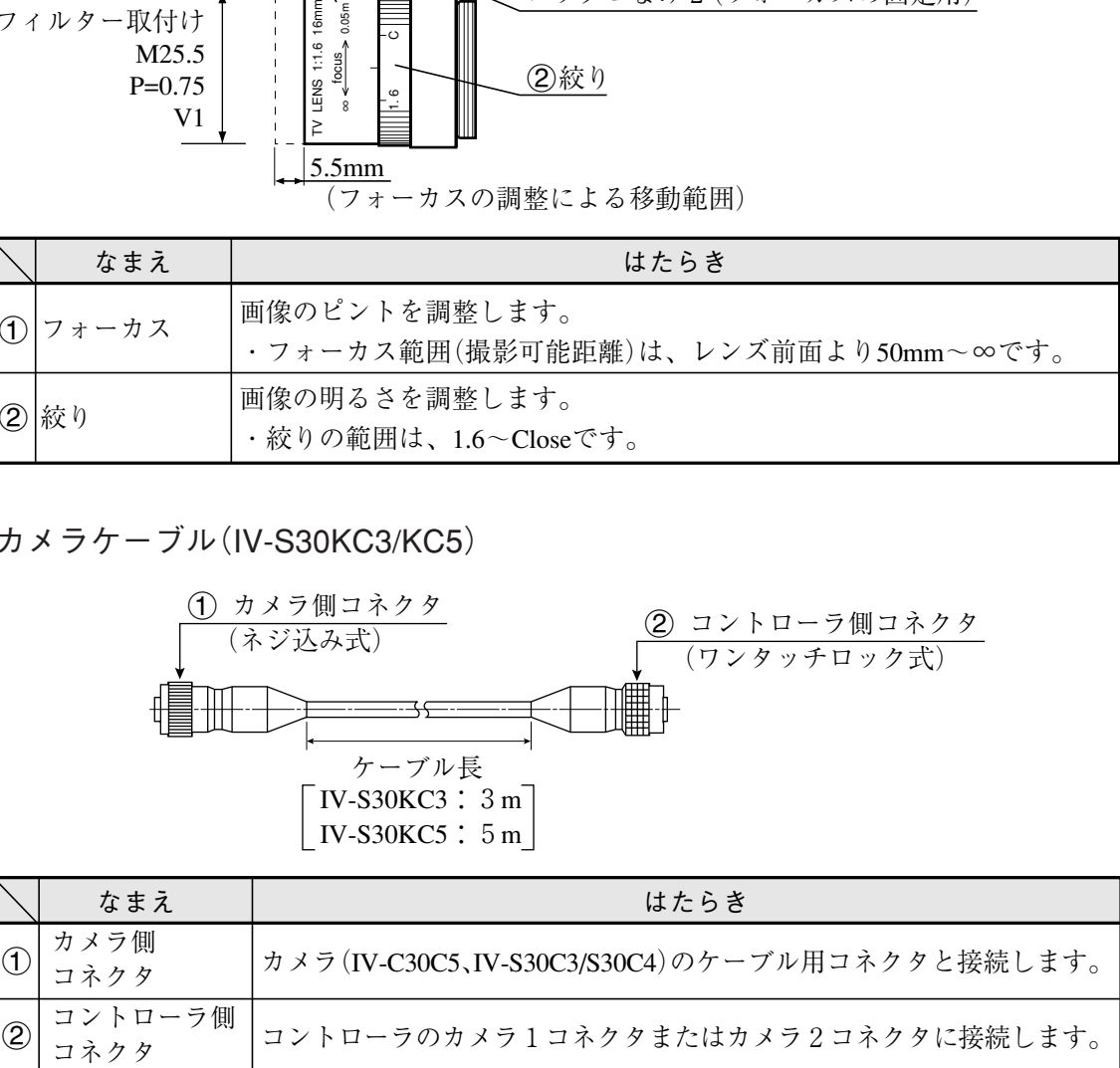

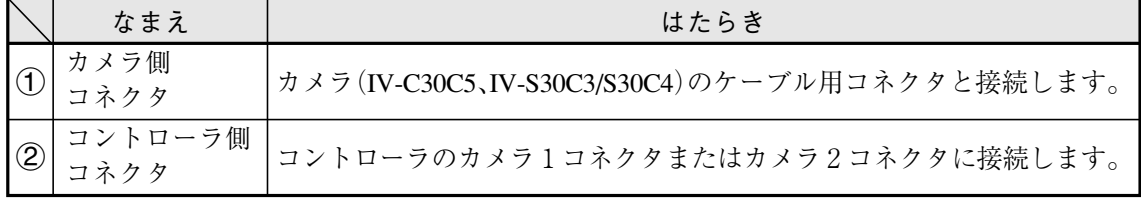

4-3 リモート設定キー(IV-S30RK1)

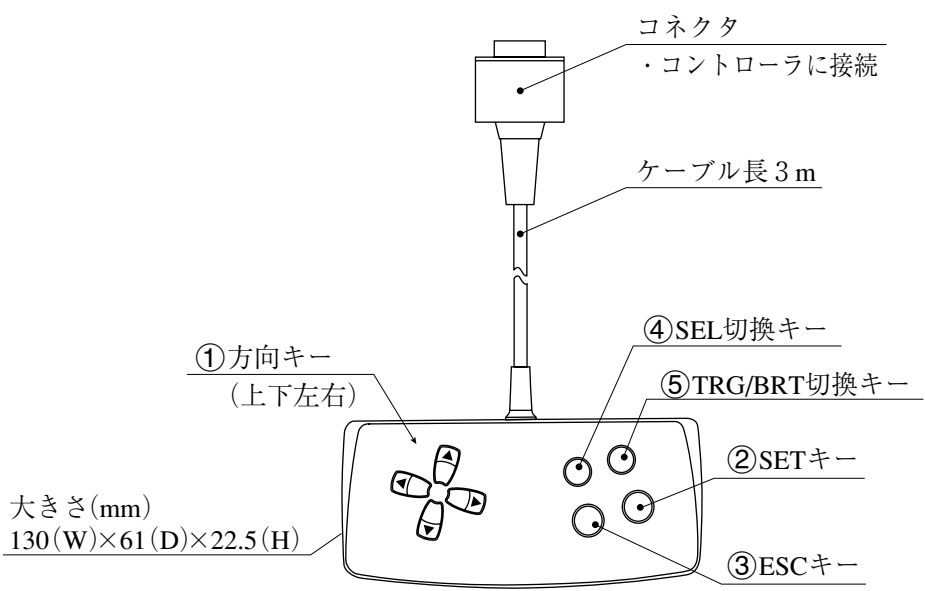

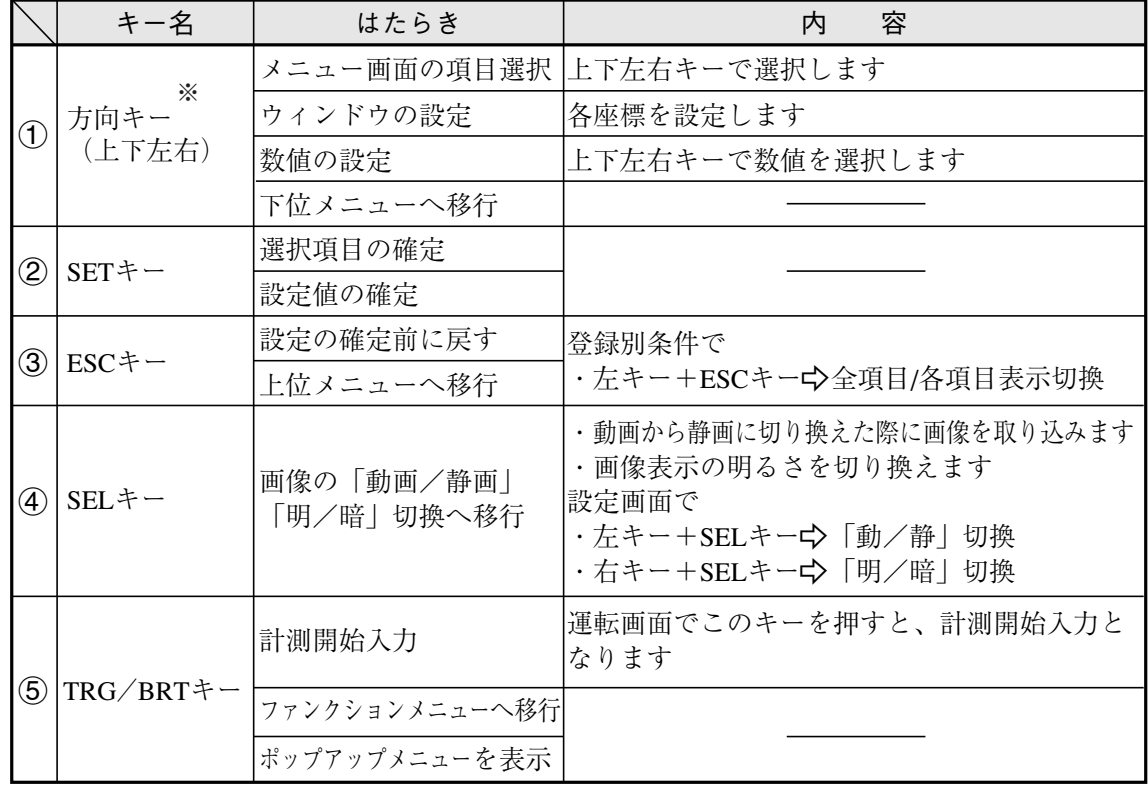

※ 方向キーにはオートリピート機能がついています。

# 第5章 設置の条件/方法

## 5-1 設置条件

[1] 照明機器

ワークを照らす照明は画像処理にとって重要です。照明の善し悪しによって計測結果に影響を与 えますので適切な照明機器を選択してください。

・計測対象の計測範囲に均等に明るい照度を確保してください。

・高周波点灯の蛍光灯やハロゲンランプなどのチラツキの無い照明装置を使用してください。

・照明機器につきましては別途ご相談ください。

### (1) 透過照明

計測対象の背後から均等な照明を照らすことにより、計測対象を計測します。 影絵はすでに2値化された状態のため、安定した2値化の計測が行えます。

[例]

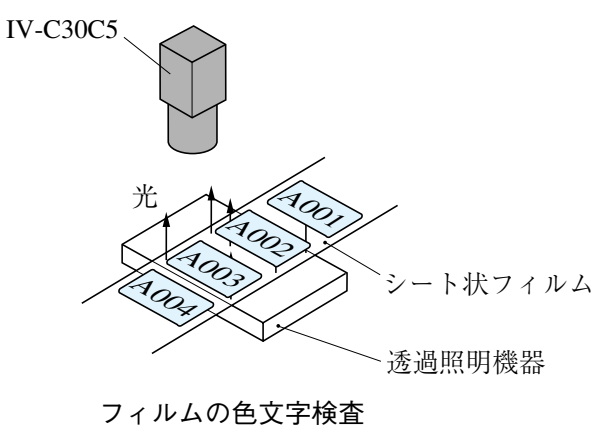

(2) 反射照明

計測対象の前方斜めから照らした光は計測対象で反射し、反射してきた光を撮ります。 金属面のように反射光が全反射に近いときは適切な映像がとれない場合があります。

[例]

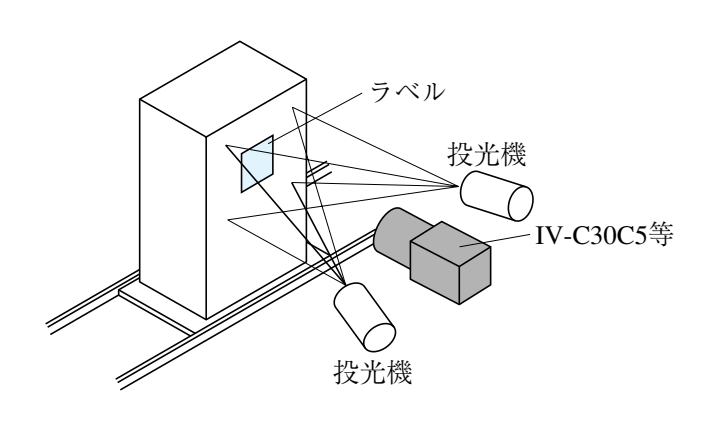

ラベルの有無検査

5
## [2] 最適レンズと分解能

設置に最適なレンズは、カメラ設置距離と視野(ワークの大きさ)から選定します。

● カメラがIV-C30C5、IV-S30C3の場合

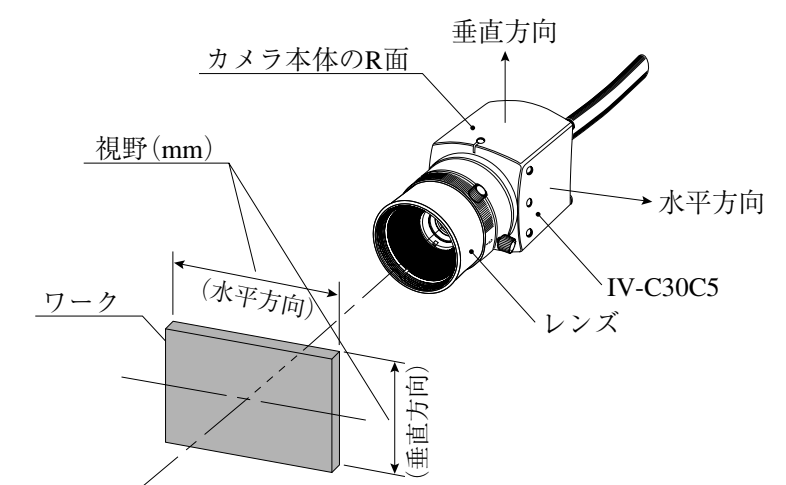

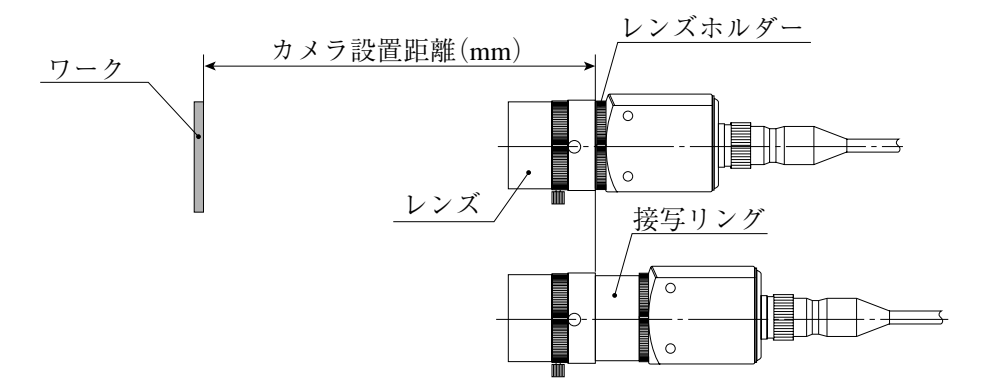

● カメラがIV-S30C4の場合

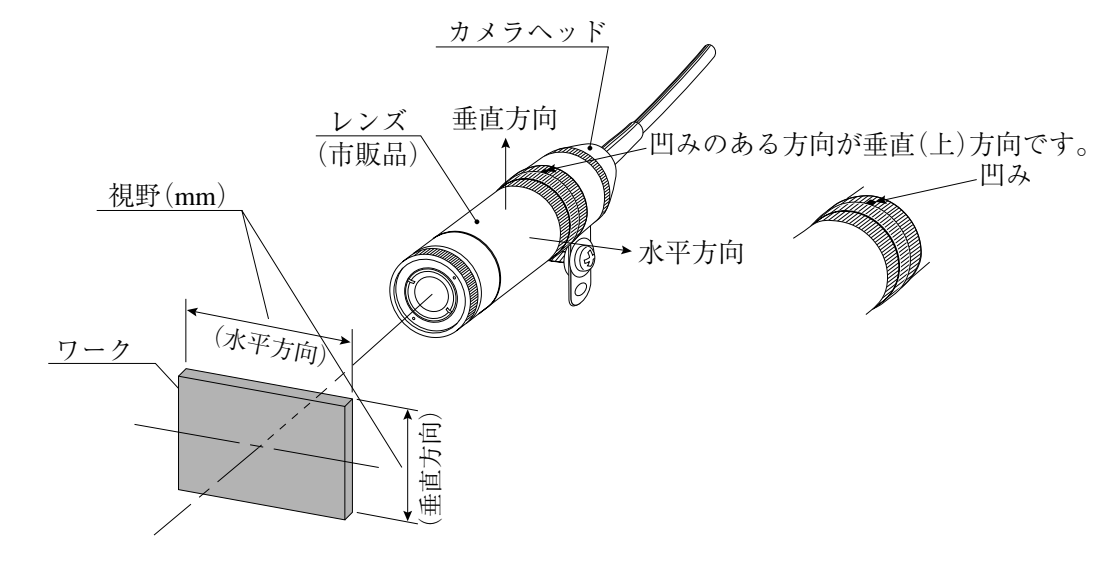

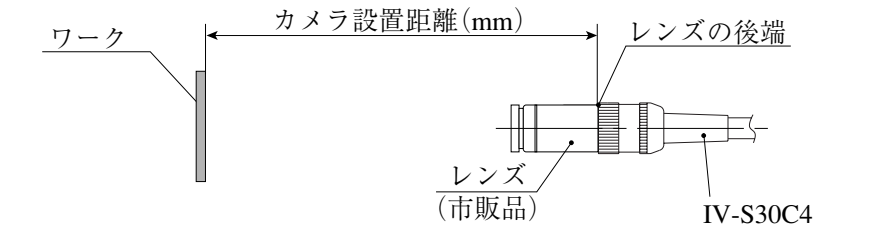

カメラ設置距離、視野(垂直/水平方向)、レンズ焦点距離fと焦点距離、分解能は5・4~6ページに 示す関係があります。

[例]カメラがIV-C30C5でカメラ設置距離=500mm、視野(水平方向)=110mmのとき、最適レンズ を選定する方法を説明します。5・4ページの表より、必要な箇所を抜粋します。

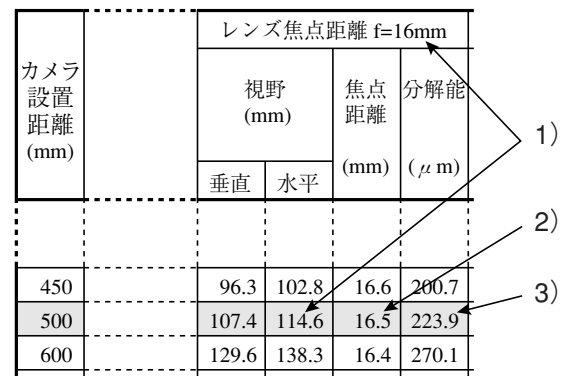

1) レンズ焦点距離fの選定

カメラ設置距離=500mmの行で、110mmに最も近い視野(水平方向)を検索すると114.6mmに なります。この114.6mmが属するレンズ焦点距離fより、焦点距離16mmのレンズが最適とな ります。

2) 焦点距離の検討

実際の焦点距離が16.5mmのため、レンズ焦点距離f=16mmより0.5mm大きくなりますが、カ メラ設置距離=500mmが使用レンズ(f=16mm)のフォーカス範囲(撮影可能距離)内であれば使 用可能です。

- 1. カメラレンズIV-S20L16(f=16mm)は、フォーカス範囲が50mm~∞です。 よって、カメラ設置距離=500mmがこのフォーカス範囲に入っており、IV-S20L16は使用 可能です。
- 2. IV-S20L16以外のレンズ(f=16mm)でフォーカス範囲が500mmより遠い場合、市販のCマ ウント用接写リングを挿入してください。厚みは0.5mm(16.5-16=0.5)のものを使用して ください。
- 3) 分解能

視野(水平方向)を114.6mmとして、モニタの画面全体に表示した場合、分解能は223.9μmと なります。  $\frac{114.6$ mm<br>512(画素数)≒223.9μm

分解能についての詳しくは解・11を参照

留意点

○5·4~6ページの表の数値は設置されるときの目安です。市販レンズの特性により異なるため、 実際に設置されるときには実機で確認してください。

○カメラがIV-C30C5、IV-S30C3の場合

・IV-S20L16以外のカメラレンズを使用される場合、市販のCマウントレンズを使用してく ださい。(IV-S20L16はCマウントレンズ方式を採用しています。)

・焦点距離が短いレンズ(f=4.2mm、8mm)は、視野周辺部の歪が大きくなります。

○カメラがIV-S30C4の場合

·市販の & 17mmサイズのレンズを使用してください。

・広角レンズを使用すると、視野周辺部の歪が大きくなります。

## ■ カメラ設置距離、視野、焦点距離の関係

● カメラがIV-C30C5、IV-S30C3の場合

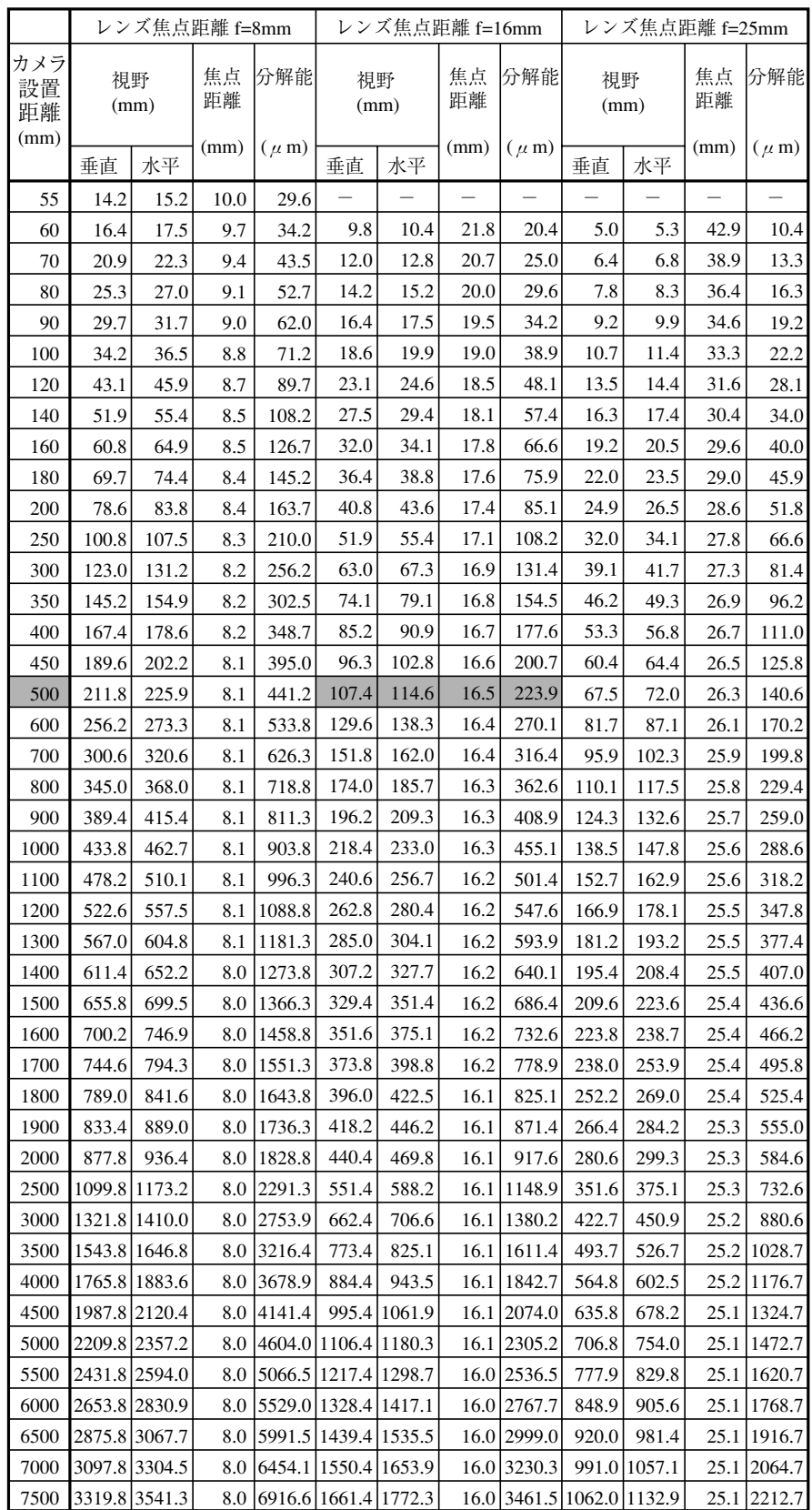

# 設置の条件/方法

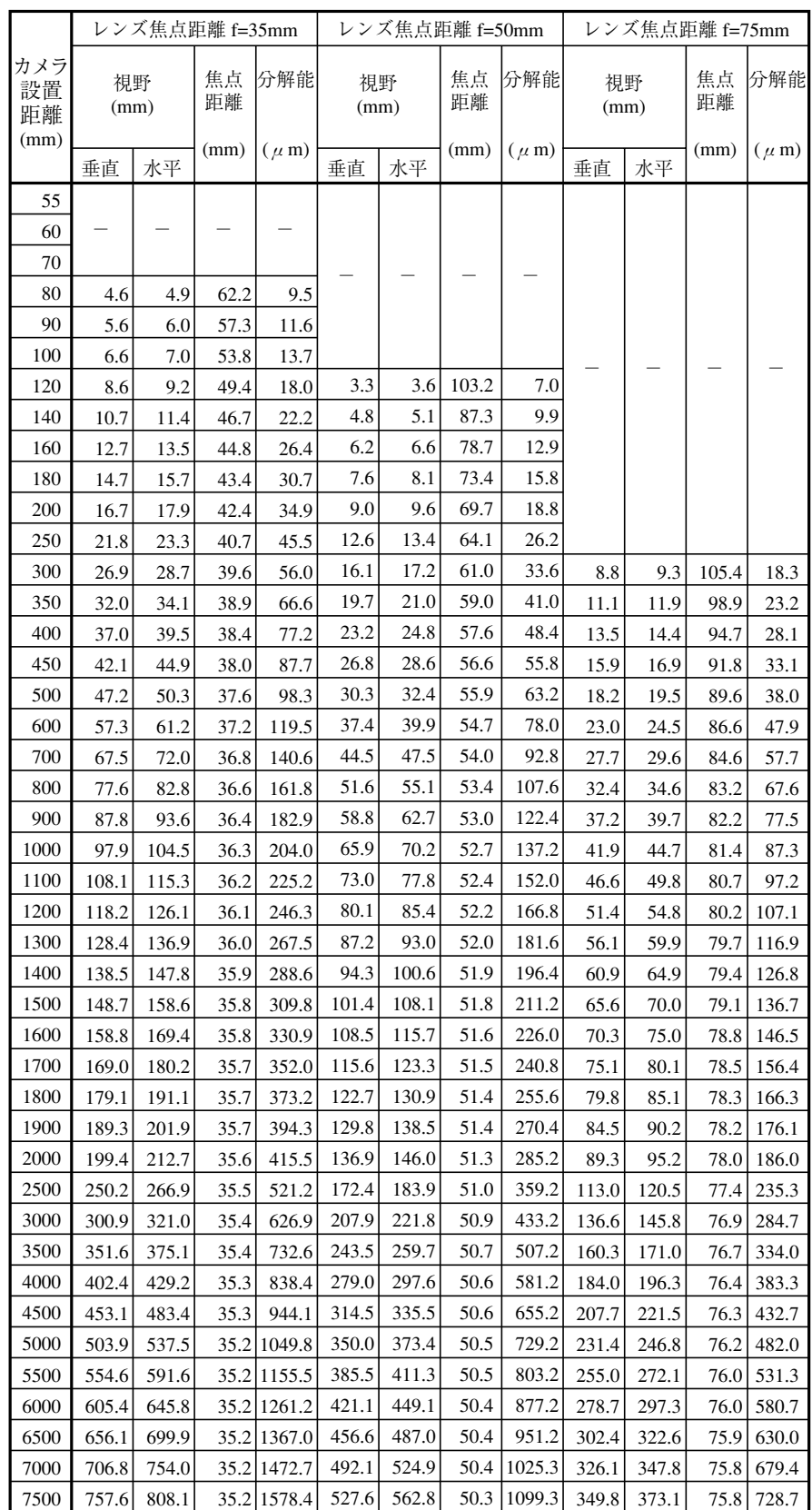

IV-S30C4

|          | $f=7.5$ mm |        |         |          | $f=15$ mm |        |          |          | f=24mm |        |      |          |
|----------|------------|--------|---------|----------|-----------|--------|----------|----------|--------|--------|------|----------|
|          |            |        |         |          |           |        |          |          |        |        |      |          |
|          |            |        |         |          |           |        |          |          |        |        |      |          |
| (mm)     |            | (mm)   |         |          | (mm)      |        |          |          | (mm)   |        |      |          |
|          |            |        | (mm)    | $(\mu$ m |           |        | (mm)     | $(\mu$ m |        |        | (mm) | $(\mu$ m |
| 55       | 130        | 139    | 9.5     | 27.1     |           |        |          |          |        |        |      |          |
| $\infty$ | 15.4       | 164    | 9.2     | 32.1     |           |        |          |          |        |        |      |          |
| 70       | 20.1       | 21.5   | 88      | 41.9     |           |        |          |          |        |        |      |          |
| 80       | 24.9       | 26.5   | 86      | 51.8     | 88        | 9.3    | 21.1     | 183      |        |        |      |          |
| 90       | 29.6       | 31.6   | 84      | 61.7     | 11.1      | 11.9   | 19.8     | 23.2     |        |        |      |          |
| 100      | 343        | 366    | 83      | 71.5     | 135       | 144    | 189      | 28.1     |        |        |      |          |
| 120      | 438        | 46.7   | 81      | 91.3     | 182       | 19.5   | 17.9     | 380      |        |        |      |          |
| 140      | 533        | 568    | 80      | 111.0    | 230       | 24.5   | 17.3     | 47.9     | 130    | 139    | 30.5 | 27.1     |
| 160      | 62.8       | 66.9   | 7.9     | 130.7    | 27.7      | 29.6   | 169      | 57.7     | 160    | 17.1   | 29.3 | 333      |
| 180      | 72.2       | 77.0   | 7.9     | 150.5    | 32.4      | 34.6   | 166      | 67.6     | 189    | 20.2   | 28.5 | 39.5     |
| 200      | 81.7       | 87.1   | 7.8     | 170.2    | 37.2      | 39.7   | 164      | 77.5     | 21.9   | 234    | 27.9 | 45.6     |
| 250      | 1054       | 1124   | 7.8     | 219.5    | 49.0      | 52.3   | 161      | 102.1    | 29.3   | 31.3   | 269  | 61.1     |
| 300      | 129.1      | 137.7  | 7.7     | 268.9    | 609       | 649    | 15.9     | 1268     | 36.7   | 39.2   | 26.3 | 76.5     |
| 350      | 152.7      | 162.9  | 7.7     | 318.2    | 72.7      | 77.5   | 15.7     | 151.5    | 44.1   | 47.0   | 25.9 | 91.9     |
| 400      | 1764       | 1882   | 7.7     | 367.6    | 84.5      | 90.2   | 15.6     | 1761     | 51.5   | 549    | 25.7 | 107.3    |
| 450      | 2001       | 2134   | 7.6     | 4169     | 964       | 1028   | 156      | 2008     | 589    | 62.8   | 25.4 | 122.7    |
| 500      | 2238       | 238.7  | 7.6     | 466.2    | 1082      | 115.4  | 15.5     | 225.5    | 663    | 70.7   | 25.3 | 1381     |
| 600      | 271.1      | 289.2  | 7.6     | 564.9    | 131.9     | 140.7  | 154      | 274.8    | 81.1   | 865    | 25.1 | 169.0    |
| 700      | 3185       | 339.7  | 7.6     | 6636     | 155.6     | 1660   | 153      | 324.1    | 95.9   | 1023   | 24.9 | 199.8    |
| 800      | 365.9      | 390.3  | 7.6     | 762.2    | 179.3     | 191.2  | 153      | 373.5    | 110.7  | 1181   | 24.8 | 2306     |
| 900      | 4132       | 440.8  | 7.6     | 860.9    | 202.9     | 2165   | 15.3     | 422.8    | 125.5  | 1339   | 24.7 | 261.5    |
| 1000     | 460.6      | 491.3  | 7.6     | 959.6    | 226.6     | 241.7  | 15.2     | 472.1    | 1403   | 149.7  | 24.6 | 292.3    |
| 1100     | 507.9      | 541.8  | 7.6     | 10583    | 250.3     | 267.0  | 15.2     | 521.5    | 155.1  | 165.5  | 24.5 | 323.2    |
| 1200     | 555.3      | 592.3  | 7.5     | 11569    | 2740      | 292.3  | 15.2     | 570.8    | 169.9  | 181.2  | 24.5 | 354.0    |
| 1300     | 602.7      | 642.9  | 7.5     | 1255.6   | 297.7     | 317.5  | 15.2     | 620.2    | 184.7  | 197.0  | 24.5 | 384.8    |
| 1400     | 650.0      | 6934   | 7.5     | 1354.3   | 321.3     | 342.8  | 15.2     | 669.5    | 199.5  | 2128   | 24.4 | 415.7    |
| 1500     | 697.4      | 7439   | 7.5     | 1452.9   | 345.0     | 368.0  | 15.2     | 7188     | 2143   | 228.6  | 24.4 | 446.5    |
| 1600     | 744.7      | 794.4  | 7.5     | 1551.6   | 368.7     | 3933   | 15.1     | 768.2    | 229.1  | 244.4  | 24.4 | 477.3    |
| 1700     | 792.1      | 844.9  | 7.5     | 1650.3   | 392.4     | 4186   | 15.1     | 817.5    | 2439   | 260.2  | 24.3 | 508.2    |
| 1800     | 839.5      | 895.5  | $7.5\,$ | 1749.0   | 4161      | 4438   | $15.1\,$ | 866.8    | 258.7  | 2760   | 243  | 539.0    |
| 1900     | 8868       | 946.0  | 7.5     | 1847.6   | 439.7     | 469.1  | 15.1     | 9162     | 2735   | 291.8  | 243  | 569.8    |
| 2000     | 934.2      | 996.5  | 7.5     | 1946.3   | 4634      | 494.3  | 15.1     | 965.5    | 2883   | 307.5  | 243  | 6007     |
| 2500     | 1171.0     | 1249.1 | 7.5     | 2439.7   | 581.8     | 620.6  | 15.1     | 1212.2   | 362.3  | 386.5  | 24.2 | 754.8    |
| 3000     | 1407.8     | 1501.7 | 7.5     | 29330    | 700.2     | 746.9  | 15.1     | 14589    | 436.3  | 465.4  | 24.2 | 909.0    |
| 3500     | 1644.6     | 1754.3 | 7.5     | 34264    | 8186      | 873.2  | 15.1     | 1705.5   | 5103   | 544.4  | 24.2 | 10632    |
| 4000     | 1881.4     | 20069  | 7.5     | 3919.7   | 937.0     | 999.5  | 15.1     | 1952.2   | 584.3  | 6233   | 24.1 | 1217.4   |
| 4500     | 21182      | 2259.5 | 7.5     | 44131    | 1055.4    | 1125.8 | 15.1     | 21989    | 658.3  | 702.2  | 24.1 | 1371.5   |
| 5000     | 2355.0     | 2512.1 | 7.5     | 4906.5   | 11738     | 1252.1 | 15.0     | 2445.6   | 732.3  | 781.2  | 24.1 | 1525.7   |
| 5500     | 2591.8     | 2764.7 | 7.5     | 5399.8   | 1292.2    | 13784  | 150      | 2692.3   | 8063   | 8601   | 24.1 | 1679.9   |
| 6000     | 28286      | 3017.3 | 7.5     | 58932    | 14106     | 1504.7 | 15.0     | 29389    | 8803   | 939.0  | 24.1 | 1834.1   |
| 6500     | 3065.4     | 3269.9 | 7.5     | 6386.5   | 1529.0    | 1631.0 | 15.0     | 31856    | 954.3  | 10180  | 24.1 | 19882    |
| 7000     | 3302.2     | 3522.5 | 7.5     | 6879.9   | 1647.4    | 1757.3 | 15.0     | 3432.3   | 1028.3 | 10969  | 24.1 | 2142.4   |
| 7500     | 3539.0     | 3775.1 | 7.5     | 7373.3   | 1765.8    | 18836  | 15.0     | 3679.0   | 11023  | 1175.9 | 24.1 | 22966    |

## ● 倍率と視野サイズの対応表

(V縦×H横×D対角)mm

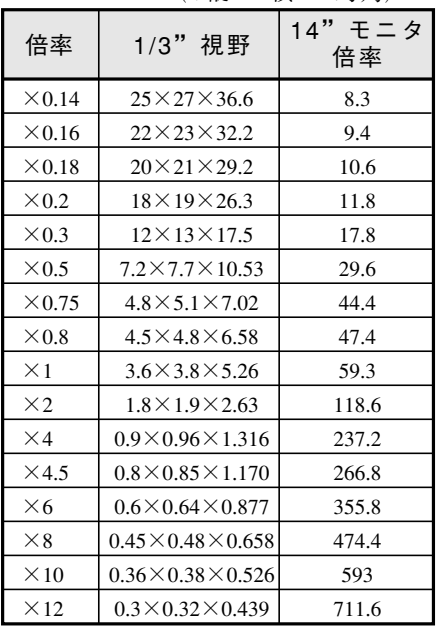

# 5-2 コントローラの接続/取付/配線方法

[1] 接続

コントローラIV-C35Mにカメラ(最大2台)、リモート設定キー、モニタを接続する方法を説明し ます。

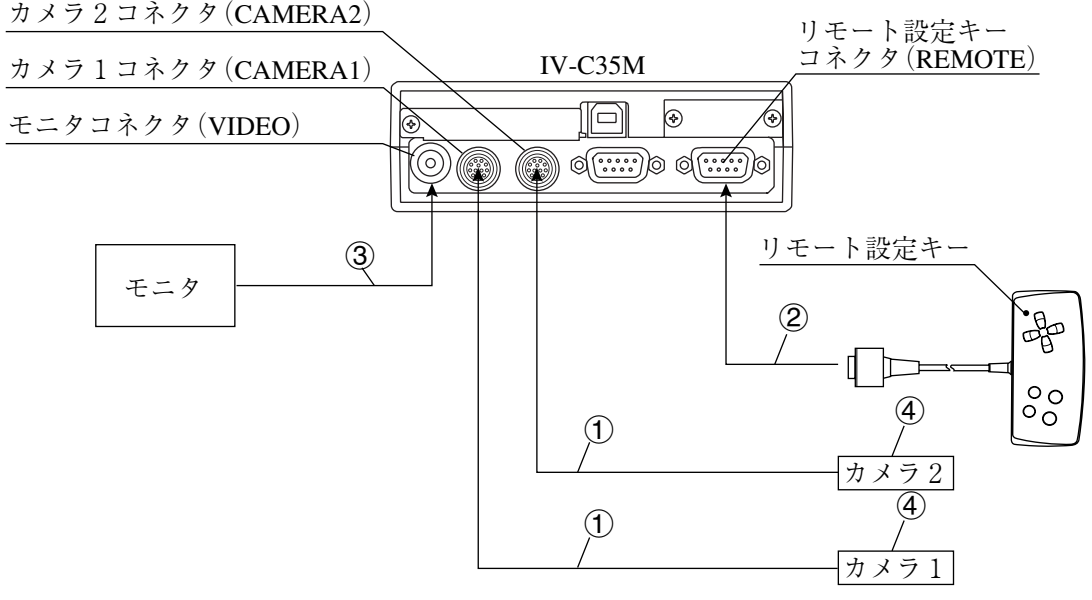

- カメラケーブル(IV-S30KC3/KC5)のコネクタを、IV-C35Mのカメラ1コネクタ(CAMERA1) およびカメラ2コネクタ(CAMERA2)に接続します。
	- 注:カメラの接続/取外しは必ず電源断の状態で行ってください。
	- ・ 接続はコネクタの凹凸位置を合わせて押し込んでください。接続が完了すると、「カ チッ」と音がします。
	- ・ 取り外すときはコネクタのプラグ部を持ち、真っすぐに引き抜いてください。
	- カメラ1コネクタ(CAMERA1)に接続したカメラが本システムのカメラ1となり、カメ ラ2コネクタ(CAMERA2)に接続したカメラがカメラ2となります。
	- ・ カメラは1台だけの接続も可能です。ただし、この場合には必ずカメラ1に接続してく ださい。
- リモート設定キー(IV-S30RK1)のコネクタを、IV-C35Mのリモート設定キーコネクタ (REMOTE)に接続します。
- モニタとIV-C35Mのモニタコネクタ(VIDEO:RCAピン)を、モニタケーブル1本(付属品)と 変換コネクタ1個(付属品)で接続します。モニタがRCAピンを有する場合には、変換コネク タは不要です。
	- ・ モニタは、EIAまたはNTSC対応のビデオ入力端子を有するものを使用してください。
	- ・ モニタコネクタへの接続は真っすぐ、丁寧に行ってください。

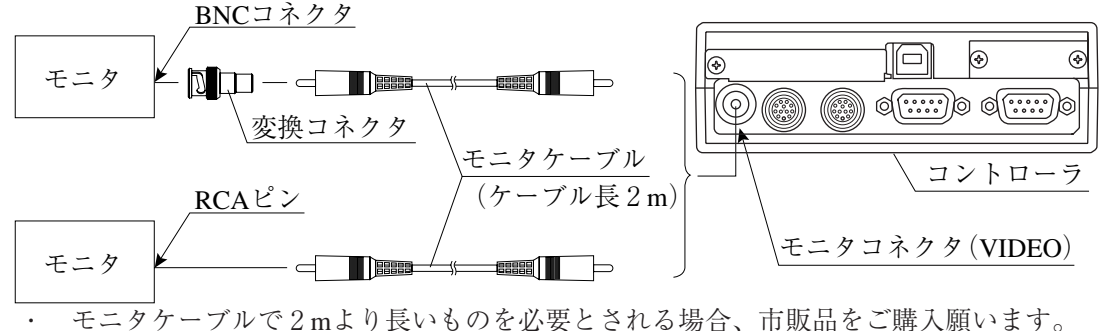

カメラの取付については、各カメラの取扱説明書を参照願います。

## ■ IV-C35Mの設置スペース

IV-C35Mにカメラケーブル、リモート設定キー、モニタケーブル、Dサブコネクタを接続時の寸 法(最小)は次のとおりです。

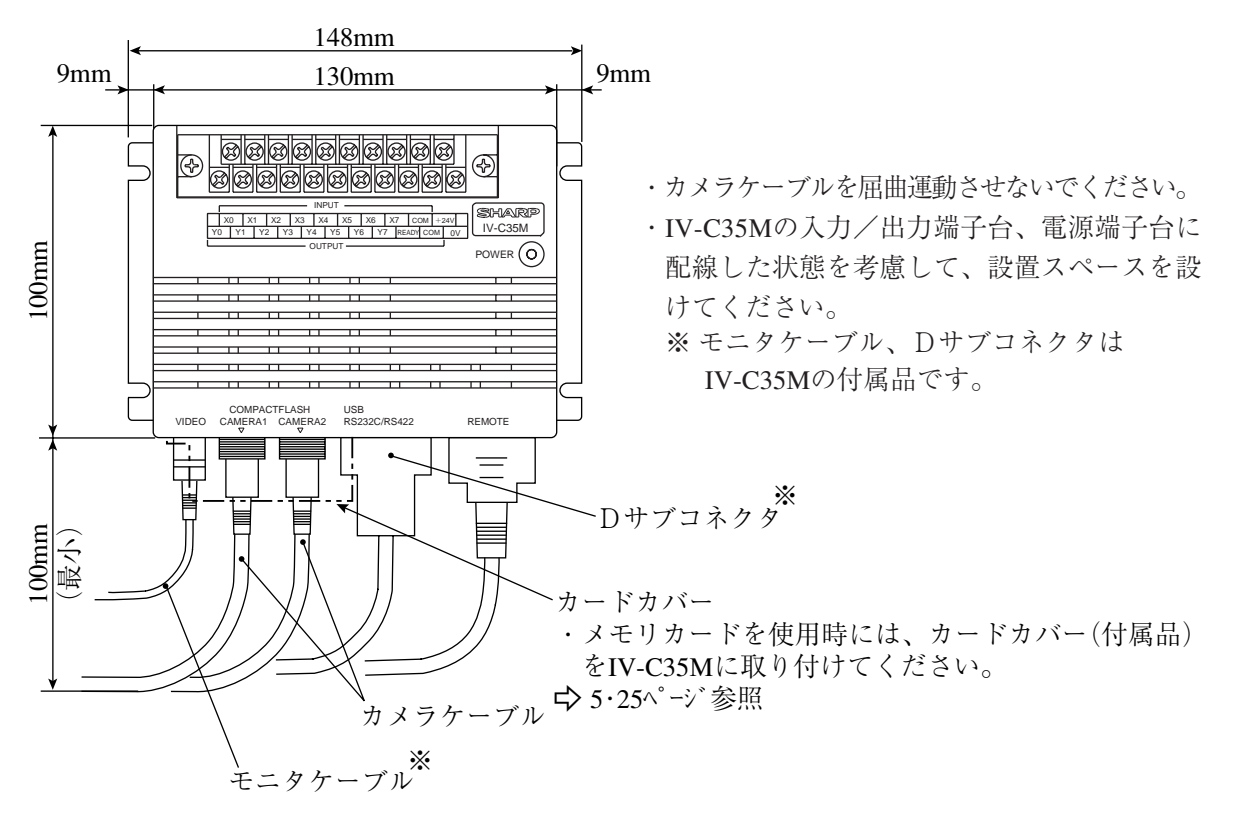

[2] IV-C35Mの取付

IV-C35Mは、必ず本体取付アングル(付属品)を使用して、IV-C35Mの底面を取付面に固定してく ださい。

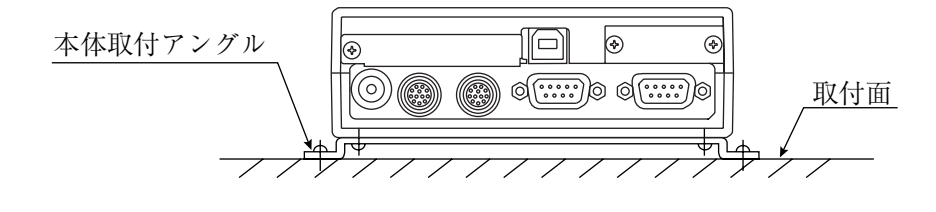

● 取付手順 1. 本体取付アングルをIV-C35Mの底面に、取付ビス4本(M3×6:付属品)で取り付けます。

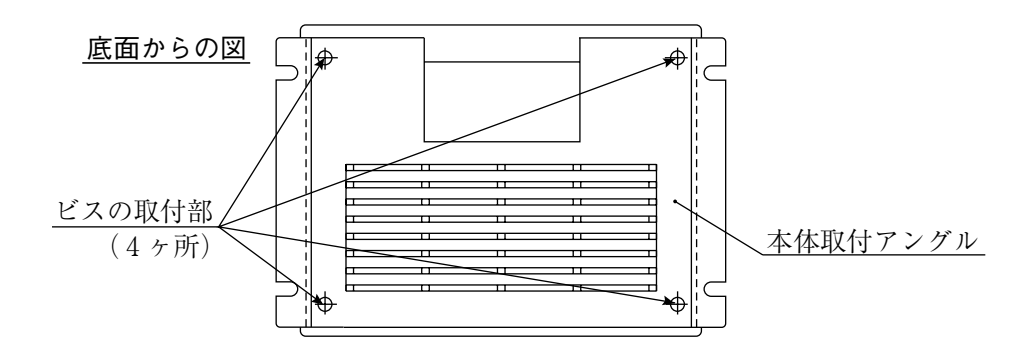

2. 本体取付アングルの取付穴(幅4.5mm:4ヶ)を使用して、IV-C35Mを取付面に固定します。

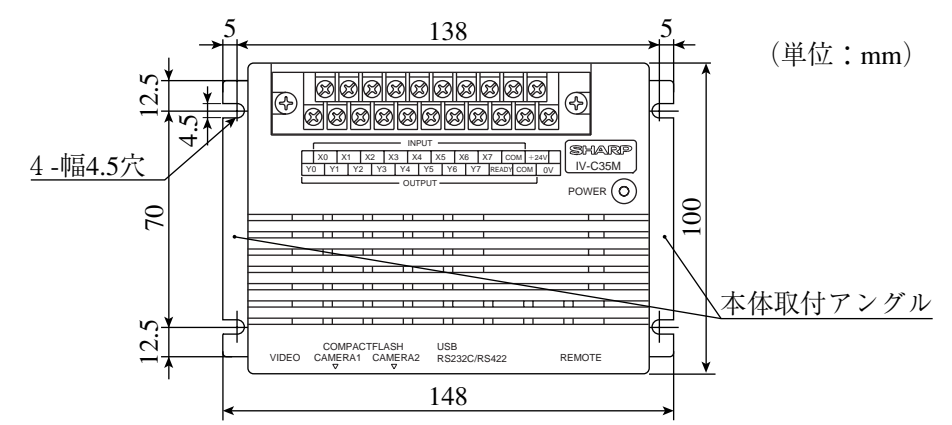

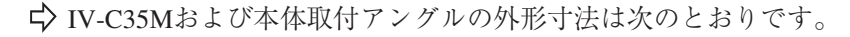

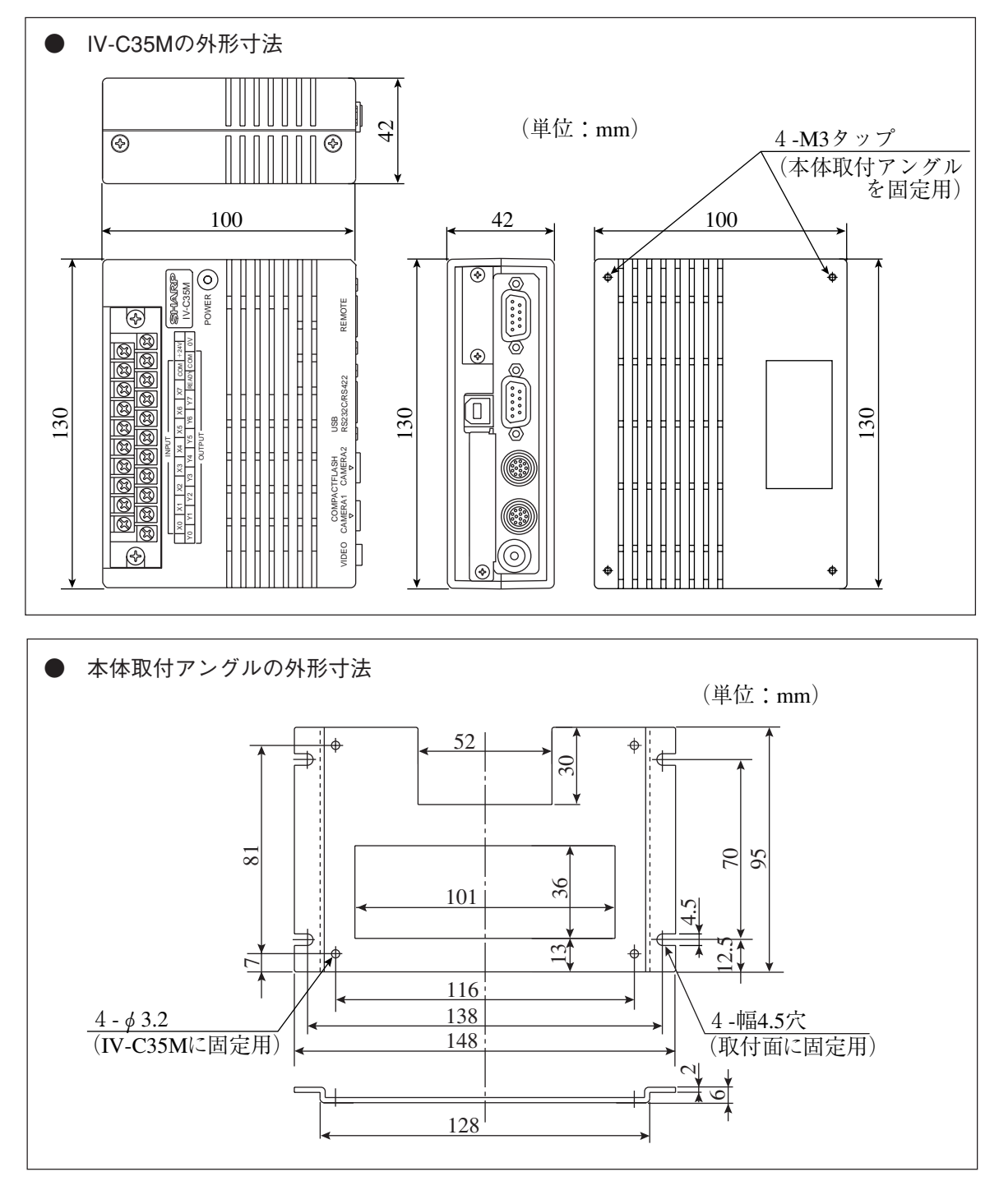

[3] 電源の配線

IV-C35Mの電源端子(+24V、0V)に、市販の定電圧電源を配線してください。定電圧電源には DC24V±10%、1200mA以上のものを使用してください。

- ・ IV-C35Mへの電源供給は、IV-C35M専用に独立した電源を使用してください。他の電源と共 用すると、計測誤差を生じる場合があります。
- ・ 電源端子の+24V、0Vの極性を間違えないでください。極性を誤って電源を供給すると、IV-C35M等が破損する場合があります。
- ・ カメラケーブル等のIV-C35Mへの着脱は、電源を切った状態で行ってください。

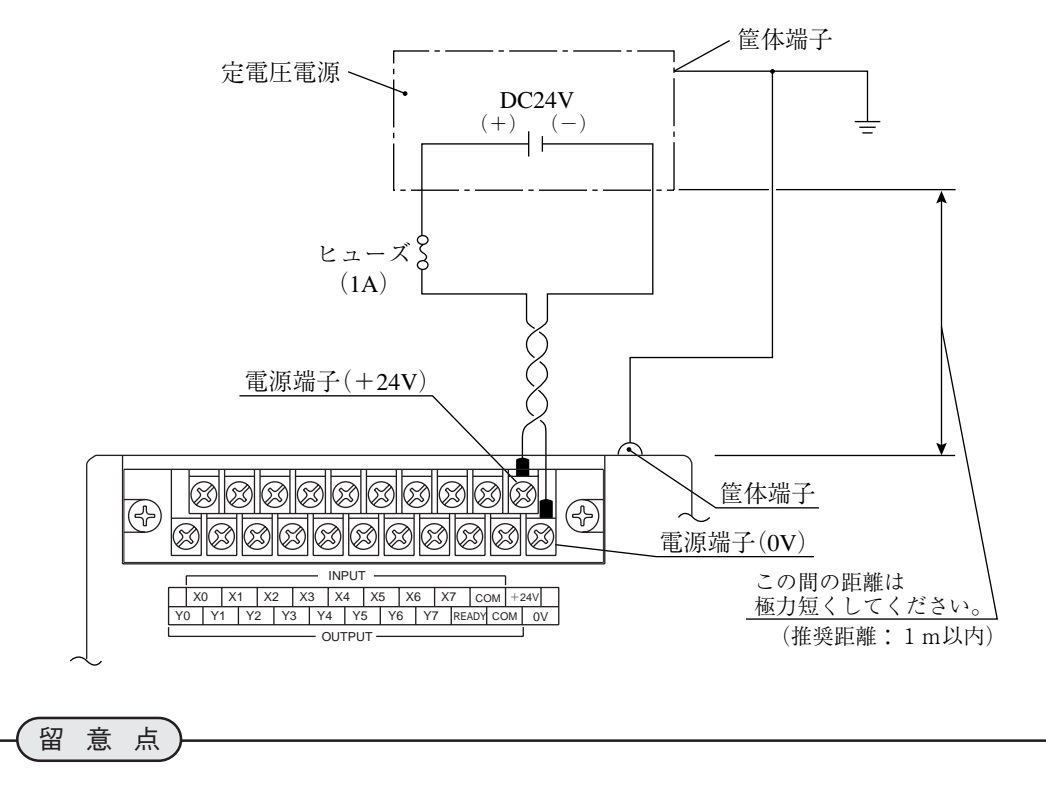

- IV-C35Mに接続する定電圧電源は、耐ノイズ性を高めるため、下記内容に注意してください。 ・定電圧電源のFG端子は、必ずD種(第3種)接地を行ってください。
- ・IV-C35Mと定電圧電源の間の電源線は、極力短くしてください。(推奨距離:1m以内) また、動力線などのノイズ発生源には近づけないでください。
- ・電源線はツイストペア線にしてください。

## [4] 入力/出力端子(パラレルIF)への配線

IV-C35Mの入力/出力端子台に入力8点、出力9点を配線できます。 入力端子台にはINPUT(X0~X7、COM)、出力端子台にはOUTPUT(Y0~Y7、READY、COM)が あります。

● IV-C35Mの入力/出力端子台

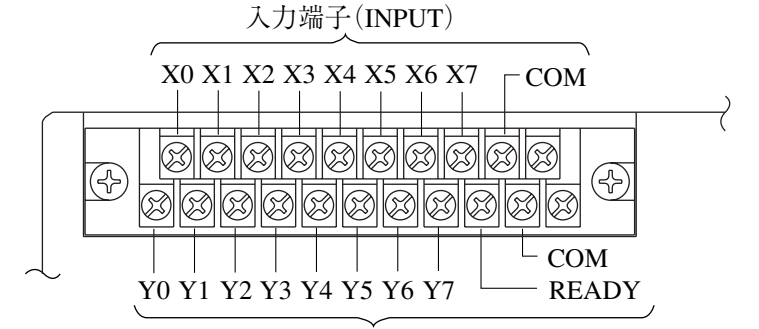

出力端子(OUTPUT)

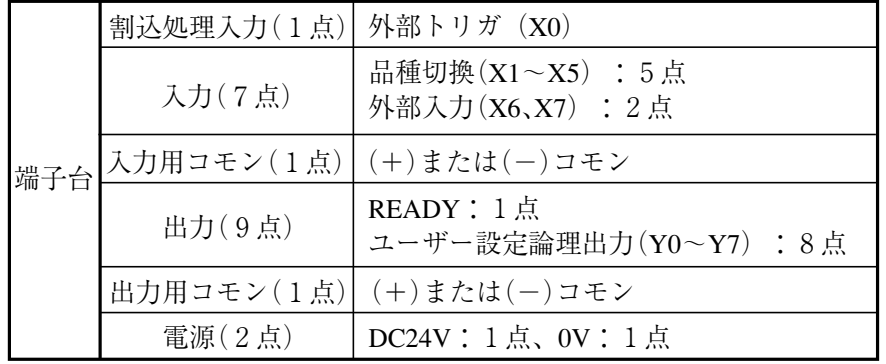

● 入力/出力ポート

入力/出力はノイズによる誤動作を防止するため、フォトカプラで絶縁しています。最大定 格を越えない範囲で使用してください。入力/出力ポートの定格は次のとおりです。

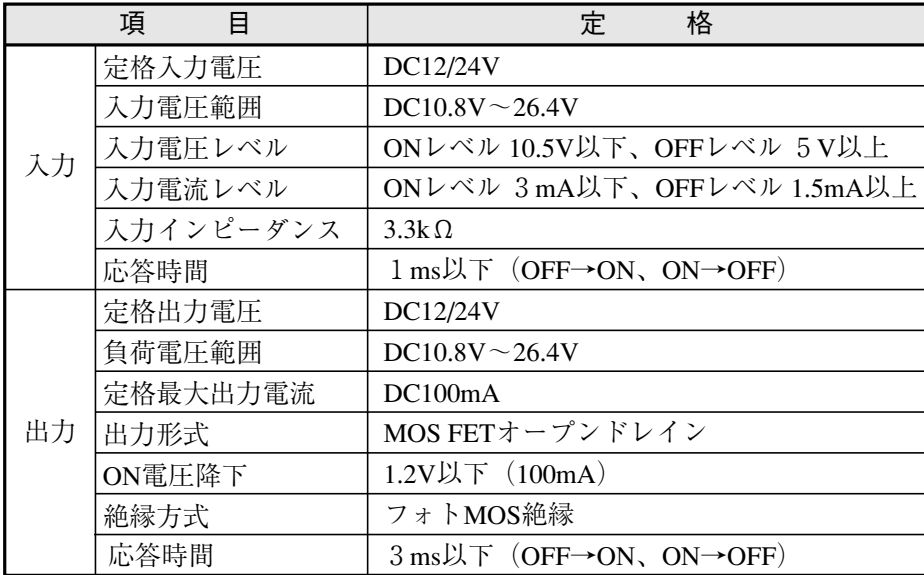

● IV-C35Mへの配線図

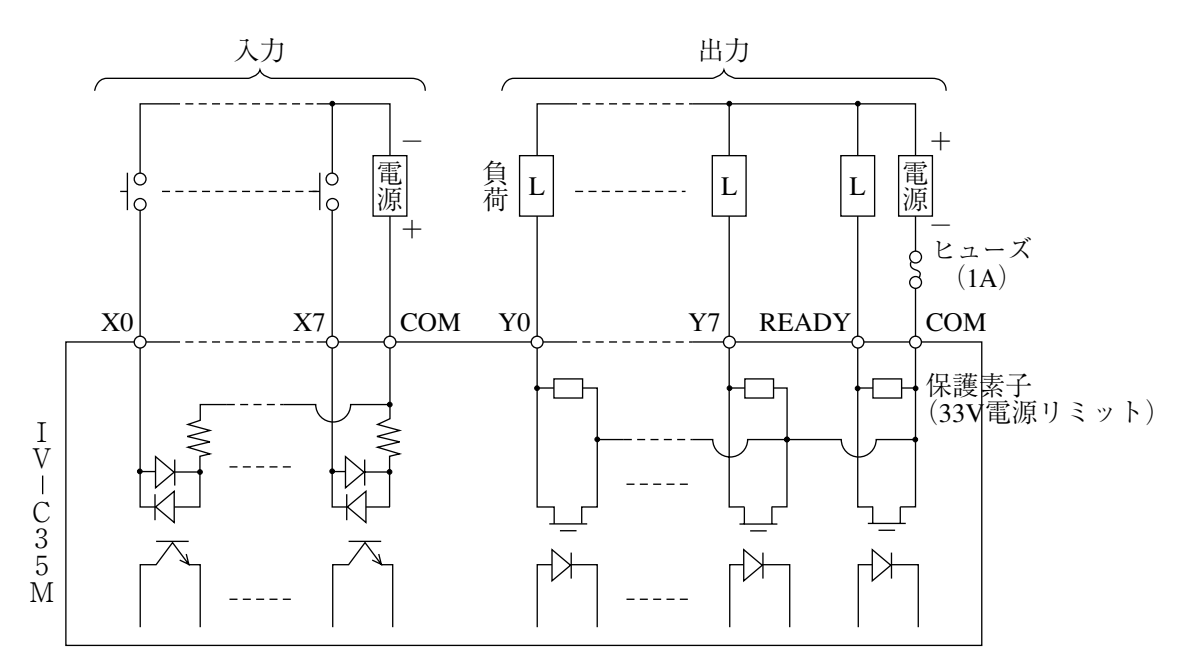

[5] パソコンと通信(汎用シリアルIF)する場合の配線 パソコンと、IV-C35Mの通信コネクタ(RS232C/RS422)を配線します。 通信コネクタに接続するコネクタ(9ピンD-subオス)1個は、IV-C35Mに付属しています。

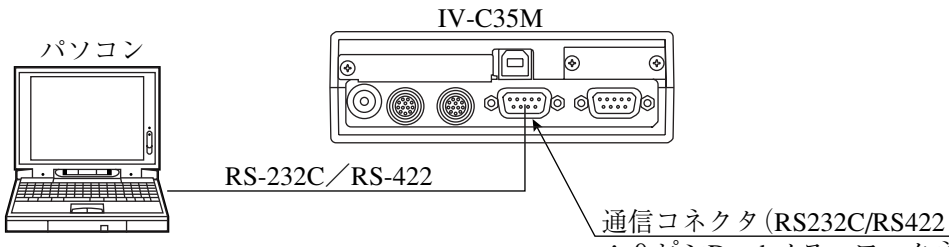

: 9ピンD-subメス、ロックネジM2.6)

通信コネクタ(RS232C/RS422)のピン配置

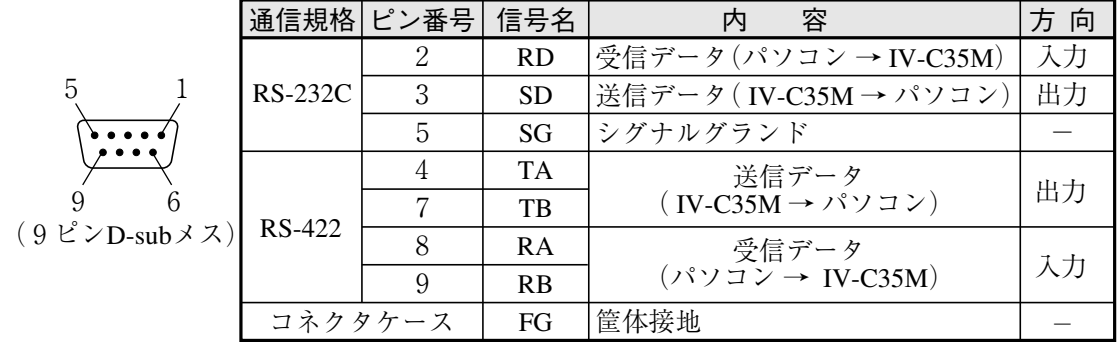

(1) 通信をRS-232Cで行う場合

・ コントローラの通信コネクタのピン配置(RS-232C用)

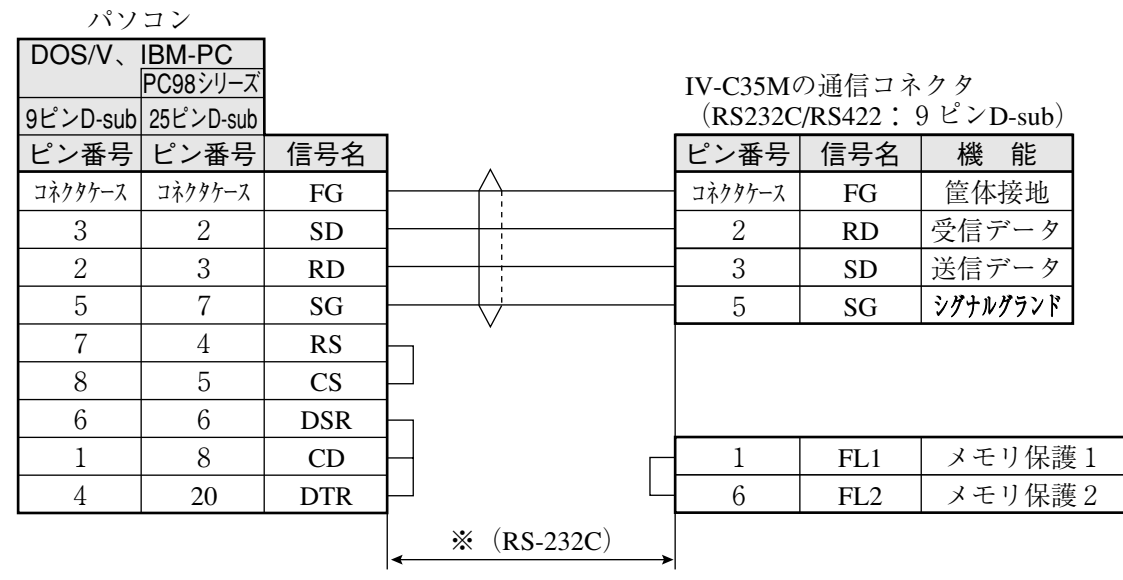

- 注:1-6を開放すると、フラッシュメモリ 保護がONになります。シリアルでフ ラッシュメモリ保存を行わない場合、 1-6は接続しないことを推奨します。
- ※ 通信速度により、通信ケーブルの最大長が異なります。

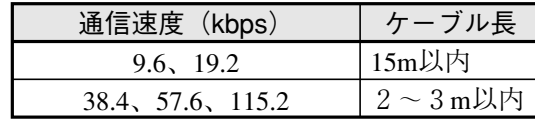

・事前に通信テストを実施されるように お願いします。

1-6は接続しないことを推奨します。

#### (2) 通信をRS-422で行う場合

RS-422の4線式または2線式は、「入出力条件の設定」のシリアル通信で設定してください。 IV-C35Mユーザーズマニュアル(機能・操作編)「第21章:入出力条件の設定」参照

● 4線式

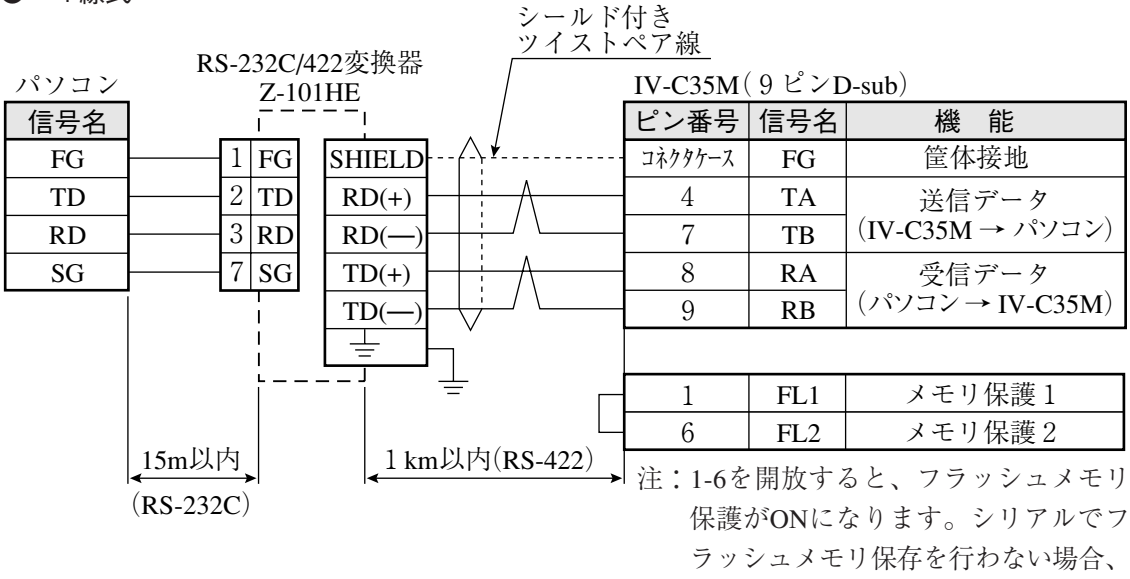

● 2線式

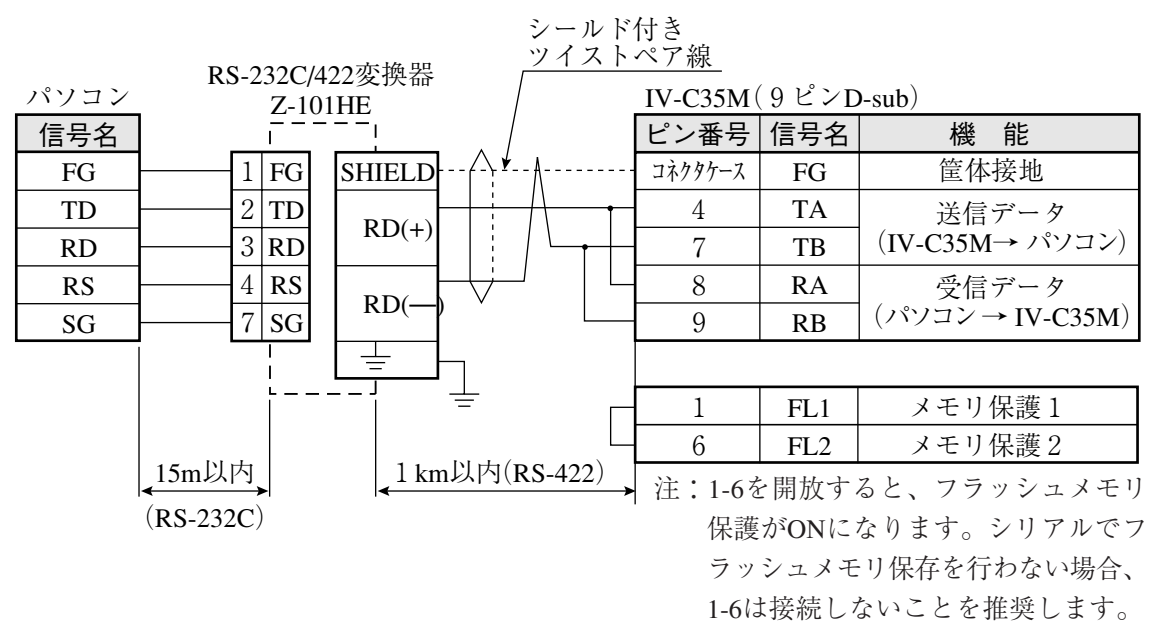

[6] コンピュータリンク機能を用いた場合のプログラマブルコントローラとの配線 プログラマブルコントローラと、IV-C35Mの通信コネクタ(RS232C/RS422)および入力/出力端子 を配線します。

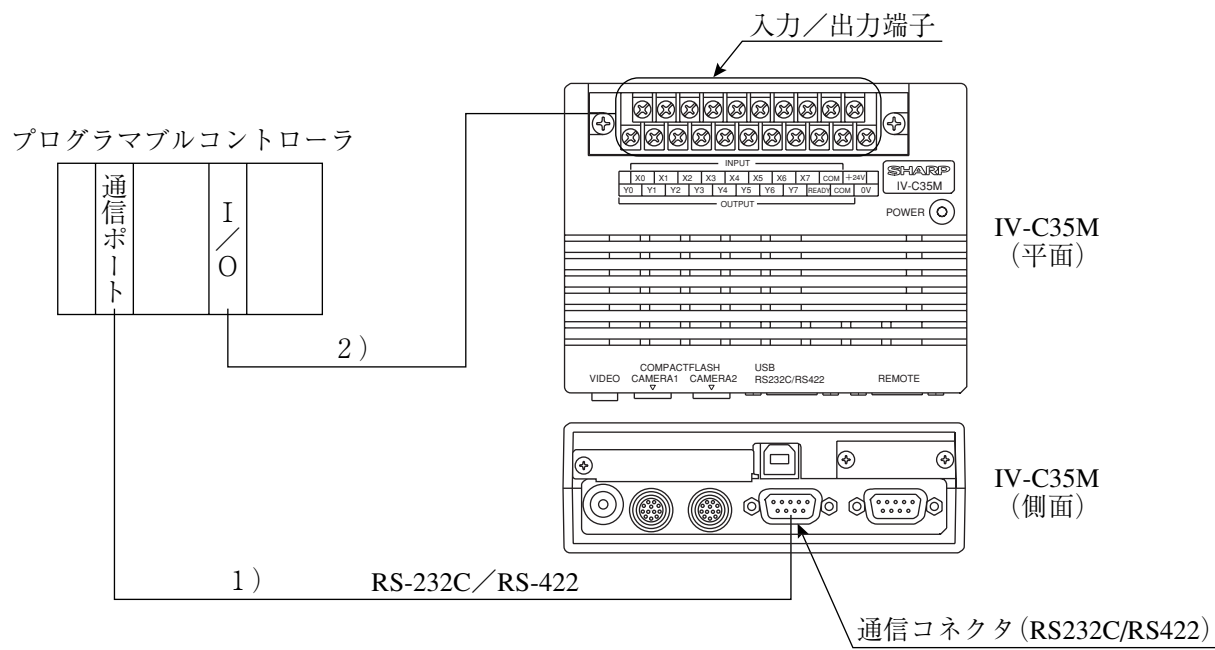

- 1)プログラマブルコントローラのコンピュータリンク用コネクタ(RS-232C/RS-422)と、IV-C35Mの通信コネクタ(RS232C/RS422:9ピンD-subメス)を配線します。
	- ・ 対応メーカー(機種)および接続方法は、IV-C35Mユーザーズマニュアル(機能・操作編) の「第23章:コンピュータリンク」を参照願います。
	- ・ RS-232Cの場合、通信速度により通信ケーブルの最大長が異なります。 ☆ 5·14ページ 参照
- 2) プログラマブルコントローラの接点入力/出力と、IV-C35Mの入力/出力端子を配線します。 ☆ 5·12ページ 参照

# 5-3 カメラ(IV-C30C5、IV-S30C3/S30C4)の接続/取付方法

- [1] カラーカメラ及び高速モノクロカメラ(IV-C30C5、IV-S30C3)の接続/取付
- (1) 接続

カラーカメラ(IV-C30C5)と高速モノクロカメラ(IV-S30C3)は、コントローラ(IV-C35M)に最大2 台まで接続できます。

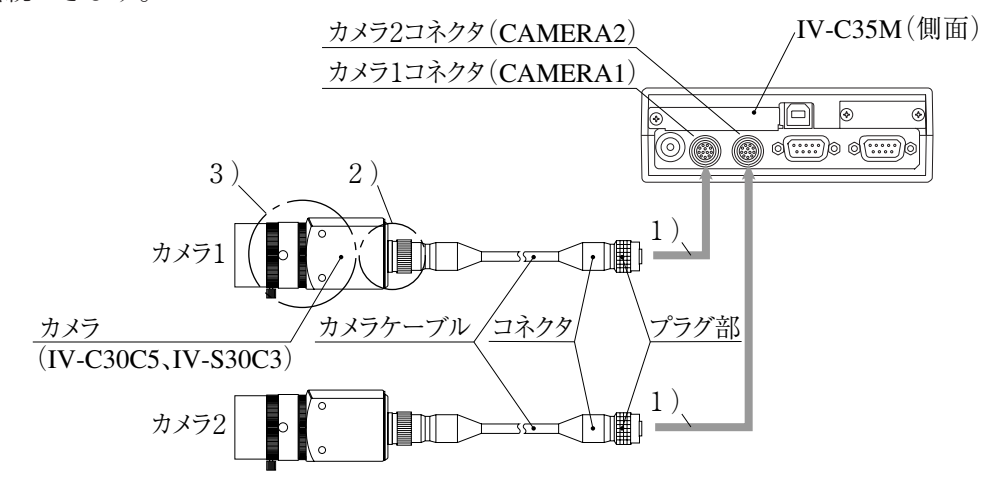

- 1)カメラケーブル(IV-S30KC3/S30KC5)のコネクタを、コントローラのカメラ1コネクタ (CAMERA1)およびカメラ2コネクタ(CAMERA2)に接続します。
	- ・ 接続はコネクタの凹凸位置を合わせて押し込んでください。接続が完了すると、「カ チッ」と音がします。
	- ・ 取り外すときはコネクタのプラグ部を持ち、真っすぐに引き抜いてください。
	- ・ カメラ1コネクタ(CAMERA1)に接続したカメラがIV-C35Mシステムのカメラ1とな り、カメラ2コネクタ(CAMERA2)に接続したカメラがカメラ2となります。
	- 注1:カメラの接続/取外しは、必ず電源断の状態で行ってください。
	- 注2:カメラ1は必ず接続してください。
- 2)カメラケーブルのカメラ側コネクタをIV-C30C5、IV-S30C3のケーブル用コネクタに差し込 み、ねじ込んで固定します。
- 3)カメラレンズ(IV-S20L16など)を、IV-C30C5、IV-S30C3のレンズホルダーにねじ込んで固定し ます。

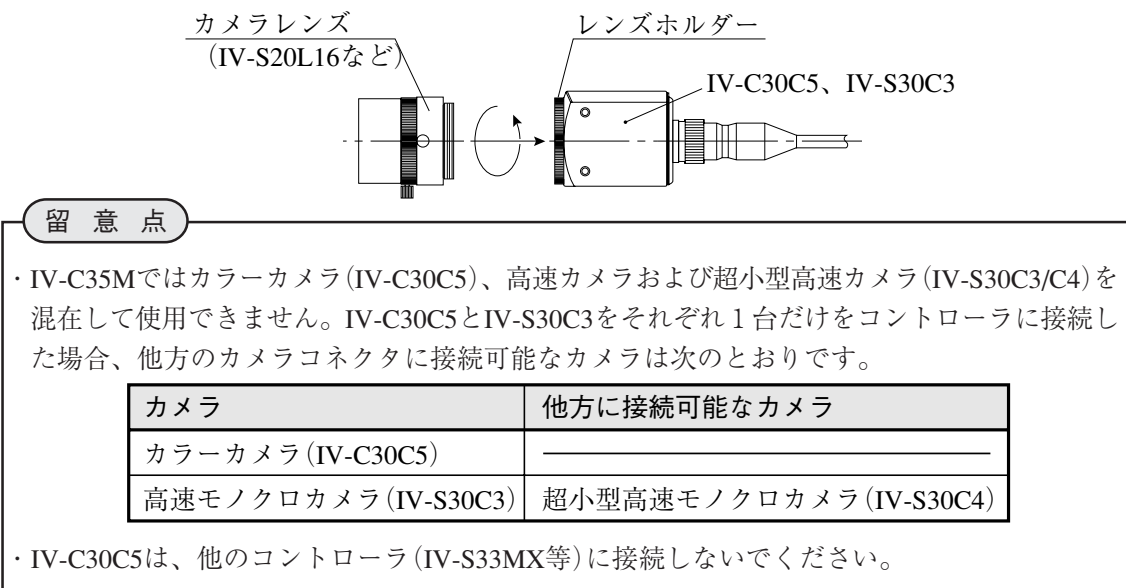

5

(2) 取付

カメラ(IV-C30C5、IV-S30C3)はカメラ取付アングル1個(IV-C30C5、IV-S30C3に付属)を使用し て、取付面に固定します。

・取付例1

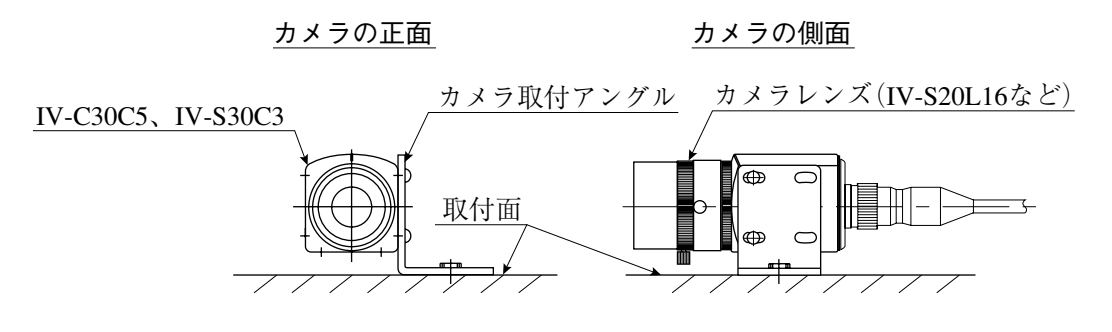

・取付例2

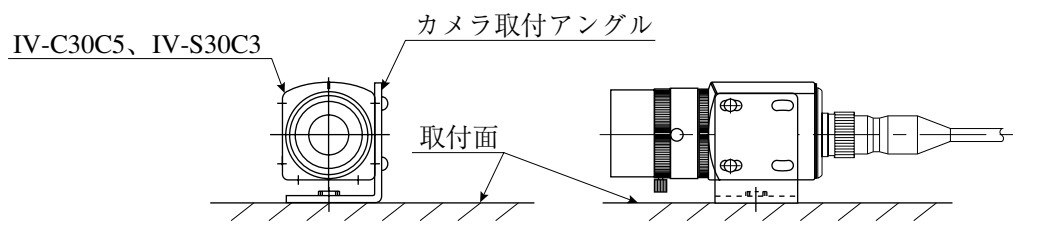

## ・取付例3

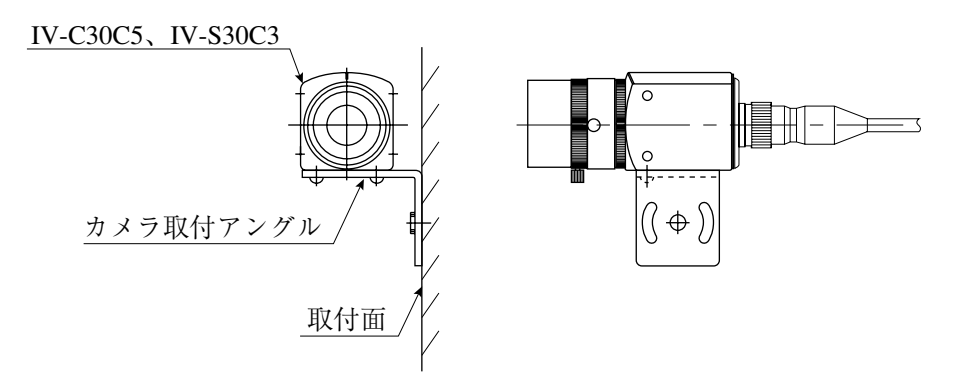

#### 取付手順

- 1. カメラ取付アングル1個を、IV-C30C5、IV-S30C3のM3タップ穴(取付ピッチ20mm: 3ヶ所のいずれか)に取り付けます。この取付ビス2本(M3×6)は、IV-C30C5、IV-S30C3に付属しています。
- 2. カメラ取付アングルの幅3.2長穴(取付ピッチ20mm)または1/4-20UNCネジ穴を、取付面 に固定します。

カメラ(IV-C30C5、IV-S30C3)とカメラ取付アングルの外形寸法は、次ページに示します。

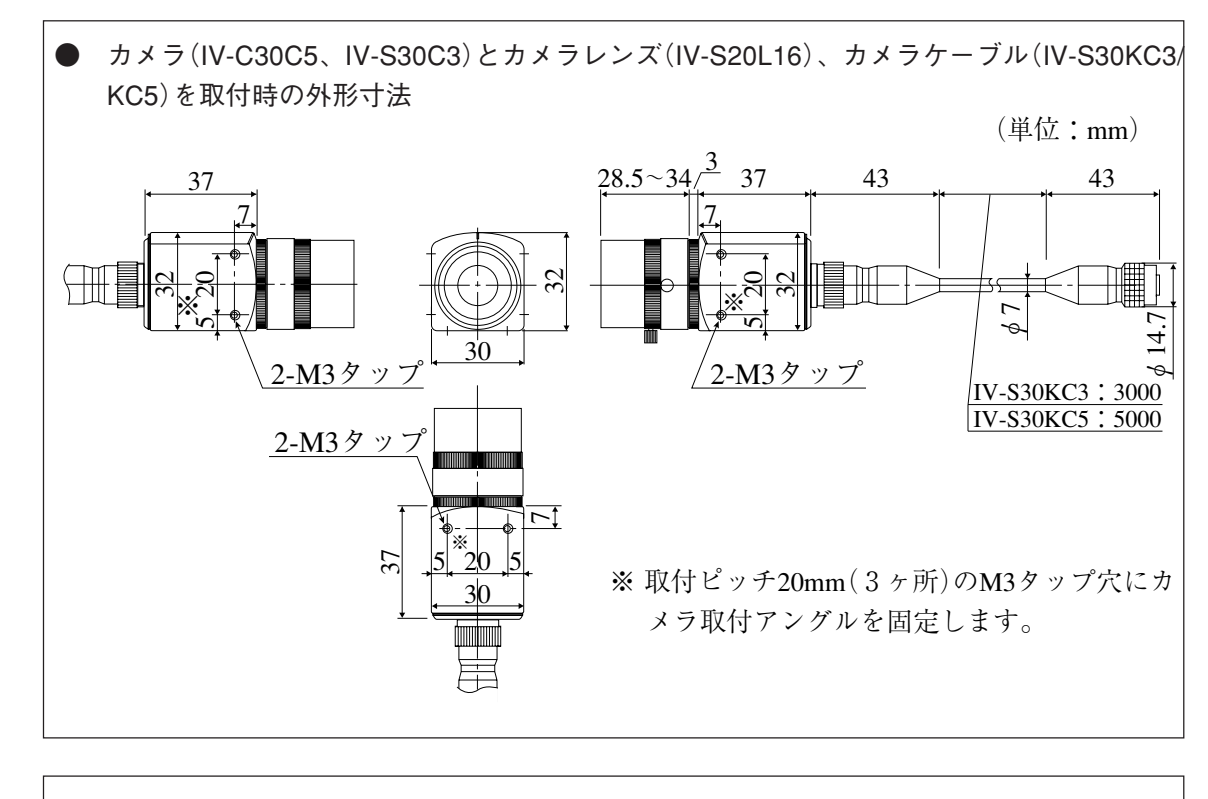

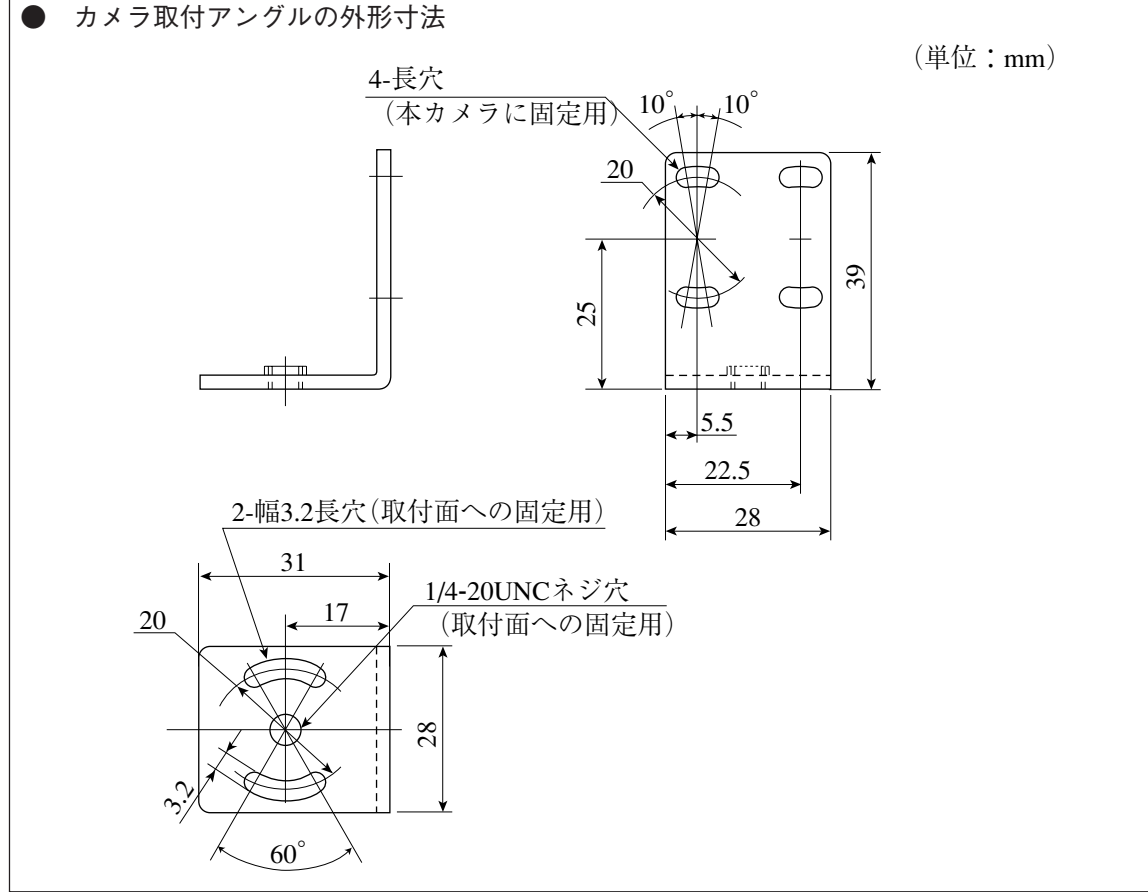

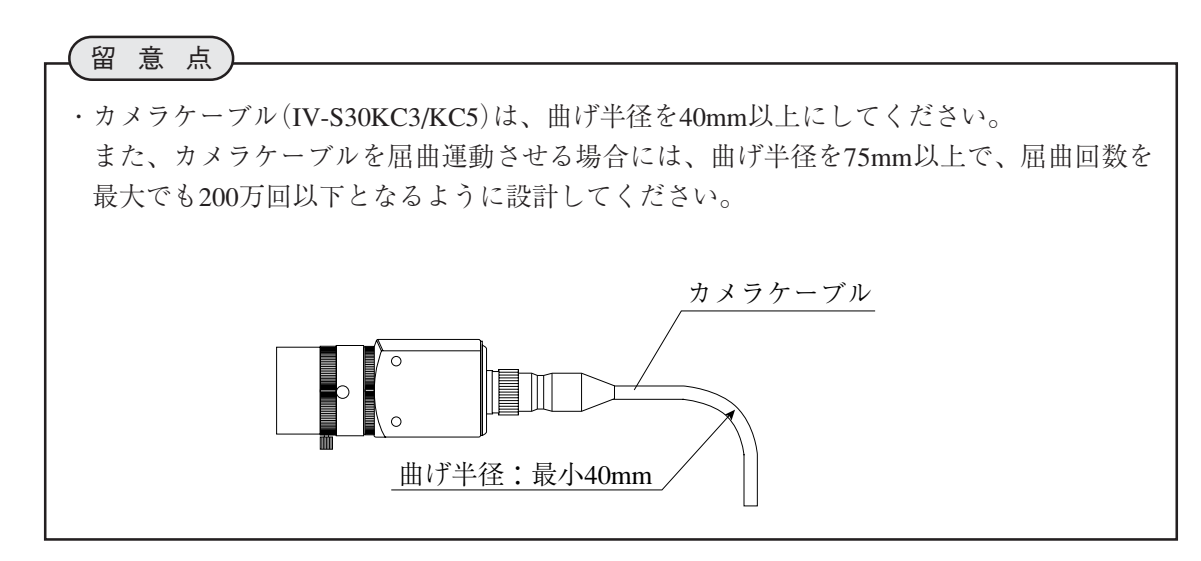

## [2] 超小型高速モノクロカメラ(IV-S30C4)の接続/取付

#### (1)接続

超小型高速モノクロカメラ(IV-S30C4)は、コントローラ(IV-C35M)に最大2台まで接続できます。

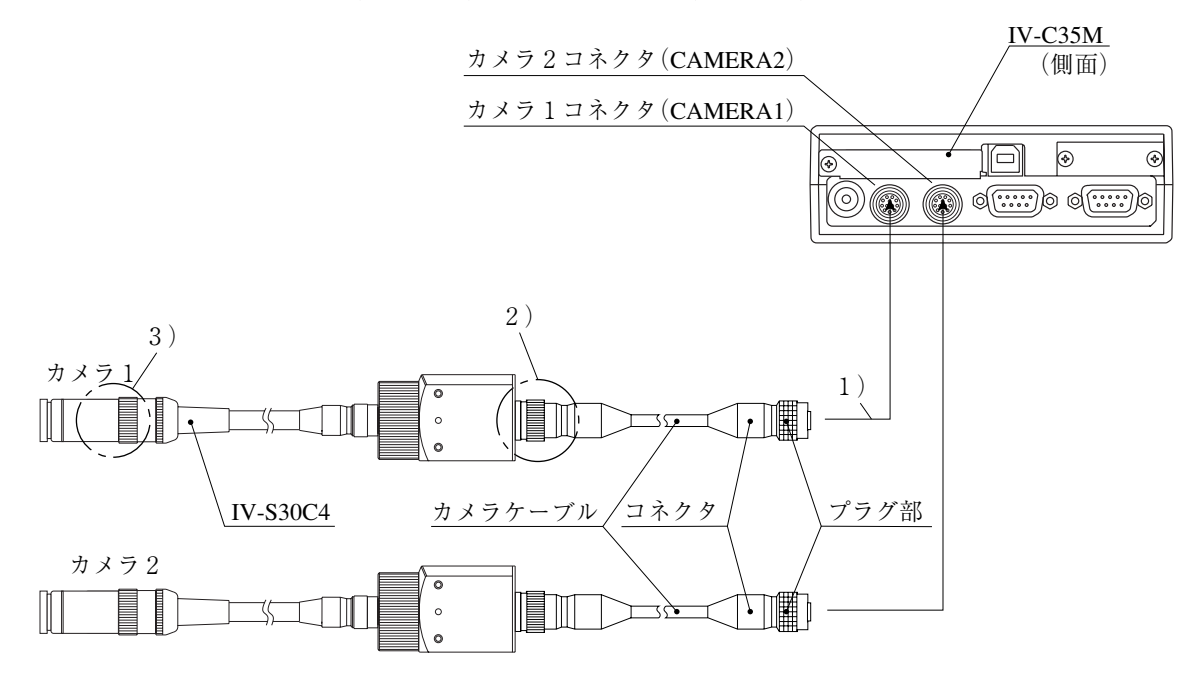

- 1)カメラケーブル(IV-S30KC3/S30KC5)のコネクタを、コントローラのカメラ1コネクタ (CAMERA1)およびカメラ2コネクタ(CAMERA2)に接続します。
	- 接続はコネクタの凹凸位置を合わせて押し込んでください。接続が完了すると、「カ チッ」と音がします。
	- ・ 取り外すときはコネクタのプラグ部を持ち、真っすぐに引き抜いてください。
	- ・ カメラ1コネクタ(CAMERA1)に接続したカメラがIV-C35Mシステムのカメラ1とな り、カメラ2コネクタ(CAMERA2)に接続したカメラがカメラ2となります。
	- 注1:カメラの接続/取外しは、必ず電源断の状態で行ってください。

注2:カメラ1は必ず接続してください。

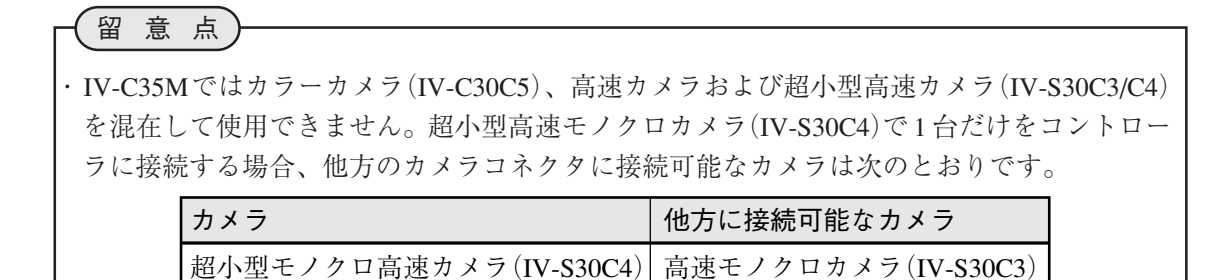

5

- 2)カメラケーブル(カメラ変換ケーブル)のカメラ側コネクタを、IV-S30C4のケーブル用コネク タに差し込み、ねじ込んで固定します。
- 3)レンズ(市販品)をIV-S30C4のカメラヘッドに、ねじ込んで固定します。

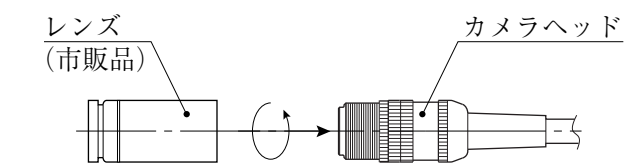

1. ピントの合う位置までレンズを、ねじ込みます。

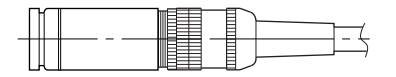

2. カメラヘッドのレンズホルダーで、レンズを固定します。

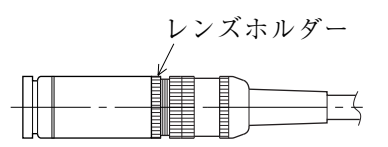

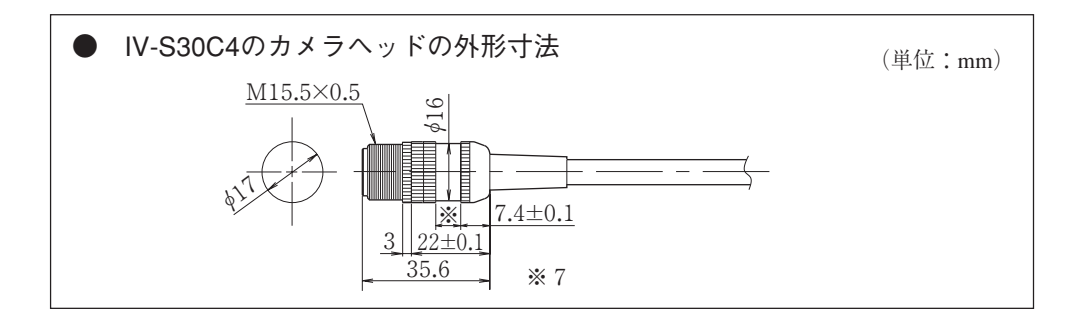

- (2) カメラヘッドの取付
	- 1. カメラヘッド取付金具(IV-S30C4に付属)を、ケーブル側から通してカメラヘッドの取付位置 へ移動します。

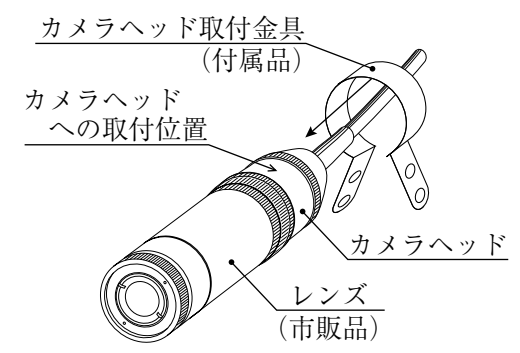

2. 取付ビス(M3×6:IV-S30C4に付属)でカメラヘッド取付金具を固定します。

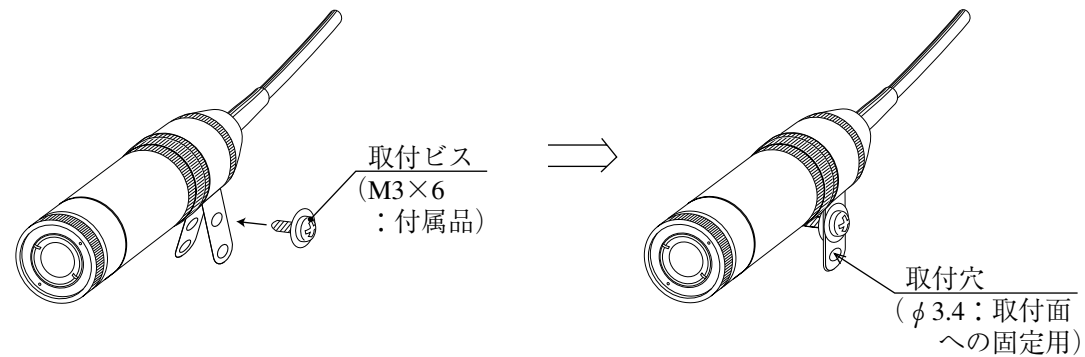

3. カメラヘッド取付金具の取付穴(φ3.4)を使用して、取付面にカメラヘッドを固定します。

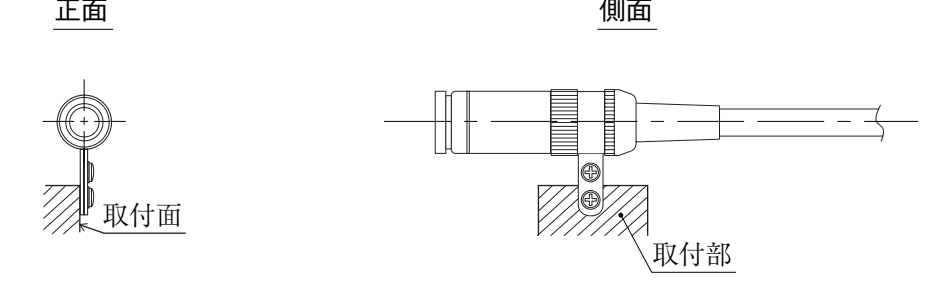

注:付属のカメラヘッド取付金具は簡易取り付け用で、耐震性はありません。よって、設置現場 に使用する取付金具は、お客様にて製作願います。

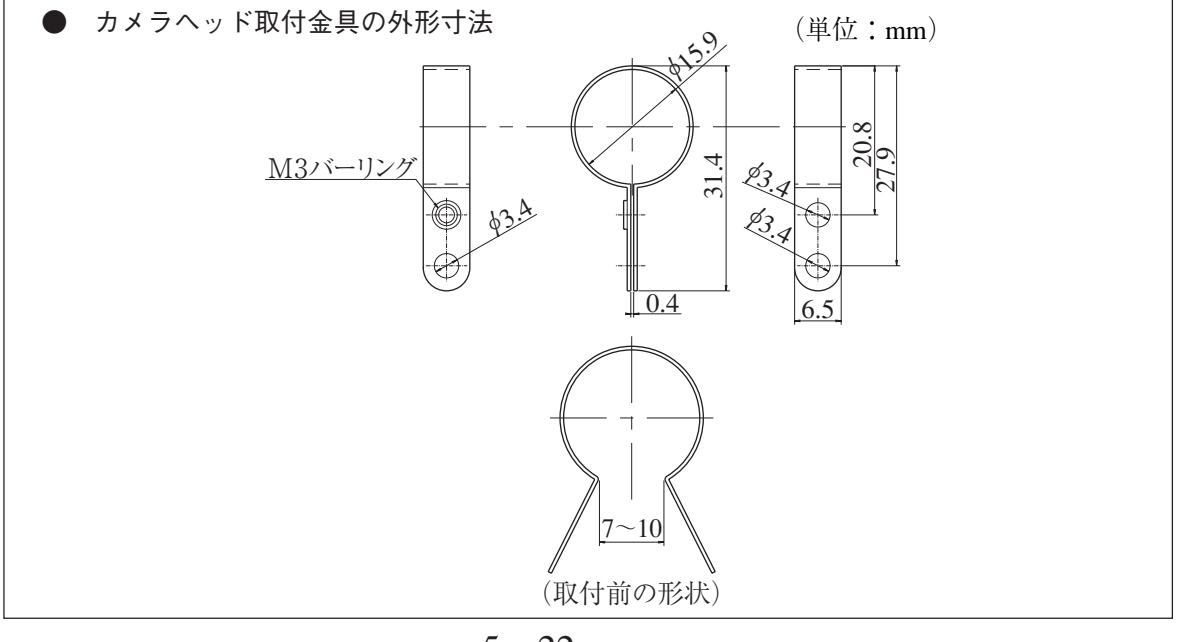

 $5 \cdot 22$ 

- (3) カメラボディの取付
	- 1. カメラ取付アングル(IV-S30C4に付属)を、本カメラのカメラボディのM3タップ穴(取付ピッ チ20mm:3ヶ所のいずれか)に、取付ビス2本(M3×6:IV-S30C4に付属)を使用して取り付 けます。
	- 2. カメラ取付アングルの幅3.2長穴(取付ピッチ20mm)または1/4-20UNCネジ穴を取付面に固定 します。

[取付例]

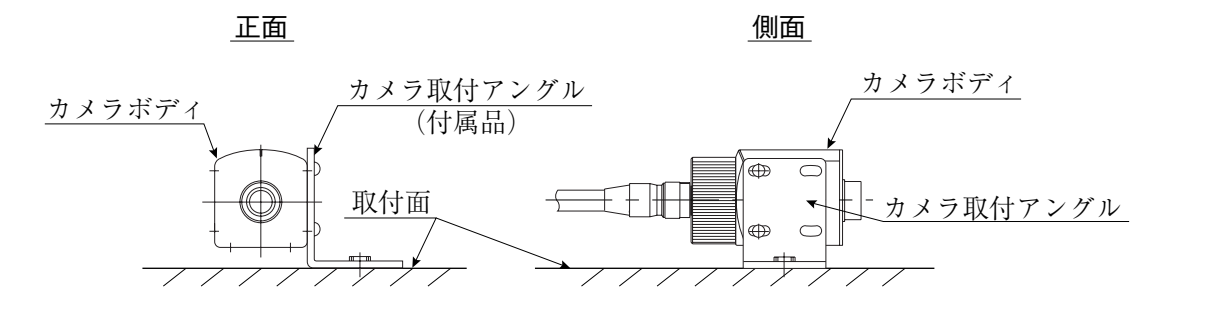

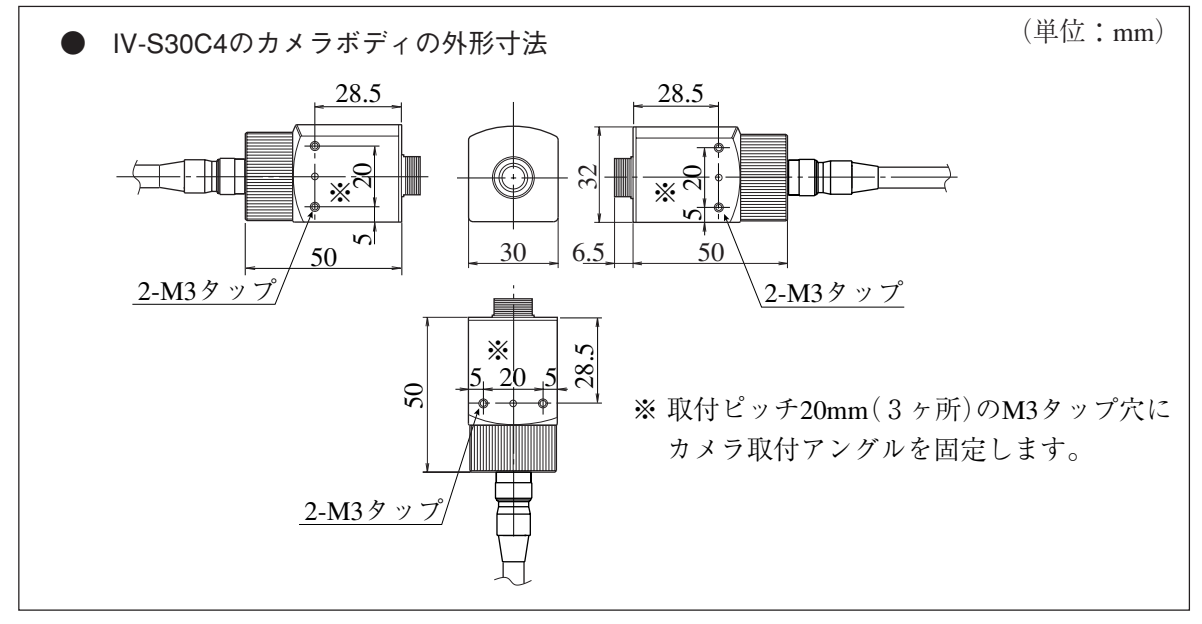

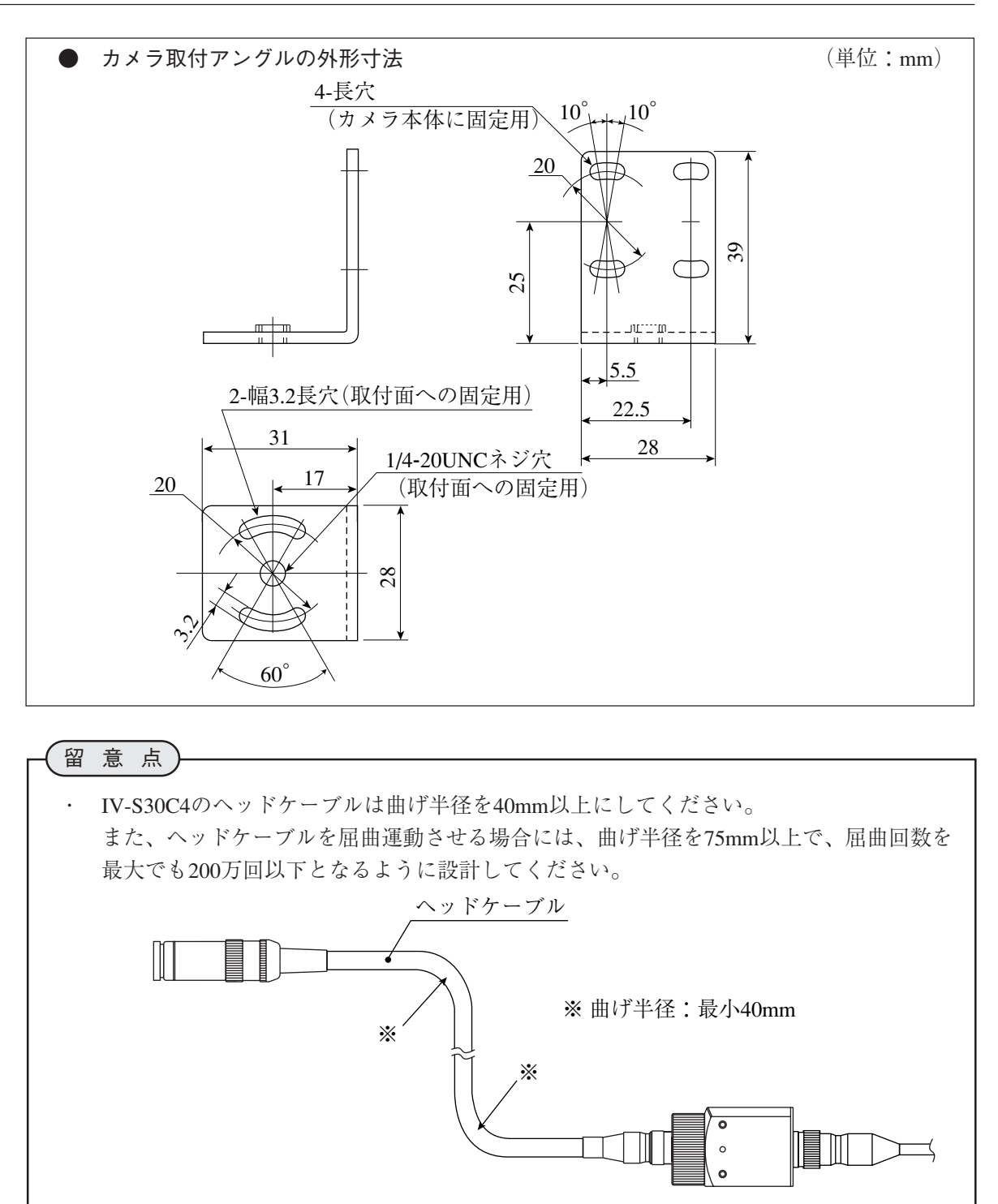

# 5-4 メモリカードの実装方法

メモリカード(コンパクトフラッシュ)を使用してNG画像等を保存する場合、メモリカードは以下 の手順 でIV-C35Mに実装してください。

1. コネクタカバーの取付ビスを外して、コネクタカバーを取り外します。

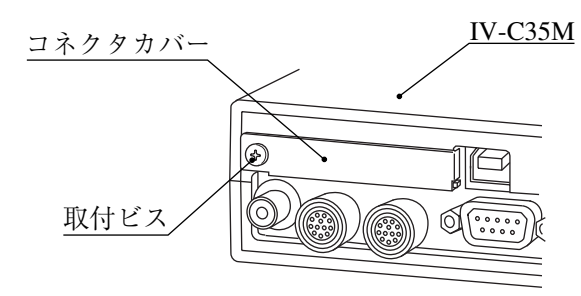

2. メモリカードをIV-C35Mのメモリカード接続コネクタに接続し、カードカバーを取付ビス(コ ネクタカバー用)を使用して取り付けます。

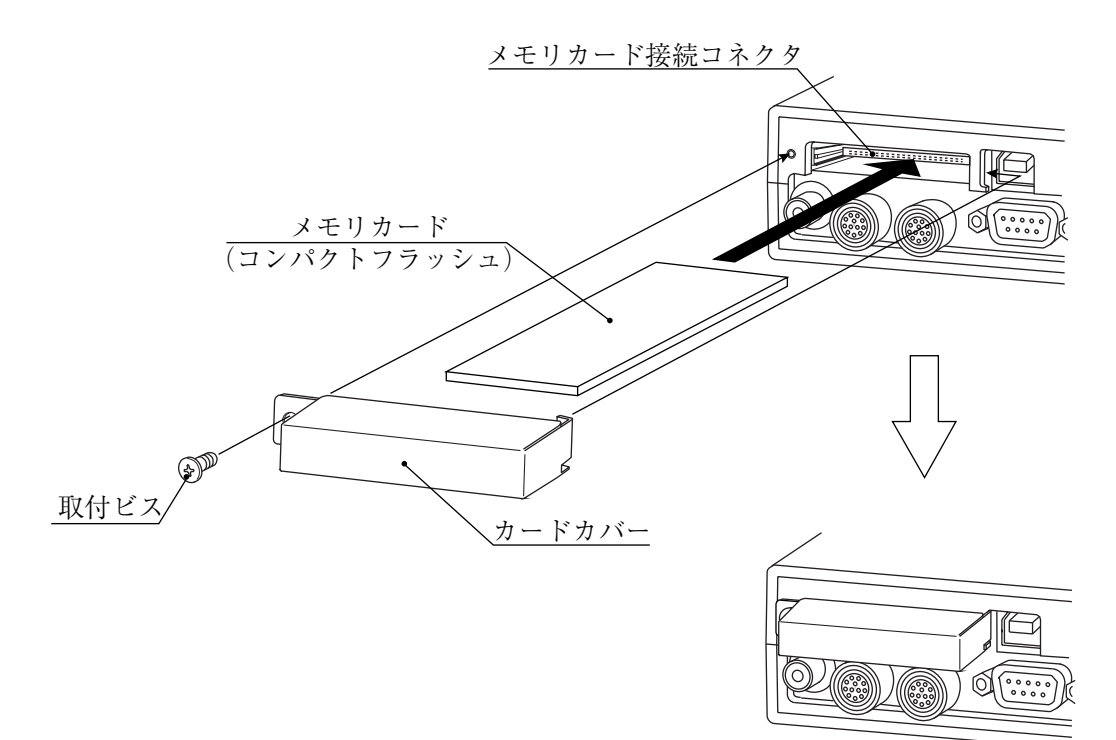

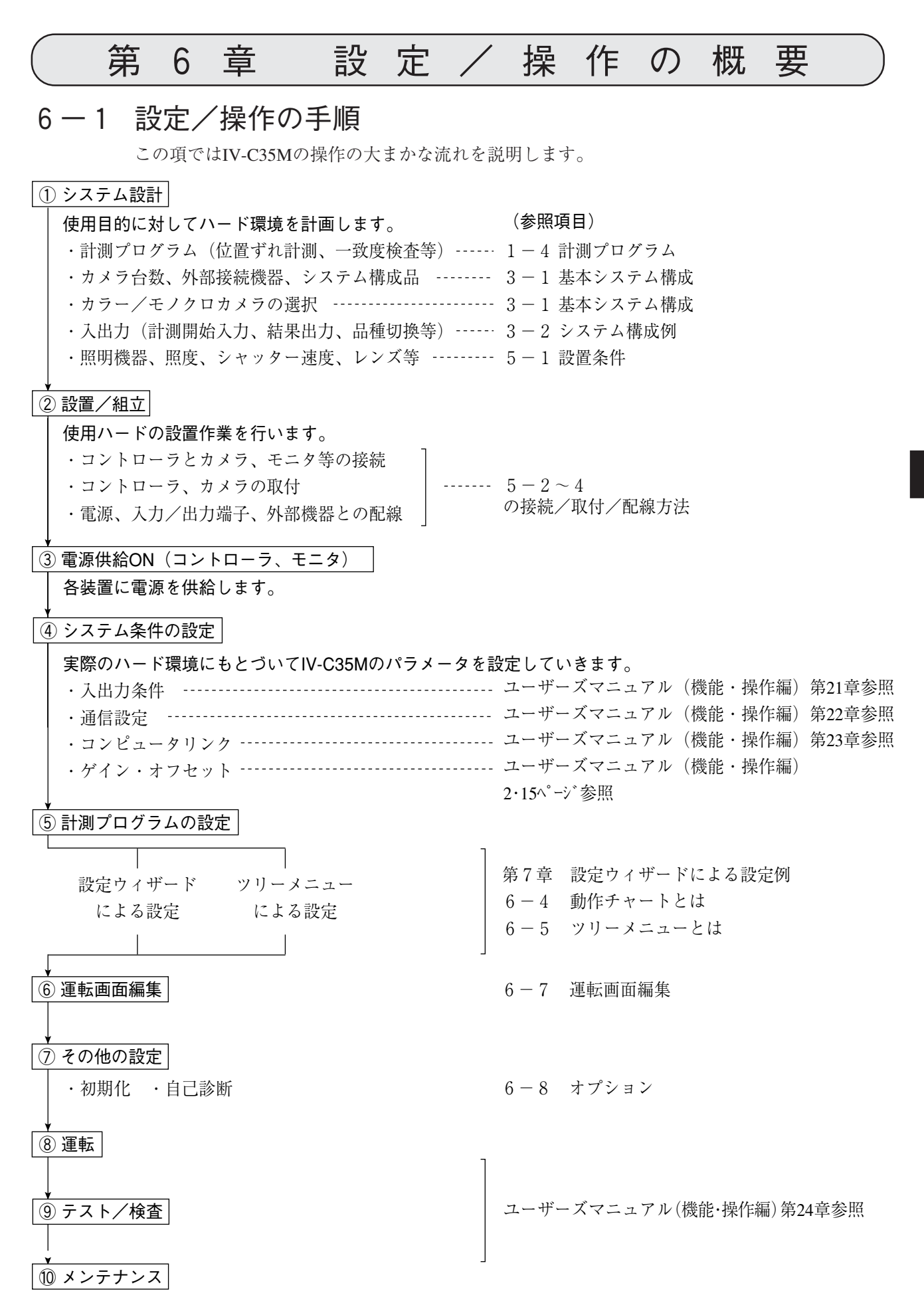

## 6-2 運転画面の説明

IV-C35Mを起動すると、モニターに以下の運転画面が表示されます。 以下の運転画面の各部を説明します。

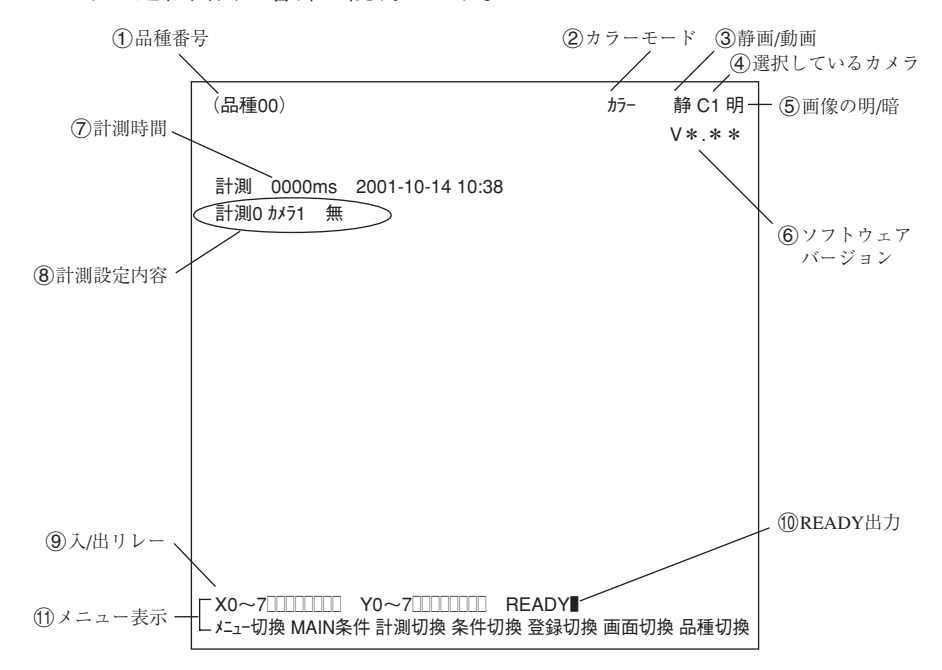

- 現在選択されている品種番号を表示します。(品種番号は0~31まで)
- 現在の取込画像がカラーモードなのかモノクロモードなのかを示します。

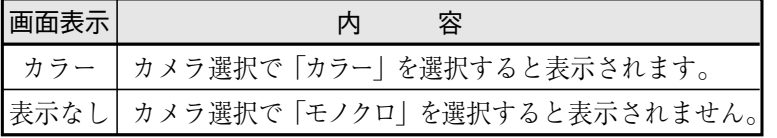

取込画像の表示方法に静画が選ばれているか、動画が選ばれているのかを示します。

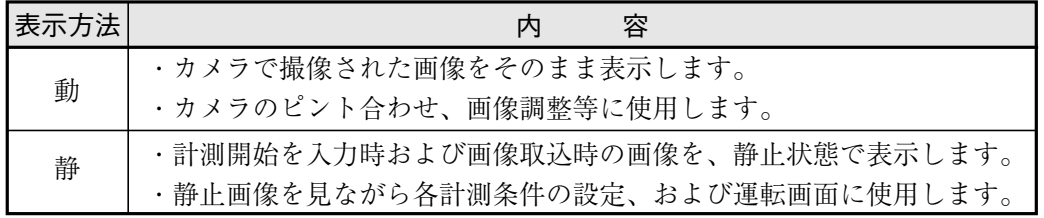

「動」/「静」の切換は、リモート設定キーのSELキーを押し、上下矢印キーで切り換えます。

(4) 現在選択されているカメラを示します。 C1:カメラ1(「CAMERA1」コネクタに接続されているカメラ) C2:カメラ2(「CAMERA2」コネクタに接続されているカメラ) 取込画像の明るさを2段階から選ぶことができます。

|                | 容                                   |
|----------------|-------------------------------------|
| 明              | カメラから取り込んだ画像の明るさを、そのまま表示します。        |
| 暗 <sup>※</sup> | カメラから取り込んだ画像の明るさを、その半分の明るさにして表示します。 |

<sup>※</sup> 画像が明るくて文字が見づらい場合などに有効です。(文字が見やすくなります。)

#### 切換方法

運転画面以外でSELキーでカーソルを静/動位置に移動 し、左右矢印キーで明/暗にカーソルを移動し、上下矢 印キーで明/暗を切り換えます。

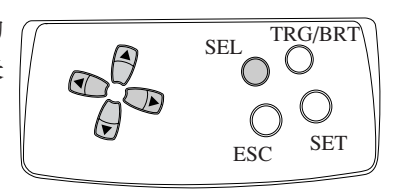

- ソフトウェアのバージョン表示です。
- 設定している計測時間を示します。

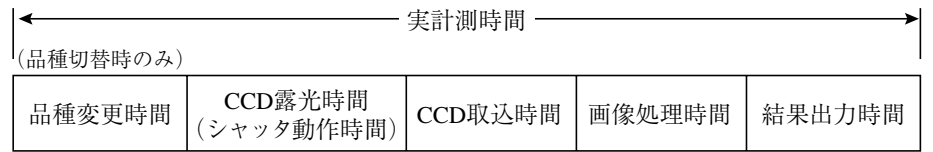

- ・ シリアル通信時間は含みません。
- ・ 次の設定を行うと計測時間を速くできます。
- 1. シャッター速度を上げる
- 2. CCD画像を部分取込に設定する
- 3. 結果表示(メッセージ表示、パターン表示、2値画像表示)を各々「無」に設定する

#### 各計測の設定内容を示しています。

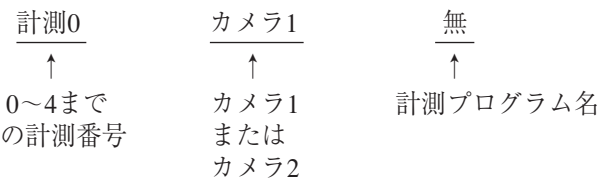

- X0~6:入力リレーのOFF(□)、ON(■)が表示されます。 Y0~7:出力リレーのOFF(□)、ON(■)が表示されます。
- READY:READY出力のOFF(□)、ON(■)が表示されます。
- 下のメニューは全部で2列あり、ここを選択することで、現在隠れている2列目に表示が変 わります。

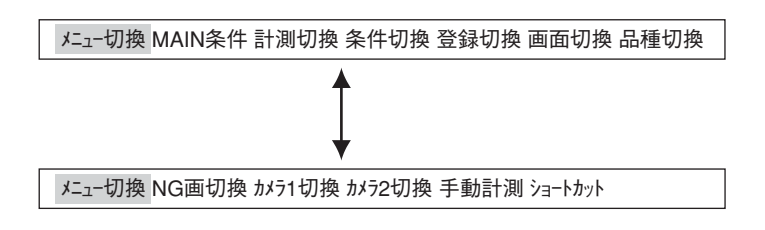

それぞれの項目の内容を次ページの表に示します。

■ メニューバーの詳細

| メニューバー  | 内容                                                                                                    | 画面表示内容                                                                                              |
|---------|----------------------------------------------------------------------------------------------------|----------------------------------------------------------------------------------------------------|
| MAIN条件  | MAIN画面を表示します。                                                                                                    | システム条件<br>品種別条件<br>設定ウィザード<br>運転画面編集<br>オフ゜ション<br>環境設定<br>メモリカート゛                                   |
| 計測切換    | 上下キーで計測番号単位に、判定結果の表示を切り換え<br>ます。<br>(計測0カメラ1→計測0カメラ2→計測1→計測2→計測3→計測4→)                                                                                                    | 計測0 カメラ 1無<br>ここが変わる                                                                                |
| 条件切换    | 条件切換選択リストを表示します。上下キーで表示条件<br>を変更します。<br>計測条件 ウ詳しくは機能・操作編3章参照<br>距離角条件 ☆詳しくは機能・操作編18・2ページ参照<br>数値演算条件→詳しくは機能·操作編19·6ページ参照                                                                                          | 計測条件<br>距離角条件<br>数值演算条件<br>条件切換 登録条件                                                                |
| 登録切換    | 登録内容の表示を上下キーでA00~A07←→A08~A015間を<br>切り換えます。                                                                                                    |                                                                                                    |
| 画面切換    | 画面切換選択リストを表示します。上下キーで画面<br>を切り換えます。<br>注:運転メイン/判定条件変更/PCモニタでは運転条<br>件で「有」を選択していないと表示できません。<br>現在できるメニューのみ表示されます。<br>NG画が登録されている場合は、「NG画表示  が選択<br>でき、SETキーでNG画表示画面に移ります。<br>☆IV-C35Mユーザーズマニュアル機能·操作編<br>1·22ページ参照 | 運転メイン<br>PC <sub>E</sub> _9<br>PC <sub>E</sub> _\$2<br>画面切換 品種切換                                    |
| 品種切換    | 品種切換選択リストを表示します。<br>上下キーで画面を切り換えます。<br>・手動品種切換を「有」に設定する必要があります。                                                                                                    | (品種00) <del>&lt;--</del><br>-ここが変わる<br>計測 0000ms<br>計測0 カメラ1 無                                      |
| NG画切換   | 上下キーで登録されているNG画の表示を切り換えます。                                                                                                    |                                                                                                    |
| カメラ1切換  | 上下キーでカメラ1の表示位置をスクロールします。<br>注:運転条件の1モニタ出力で「カメラ1&2」、または<br>「カメラ1&NG画」を設定すると有効になります。                                                                                                    |                                                                                                    |
| カメラ2切換  | 上下キーでカメラ2の表示位置をスクロールします。<br>注:運転条件の<br>モニタ出力で「カメラ1&2」、または<br>「カメラ1&NG画」を設定すると有効になります。                                                                                                    |                                                                                                    |
| 手動計測    | クロスカーソル(2点)を手動で移動して2点間距離、XとY<br>の座標間距離を計測します。<br>注:運転条件の1位張機能に「手動計測」が選定されて<br>いないと表示されません。                                                                                                    | 手動計測<br>①カーソル1座標 移動(224,208)<br>②カーンル2座標 移動(287,271)<br>2点間距離 089.0<br>X座標間距離 063.0<br>Y座標間距離 063.0 |
| ショートカット | ショートカット画面を表示します。                                                                                                    | 【場所】<br>(1) ショートカット1<br>無<br>(2)ショートカット2<br>無<br>3)ショートカット3<br>無                                    |

# 6-3 ウィザードとは

「ウィザード」とは計測設定操作を誰でもわかりやすく、間違いなく行えるようにするための、設 定支援ソフト機能です。各ステップごとにコントローラがアンケート式に質問を問いかけ、オペ レータはそれらを答えることで設定を進めていく方法です。

初めて設定される人や、設定に不慣れな人には便利な機能です。その反面、操作に慣れている人 にとっては、何度も同じ質問に答えなければなりませんので、逆に時間がかかってしまうことも

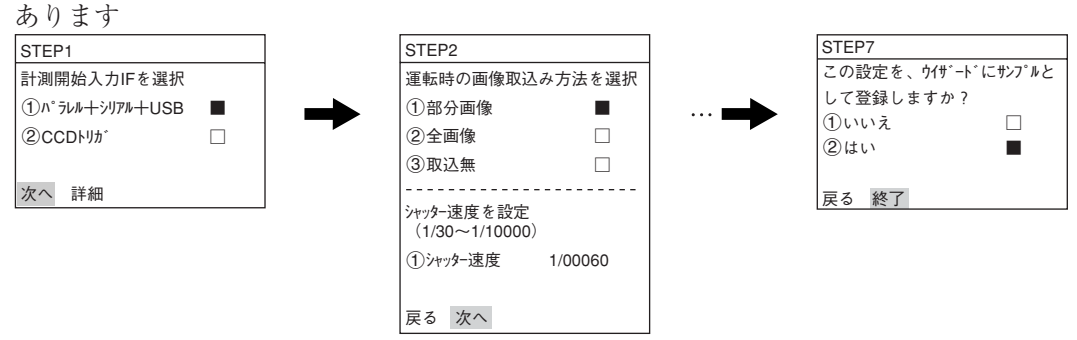

[1] 標準ウィザードに入る方法

### ■ 基本操作

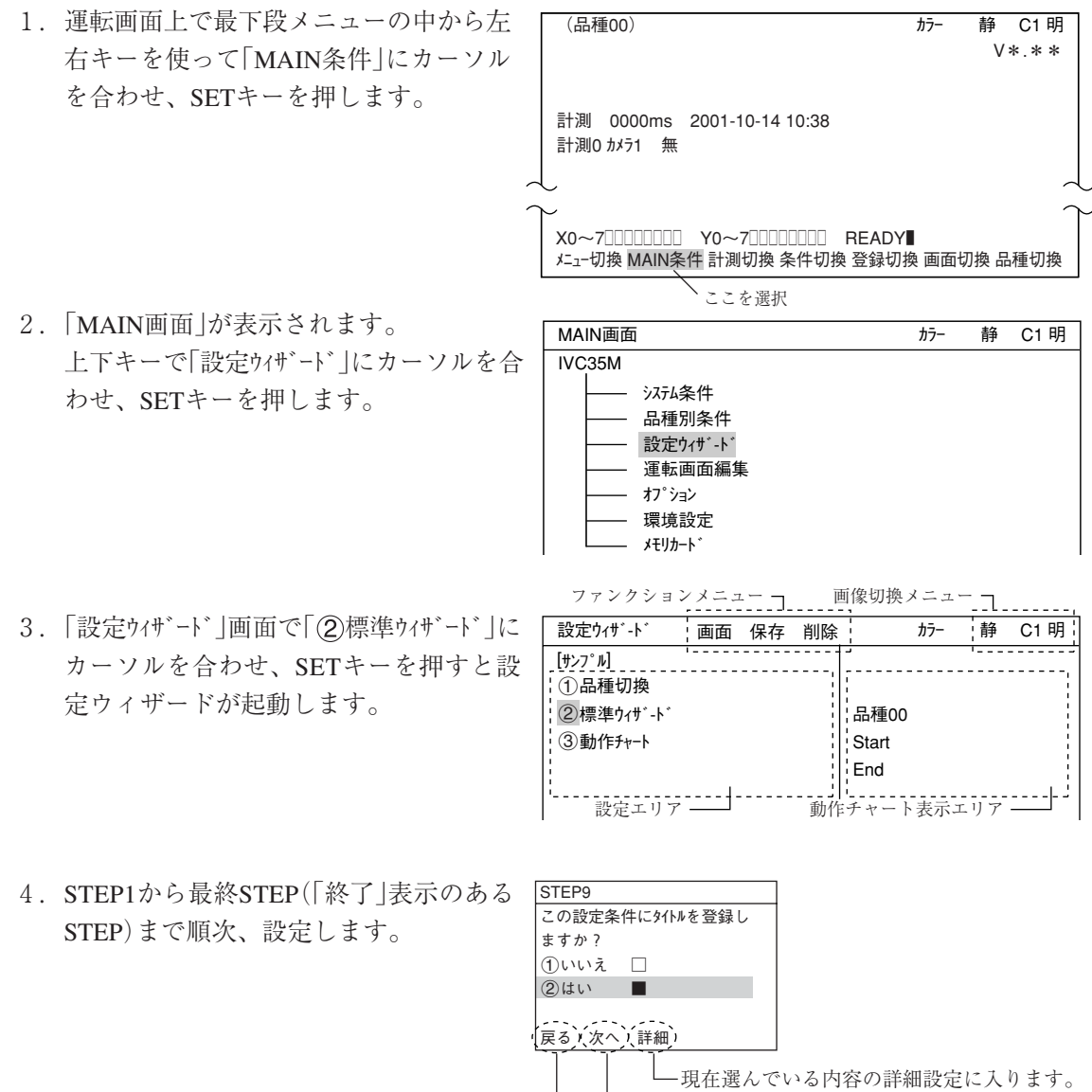

6

––––––次の画面に進みます。

L<sub>1つ前のSTEPに戻ります。</sub>

- 5. 最後にサンプルを登録すると、右記4のように表示さ れます。
- 設定ウィザ-ド 画面 保存 削除  $[t^2/2^N]$ 1品種切換 2標準ウィザ-ド 3動作チャート 4AREA

## [2] 「設定ウィザード」画面でのその他の操作

1. 上下左右キー

「設定ウイザード |画面が開くと、カーソルは「1品種切換 |上 にあります。上下キーを押すと「(2)標準ウィザード または 「3動作チャートにカーソルが移動します(動作チャートにつ いては「6-4」参照)。ここでは、左右キーは使用しません。

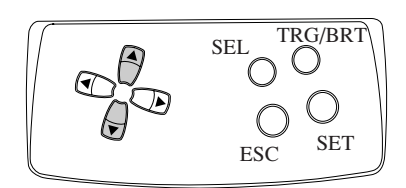

SEL IRG/

 $E_{\rm E}$  SET

TRG/BRT

 $\bigcirc$ 

#### 2. SELキー

ド」に移動します。ここでSELキーを押す と、カーソルは画面右上の画面切換メ ニューの「静」に移動します。この状態で 上下キーを押すと、「静」「動」が切り替わ ります。

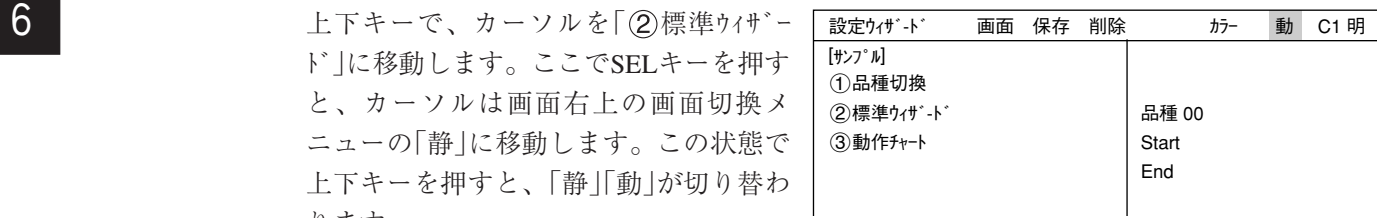

- 「静」:静画(カメラで取り込んだ画像を、保存し、それを 静止画としてモニターに表示)
- 「動」:動画(カメラで取り込んでいる画像をリアルタイムで 表示、そのため対象物が動けば画像も変化します)

また、「静」「動」にカーソルがある状態で 左右キーを押すと、カーソルが「明」「暗」 上に移動します。ここで上下キーを押す と「明」「暗」が切り替わります。 「明」:明るい画面 「暗」:暗い画面

[サンプル] 1品種切換 2標準ウィザ-ド 3動作チャート 設定ウィザ-ド 画面 保存 削除 カラー 動 C1 明 品種 00 Start End

SELキーをもう一度押すと、カーソルは「②標準ウィザード」 に移動します。

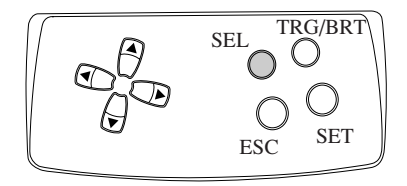

3. TRG/BRTキー

上下キーでカーソルを「②標準ウィザード |に移動します。こ こでTRG/BRTキーを押すと、カーソルは画面上部のファ ンクションメニューの「画面」に移動します。左右キーで、 「保存」「削除」の各メニュー上にカーソルを移動させること ができます。

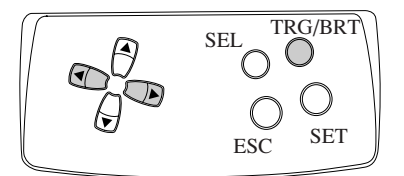

TRG/BRTキーをもう一度押すと、カーソルは「②標準ウィザード」に移動します。

4. ESCキー ESCキーを押すと、前画面へ戻ります。

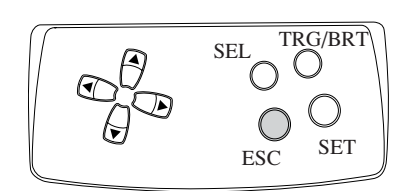

## ● 画面

「画面」にカーソルを合わせSETキーを押 すと、ポップアップメニューが表示され ます。上下キーで希望するメニューに カーソルを合わせ、SETキーを押しま す。 「運転」:運転画面へ戻ります。 「戻る」:MAIN画面へ戻ります。

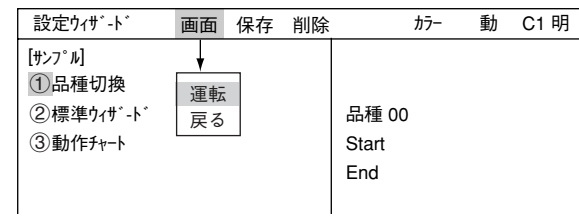

## ● 保存

「保存」にカーソルを合わせSETキーを押 「設定ワィザード すと、データ保存画面が表示されます。 SETキーを押してYESを選択すると、現 在のデータがフラッシュメモリに保存さ れます。ESCキーを押してNOを選択する と、保存せずに画面が閉じます。

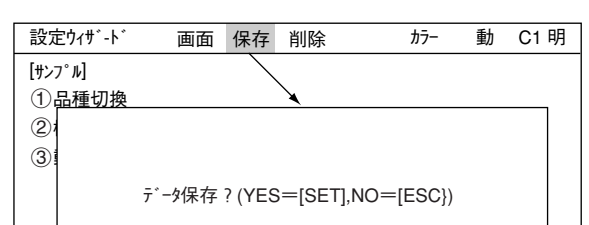

## ● 削除

選択したサンプルを削除します。

#### ● ①品種切換

「1品種切換 にカーソルを合わせ、上下 キーを押すと画面右にある品種番号が切 り換わります。標準ウィザードによって 設定する品種の番号を決定するときに使 用します。(または動作チャートを表示さ せたい品種番号を選択するときに使用し ます:6-9ページ参照)

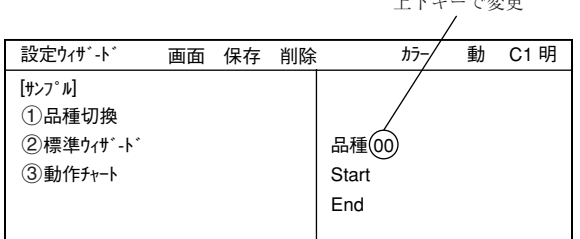

上下キーで変更

設定ウィザードを使って実際に計測設定する方法については 「第7章:設定ウィザードによる設定例」を参照願います。

## 6-4 動作チャートとは

ウィザードで各設定を進めると、動作チャートにてそれぞれの作業 をステップとして一覧で表示します。今までに行った作業をすべて 見ることができ、また特定の設定ステップにいきなり戻ることがで きます。

ここでは動作チャートの使い方を説明します。動作チャートは設 定・保存した計測の流れをチャート形式で表示するものです。計測 全体の流れがつかみやすく、画像処理以外の処理(数値/ラダー等)の 実行タイミングが判断しやすくなります。また、ステップごとに設 定を変更することができます。

品種00

Start **STEP1: パラレル+シリアル+USB** STEP2:画像取込/部分 STEP3: カー画像補正 STEP4:計測1/カメラ1 STEP5:計測1/F/2値面積 STEP6:計測1/ウィンドウ/マスク数1 STEP7:計測1/計測条件 STEP8:計測1/判定 STEP9:計測1/演算 STEP10:計測1/出力 STEP11:総合数値演算 STEP12:総合出力条件 STEP13:シリアル出力/任意 STEP14:運転画面条件 STEP15:キャリブレーシヨン設定/有 STEP16:ウィンドウ一括移動/有 STEP17:タイトル/有 End

## [1] 動作チャートの表示方法

1. 左右キーで運転画面の「MAIN条件」に カーソルを合わせ、SETキーを押しま す。

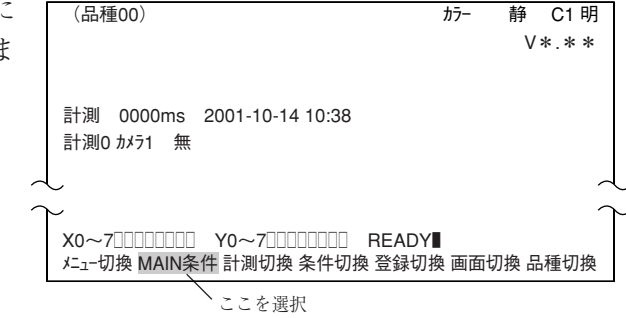

2. 「MAIN画面」が表示されます。 上下キーで「設定ウィザード」にカーソルを合 わせ、SETキーを押します。

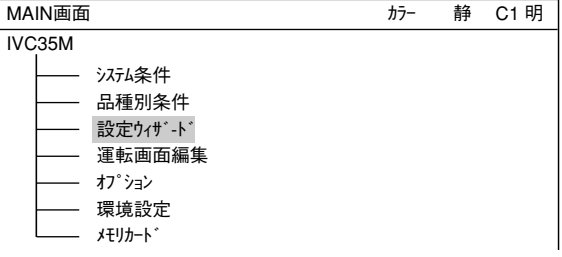

3. 「設定ウィザード」画面が表示されます。

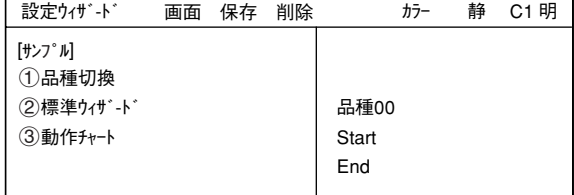

6

4. 動作チャートを表示させたい品種番号に 切り換えます。 「1品種切換」を選択してSETキーを押 し、上下キーで品種の番号を変えます。 番号を設定したら、ESCキーを押しま す。

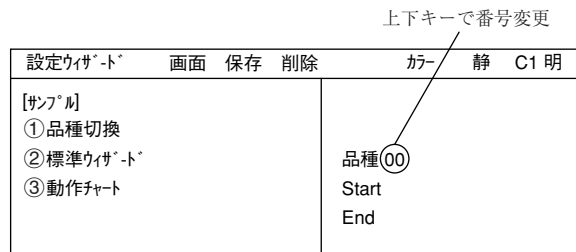

5. 上下キーで「3動作チャート」にカーソルを合 わせ、SETキーを押します。 右画面にその品種の動作チャートが表示 されます。

参考:サンプルの動作チャートは、表示 したいサンプルの番号に上下キー でカーソルを合わせ、SETキーを 押すと表示されます。(例: 4)

注:計測条件を何も設定されていないと 動作チャートを選択しても何も表示 されません。

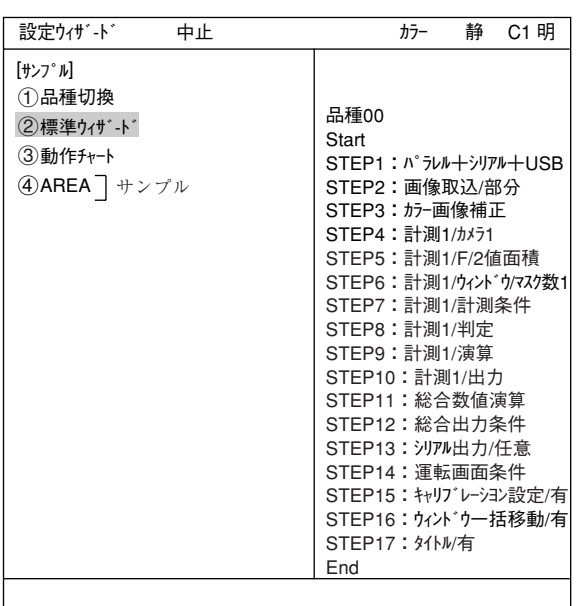

## [2] 動作チャートの編集方法

1. 動作チャートを開いている状態で、上下 キーで編集する項目を選択します。TRG/ BRTキーを押し、上部ファンクションメ ニューの「編集」にカーソルを合わせてSET キーを押します。

TRG/BRT SEL IRU  $\left(\begin{array}{c} \end{array}\right)$  $\bigcap$  $\overline{ESC}$  SET

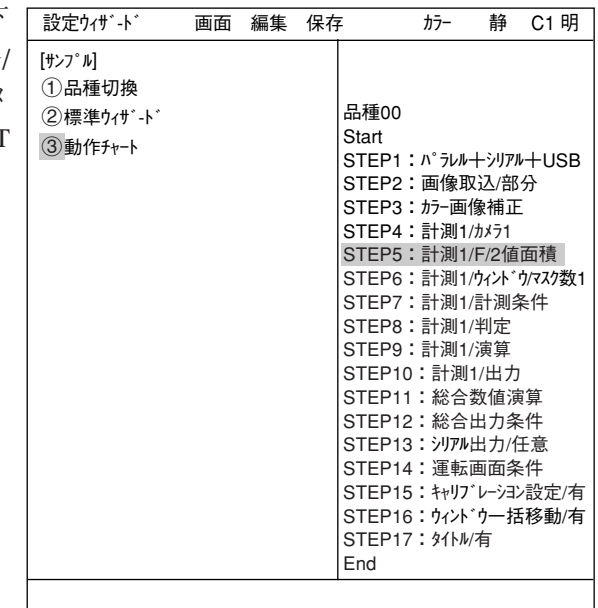

2. ポップアップメニューが表示されて「変更」 「追加」「削除」を行うことができます。 または、カーソルが「(3)動作チャート」にある 状態で、上下キーで任意のSTEP番号に カーソルを合わせてSETキーを押して、編 集を行うこともできます。(「削除」はでき ません)

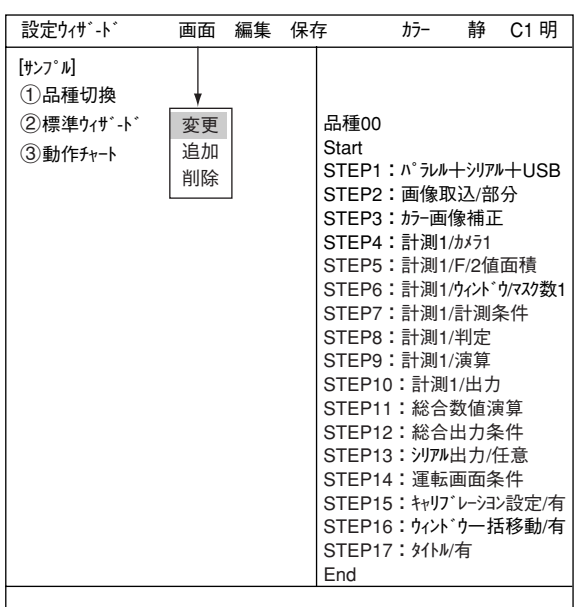

3. 編集を終了するには、TRG/BRTキーを押 し、上部ファンクションメニューの「中止」 にカーソルを合わせてSETキーを押しま す。(またはESCキーを2回押します)

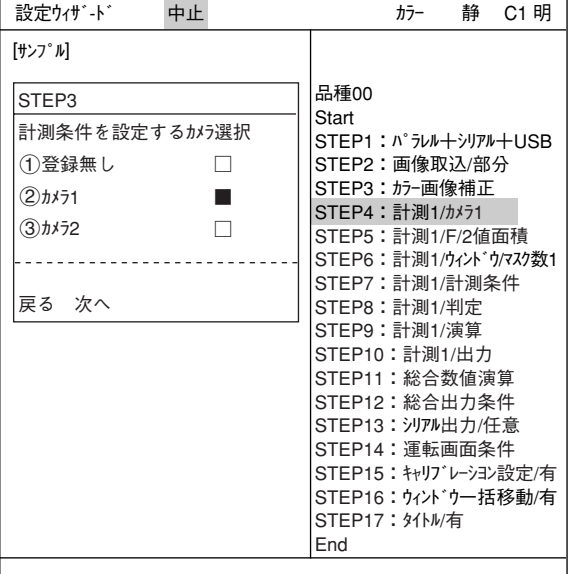

- 4. |内容を保存しますか?」というメッセージが出ます。上下キー ――設定ウィザード ―― 中止 で「動作チャート」または「新規サンプル」にカーソルを合わせ、 SETキーを押します。
	- ・ 動作チャート変更が上書き保存されます。
	- ・ 新規サンプルとして保存されます。(元の動作チャートは 変更されません。)
	- 注:サンプルを使っての変更では、「現在のサンプル」と「新規 サンプル」の選択となります。

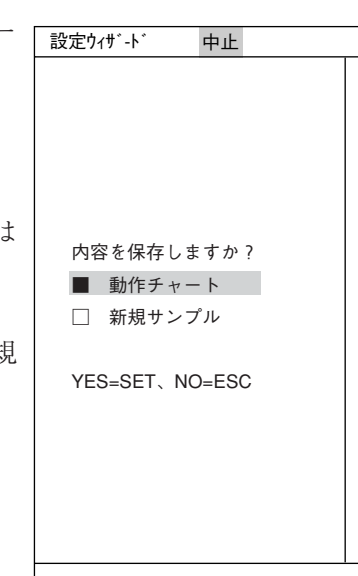

6

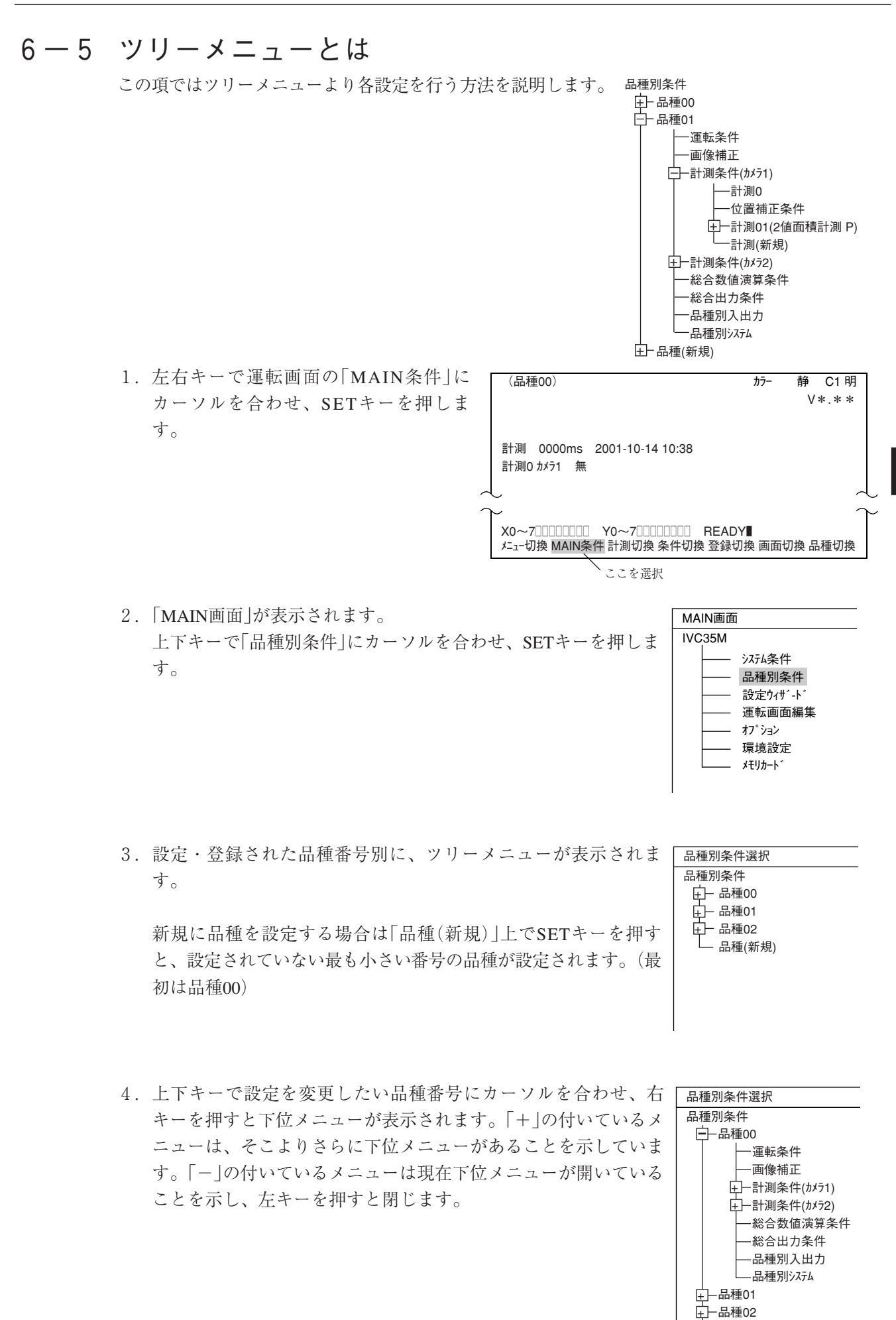

 $6 \cdot 11$ 

品種(新規)

- 5. 上下キーで設定したいメニューにカーソル を合わせ、SETキーを押すとそのメニュー を設定することができます。
	- 例:カメラ1で2値面積計測を設定する場合 「計測条件(カメラ1)」にカーソルを合わ せ、SETキーを押します。次に下位メ ニューの「計測(新規)」でSETキーを押 します。

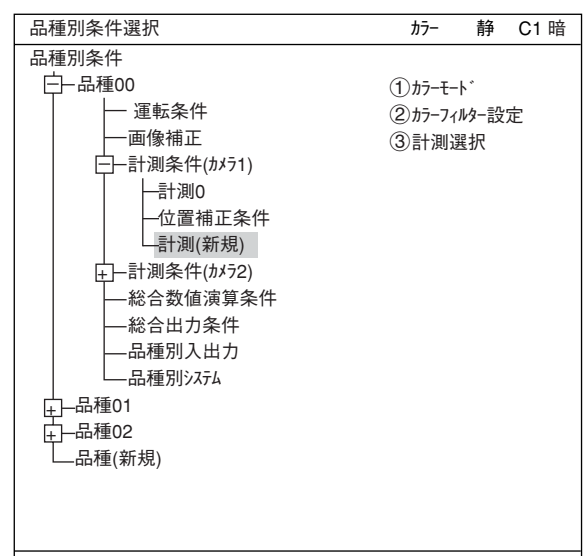

SET=メニュー展開 ESC=前画面へ SEL=画像切換 TRG=ポップアップ

- 6. 「 つカラーモート 」から「カラーフィルター」または「色抽 出|のどちらかを選択します。「3計測選 択」でSETキーを押し、ポップアップメ ニューの「2値面積計測」でSETキーを押し ます。 カラーフィルター設定について詳し
	- くは、3・5ページを参照
	- ☆ 色抽出設定について詳しくは3・10ペー ジを参照

1で「カラーフィルター」を選択した場合

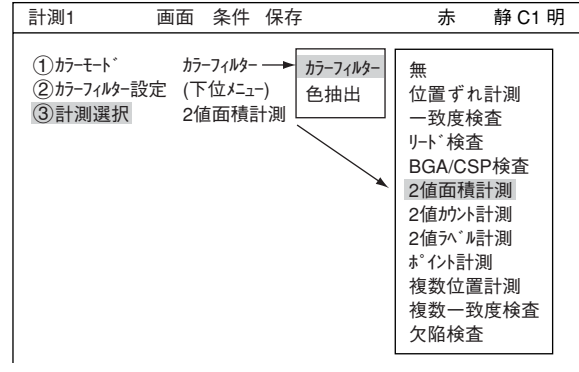

1で「色抽出」を選択した場合

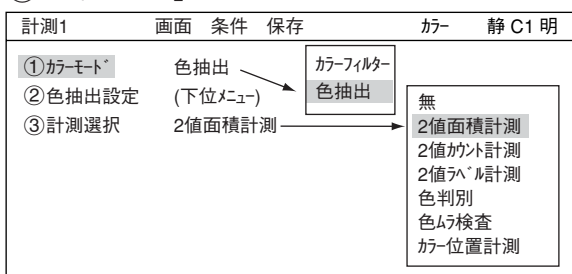

- 7. 選択したらESCキーを押してツリーメ ニューに戻ります。「+」マークの付いた 「計測01(2値面積計測 P※)」というメニュー が作成されています。
	- ※ (1)カラーモードで「カラーフィルター |を選択 した場合は「F」と表示されます。
- 8. 「計測01(2値面積計測 P)」にカーソルを合 わせて右キーを押し、下位メニューを表示 させます。2値面積計測の各設定を行うこ とができます。

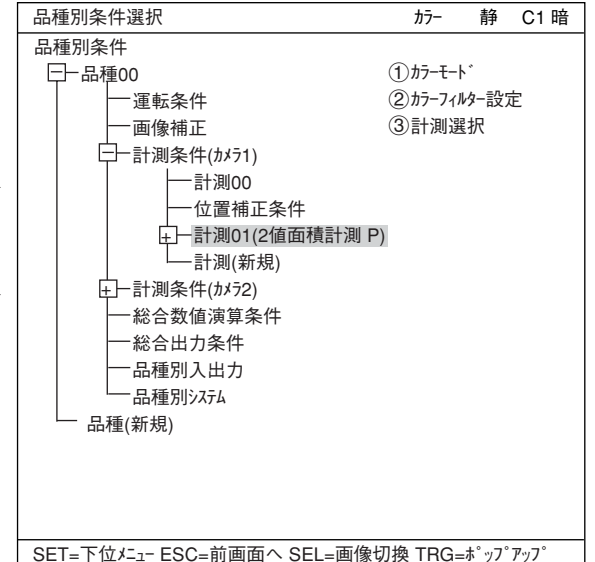

 $6 \cdot 12$
# 6-6 設定ウィザード、動作チャート、ツリーメニューの関係

設定ウィザードの動作チャートを変更すると、ツリーメニューの設定も変更されます。またツ リーメニューの設定を変更すると、設定ウィザードの動作チャートも変更されます。

例:計測種類を「位置ずれ計測」から「2値面積計測」に変更した場合

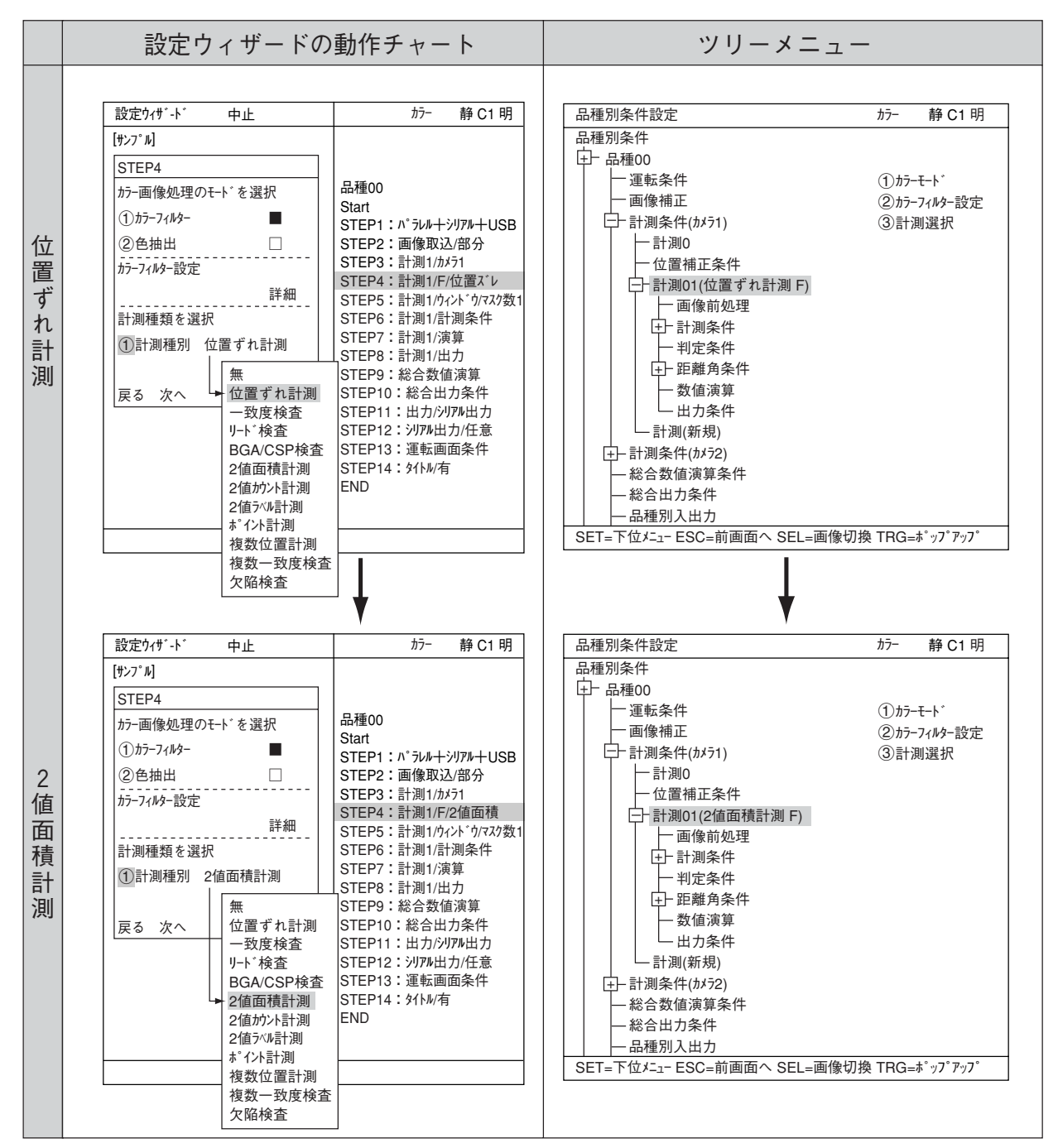

設定ウィザードで位置ずれ計測から2値面積計測に変更すると、ツリーメニューも同様に変わり ます。

# 6-7 運転画面編集

本機では、運転画面の表示を変更することができます。文字ブロックの移動、拡大、縮小、非表 示を行うことができます。

- (1) 運転画面で「MAIN条件」にカーソルを合わせ、 SETキーを押します。
- (2)「運転画面編集」にカーソルを合わせ、SETキー を押します。

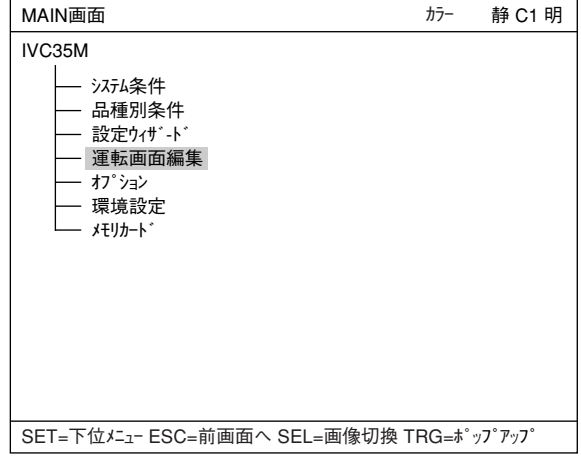

(3) 運転画面が表示されます。変更したい文字ブ ロックに上下左右キーを合わせ、SETキーを押 します。ポップアップメニューが表示され、移 動、拡大、縮小、非表示を選択することができ ます。(この例では「OK」という文字ブロッ クを選択しています)

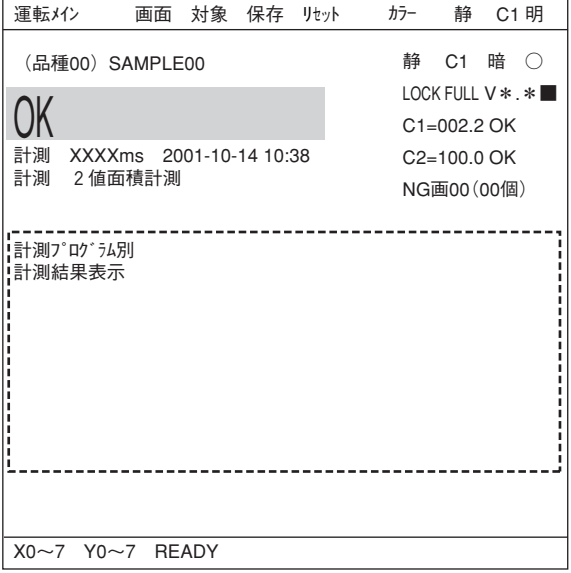

- ・ 移動 SETキーで「移動」を選択すると、反転した 文字ブロックを上下左右キーで移動させる ことができます。移動場所が決定したらも う一度SETキーを押します。
- ・ 拡大・縮小 「拡大・縮小」にカーソルを合わせ、SET キーを押すと、反転した文字ブロックが拡 大、縮小します。
- ・ 非表示 「非表示」にカーソルを合わせ、SETキーを 押すと、反転した文字ブロックの表示/非 表示が切り換わります。

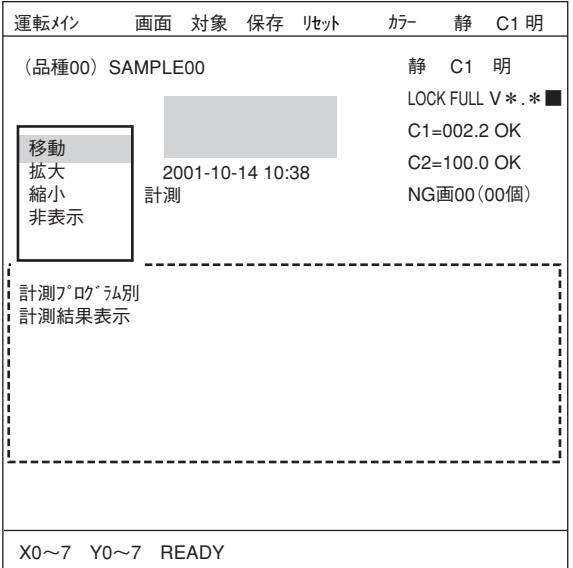

# 6-8 オプション

IV-C35Mではオプションから計測設定初期化や自己診断を行なうことができます。

#### 設定方法

IVC35M 「MAIN画面」→「オプション」で「オプション」画面を 表示させます。

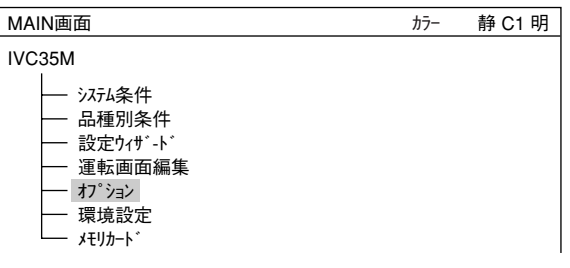

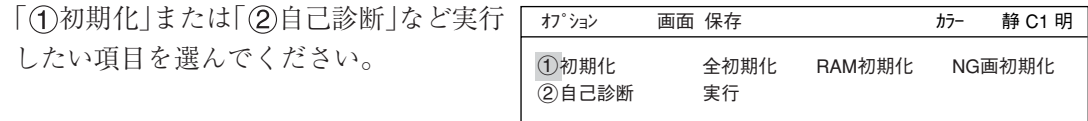

## 初期化の実行

全初期化、RAM初期化のどちらかを選ぶと以下のメッセージが表示されます。 メモリ初期化?(YES=[SET],NO=[ESC] )

SETキーを押して初期化を実行すると、以下のようなバーが表示され、初期化の実行状況を 表示します。

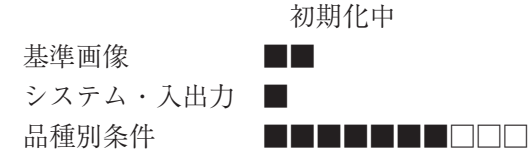

初期化が終了すると、「初期化中」の表示が「初期化終了」に変わります。ESCキーを押すと 「MAIN画面」に戻ります。

#### 自己診断の実行

 $\pi$ <sup>2</sup> ション 画面 保存 カラー あった あった 静 C1 明 1初期化 全初期化 RAM初期化 NG画初期化 2自己診断 実行 VRAM OK SDRAM OK 時計 OK 品種条件 OK 基準画像 OK ブートプログラム OK システムプログラム OK 診断中 「②自己診断」を選択し、SETキーを2度 押すと自己診断を実行し、数秒後に右のよ うな診断結果を表示します。診断の結果、 正常ならばOK、異常ならばNGが表示され ます。 診断が終了すると、「診断中」の表示が「診 断終了」に変わります。ESCキーを押す と、「MAIN画面」に戻ります。

SET=実行 ESC=前画面へ SEL=画像切換 TRG=ファンクションメニュー

# 6-9 環境設定

IV-C35Mでは、各種表示をカラー表示できます。

## 環境設定画面の入り方

カラー表示色の指定は「環境設定 |画面で行いま す。環境設定画面に入るには、「MAIN画面」から 「環境設定」を選択し、SETキーを押します。

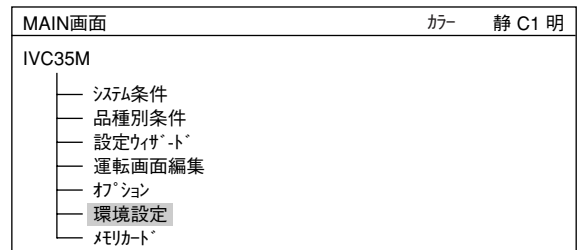

#### 設定方法

カラー表示したい選択項目(1)~(1)を上下キーで 選択し、SETキーを押し、上下キーで色番号を指 定します。右の枠が指定した色に変わります。 色番号は以下のように割り当てられています。

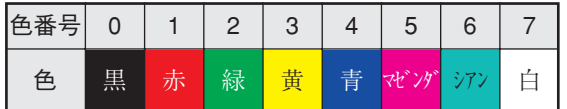

# 「表示種別」 「色番号」 1品種番号&タイトル 7(0~7) 2総合判定結果(OK時) 4(0~7) 3総合判定結果(NG時) 1(0~7) 4計測判定結果(OK時) 7(0~7) 5計測判定結果(NG時) 7(0~7)  $(6)$ エラーメッセージ 7(0~7) 7メニュー表示(通常時) 7(0~7) 8メニュー表示(選択時) 7(0~7) 92値画像(通常時) 3(0~7) 02値画像(選択時) 6(0~7)  $(1)^n$  ターン表示 2(0~7) 環境設定 画面 条件 保存 カラー 静 C1 明

各項目のぞれぞれで設定できる色は、以下のと おりです。

SET=数値入力 ESC=前画面へ SEL=画像切換 TRG=ファンクションメニュー

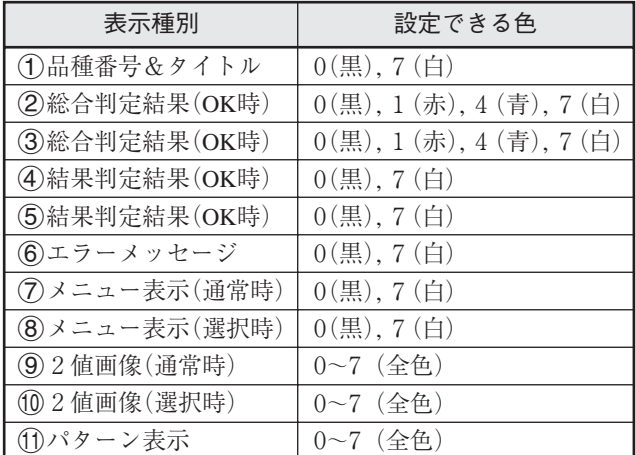

# 6-10 メモリーカード

IV-C35Mでは、計測規定条件などをメモリーカードに保存できます。 メモリーカードの取付方法については、5・25ページ参照

#### 保存方法

メモリーカードにデータを保存するには、 「MAIN画面」→「メモリカード」で「メモリカード」画面 を表示します。

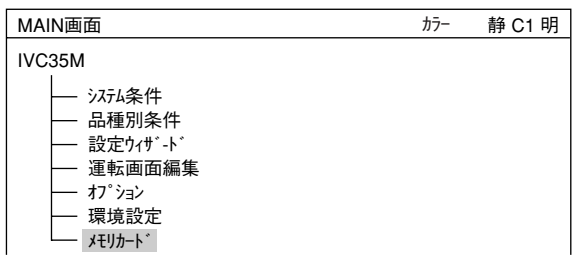

転送方法

メモリーカードからデータを転送するの か、データを保存するのかを選択します。 読出、新規保存、上書保存、削除の中から 選んで下さい。

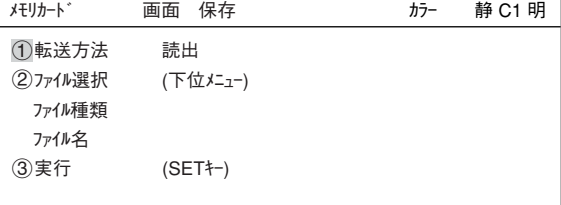

## 「新規保存」を選択した場合

「1転送方法」で「新規保存」を選ぶと、右 のような画面になります。

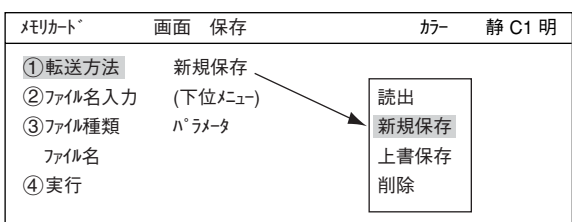

ファイル名入力

上下キーで「②ファイル名入力(下位メニュー)」を 選択し、SETキーを押すとファイル名入力 画面が表示されます。「ファイル名」、「コメント」 をそれぞれ入力します。

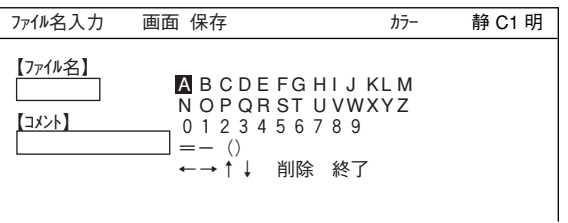

注:「ファイル名」入力から「コメント」入力に移るには、「↓」を選択し、SETキーを押します。

ファイル種類

保存するファイルの種類を選択します。

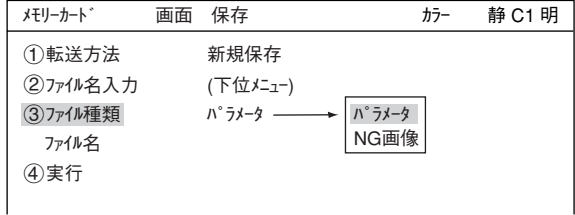

# 実行

設定が終われば「4実行」を選択し、SETキーを押します。 下記画面が表示され、メモリーカードへの保存を実行します。

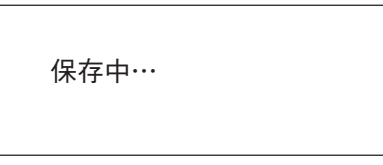

この画面が消えれば保存完了です。

## 「読出」、「上書保存」を選択した場合

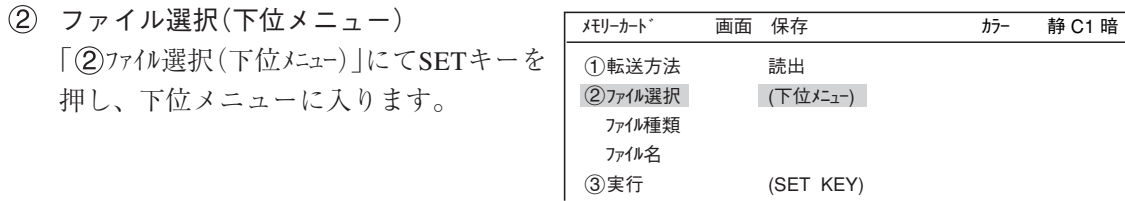

ファイル一覧画面に、現在保存されてい るファイルの一覧が表示されます。読出 したい、または上書保存したいファイル を選択し、SETキーを押します。

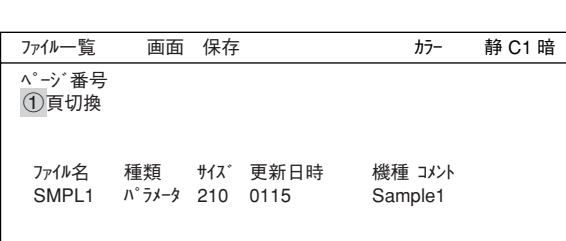

選択したファイル名が「②ファイル種類」 の下に表示されます。

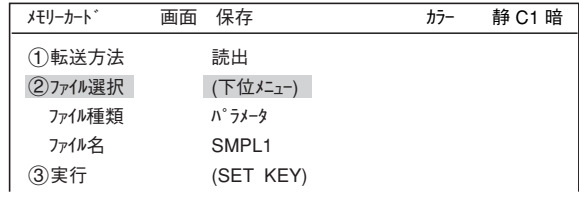

実行 「3実行」を選択し、SETキーを押すと下 記画面が表示されます。

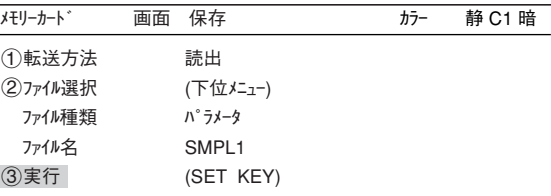

読出中…

注:「上書保存」の場合は「保存中」と表示されます。

# 第 7 章 設定ウィザードによる設定例

7-1 色判別

右のようないろんな色の混在に対し、指定した 色を色抽出により選定し、その部分を2値化し て面積、色一致度、平均色相、平均彩度などを 計測することができます。 操作にはリモート操作キーを使用します。 ■ リモート操作キーの各キーの操作内容につ いては、6-6ページ参照

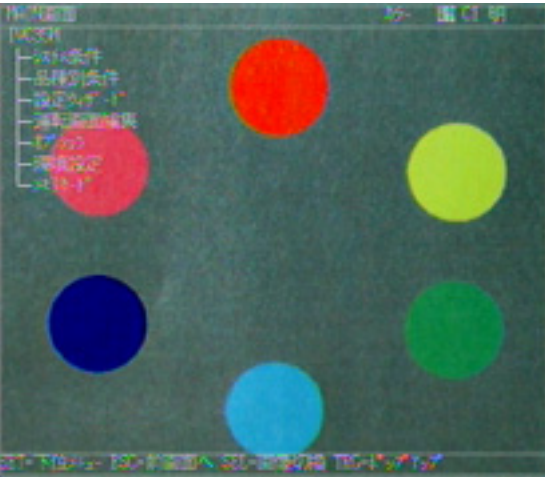

(1) 左右キーで「MAIN条件」にカーソルを合わ せ、SETキーを押します。

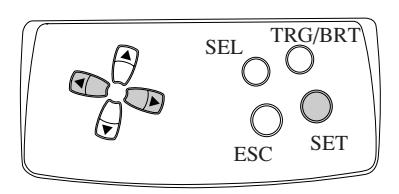

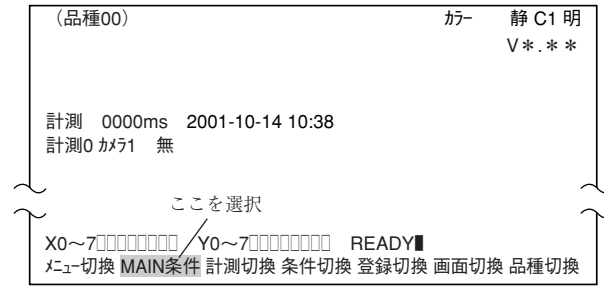

(2)「MAIN画面」が表示されます。 上下キーで「設定ウィザード」にカーソルを合わ せ、SETキーを押します。

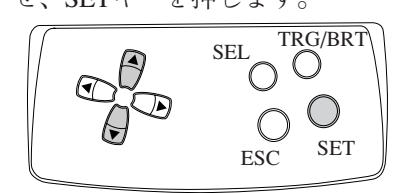

IVC35M システム条件 品種別条件 設定ウィザ-ド 運転画面編集 オプション 環境設定 メモリカード

MAIN画面 カラー 静 C1 明

(3)「設定ウィザード」画面が表示されます。

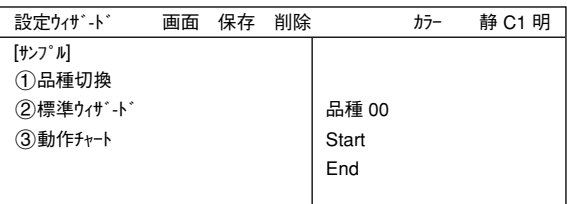

(4) 品種番号を登録します。

上下キーで「1品種切換」にカーソルを合わ せ、SETキーを押して「<br />
1)品種切換 | を反転さ せます。この状態で上キーを押すと、右の「品 種00」の表示が変わります。上下キーを押す と、品種番号は00→01~31→00と変わりま

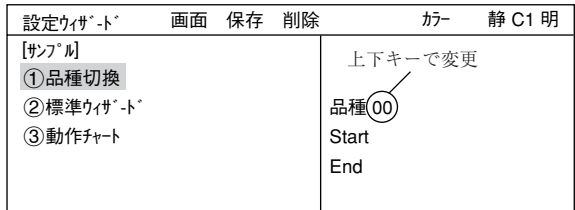

す。下キーを押すと、品種00→31→30~00と変わります。押し続けると番号は早く変わります。 最後にESCキーを押して選択を解除します。

(5)「②標準ウィザート\*」にカーソルを合わせ、SETキーを押します。 設定ウィザードが起動します。

=STEP1からSTEP3(位置補正)までの画面は今回の設定では変更せずに、そのまま「次へ」を選択 して次の画面に進みます。=

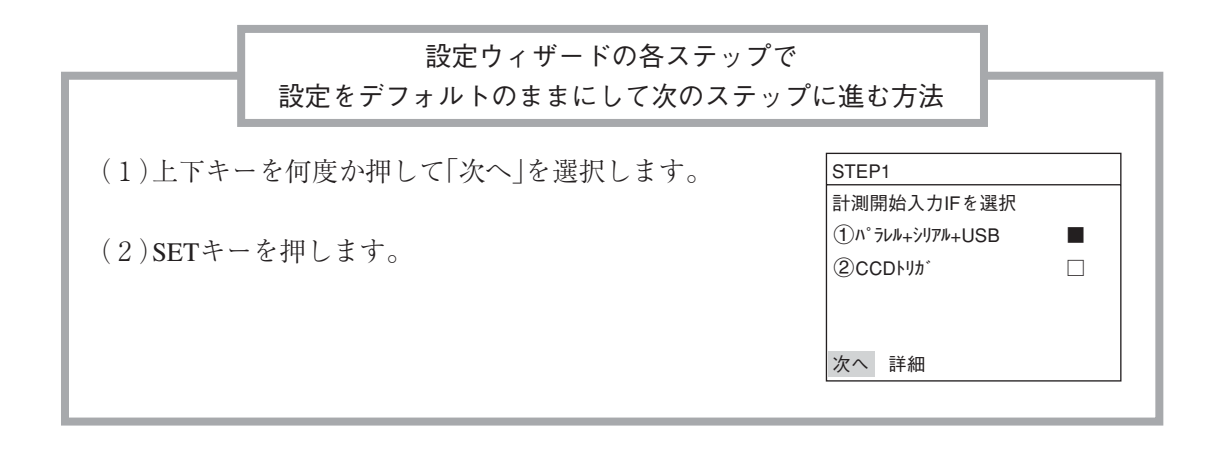

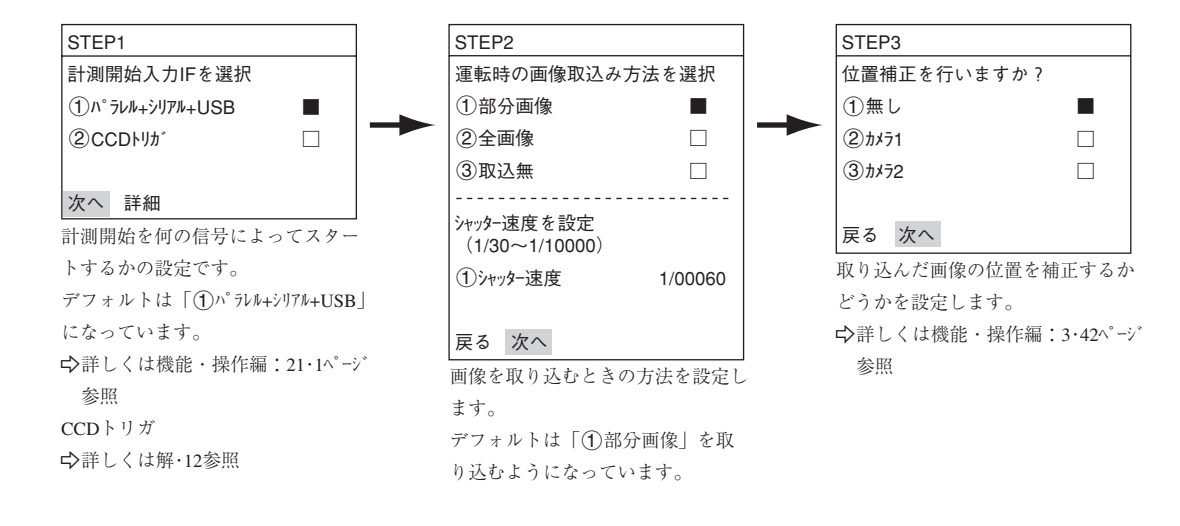

(6) 計測条件を設定するカメラを選択 上下キーで「(2)カメラ1」または「(3)カメラ2」にカーソ ルを合わせ、SETキーを押します。 この例では「(2)カメラ1 |を設定します。 注:「登録無し」を選択すると、計測条件が設定 できません。

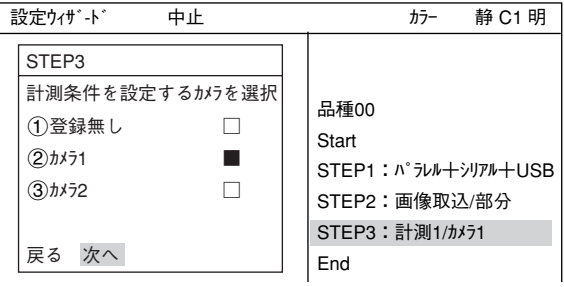

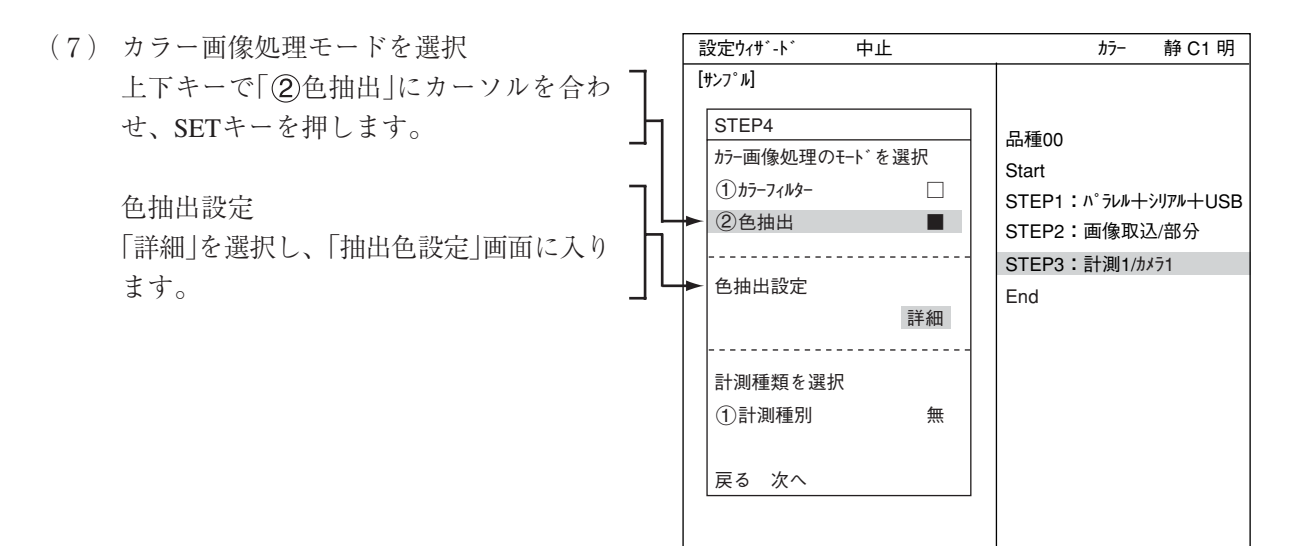

#### 抽出色番号

計測で使用する抽出色の登録番号を設定し ます(ここでは0とします)。0~7の8個 を基準色として登録することができ、計測 の登録番号別に使い分けることができま す。

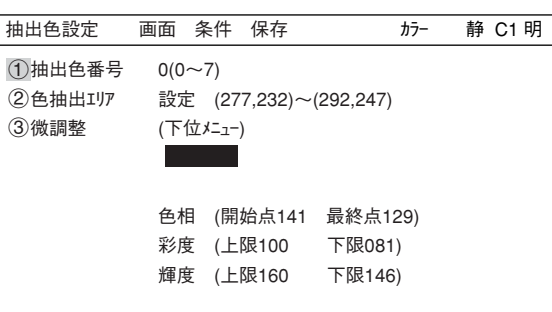

7

- 色抽出エリア
	- 上下キーで「②色抽出エリア」を選択し、SET キーを押して設定画面に入ります。
	- 1.SELキーを押し、カーソルを右上の「静」 に移動させます。上下キーで「動」に切り 換えます。「カメラ1」の画像が動画となり、 画像が表示されます。
	- 2.カメラレンズのフォーカスと絞りを調整 して計測対象の画像を鮮明にします。
	- 3.計測対象が鮮明になったら、上下キーで 「静」(静画)に切り換えます。「動」から 「静」に切り換えることで画像がIV-C35M に取り込まれたことになります。

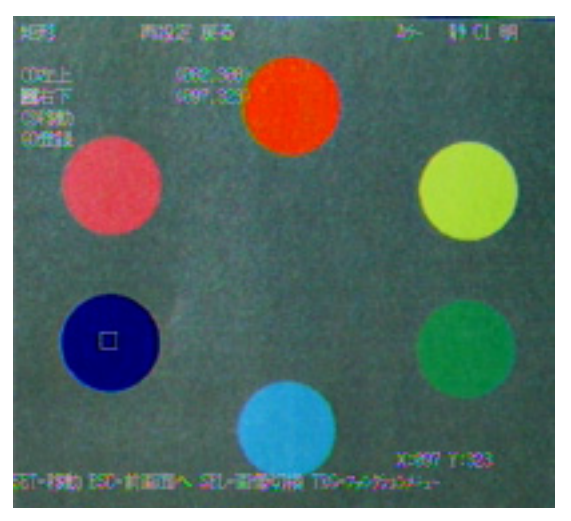

- 4. 「 ①左上 | 「 ②右下 | の座標を移動させて色抽出エリアを決定し、SETキーを押します。 (この場合は青色を色抽出します。)
	- ※ 色抽出エリアをエリアごと移動させたいときは(3)移動を選択します。

## 抽出色の登録

上下キーで「4〕登録」を選択し、SETキーを押 します。ポップアップメニューから「新規」ま たは、「追加」を選択します。

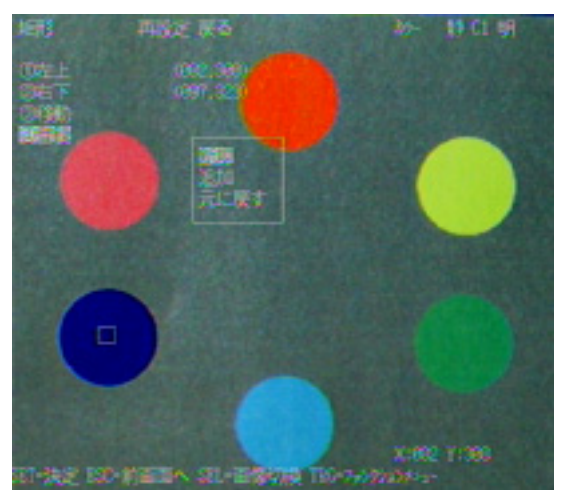

「登録が完了しました」のメッセージが表示さ れます。

登録を完了しました。([SET] KEY ON)

再度SETキーを押すと選択したエリアの色が 2値化され、抽出番号番号0として登録され ます。

ESCキーで前画面へ戻ります。

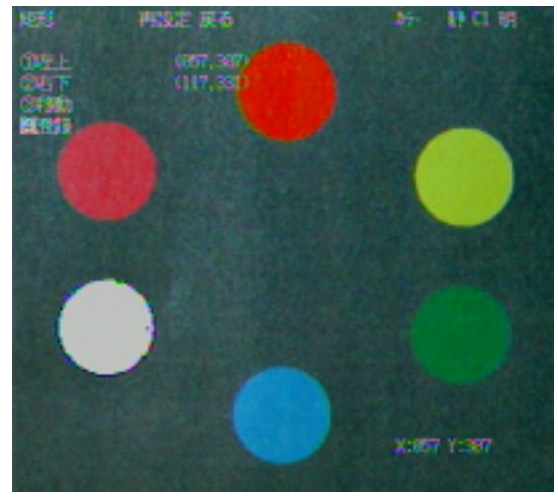

微調整

「 微調整の(下位メニュー)」でSETキーを押 し、微調整の下位画面に入ります。 登録した抽出色の「色相」「彩度」「輝度」がそれ ぞれ数値とグラフで表示されています。

それぞれのグラフの点線が上限・下限の範 囲で、実線がその中央値です。

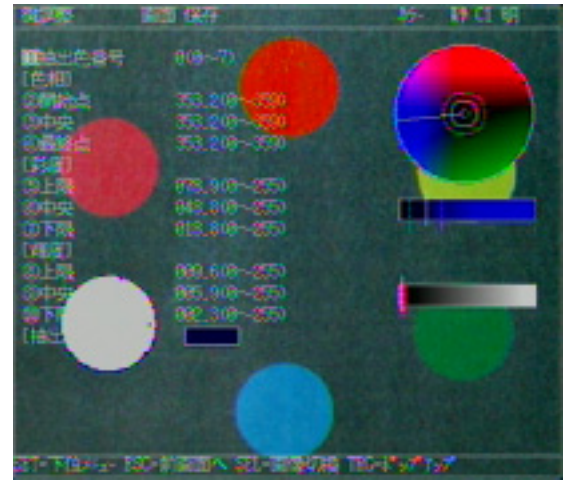

## 例:色相の「②開始点」を変更する。

[色相]の「(2)開始点」の数値を増やすと、色 相・彩度平面(円グラフ)の開始点が移動し ます。中央値もそれに伴い変化します。「3 中央」、「4最終点」を選択し、数値を変える ことで、それぞれの位置を移動させること が可能です。

「(3)中央|を移動させると開始点、最終点も 伴い、変化します。

注:より広い範囲の色相を抽出(2値化)し たい時には、色相の開始点と最終点の 幅を広く設定します。

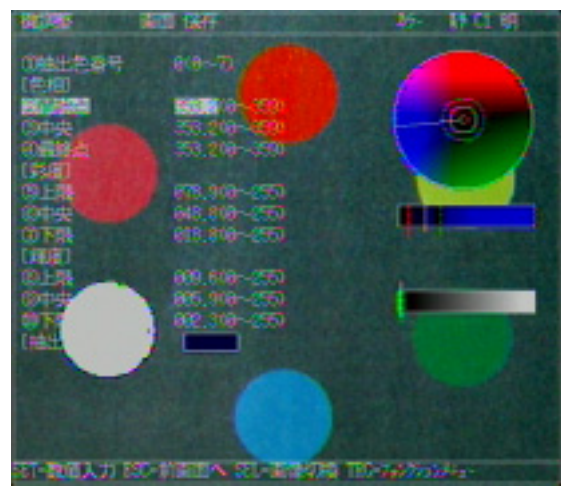

例:[彩度]の上限、下限を変更する。

[彩度]の「(5)上限」「(?)下限」の値を上げ下げ することによって、棒グラフの上限下限の 範囲を広げたり狭めたりすることができま す。

「6中央」を移動させると上限、下限も伴 い、変化します。

微調整が終了したらESCキーを3回押して 「設定ウィザード」に戻ります。

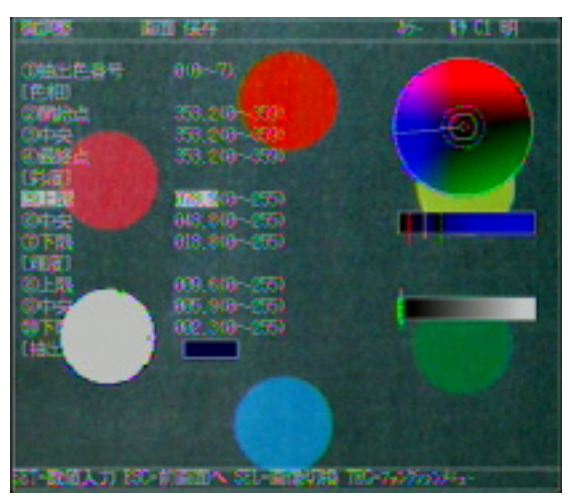

(8) 次に、上下キーで「 計測種別」にカー ソルを合わせ、SETキーを押します。ポッ プアップメニューから「色判別」を選択 します。 「次へ」を選択して次の画面に進みます。

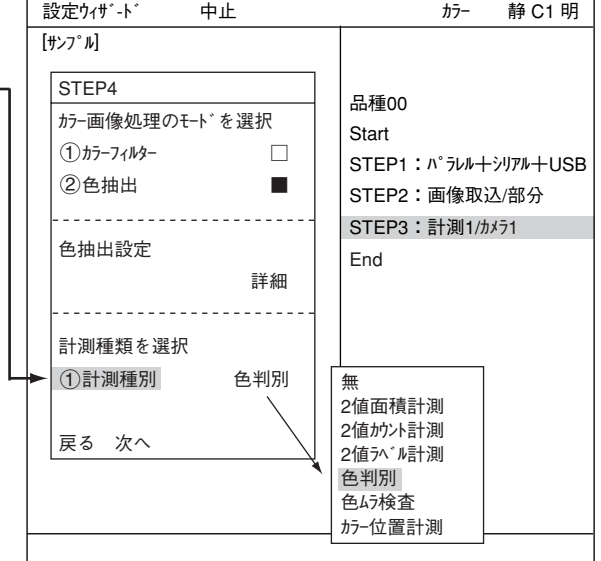

=下記の画面は今回の設定では変更せずに、そのまま「次へ」を選択して次の画面に進みます。=

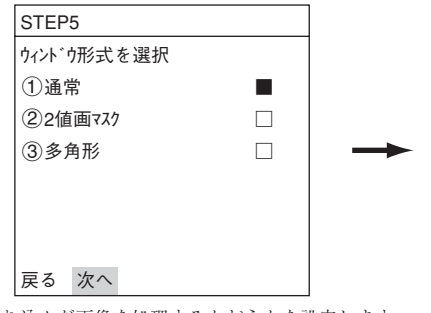

取り込んだ画像を処理するかどうかを設定します。 画像間演算 – 機能・操作編3・30ページ参照 濃度変換 – 検能・操作編3・33ページ参照 空間フィルター■ 機能・操作編3・34ページ参照

(9) 登録番号を選択

「①登録番号(0~7)」にカーソルを合わせて、 SETキーを押します。反転した状態で上下キー を押して、登録する番号でSETキーを1度押し ます。

次に、上下キーで「登録有無を選択」の「2有 り」にカーソルを合わせ、SETキーを押しま す。

下部メニューに「詳細」が表示されますので、 カーソルを合わせてSETキーを押します。

「登録別条件」画面が表示されます。

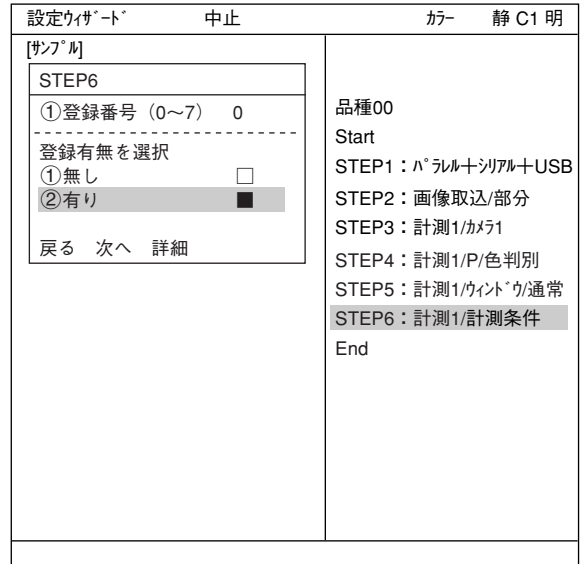

- (10) 登録別条件の設定
	- 登録番号

先ほど設定した登録番号が表示されていま す。変更する場合はSETキーを押し、反転し た状態で上下キーを押して番号を変更しま す。

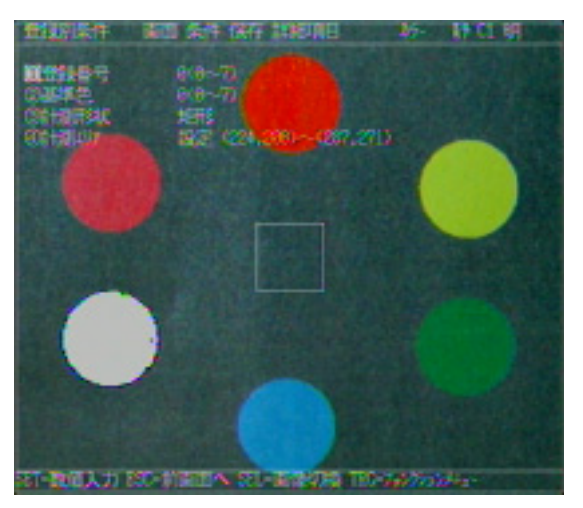

#### ここで、計測する画像を調整します。

- 1. SELキーを押し、カーソルを画面右上の 「静」に移動させます。上下キーで「動」に切 り換えます。「カメラ1」の画像が動画とな り、画像が表示されます。
	- 注:計測対象が見づらい場合は、画面の 「明」「暗」を切り換えて調整してくださ い。「静」を「動」に切り換えた状態で右 キーを1回押し、上キーを1回押すと 「暗」を選択できます。
- 2. カメラレンズのフォーカスと絞りを調整し て計測対象の画像を鮮明にします。 4・4ページ参照

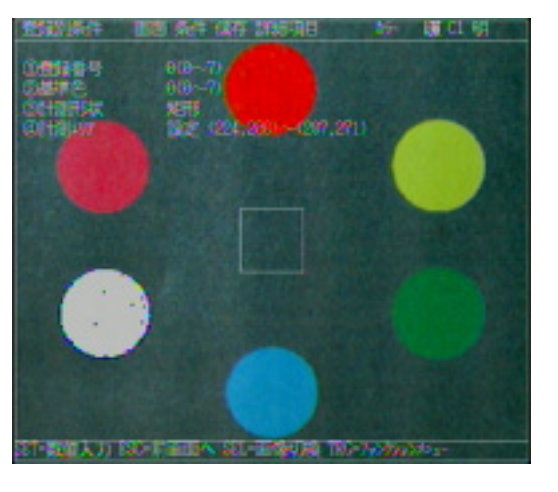

- 3. 計測対象が鮮明になったら、上下キーで「静」(静画)に切り換えます。 「動」から「静」に切り換えることで画像がIV-C35Mに取り込まれたことになります。 注:基準画像を登録するときは画像を「静」にしておく必要があります。
- 4. SELキーを押して、カーソルを上部ファンクションメニューから「登録別条件」画面上に 戻します。

7・7

基準色

色抽出で設定した基準色の番号(ここでは0) を選択します。

計測形状

カーソルを合わせてSETキーを押すと、ポッ プアップメニューメニューが表示されま す。上下キーで「矩形」「円」「楕円」のいずれか にカーソルを合わせてSETキーを押します。 ここでは「矩形」を選択します。

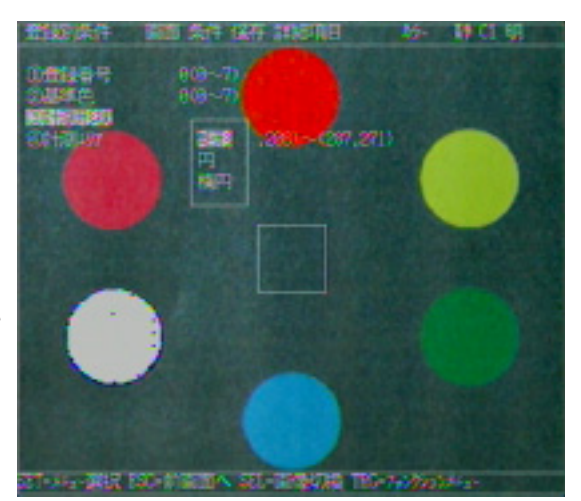

計測エリア

カーソルを合わせてSETキーを押すと、「設 定」が反転します。もう一度SETキーを押す と、「矩形」設定画面が表示されます。 「①左上」「②右下」でそれぞれ実線の矩形の大 きさを調整し、基準画エリアを決定します。

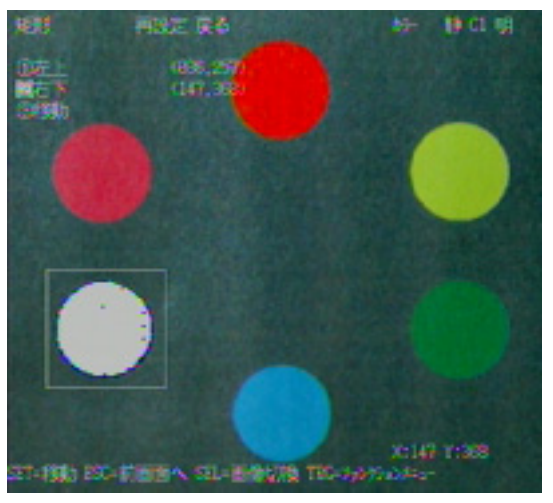

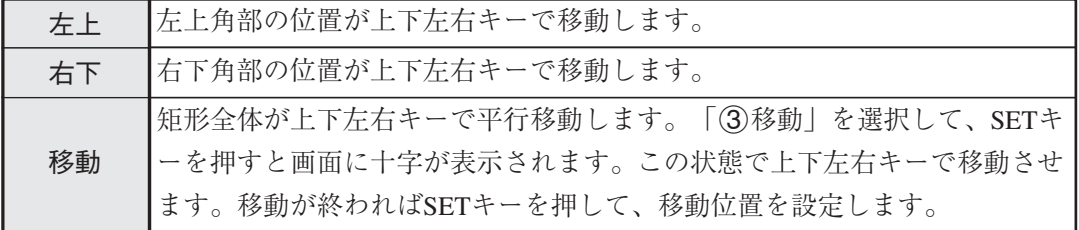

(11) 計測結果に対する判定条件の設定有無を選択 「②有り」を選択し、SETキーを押します。 下部メニューに「詳細」が表示されますので、 カーソルを合わせてSETキーを押します。 品種00 **Start** STEP1: パラレル+シリアル+USB STEP2:画像取込/部分 STEP3:計測1/カメラ1 STEP4:計測1/P/色判別 STEP5:計測1/ウィンドウ/通常 STEP6:計測1/計測条件 STEP7:計測1/判定 End **設定ウィザ・ト<sup>\*</sup> 中止 インター あんてん あんてん あん**の あんてん 静 C1 明  $[$ サンプ $\overline{u}$ STEP7 計測結果に対する判定条件の設 定有無を選択 1無し □ ②有り ■ 戻る 次へ 詳細

「判定条件」画面が表示されます。

上下キーで「1つ登録番号」を選択し、SETキーを 押し、上下キーで「0」にしてSETキーを押しま す。

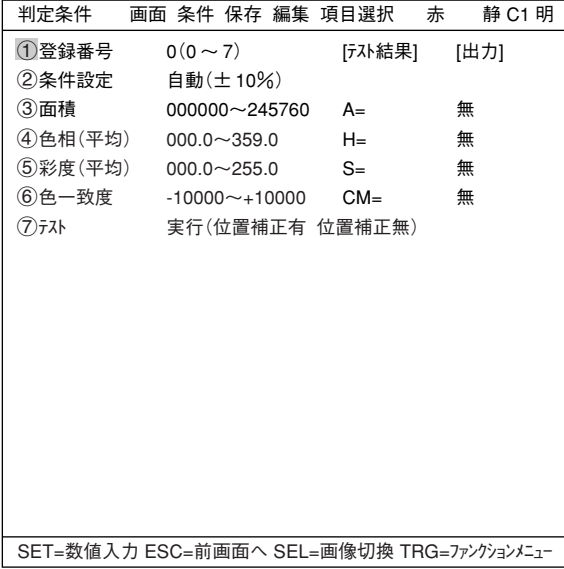

上下キーで「②条件設定 |や「6色一致度 |を選 択し、上限値と下限値を設定します。

左右キーで桁、上下キーで数値を設定します。 例えば「6色一致度」の場合は、値が確定した らSETキーを押し、左右キーを押して[出力]欄 の無の位置にカーソルを移動します。ここで SETキーを押すとポップアップメニューが表示 され、出力先を「無」「Y」「C」から選択できま す。

※ Yは端子台、Cは補助リレーです。

「Y」にカーソルを合わせてSETキーを押し、Y0 でSETキーを押します。これで、判定結果が Y0端子に出力されます。

判定条件について詳しくは機能・操作編の 3・28ページを参照ください。

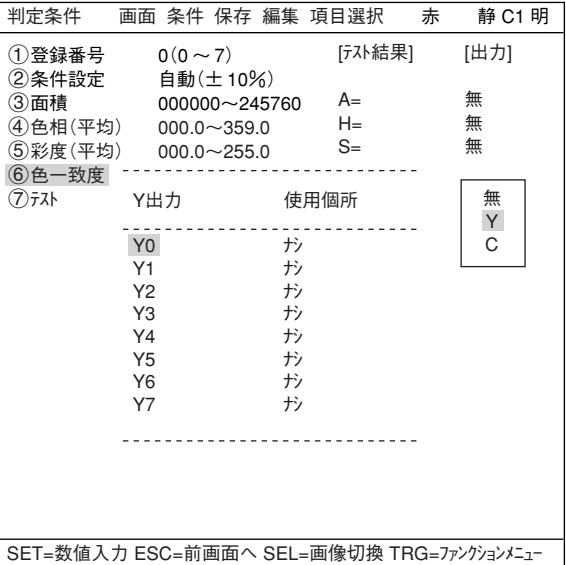

設定が終了したらESCキーを押して「設定ウィザード」画面に戻ります。

= STEP8(距離角条件設定)からSTEP8(運転画面の表示内容変更)までの画面は今回の設定では変 更せずに、そのまま「次へ」を選択して次の画面に進んでください。=

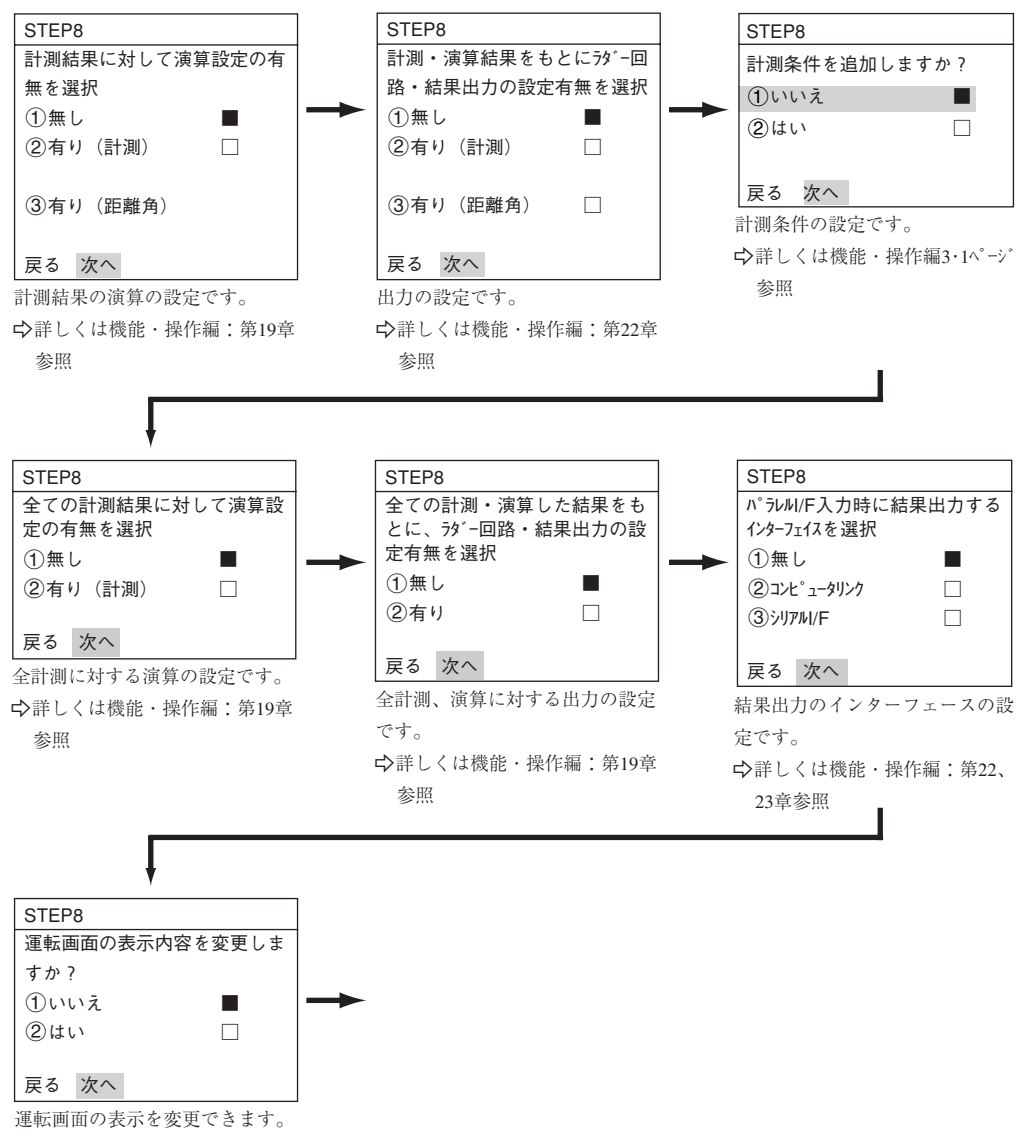

-詳しくは6・14ページ参照

STEP8 この設定条件にタイトルを登録しま すか? ①いいえ □ 2はい ■ 戻る 次へ 詳細 品種00 Start STEP1:パラレル+シリアル+USB STEP2:画像取込/部分 STEP3:計測1/カメラ1 STEP4:計測1/P/色判別 STEP5:計測1/ウィンドウ/通常 STEP6:計測1/計測条件 STEP7:計測1/判定 STEP8:タイトル/有 End 設定ウィザ-ド 中止 カラー 静 C1 明 [サンプル] (12) この設定条件にタイトルを登録しますか? ここまで設定が終了したら、「2はい」を選択 し、設定を保存します。「2はい」を選択する と下部メニューに「詳細」が表示されますので、 カーソルを合わせてSETキーを押します。

「タイトル登録」画面が表示されます。上下左右カー ソルで名称を付け、「終了」を選択し、SETキー を押します。 ※ ここではAREAと設定しています。

「設定ウィザード」画面に戻りますので、「次へ」を 選択しSETキーを押し、次の画面に進みます。

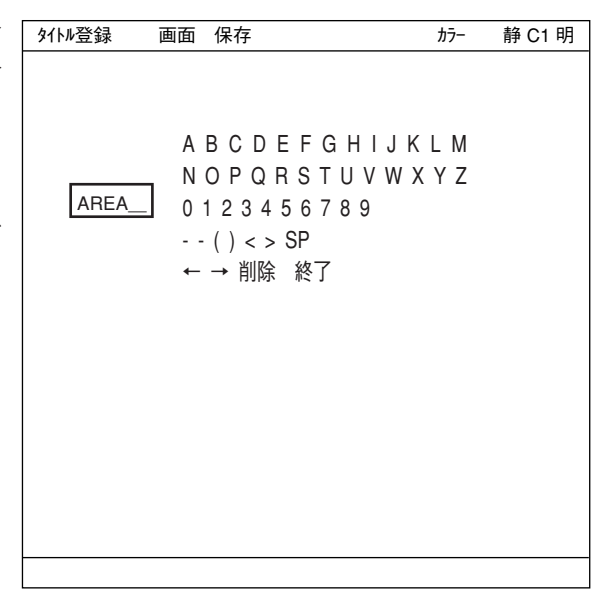

(13) この設定を、ウィザードにサンプルとして登録 しますか? 「1いいえ」または「2はい」を選択し、「終了」 でSETキーを押します。

> サンプル登録で「(2)はい を選択し、「終了」に カーソルを合わせてSETキーを押すと、ウィ ザードが終了します。

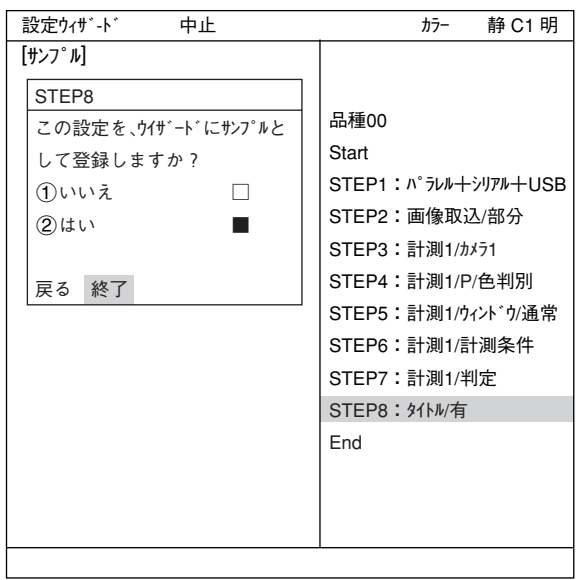

(14)「設定ウィザード」画面上に登録したタイトル名で、サンプルと して登録されます。 注1:タイトル登録していない場合は、「Sample\*」と表示 されます。 注2:サンプルは最大8個登録できます。

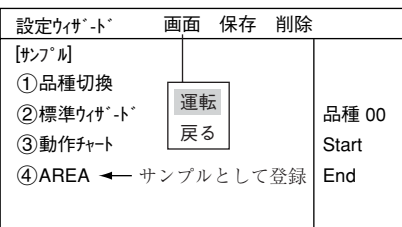

- (15) 運転画面に戻ります。 運転画面に戻る方法は、ESCキーを2回押すか、TRG/BRT キーで上部ファンクションメニュー の「画面」から「運転」を選択し、SETキーを押します。
- (16) 計測を実行します。 運転画面が表示された状態でTRG/BRTキーを押すと、計測結果が表示されます。

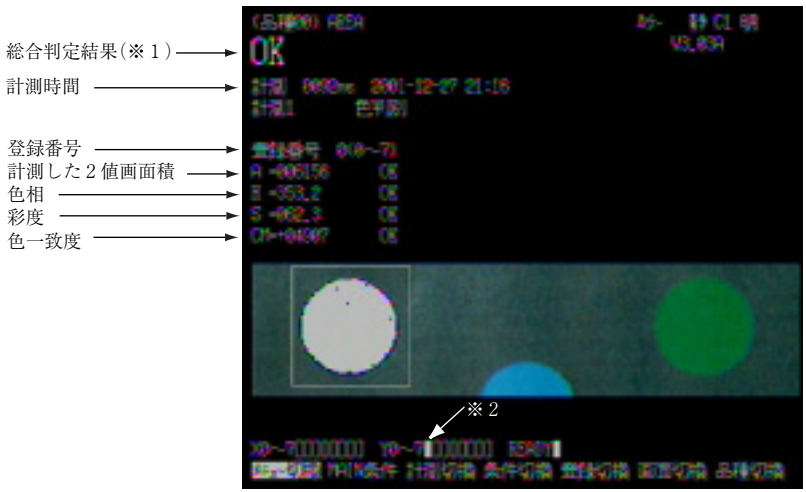

- ※1総合判定結果では、複数の判定項目の内、全項目の判定がOKのとき、画面左上に「OK」が表 示されます。一項目でも判定がNGであれば、「NG」が表示されます。
- ※2総合判定結果がOKのとき、Y0がONして□の表示となります。(NGのとき■)

7-2 欠陥検査

色差やコントラストの小さいキズの場合、今ま でのモノクロ仕様のグレー処理では選別が不可 能でした。IV-C35Mでは色差やコントラストの 小さいキズでもより判別しやすくなりました。 操作にはリモート操作キーを使用します。

リモート操作キーの各キーの操作内容につ いては、6・6ページ参照

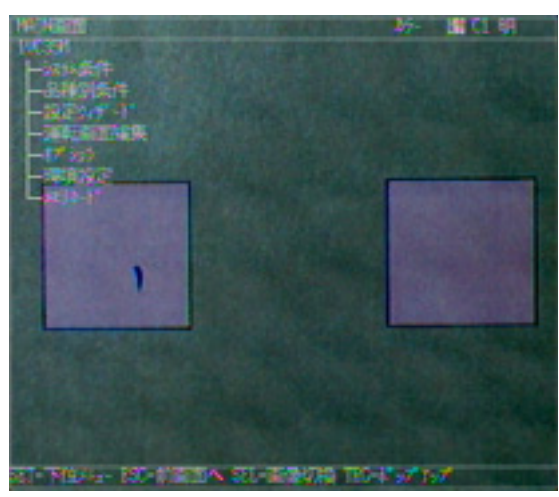

(品種00)

計測0 カメラ1 無

計測 0000ms 2001-10-14 10:38

X0~7□□□□□□□□ **/Y0~7□□□□□□□□** READY■

ここを選択

(1) 左右キーで「MAIN条件」にカーソルを合わ せ、SETキーを押します。

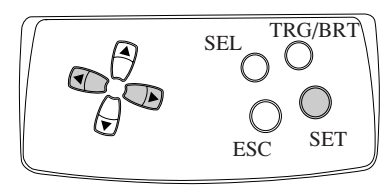

(2)「MAIN画面」が表示されます。 上下キーで「設定ウィザード」にカーソルを合わ せ、SETキーを押します。

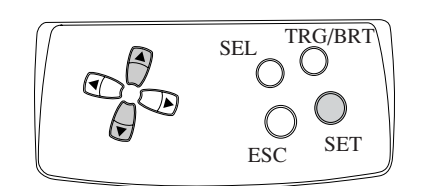

(3)「設定ウィザード」画面が表示されます。

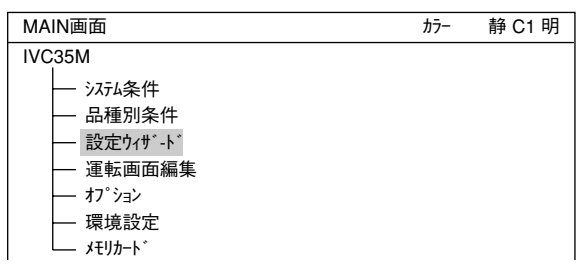

メニュー切換 MAIN条件 計測切換 条件切換 登録切換 画面切換 品種切換

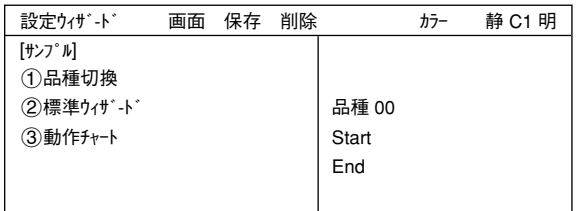

(4) 品種番号を登録します。

上下キーで「1品種切換」にカーソルを合わ せ、SETキーを押して「<br />
1)品種切換 | を反転さ せます。この状態で上キーを押すと、右の「品 種00」の表示が変わります。上キーを押すと、 品種番号は00→01~31→00と変わります。下

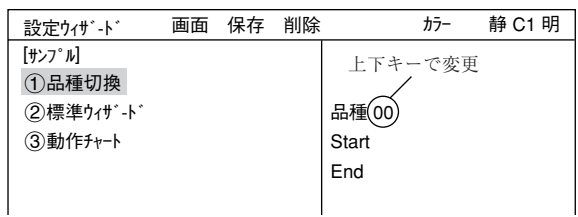

キーを押すと、品種00→31→30~00と変わります。押し続けると番号は早く変わります。最後に ESCキーを押して選択を解除します。

V\*.\*\*

カラー 静 C1 明

(5)「②標準ウィザート\*」にカーソルを合わせ、SETキーを押します。 設定ウィザードが起動します。

=STEP1からSTEP3(位置補正)までの画面は今回の設定では変更せずに、そのまま「次へ」を選択 して次の画面に進みます。=

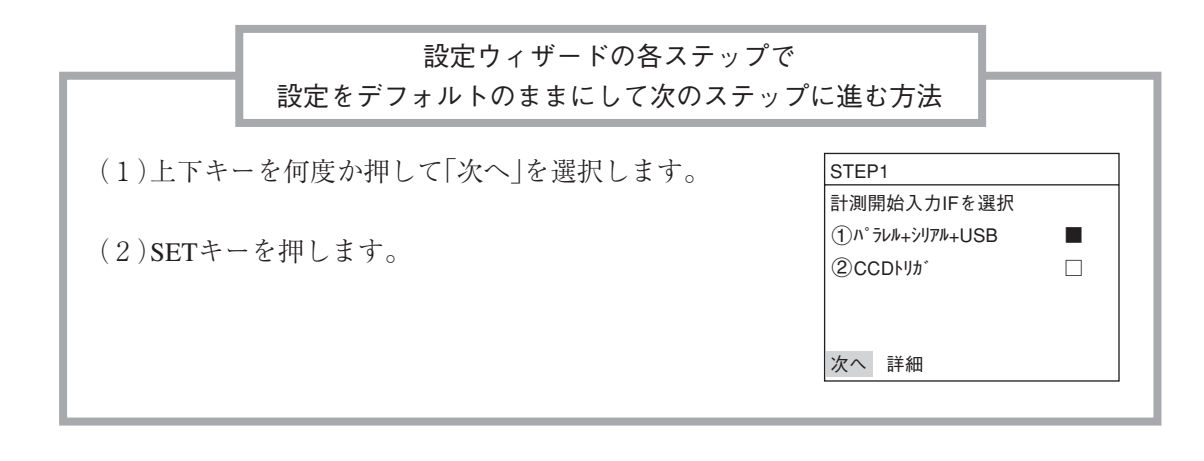

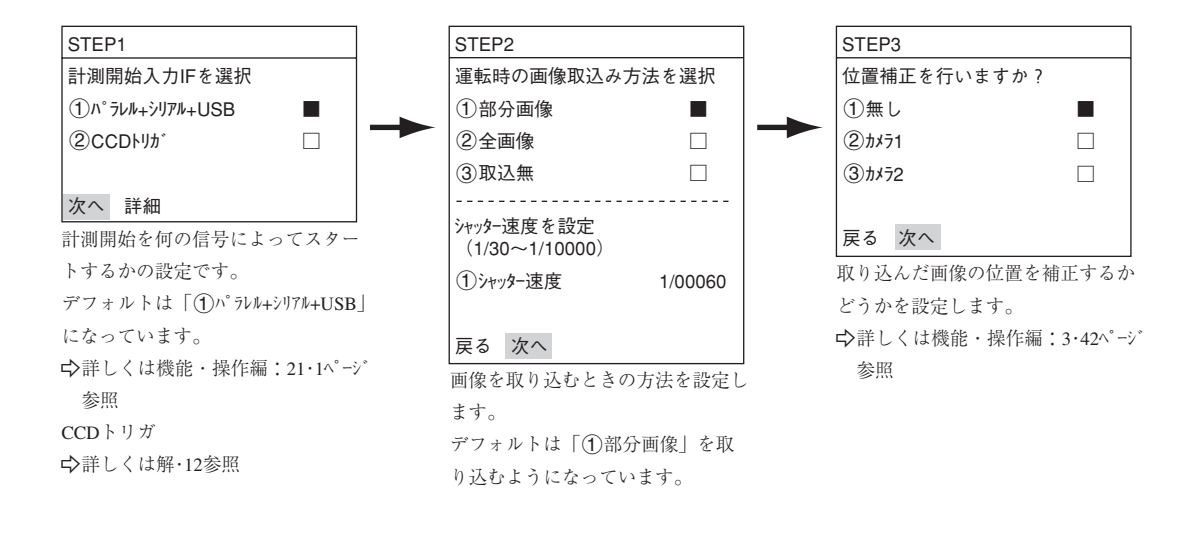

(6) 計測条件を設定するカメラを選択 上下キーで「(2)カメラ1」または「(3)カメラ2」にカーソ ルを合わせ、SETキーを押します。 この例では「(2)カメラ1 |を設定します。 注:「登録無し」を選択すると、計測条件が設 定できません。

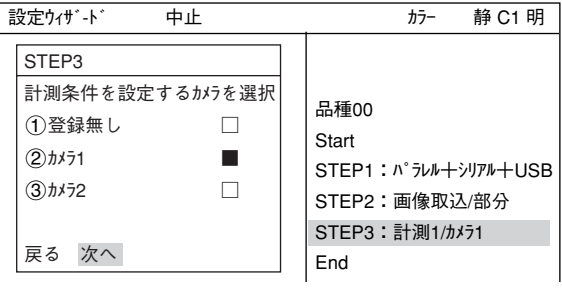

7

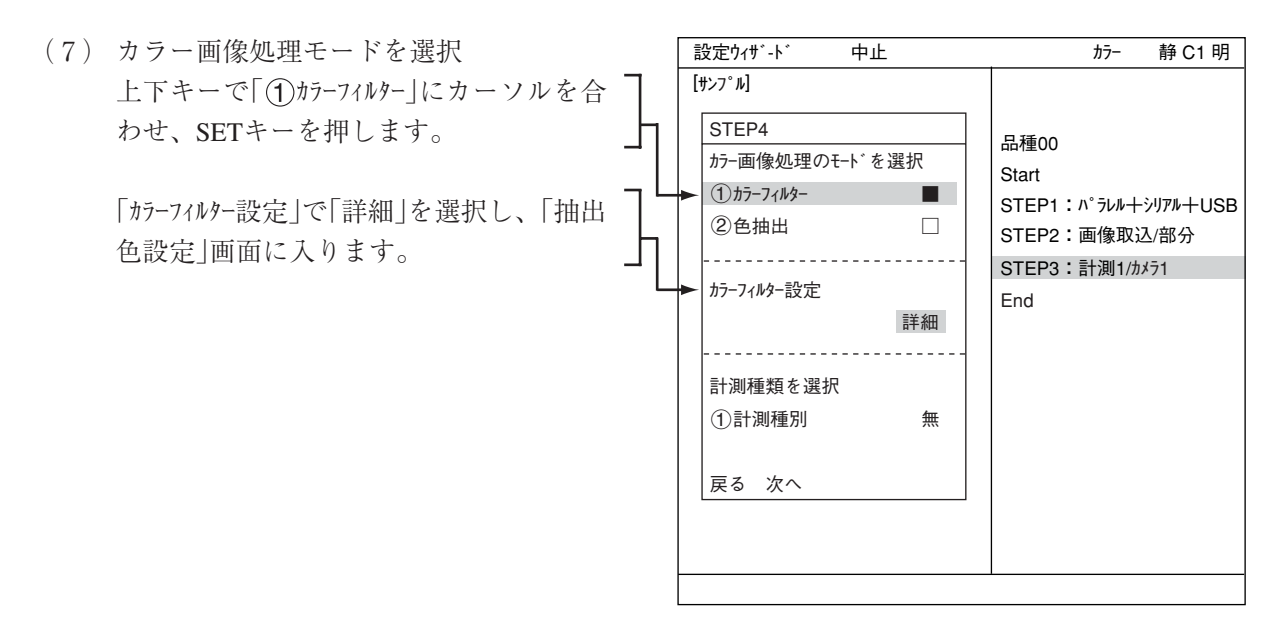

(8) 「(2)カラーフィルター設定 |の (下位メニュー)でSETキーを 「カラーフィルター設定 押し、「(イ)フィル運類」でフィルター種類を選択 します。

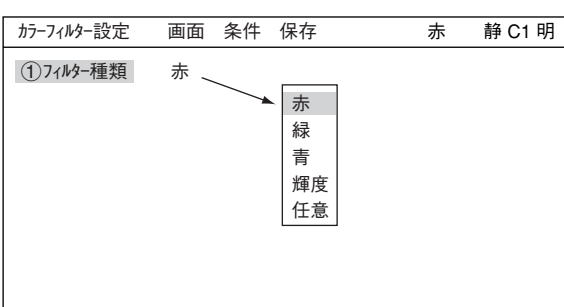

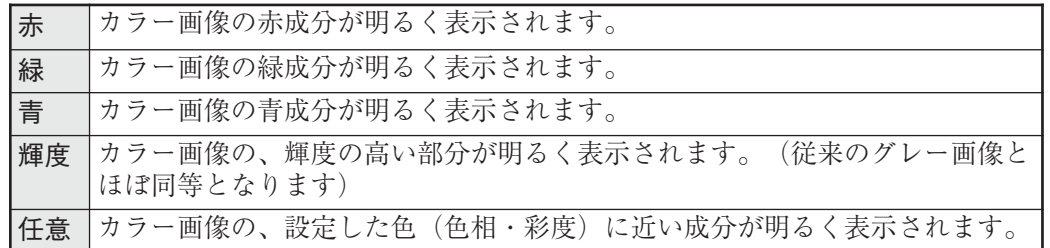

カラーフィルターの設定が終了したらESCキーを押して「設定ウィザード」画面に戻ります。

(9) 上下キーで「1計測種別」にカーソルを 合わせ、SETキーを押します。ポップアッ プメニューから「欠陥検査」を選択しま す。「次へ」を選択して次の画面に進み ます。

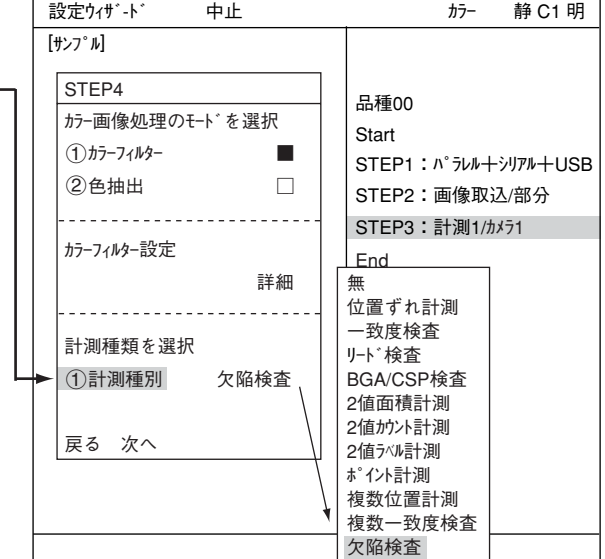

=下記の画面は今回の設定では変更せずに、そのまま「次へ」を選択して次の画面に進みます。=

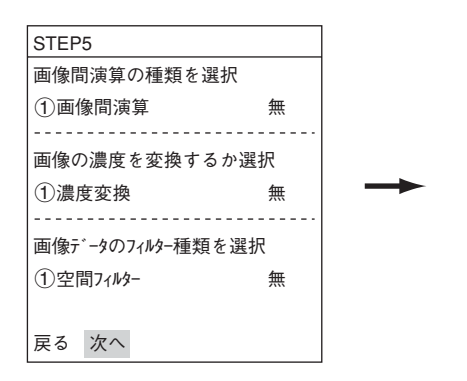

取り込んだ画像を処理するかどうかを設定します。 画像間演算 → 機能・操作編3・30ページ参照 濃度変換 – 検能・操作編3・33ページ参照 空間フィルターL 機能・操作編3・34ページ参照

(10) 登録番号を選択

「①登録番号(0~7)」にカーソルを合わせて、 SETキーを押します。反転した状態で上下キー を押して、登録する番号でSETキーを1度押し ます。

次に、上下キーで「検査モート゛を選択」の「②隣接 差」にカーソルを合わせ、SETキーを押しま す。

下部メニューに「詳細」が表示されますので、 カーソルを合わせてSETキーを押します。

「登録別条件」画面が表示されます。

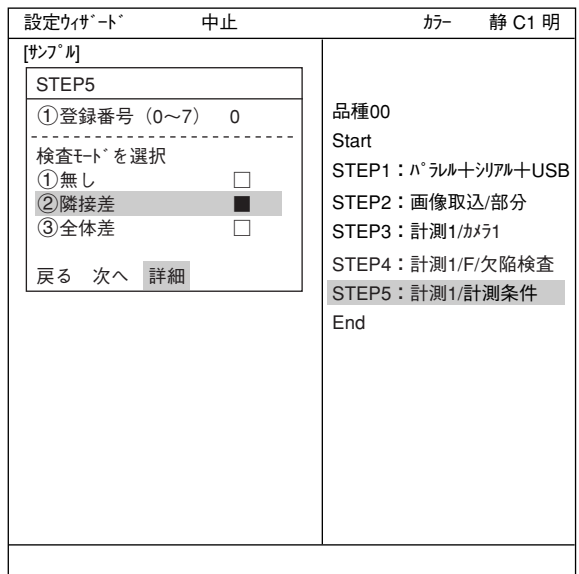

- (11) 登録別条件の設定
	- 登録番号

先ほど設定した登録番号が表示されていま す。変更する場合はSETキーを押し、反転 した状態で上下キーを押して番号を変更し ます。

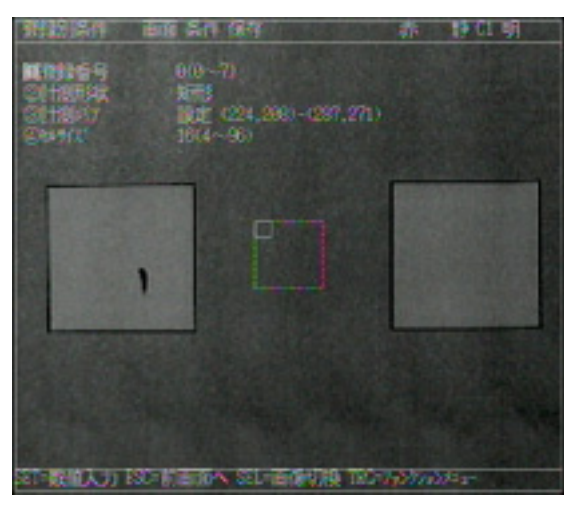

#### ここで、計測する画像を調整します。

- 1. SELキーを押し、カーソルを画面右上の 「静」に移動させます。上下キーで「動」に 切り換えます。「カメラ1」の画像が動画 となり、画像が表示されます。
	- 注:計測対象が見づらい場合は、画面の 「明」「暗」を切り換えて調整してくだ さい。「静」を「動」に切り換えた状態 で右キーを1回押し、上キーを1回 押すと「暗」を選択できます。
- 2. カメラレンズのフォーカスと絞りを調整 して計測対象の画像を鮮明にします。 ☆4·4ページ参照

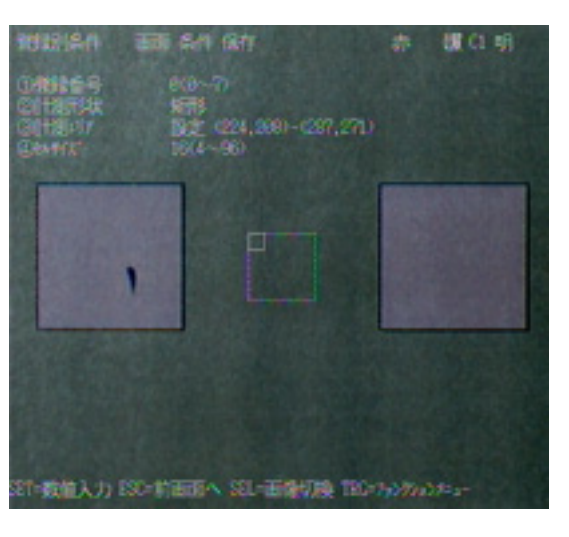

- 3. 計測対象が鮮明になったら、上下キーで「静」(静画)に切り換えます。 「動」から「静」に切り換えることで画像がIV-C35Mに取り込まれたことになります。 注:基準画像を登録するときは画像を「静」にしておく必要があります。
- 4. SELキーを押して、カーソルを上部ファンクションメニューから「登録別条件」画面上に 戻します。

7・17

- 計測形状
	- カーソルを合わせてSETキーを押すと、 ポップアップメニューが表示されます。上 下キーで「矩形」「円」「楕円」のいずれかに カーソルを合わせてSETキーを押します。 ここでは「矩形」を選択します。

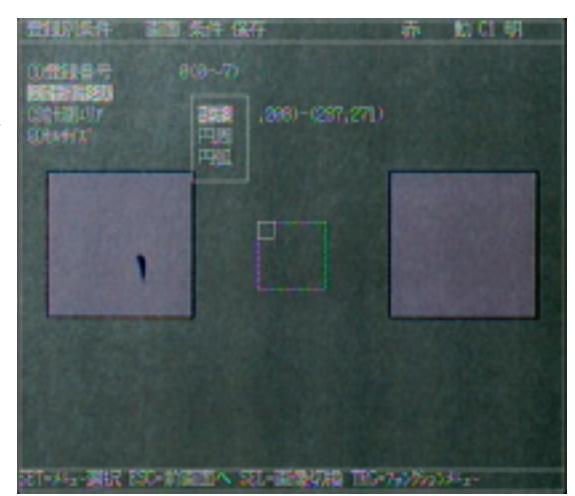

計測エリア

カーソルを合わせてSETキーを押すと、「設 定」が反転します。もう一度SETキーを押す と、「矩形」設定画面が表示されます。 「1左上」「2右下」でそれぞれ実線の矩形の 大きさを調整し、計測エリアを決定します。

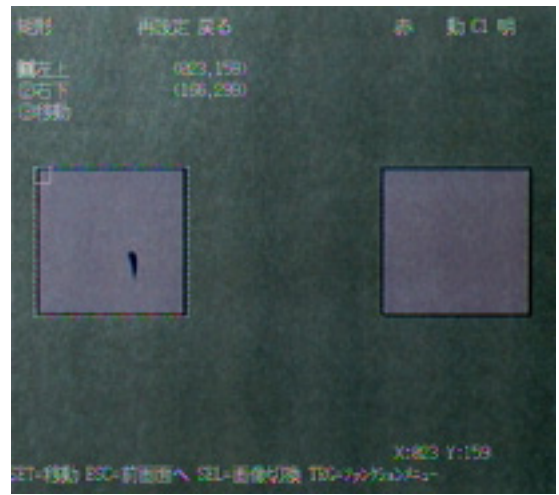

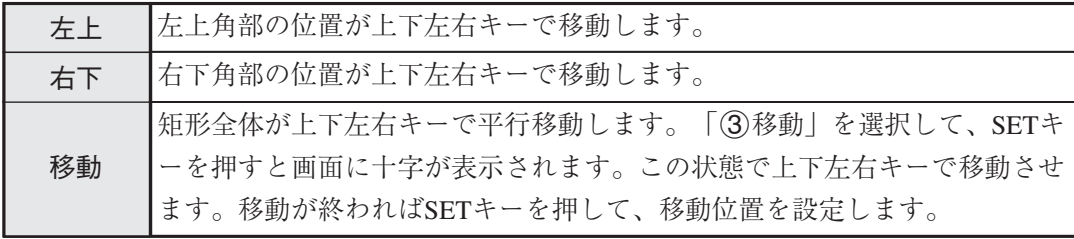

ESCキーで前画面に戻り、次にセルサイズを選択します。

セルサイズ

セルサイズは今回の設定では変更せずにそのままESCキーを押します。

前画面に戻ったら「次へ」を選択しSETキーを押し、次の画面に進みます。

(12) 計測結果に対する判定条件の設定有無を選択 「②有り」を選択し、SETキーを押します。 下部メニューに「詳細」が表示されますので、 カーソルを合わせてSETキーを押します。 品種00 **Start** STEP1: パラレル+シリアル+USB STEP2:画像取込/部分 STEP3:計測1/カメラ1 STEP4:計測1/F/欠陥検査 STEP5:計測1/計測条件 STEP6:計測1/判定 End 設定ウィザ-ド 中止 カラー 静 C1 明 [サンプル] STEP<sub>6</sub> 計測結果に対する判定条件の設 定有無を選択 ①無し □ ②有り ■ 戻る 次へ 詳細

「判定条件」画面が表示されます。 上下キーで「1つ登録番号」を選択し、SETキー を押し、上下キーで「0」にしてSETキーを押し ます。

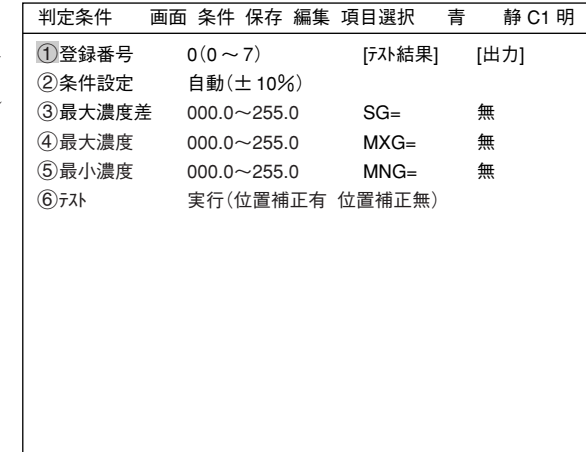

SET=数値入力 ESC=前画面へ SEL=画像切換 TRG=ファンクションメニュー

上下キーで「②条件設定|や「③最大濃度差|を 選択し、上限値と下限値を設定します。 左右キーで桁、上下キーで数値を設定しま す。 例えば「3最大濃度差」の場合は、値が確定し たらSETキーを押し、左右キーを押して[出力]

にカーソルを移動します。ここでSETキーを押 すとポップアップメニューが表示され、出力 先を「無」「Y」「C」から選択できます。

※ Yは端子台、Cは補助リレーです。

「Y」にカーソルを合わせてSETキーを押し、Y0 でSETキーを押します。これで、判定結果が Y0端子に出力されます。

判定条件について詳しくは機能・操作編 の3・28ページを参照ください。

判定条件 画面 条件 保存 編集 項目選択 赤 静 C1 明 ①登録番号  $0(0 \sim 7)$ <br>②条件設定 自動(土) [テスト結果] [出力]  $|\hat{p}(\pm 10\%)|$ OK 3最大濃度差 000.0~255.0<br>4最大濃度 000.0~255.0 SG=066.6 4最大濃度 000.0~255.0<br>5最小濃度 000.0~255.0 MXG=137.8 OK OK  $000.0 \sim 255.0$ MNG=054.5 **⑥テスト ------**<br>Y出力 , 無 Y出力 使用個所 Y B0  $\Omega$  $\begin{array}{ccc} \gamma_0 & \rightarrow & \rightarrow \\ \gamma_1 & \rightarrow & \rightarrow \end{array}$ Y1 ナシ Y2 ナシ Y3<br>Y4 Y4 ナシ<br>Y5 ナシ Y5 ナシ Y6 ナシ Y7 ナシ <u>\_\_\_\_\_\_\_\_\_\_\_\_\_\_\_\_\_\_\_\_\_\_</u>

SET=数値入力 ESC=前画面へ SEL=画像切換 TRG=ファンクションメニュー

設定が終了したらESCキーを押して「設定ウィザード」画面に戻ります。

= STEP7(距離角条件設定)からSTEP7(運転画面の表示内容変更)までの画面は今回の設定では変 更せずに、そのまま「次へ」を選択して次の画面に進んでください。=

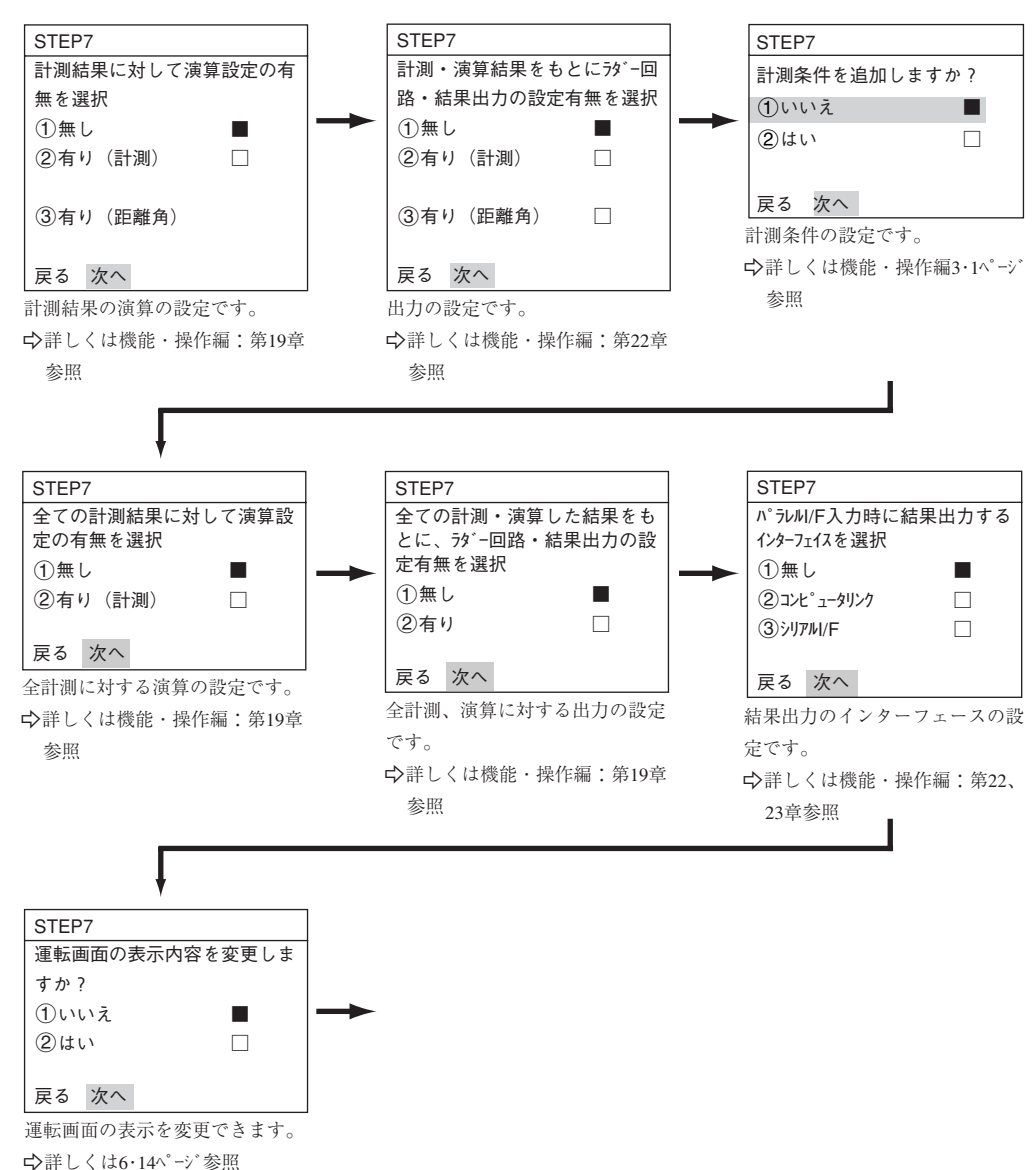

(13) この設定条件にタイトルを登録しますか? ここまでの手順で設定が終了したら、「②は い」を選択し、設定を保存します。「②はい」を 選択すると下部メニューに「詳細」が表示されま すので、カーソルを合わせてSETキーを押しま す。

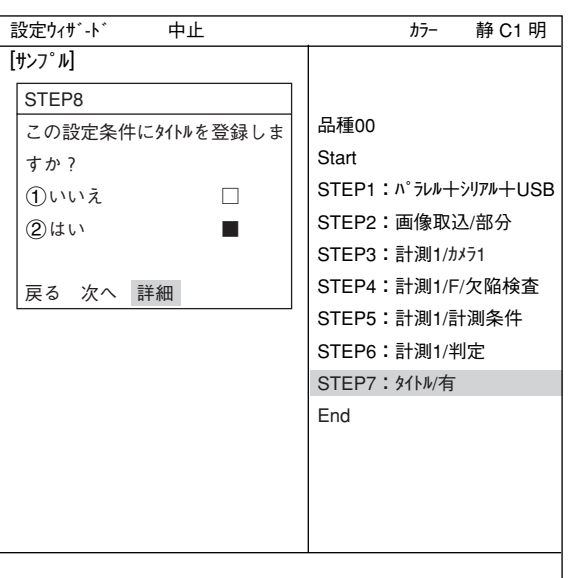

「タイトル登録|画面が表示されます。上下左右カー ソルで名称を付け、「終了」を選択し、SETキー を押します。 ※ ここではAREAと設定しています。 「設定ウィザート゛」画面に戻りますので、「次へ」を 選択しSETキーを押し、次の画面に進みます。

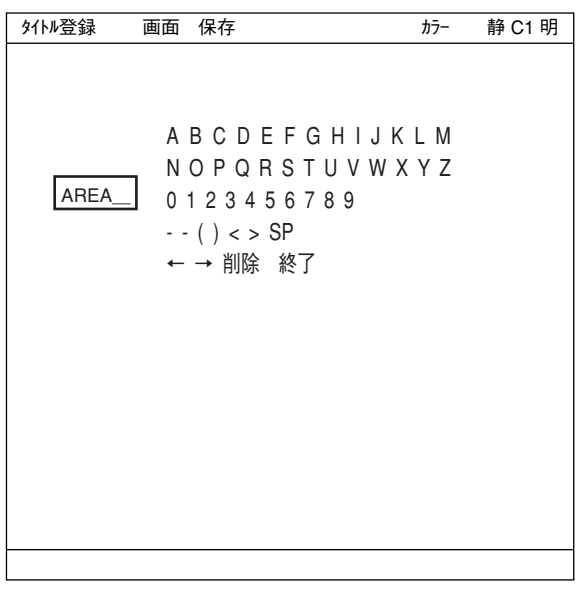

(14) この設定を、ウィザードにサンプルとして登録 しますか? 「1いいえ」または「2)はい」を選択し、「終了! でSETキーを押します。

> サンプル登録で「2はい」を選択し、「終了」に カーソルを合わせてSETキーを押すと、ウィ ザードが終了します。

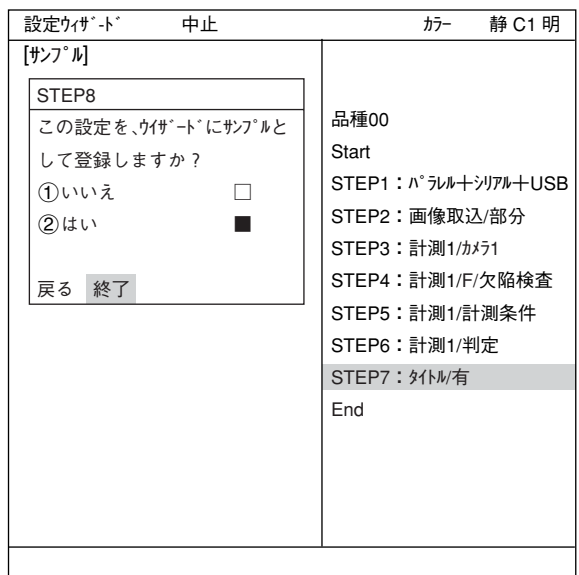

(15)「設定ウィザード」画面上に登録したタイトル名で、サンプ ルとして登録されます。 注1:タイトル登録していない場合は、「Sample\*」と表示 されます。 注2:サンプルは最大8個登録できます。

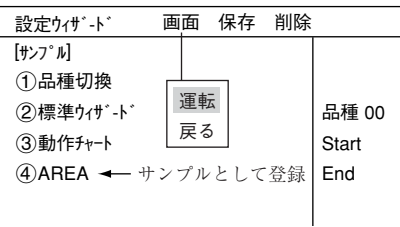

- (16) 運転画面に戻ります。 運転画面に戻る方法は、ESCキーを2回押すか、TRG/BRTキーで上部ファンクションメニューの 「画面」から「運転」を選択し、SETキーを押します。
- (17) 計測を実行します。 運転画面が表示された状態でTRG/BRTキーを押すと、計測結果が表示されます。

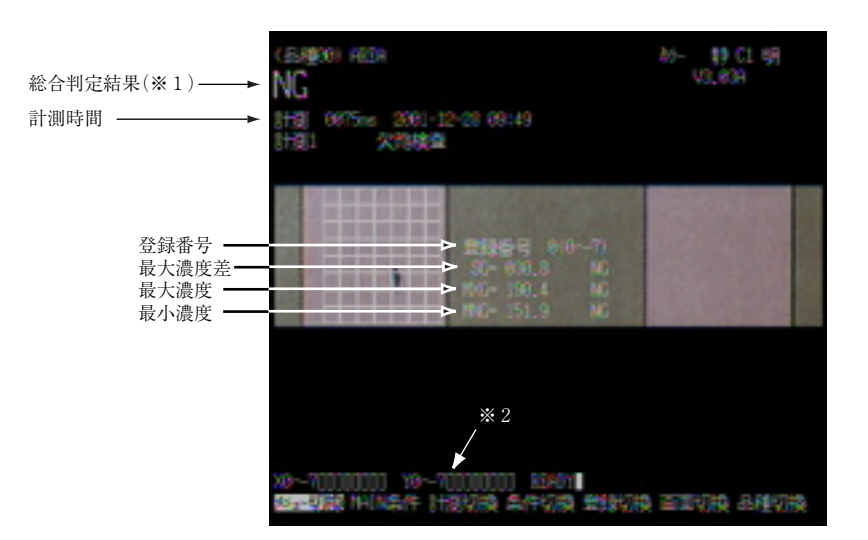

※1総合判定結果では、複数の判定項目の内、全項目の判定がOKのとき、画面左上に「OK」が表 示されます。一項目でも判定がNGであれば、「NG」が表示されます。

※2総合判定結果がOKのとき、Y0がONして□の表示となります。(NGのとき■)

# 7-3 位置ずれ計測

下記の位置決めマークに対して、位 置ずれ量を計測する場合の設定手順 例を説明します。 操作はリモート操作キーを使用しま す。

リモート操作キーの各キーの操 位置決め 作内容については、6・6ページ参 照 マーク

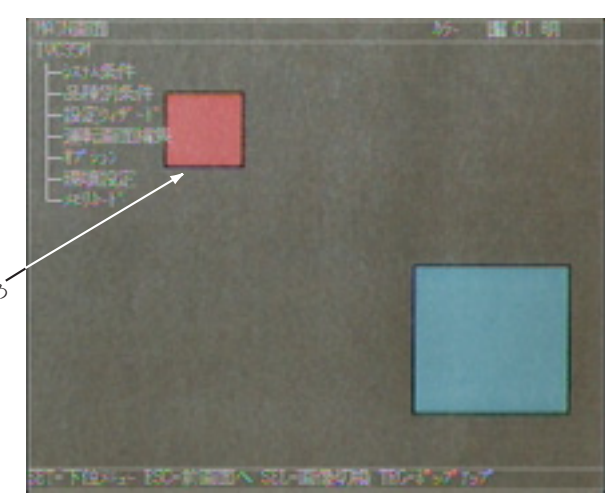

(1) 左右キーで「MAIN条件」にカーソルを合わ せ、SETキーを押します。

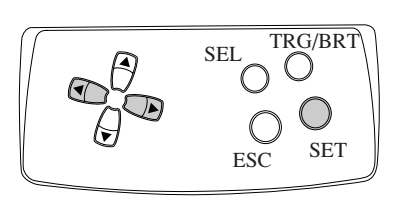

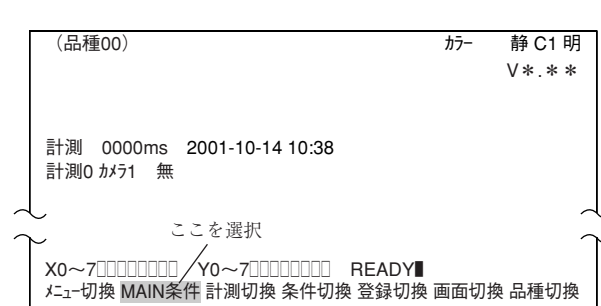

(2)「MAIN画面」が表示されます。 上下キーで「設定ウィザード」にカーソルを合わ | <sup>IVC35M</sup> せ、SETキーを押します。 MAIN画面 **Example 2010 The Term of The Term of Term** of the Term of the Term of Term of Term of Term of Term of Te

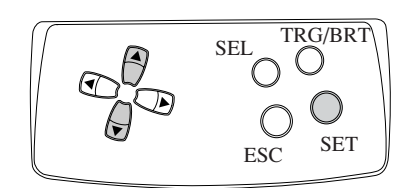

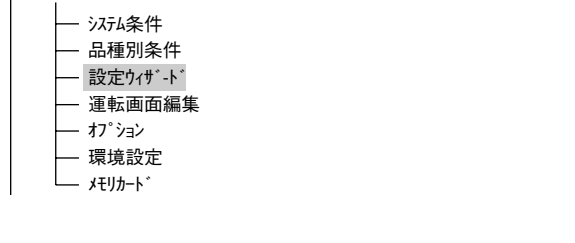

(3)「設定ウィザード」画面が表示されます。

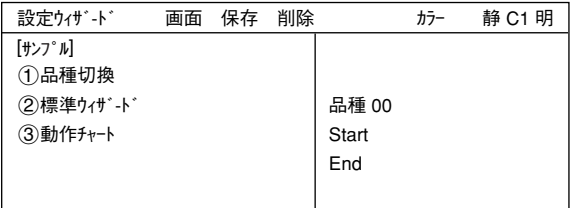

(4) 品種番号を登録します。 上下キーで「1品種切換」にカーソルを合わ せ、SETキーを押して「(1)品種切換」を反転さ せます。この状態で上キーを押すと、右の「品 種00」の表示が変わります。上下キーを押す と、品種番号は00→01~31→00と変わりま

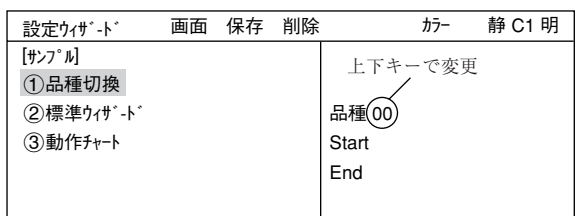

す。下キーを押すと、品種00→31→30~00と変わります。押し続けると番号は早く変わります。 最後にESCキーを押して選択を解除します。

(5)「②標準ウィザート\*」にカーソルを合わせ、SETキーを押します。 設定ウィザードが起動します。

=STEP1からSTEP3(位置補正)までの画面は今回の設定では変更せずに、そのまま「次へ」を選択 して次の画面に進みます。=

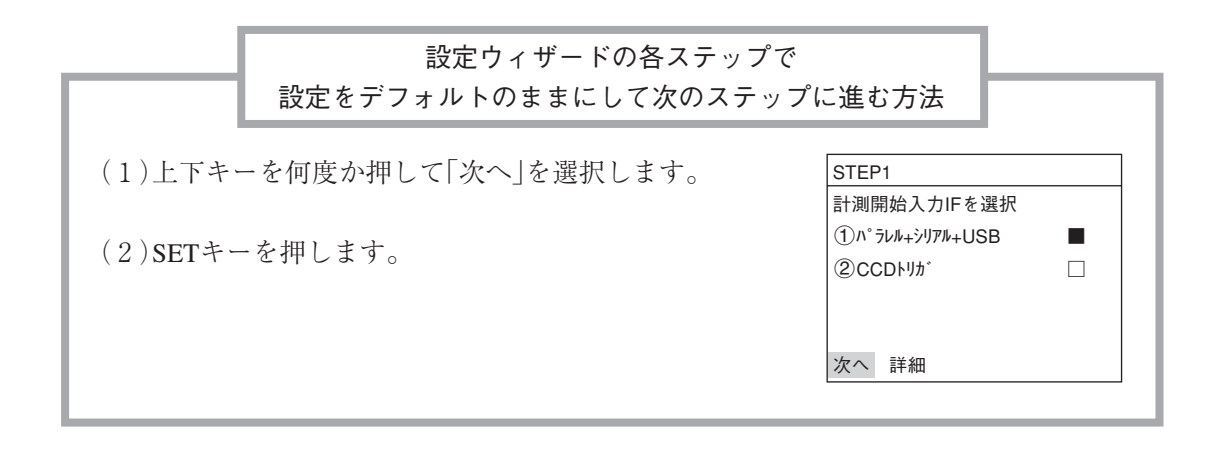

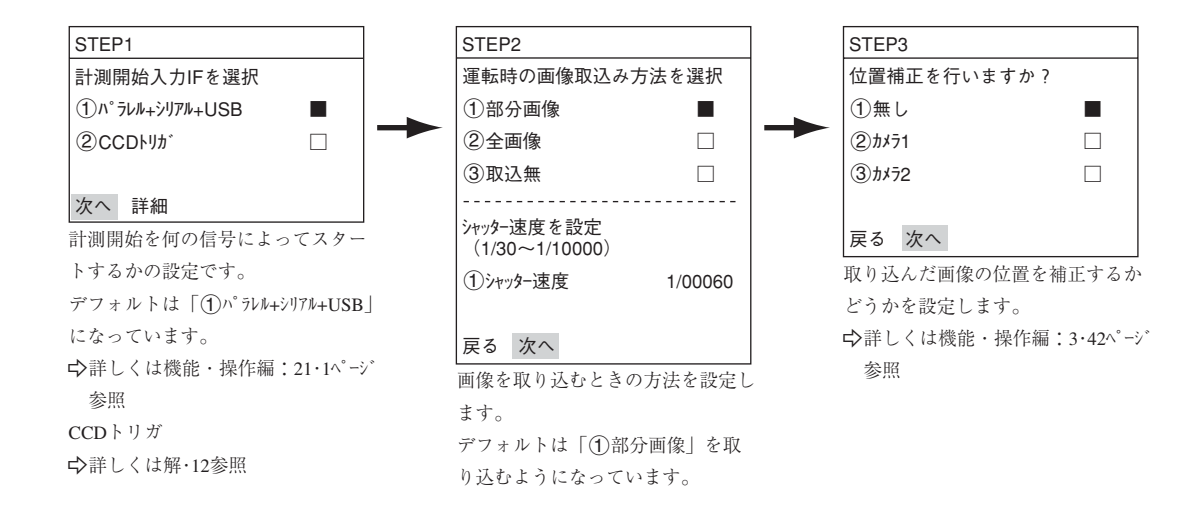

(6) 計測条件を設定するカメラを選択 上下キーで「(2)カメラ1」または「(3)カメラ2」にカーソ ルを合わせ、SETキーを押します。 この例では「(2)カメラ1 |を設定します。 注:「登録無し」を選択すると、計測条件が設定 できません。

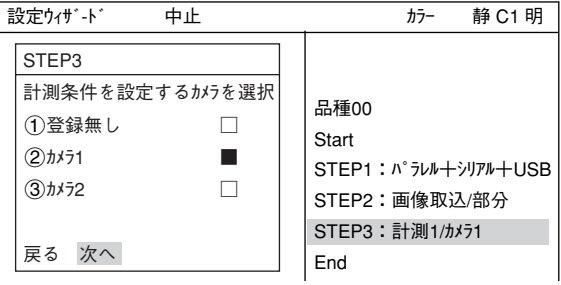

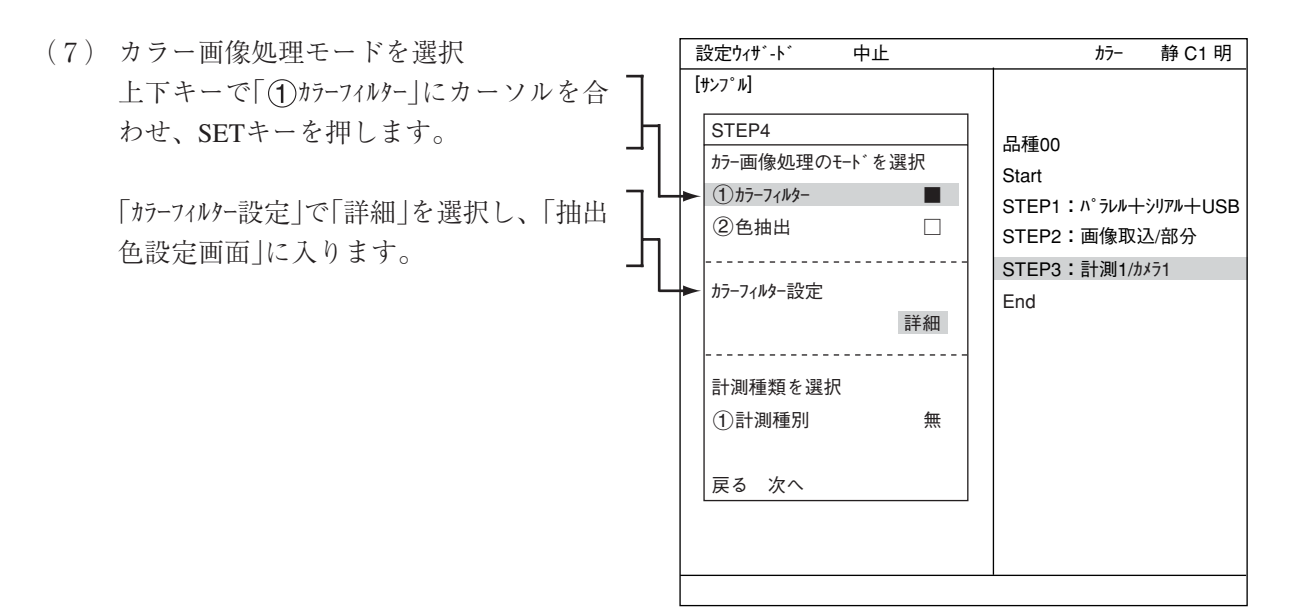

(8)「 カラーフィルター設定」の(下位メニュー)でSETキーを押 し、「(イ)フィルター種類を選択しま す。

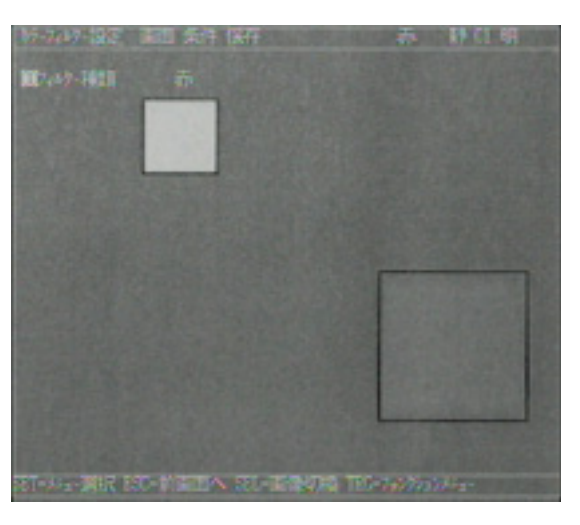

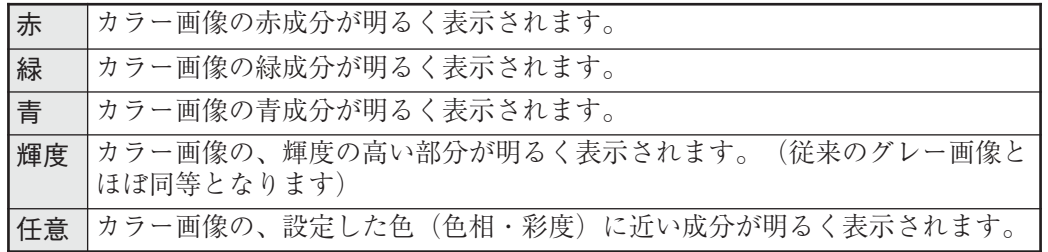

カラーフィルターの設定が終了したらESCキーを押して、「設定ウィザード」画面に戻ります。

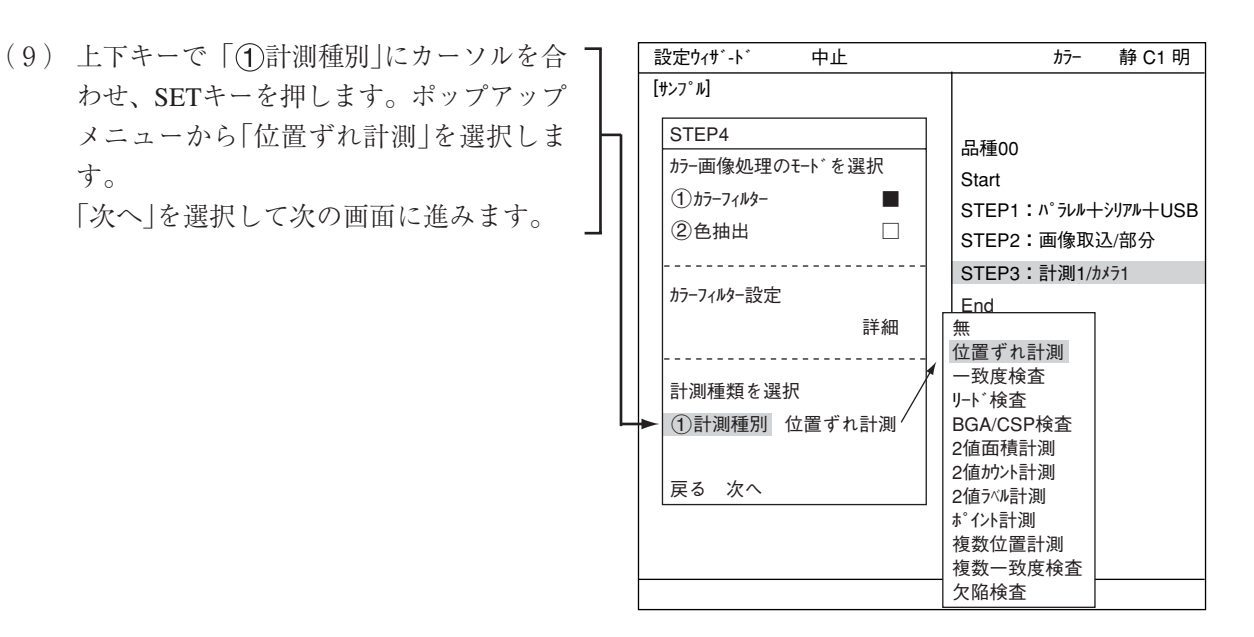

=下記の画面は今回の設定では変更せずに、そのまま「次へ」を選択して次の画面に進みます。=

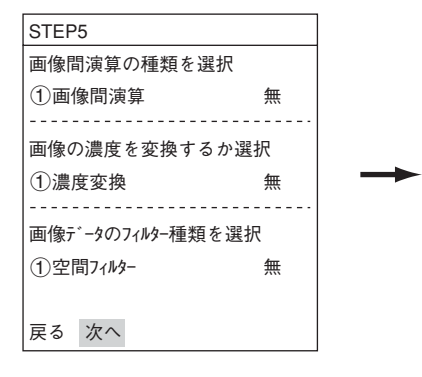

取り込んだ画像を処理するかどうかを設定します。 画像間演算 ☆ 機能・操作編3・30ページ 参照 濃度変換 へ機能・操作編3・33ページ参照 空間フィルタービン機能・操作編3・34ページ参照

(10) 登録番号を選択

「1登録番号(0~7)」にカーソルを合わせて、 SETキーを押します。反転した状態で上下キー を押して、登録する番号でSETキーを1度押し ます。

※ ここでは「0」を選択します。

次に、上下キーで「画像処理方法を選択」の「(2) グレーサーチ」にカーソルを合わせ、SETキーを押し ます。

上下キーで「1検出数」にカーソルを合わせ、 SETキーを押します。ポップアップメニューか ら「1点」を選択し、SETキーを押します。

「回転角検出の範囲と単位を設定」の「1回転角 検出」にカーソルを合わせ、ポップアップメ ニューの「無」「±15°」「±30°」「±45°」「全角」よ り選択します。「無」以外を選択した場合は「(2) 単位」10が表示されます。

ここでは「無」を選択します。

設定ウィザード 中止 カラー 静 C1 明 **[サンプル]** STEP5 1登録番号(0~7) 0 画像処理方法を選択 ①無し □ 2グレーサーチ ■ 3エッジ 検出 □ 4グレー+エッジ □ 1検出数 1点 回転角検出の範囲と単位を設定 ①回転角検出 戻る 次へ 詳細 無  $\pm$ 15 $^{\circ}$  $±30°$  $\pm$ 45° 全角 品種00 **Start** STEP1: パラレル+シリアル+USB STEP2:画像取込/部分 STEP3:計測1/カメラ1 STEP4:計測1/F/位置ズレ STEP5:計測1/計測条件 End 1点 2点

下部メニューに「詳細」が表示されますので、カーソルを合わせてSETキーを押します。 「登録別条件」画面が表示されます。

- (11) 登録別条件の設定
	- 登録番号

 $\mathcal{L}_{\mathcal{L}}$ 

先ほど設定した登録番号が表示されていま す。変更する場合はSETキーを押し、反転 した状態で上下キーを押して番号を変更し ます。

ここで、計測する画像を調整します。

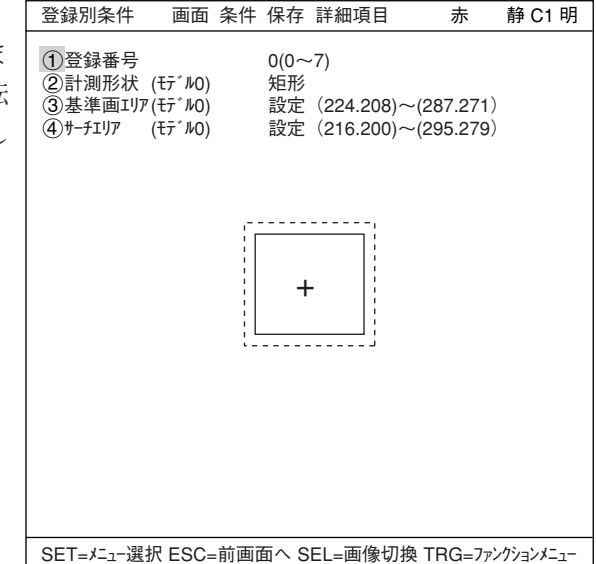

- 1. SELキーを押し、カーソルを画面右上 の「静」に移動させます。上下キーで 「動」に切り換えます。「カメラ1」の画像 が動画となり、画像が表示されます。 注:計測対象が見づらい場合は、画面 の「明」「暗」を切り換えて調整して ください。「静」を「動」に切り換え た状態で左キーを1回押し、上 キーを1回押すと「暗」を選択でき
- 2. カメラレンズのフォーカスと絞りを調 整して計測対象の画像を鮮明にしま す。 ☆4・4ページ 参照

ます。

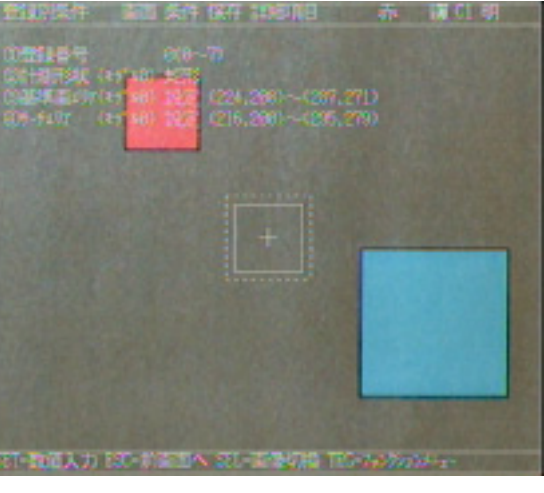

- 3. 計測対象が鮮明になったら、上下キーで「静」(静画)に切り換えます。 「動」から「静」に切り換えることで画像がIV-C35Mに取り込まれたことになります。 注:基準画像を登録するときは画像を「静」にしておく必要があります。
- 4. SELキーを押して、カーソルを上部ファンクションメニューから「登録別条件」画面上に 戻します。
- 計測形状(モデル0)
	- カーソルを合わせてSETキーを押すと、 ポップアップメニューが表示されます。上 下キーで「矩形」「横ライン」「縦ライン」のいずれか にカーソルを合わせてSETキーを押しま す。ここでは「矩形」を選択します。 ☆ 詳しくは機能・操作編3・15ページ参照

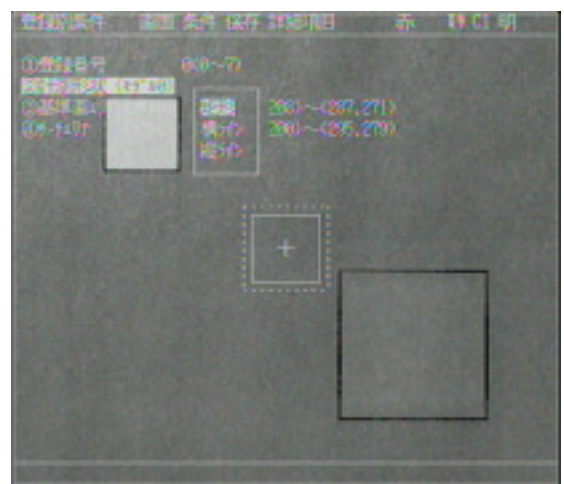

(3) 基準画エリア(モデル0) カーソルを合わせてSETキーを押すと、「設 定」が反転します。もう一度SETキーを押す と、「矩形」設定画面が表示されます。 「1左上」「2右下」でそれぞれ実線の矩形の 大きさを調整し、基準画エリアを決定しま す。

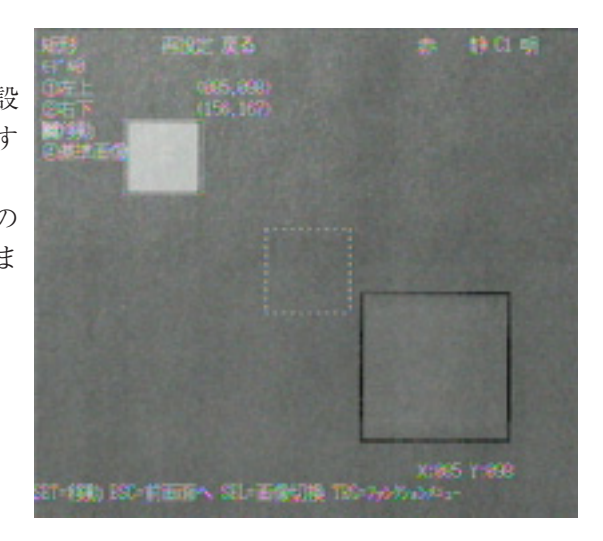

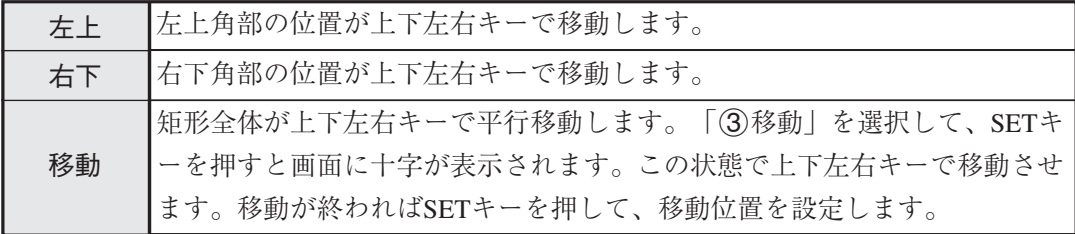

各操作で位置が確定したらSETキーを押します。

#### 基準画の登録

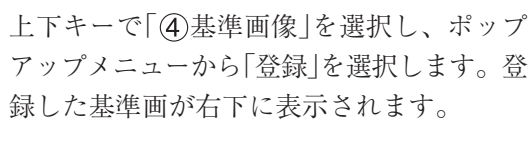

設定が終了したらESCキーを押して、「登録 別条件」画面に戻ります。 注:基準画の登録を行わないと、計測ができ ません。

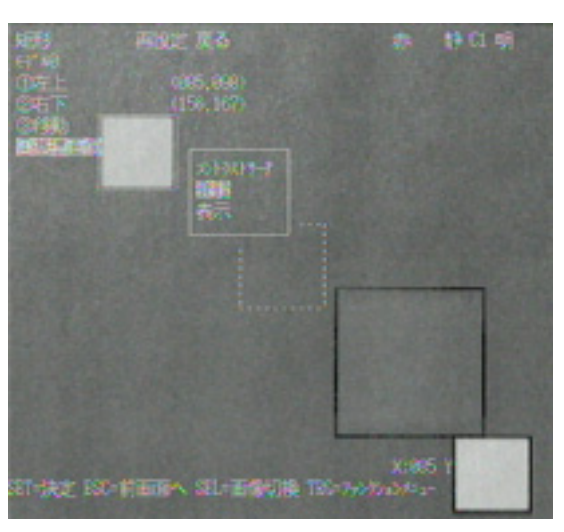

サーチエリア(モデル0)

カーソルを合わせてSETキーを押すと、「設定」が反転します。もう一度SETキーを押すと、 「矩形」画面が表示されます。

「(3)基準画エリア(モデル0)」と同様の方法で、波線の矩形を調整してサーチエリアを決定します。 設定が終了したらESCキーを2回押して「設定ウィザード」画面に戻ります。左右キーで「次へ」に カーソルを合わせてSETキーを押します。

=下記の画面は今回の設定では変更せずに、そのまま「次へ」を選択して次の画面に進みます。=

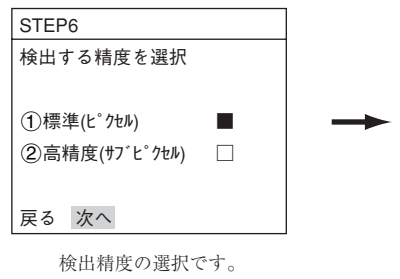

詳しくは機能・操作編 3・20ページ参照

(12) 計測結果に対する判定条件の設定有無を選択 「②有り」を選択し、SETキーを押します。

> 下部メニューに「詳細」が表示されますので、 カーソルを合わせてSETキーを押します。

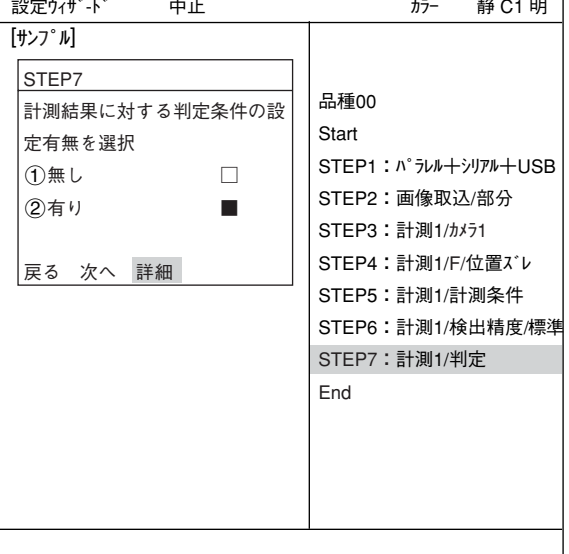

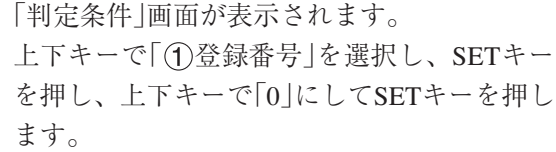

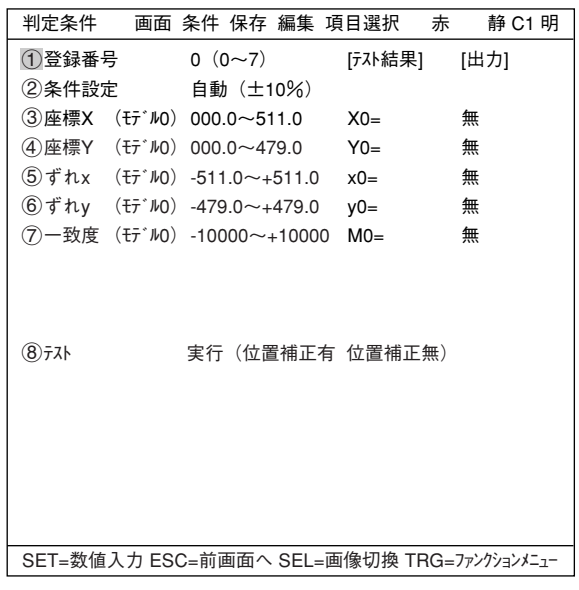

上下キーで「②条件設定」や「5ずれx」、「6ず れy」を選択し、上限値と下限値を設定します。 左右キーで桁、上下キーで数値を設定します。

「5)ずれx」、「6)ずれy」の場合は、値が確定し たらSETキーを押し、左右キーを押して[出力] にカーソルを移動します。ここでSETキーを押 すとポップアップメニューが表示され、出力先 を「無」「Y」「C」から選択できます。 「Y」にカーソルを合わせてSETキーを押し、Y0 でSETキーを押します。これで、判定結果が

Y0端子に出力されます。 ※ ここでは「5)ずれx」は出力Y0に、「6)ずれ

- y」は出力Y1に設定します。
- 判定条件について詳しくは機能・操作編の 3・28ページを参照ください。

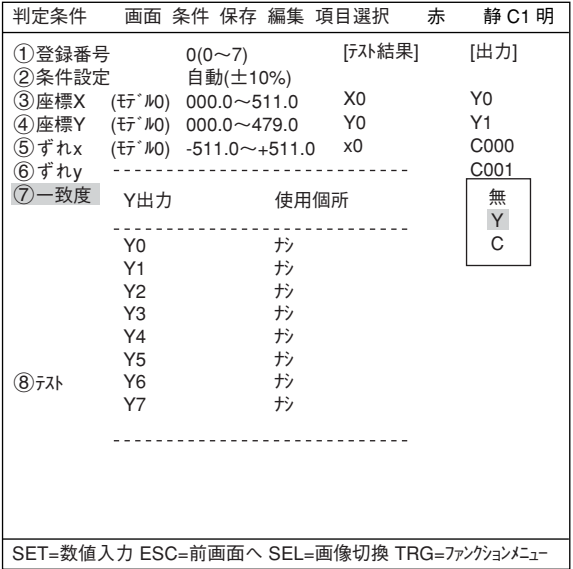

設定が終了したらESCキーを押して「設定ウィザード」画面に戻ります。
= STEP8(距離角条件設定)からSTEP8(運転画面の表示内容変更)までの画面は今回の設定では変 更せずに、そのまま「次へ」を選択して次の画面に進んでください。=

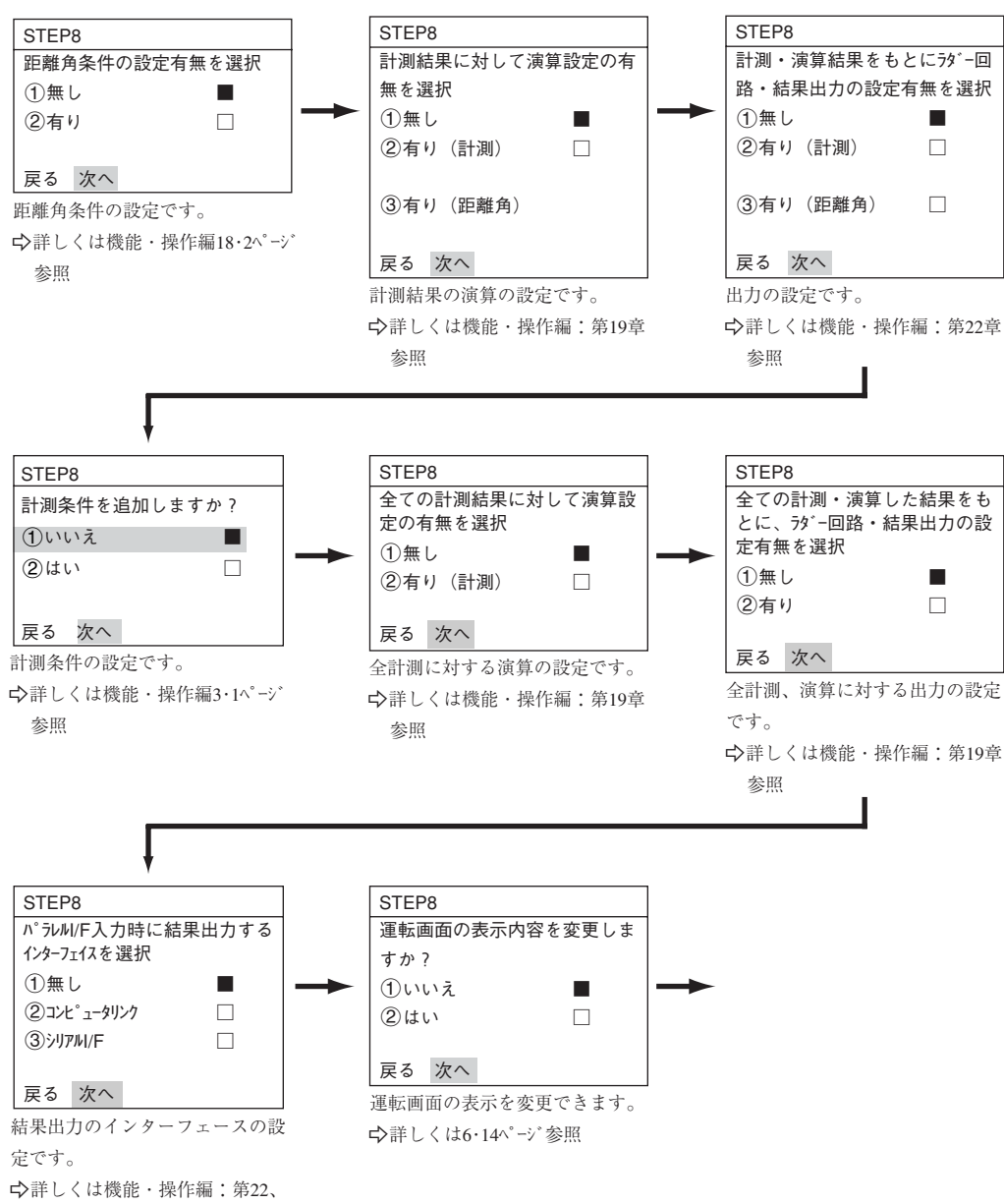

23章参照

(13) この設定条件にタイトルを登録しますか? ここまでの手順で設定が終了したら、「2)は い」を選択し、設定を保存します。「(2)はい」を 選択すると下部メニューに「詳細 | が表示され ますので、カーソルを合わせてSETキーを押し ます。

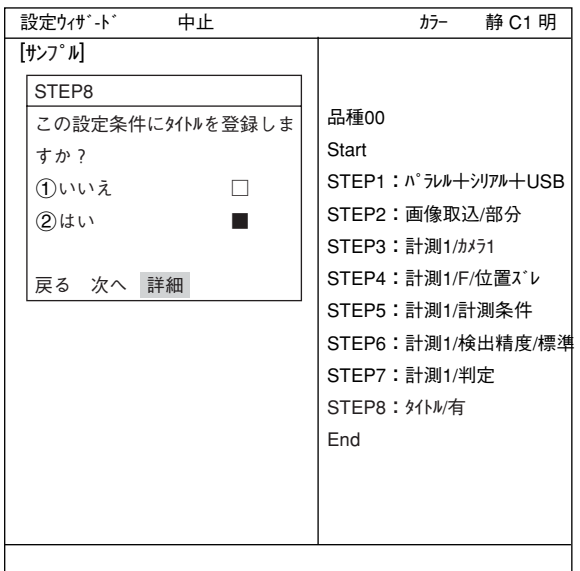

「タイトル登録|画面が表示されます。上下左右カー ソルで名称を付け、「終了」を選択し、SETキー を押します。

※ ここではAREAと設定しています。 「設定ウィザード |画面に戻りますので、「次へ|を 選択しSETキーを押し、次の画面に進みます。

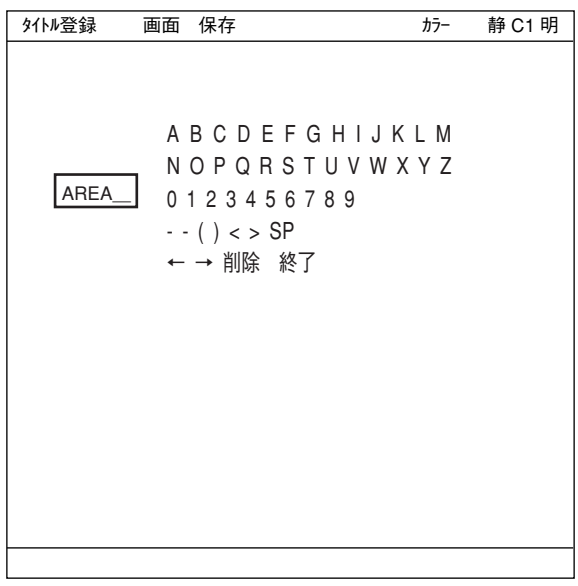

(14) この設定を、ウィザードにサンプルとして登 録しますか? 「1いいえ」または「2はい」を選択し、「終了! でSETキーを押します。

> サンプル登録で「(2)はい」を選択し、「終了」に カーソルを合わせてSETキーを押すと、ウィ ザードが終了します。

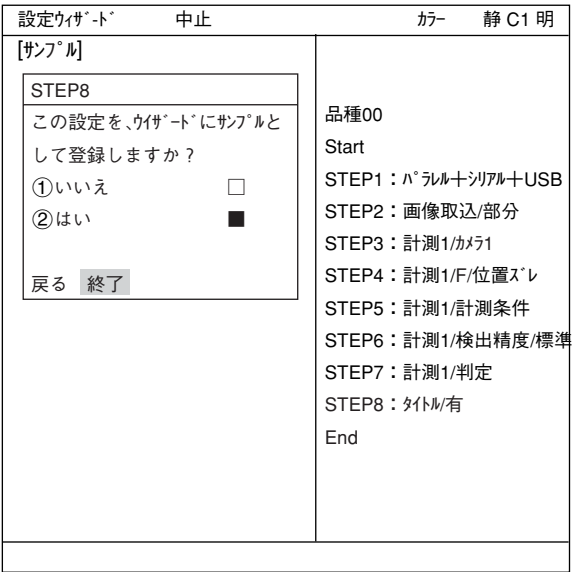

(15)「設定ウィザード」画面上に登録したタイトル名で、サンプ ルとして登録されます。 注1:タイトル登録していない場合は、「Sample\*」と表示 されます。 注2:サンプルは最大8個登録できます。

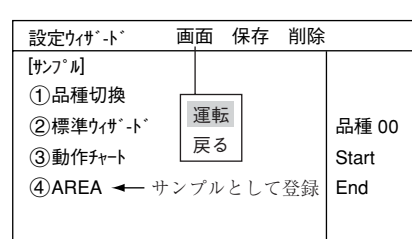

- (16) 運転画面に戻ります。 運転画面に戻る方法は、ESCキーを2回押すか、上部ファンクションメニューの「画面」から「運 転」を選択します。
- (17) 計測を実行します。 運転画面が表示された状態でTRG/BRTキーを押すと、計測結果が表示されます。

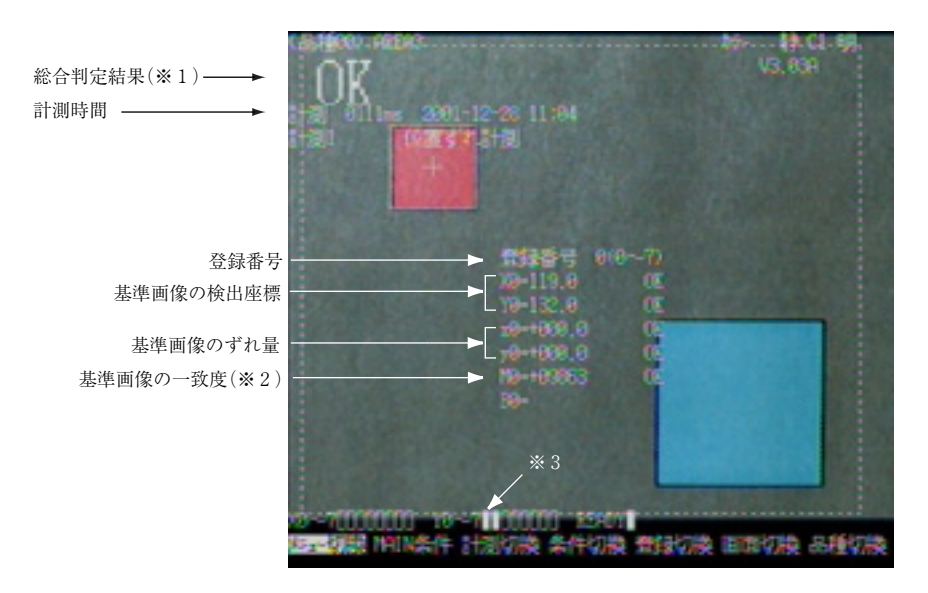

- ※1総合判定結果では、複数の判定項目の内、全項目の判定がOKのとき、画面左上に「OK」が表 示されます。一項目でも判定がNGであれば、「NG」が表示されます。
- ※2一致度+09863とは、登録画像と計測画像の一致度(画素の一致度合)が98.63%を示します。 [一致度による良否判定について]

一致度の値により良否判定するには、一般的に良品を予め基準画像に登録しておき、次に良 品/不良品の限度見本を計測し、良品/不良品の一致度を調べます。

たとえば、良品は90%以上、不良品は70%以下のバラツキであれば、一致度のしきい値 を85%位に設定すると良否判定できます。

※3総合判定結果がOKのとき、Y0/Y1がONして□の表示となります。(NGのとき■)

# 第8章 仕 様

# 8-1 コントローラ(IV-C35M)

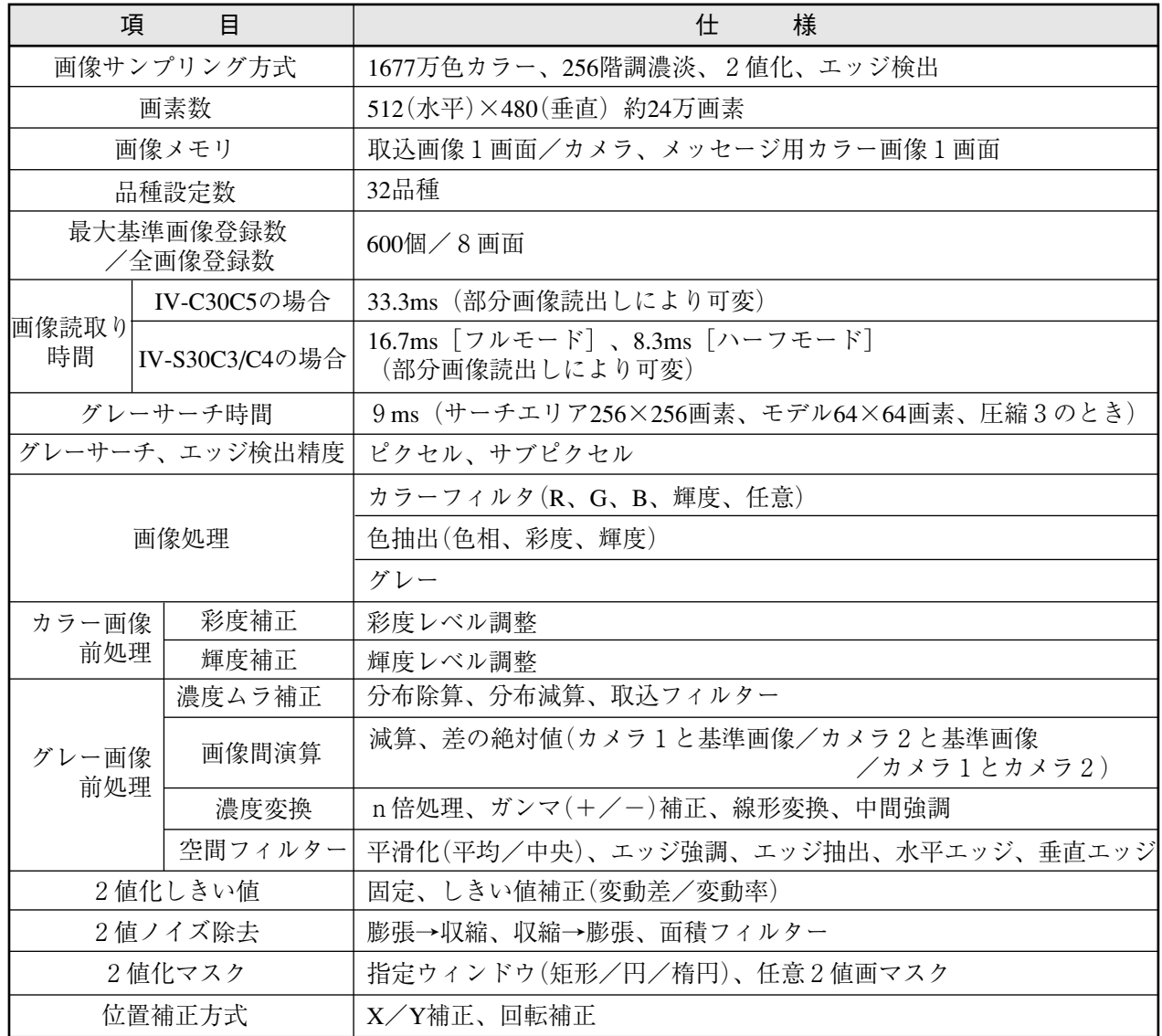

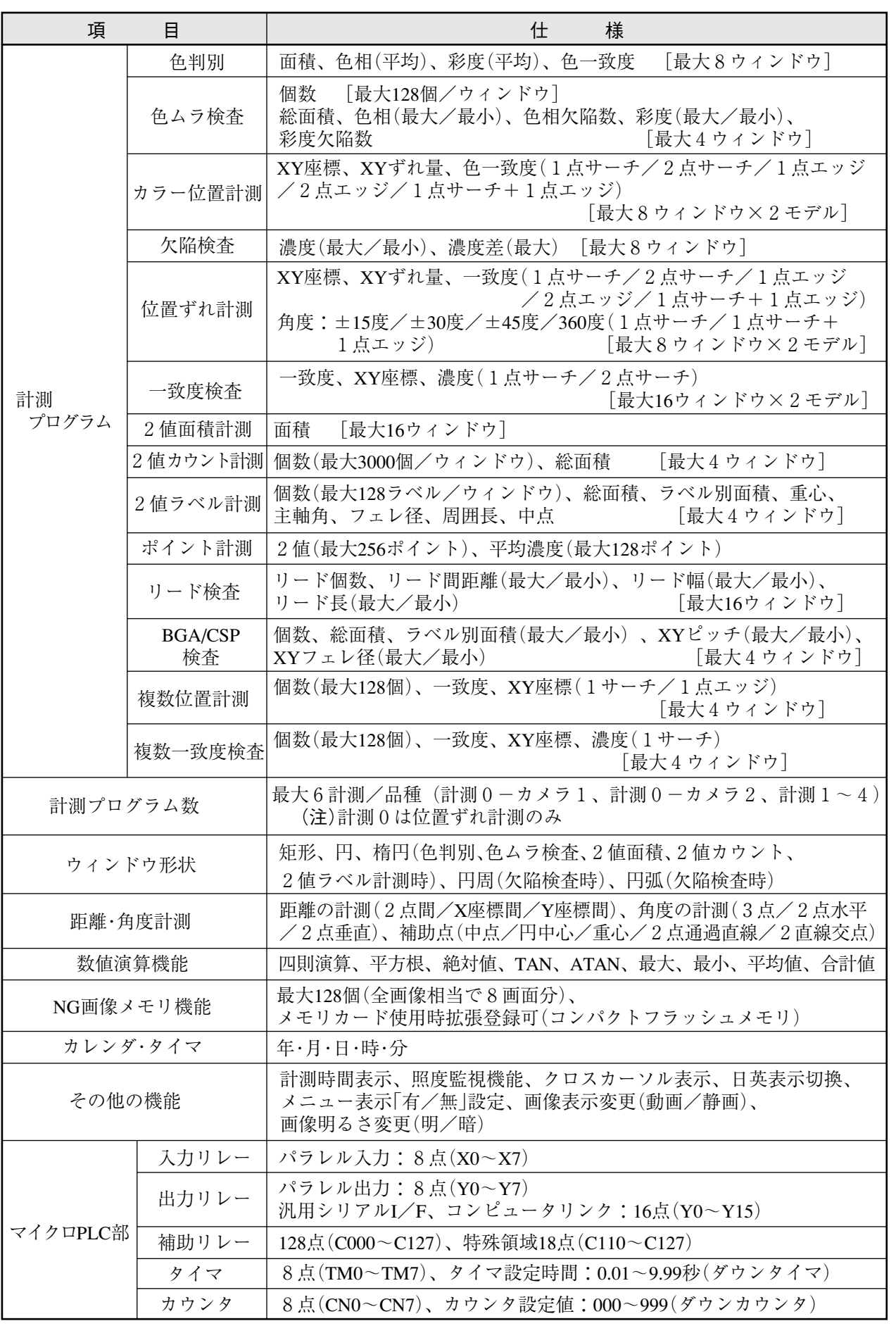

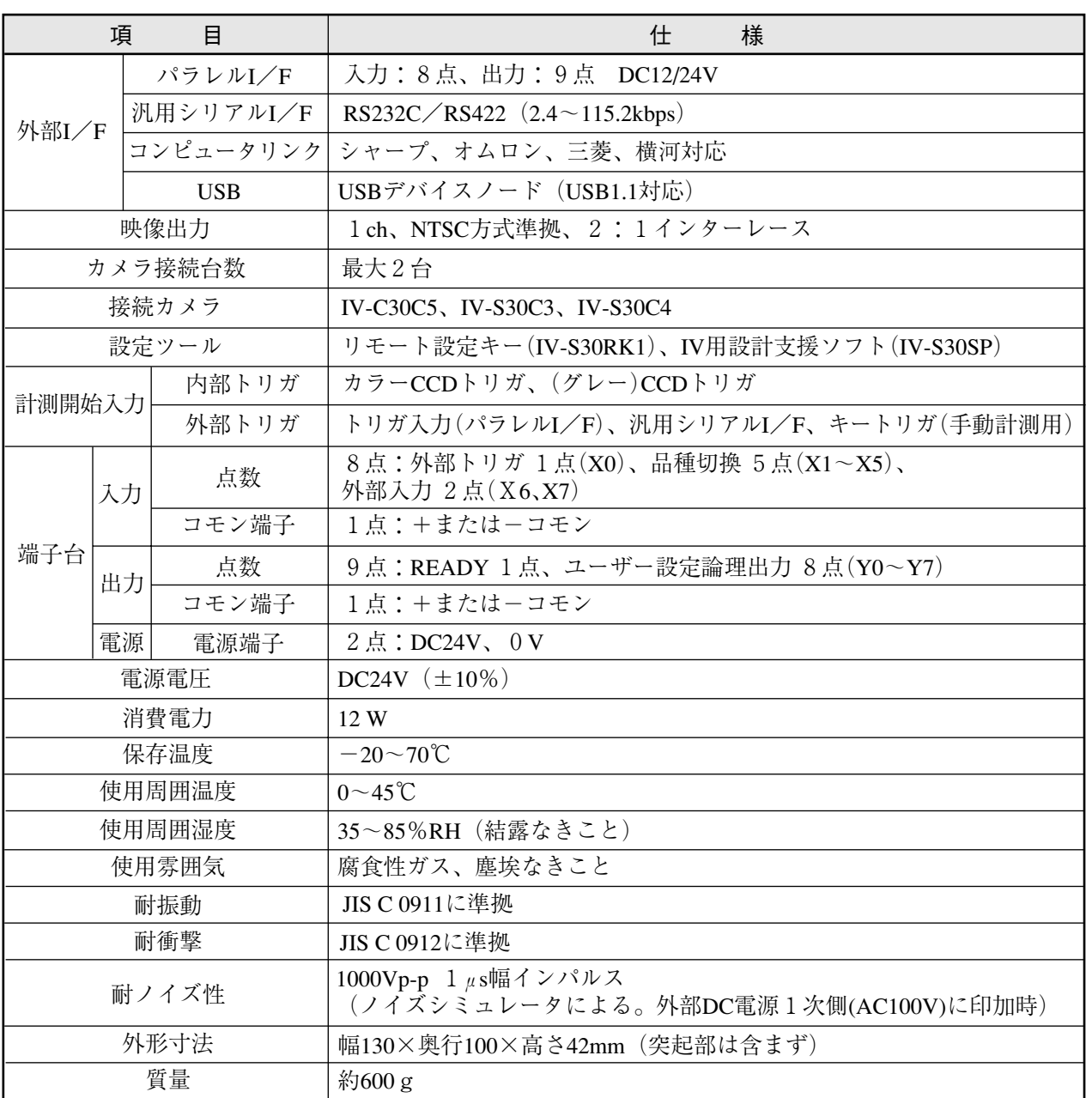

# 8-2 カメラ部

[1]カメラ

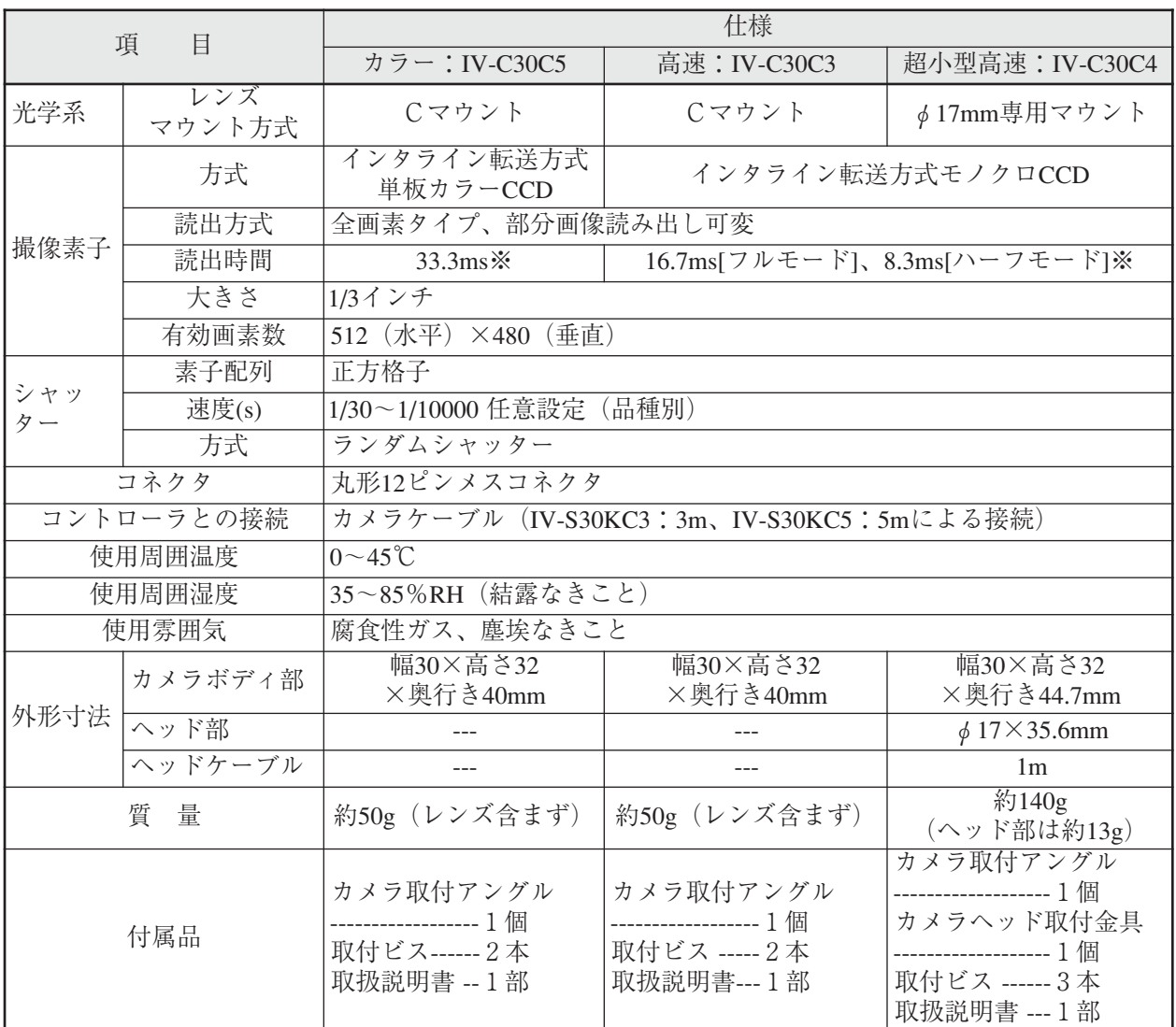

※部分画像読み出しにより可変

[2]カメラレンズ(IV-S20L16)

| 項<br>目    | 樣<br>什                                    |
|-----------|-------------------------------------------|
| 焦点距離      | 16mm                                      |
| 最大口径比     | 1.6                                       |
| 絞り範囲      | $1.6 \sim 16$ , Close                     |
| フォーカス範囲   | 50mm $\sim \infty$                        |
| フィルタ取り付け径 | $M25.5$ , P=0.75, U1                      |
| マウント形式    | Cマウント                                     |
| 適合カメラ     | IV-C30C5、IV-S30C1/C3、IV-S20C1IV-S20 用カメラ) |

[3]カメラケーブル(IV-S30KC3/KC5)

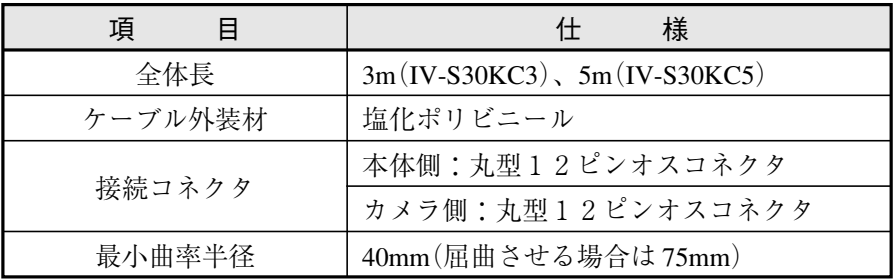

8

# 8-3 周辺機器

[1]液晶モニタ(IV-10MT/10MTV/10MTK)

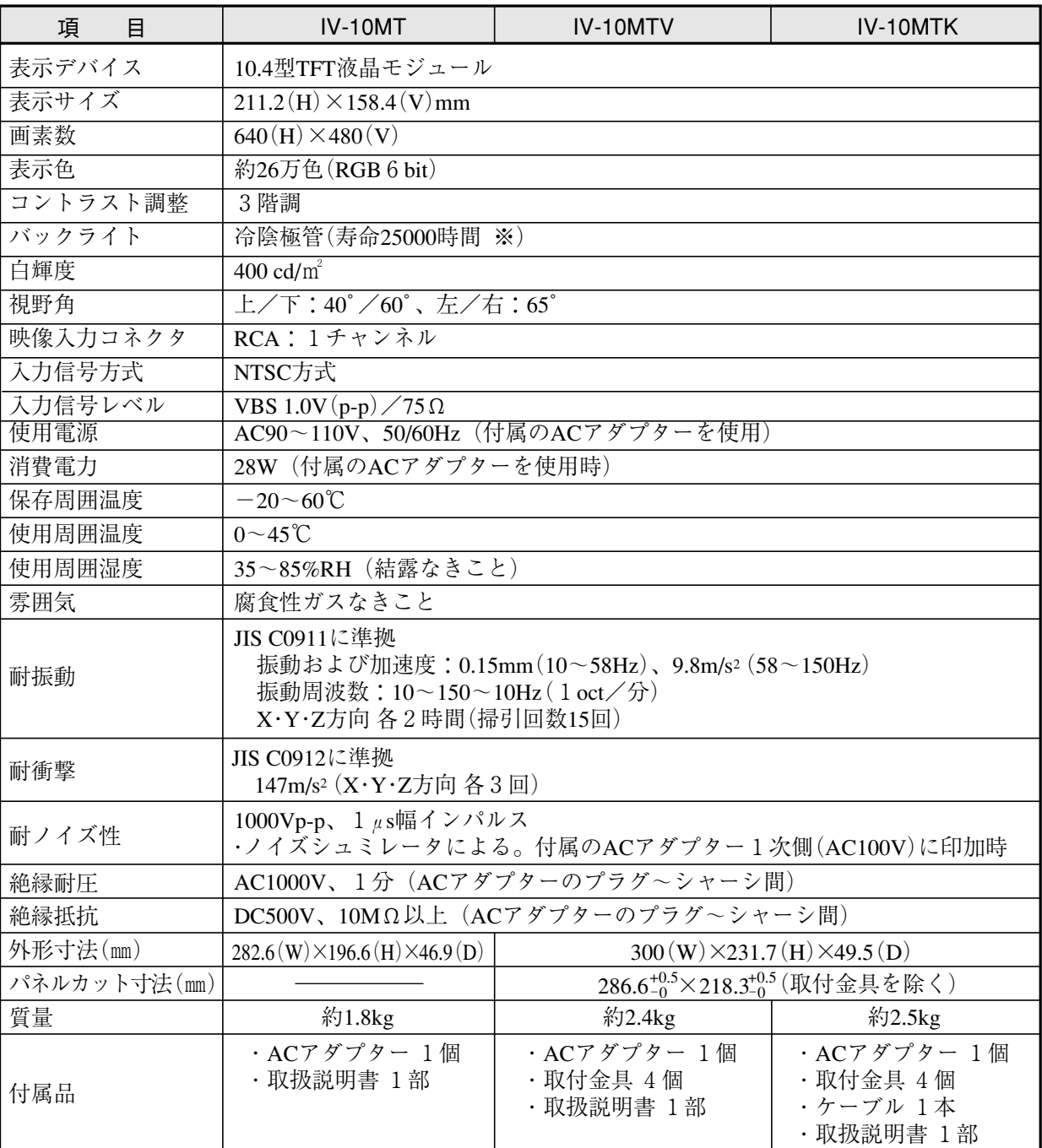

※ 寿命は、周囲温度が25±5℃で調光が「標準」モードにて、輝度が初期値の50%に達するまでの時間、 またはチラツキ点灯になるまでの時間です。

8

[2]モノクロモニタ(IV-09MT:IV-S30C3/C4を使用時)

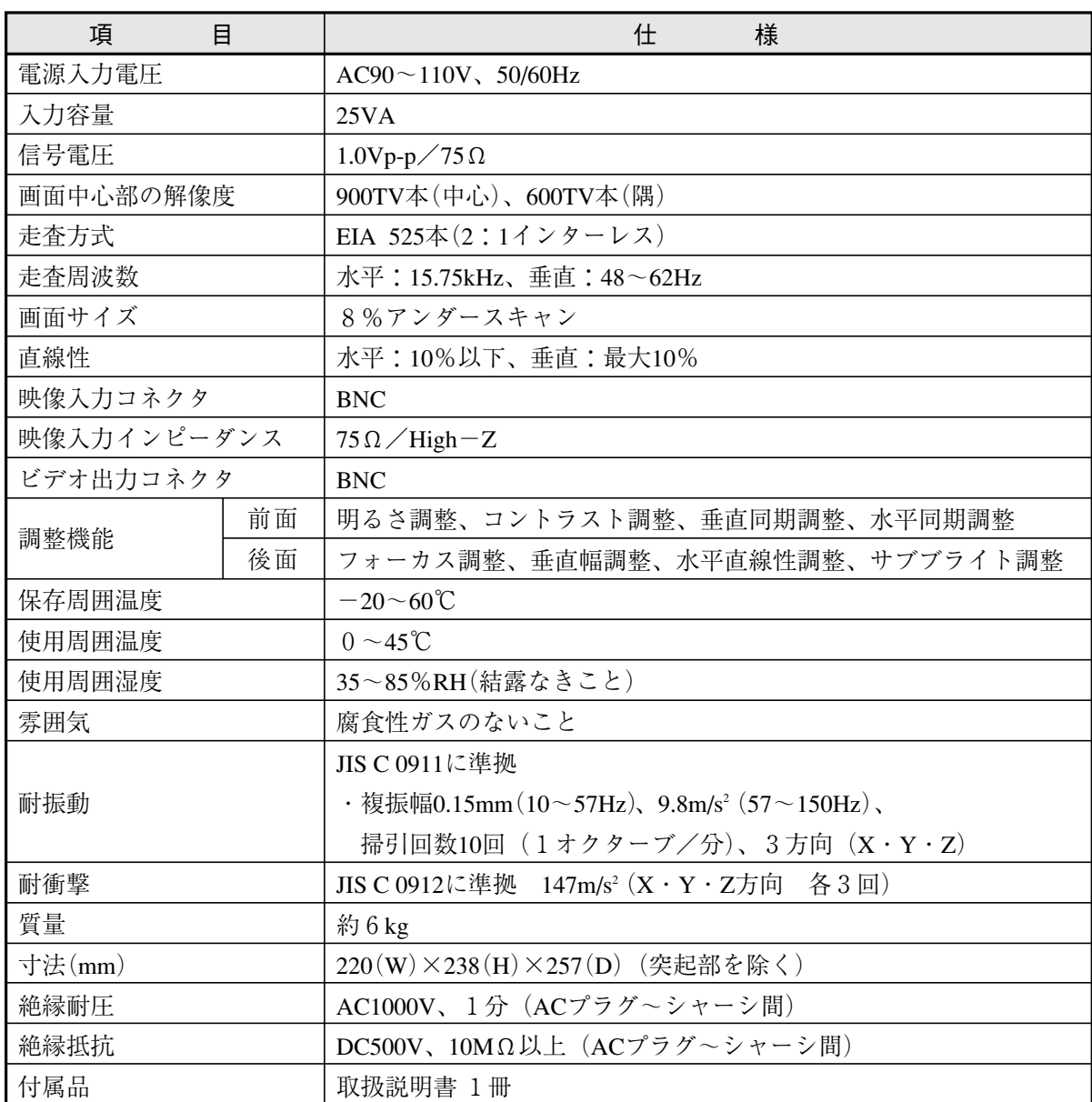

注:IV-C30C5を使用しても、モノクロで表示されます。

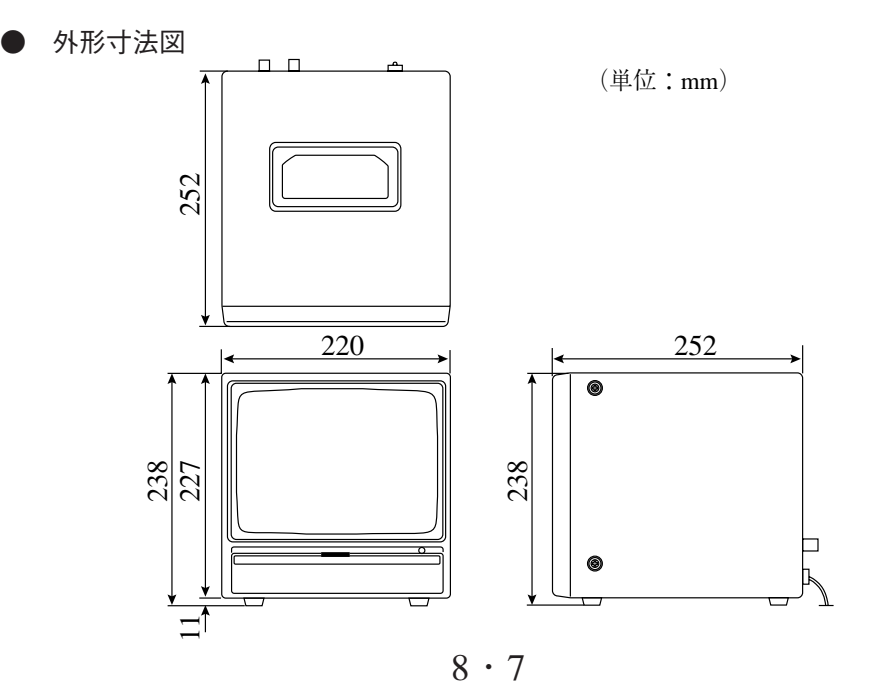

[3]LED照明装置(IV-60LD:IV-S30C3/C4を使用時)

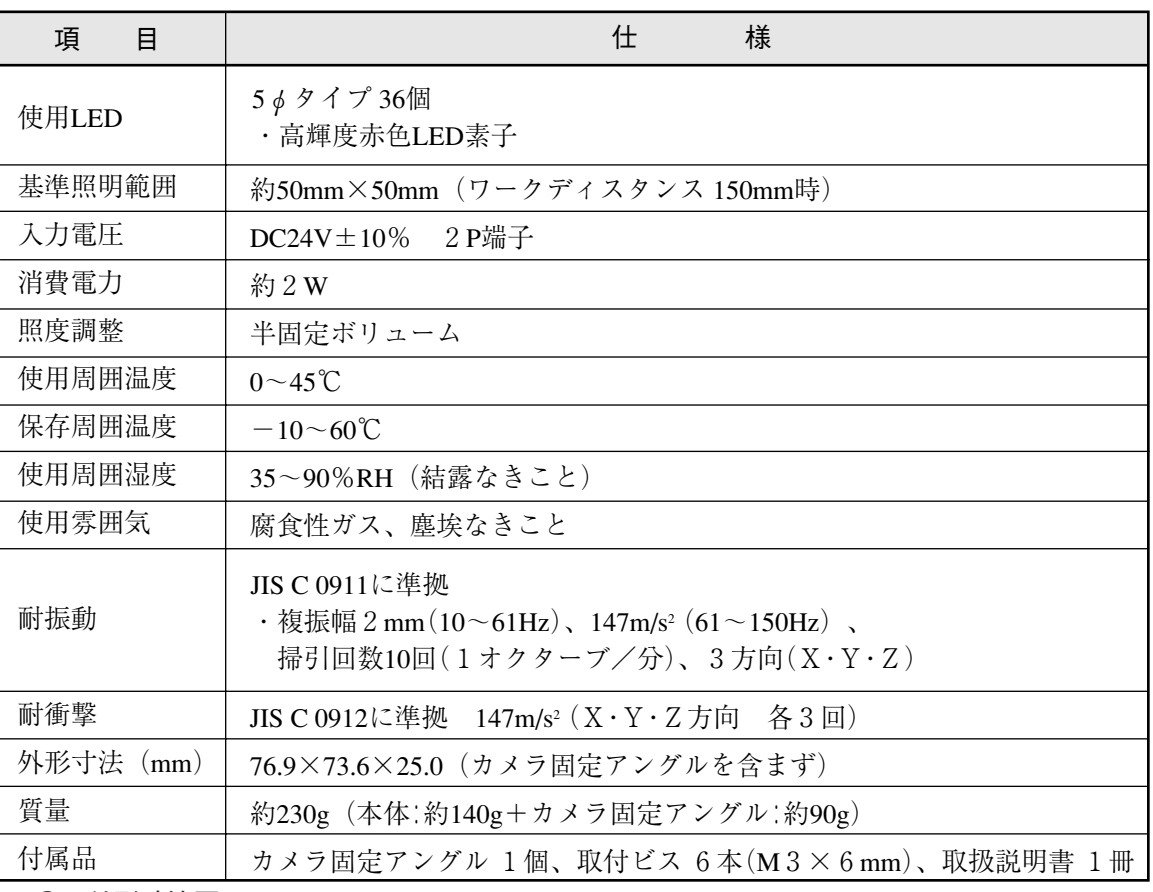

外形寸法図

カメラ(IV-S30C3)とカメラレンズ(IV-S20L16)を取り付けた状態で示します。

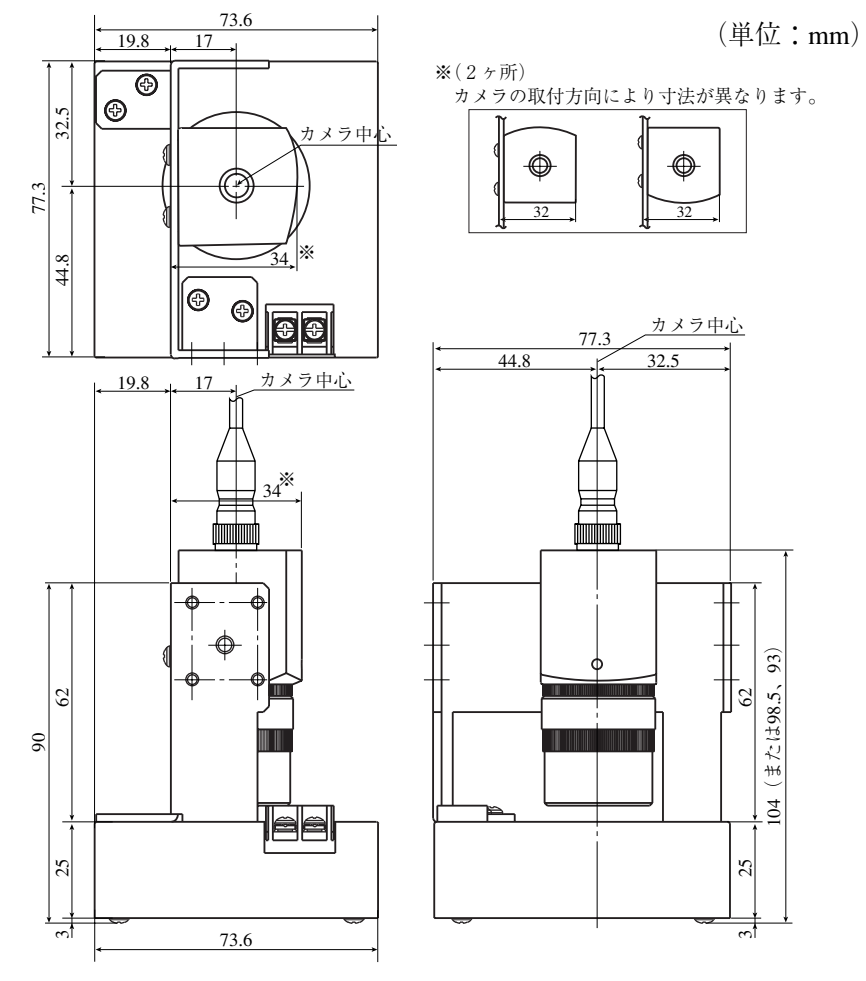

# 付録1 市販されている周辺装置

IV-C35Mをご使用していただく上で、システム構成に必要な周辺装置の販売先を記載致します。 ご参考にしてください。(当社の取扱商品) 次ページ参照)

付 録

(1)照明機器

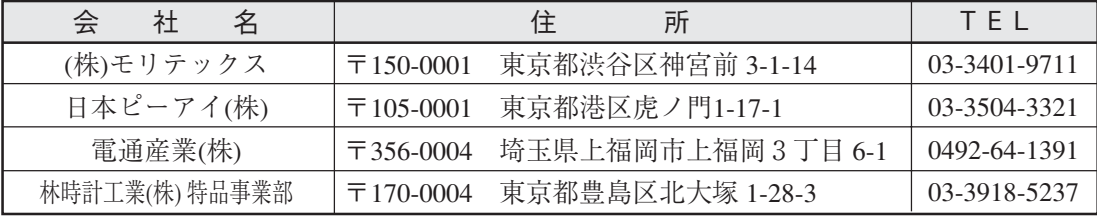

(2)レンズ(鏡筒)

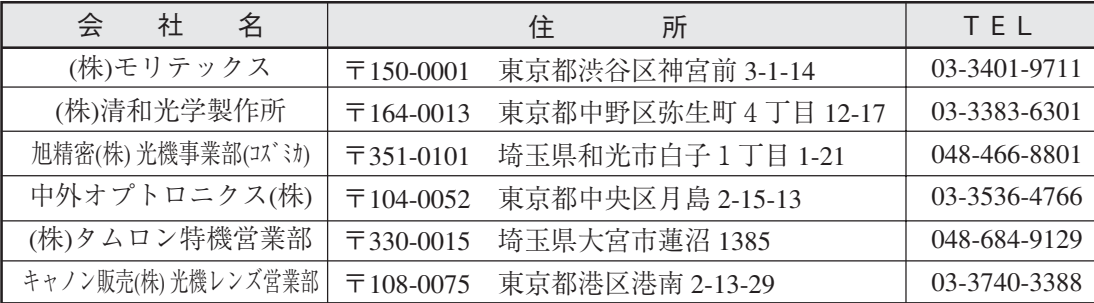

(3)光学フィルター

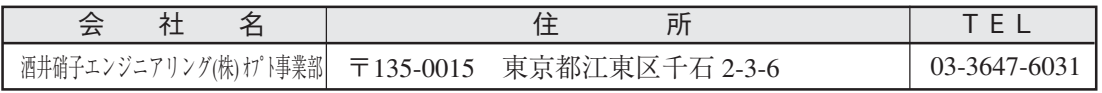

付 録

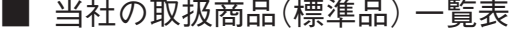

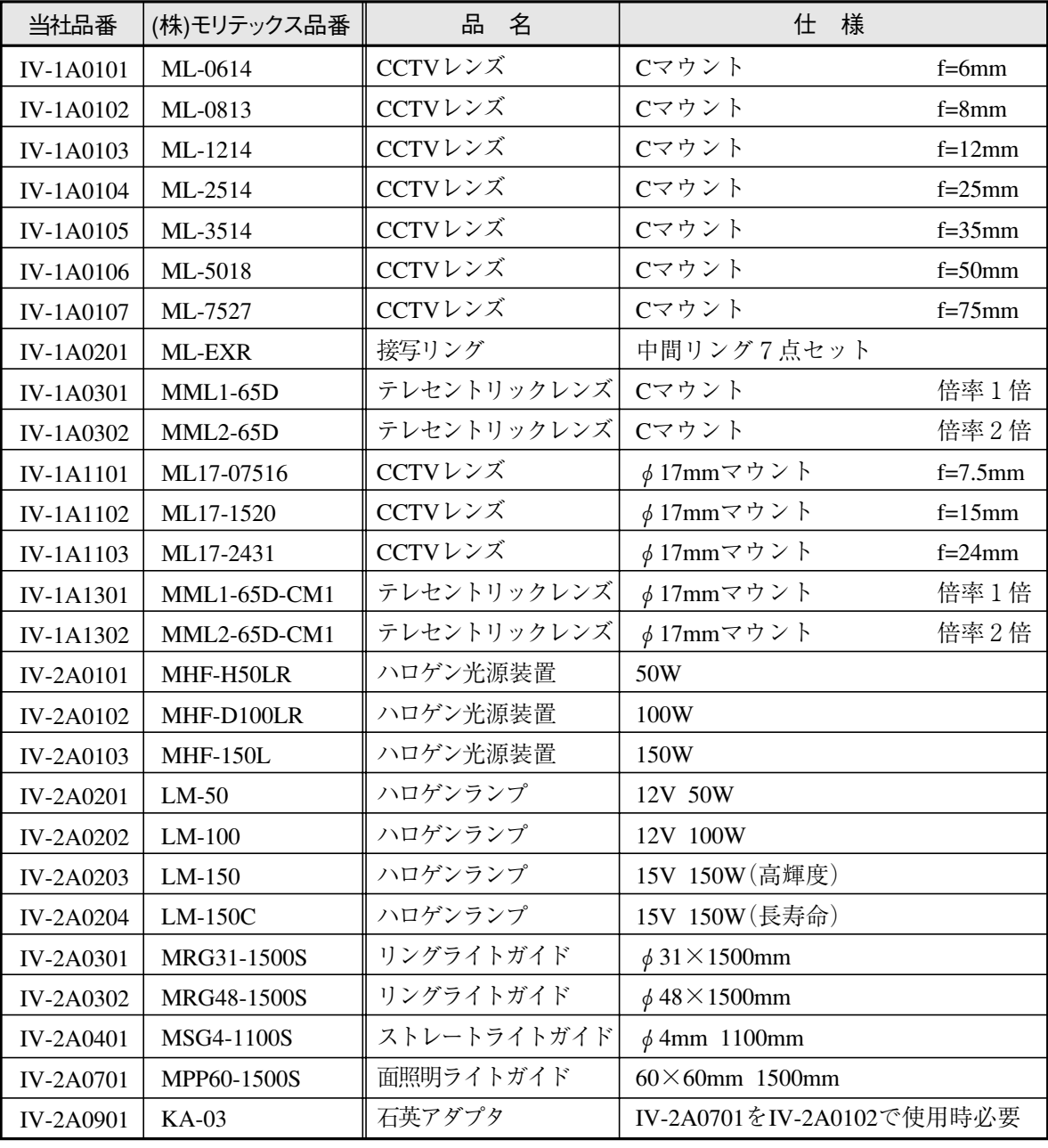

上記商品は、すべて(株)モリテックスの製品です。

# 付録2 ワークサンプル

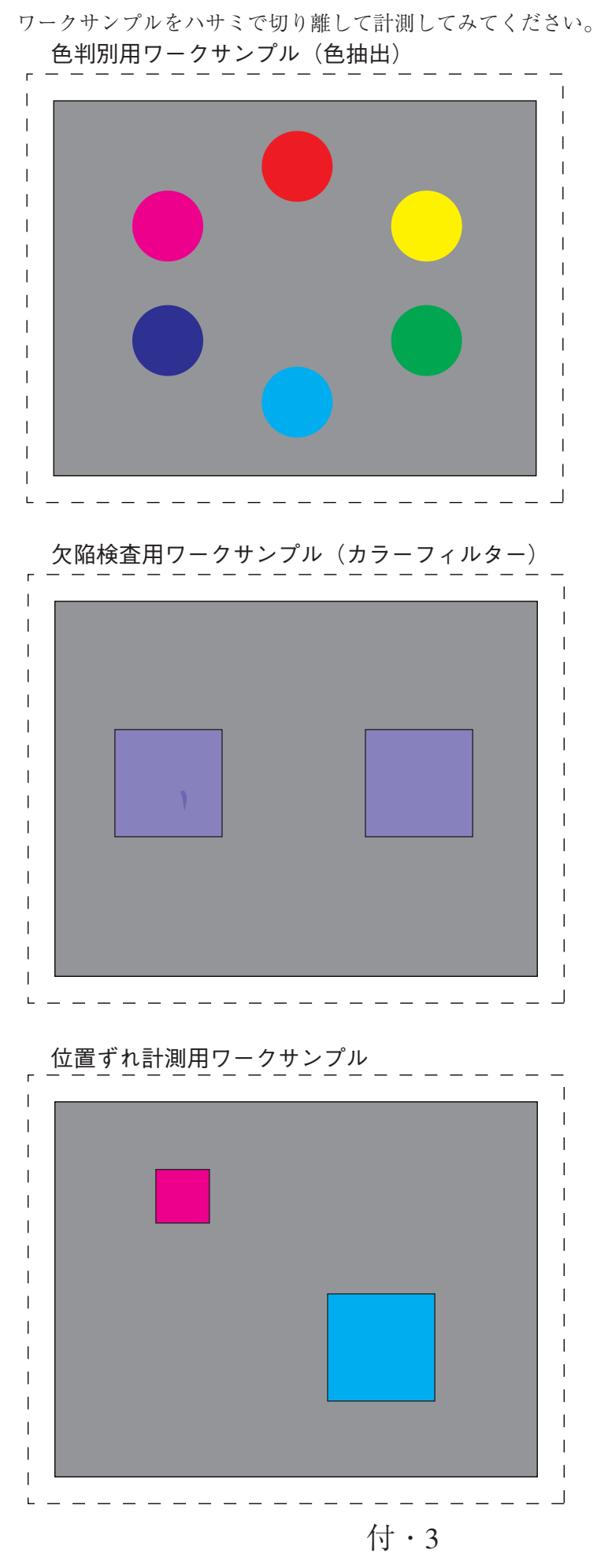

付

# 解 説

# ■ 色抽出

[あ]

色抽出とは、取込画像の特定エリア内の色を抽出して登録し、その基準色の色相、彩度、輝 度の上下限範囲内の色と、範囲外の色を選別し、範囲内を白、範囲外を黒とする(2値化す る)ことです。その後、従来の2値画像での計測を行うことができます。

■ インタライン転送方式

インタライン転送方式とは、CCD素子で光を電荷に変換するエリアと電荷を転送するエリア が分離されて電荷を転送する方式のことです。

フレーム転送方式は光電変換するエリアを電荷の転送にも使用する方式です。フレーム転送 方式はエリアを共用しているため、スミアノイズが発生し易くなります。

# ■ ウィザード

「ウィザード」とは計測設定操作を誰でもわかりやすく、間違いなく行えるようにするため の、設定支援ソフト機能です。各ステップごとにコンピュータがアンケート式に質問を問い かけ、オペレータはそれらを答えることで設定を進めていく方法です。

初めて設定される人や、設定に不慣れな人には便利は機能です。その反面、操作に慣れてい る人にとっては、何度も同じ質問に答えなければなりませんので、逆に時間がかかってしま うこともあります。

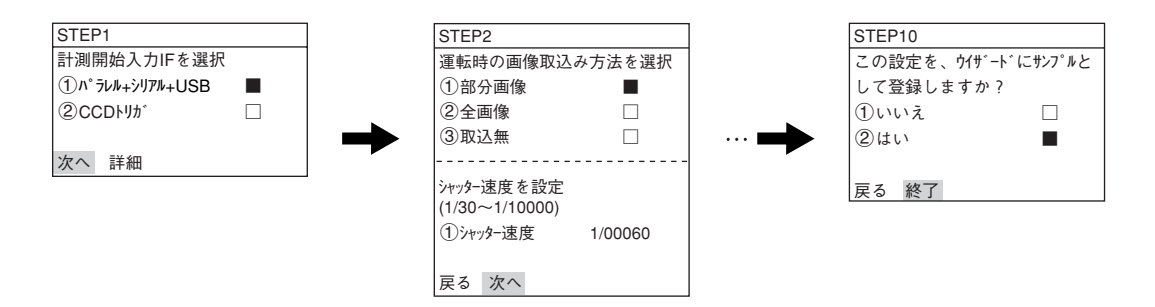

解

### ■ ウィンドウ

カメラの撮影素子であるCCDで取り込んだ画像には、画像処理の計測対象となる画像が複数 個存在したり、対象以外の画像が含まれる場合があります。このような場合、画像処理の対 象画像を切り出す(指定する)働きをするのがウィンドウです。ウィンドウとして設定したエ リア内が計測対象となり、そのエリアの外部は計測から除外できます。

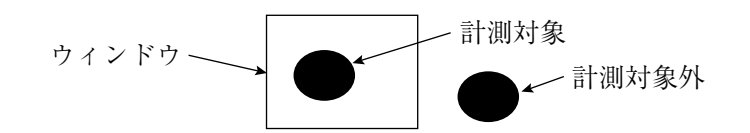

# ■ ウィンドウ境界の設定(有効/無効)

ウィンドウの境界に位置する2値画像について、ラベリングの有効/無効を設定できます。

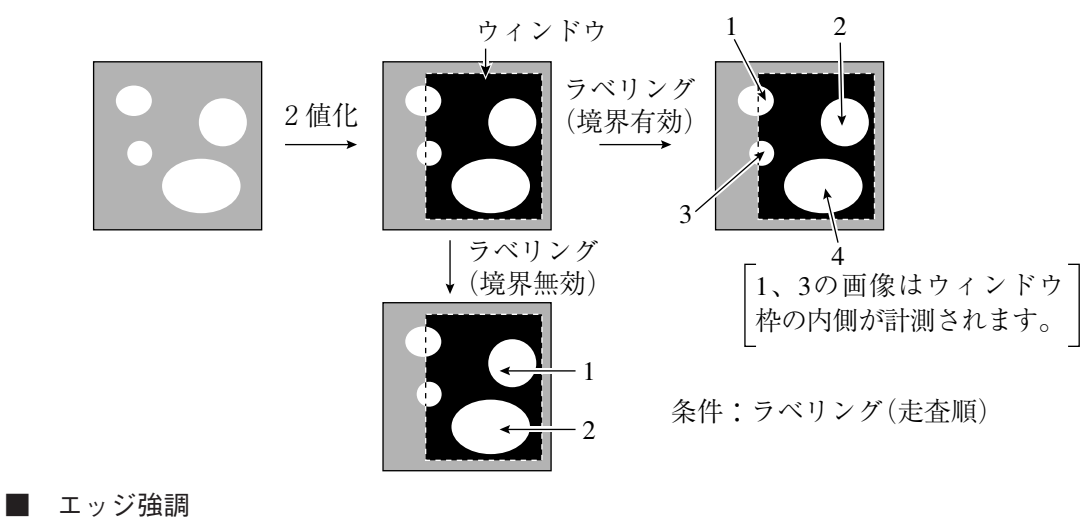

■ 空間フィルター

■ エッジ検出

エッジとは、画像中の明るい部分(白)と暗い部分(黒)の境界を示します。エッジ検出とは、 この境界を画像処理により検出することです。

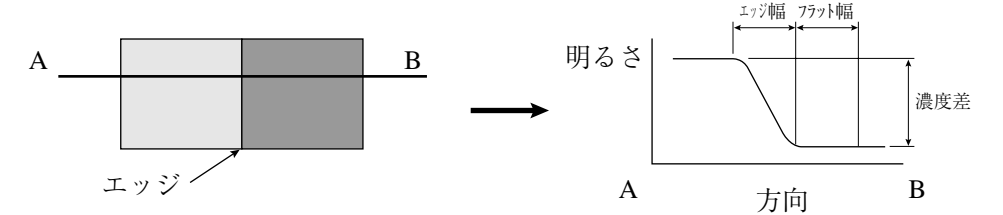

# [検出モード、検出方向によるエッジ検出点の例]

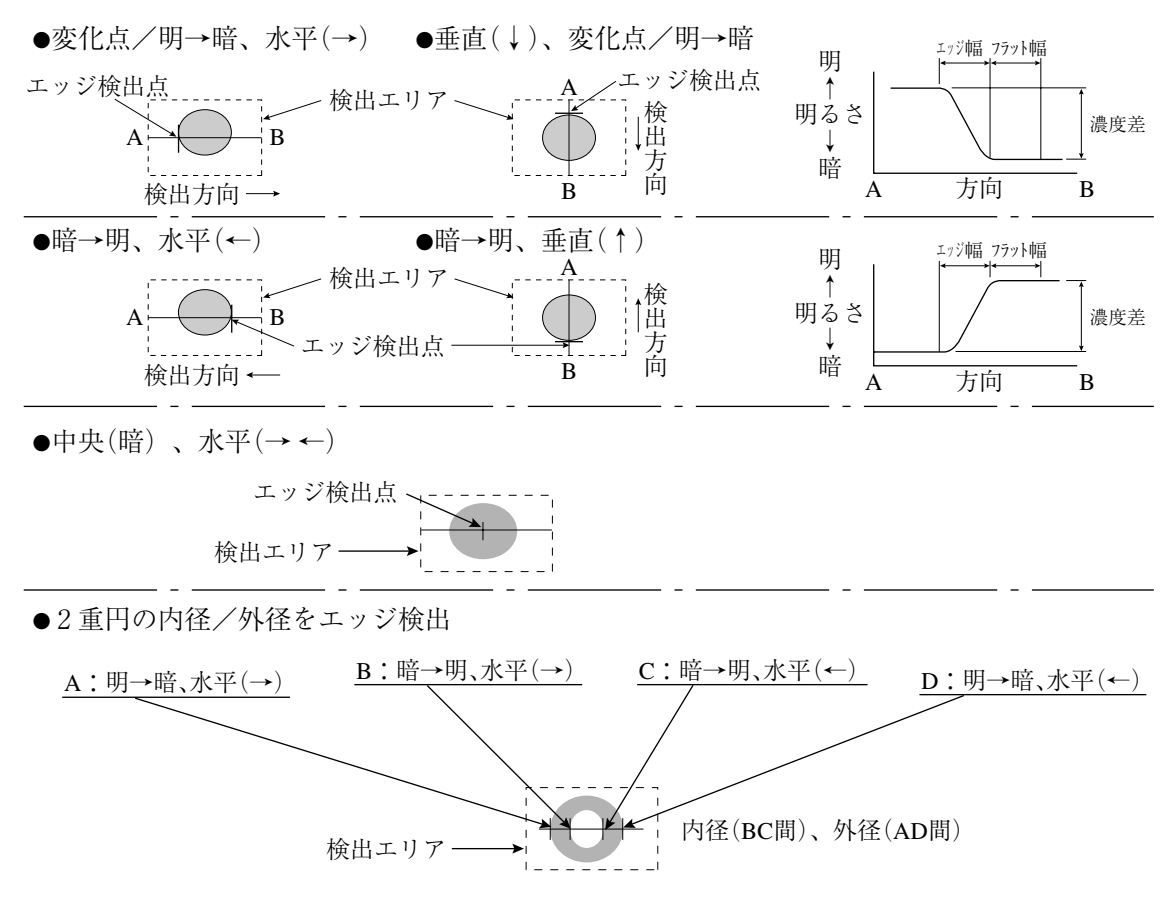

解・2

# ■ エッジ抽出

■ 空間フィルター

# [か]

# ■ 画素

CCDにはマトリックス状に敷きつめた電荷素子(縦方向:480素子、横方向:512素子) があり、この1素子が1画素になります。

### ■ カラーフィルター

カラーフィルターとは、取込画像に赤、青、輝度、任意色のフィルターをかけ、そのフィル ター色を明るくグレー表示する方法です。 その後、従来のグレー画像での計測プログラムを行うことができます。

フィルターの種類

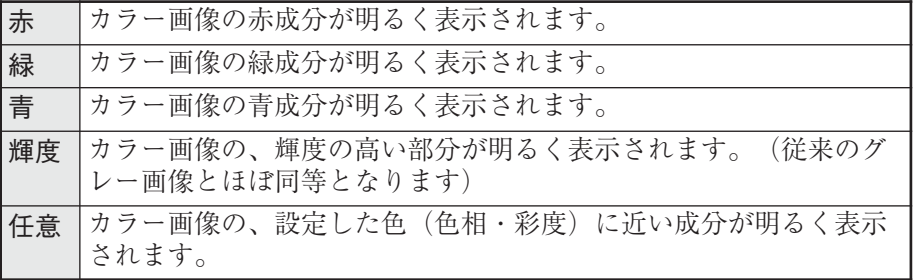

# ■ ガンマ+補正

中間濃度が少し暗いときに使用します。

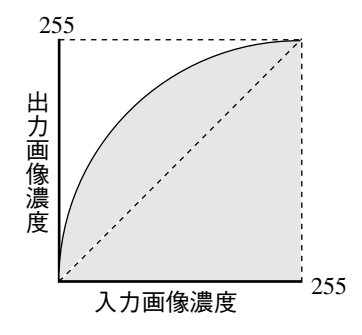

■ ガンマー補正 中間濃度が少し明るいときに使用します。

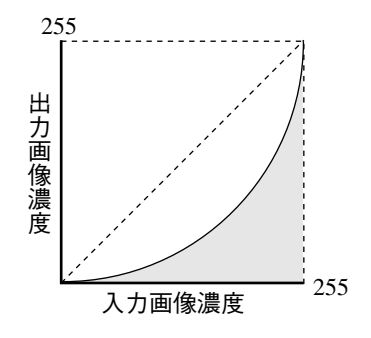

- 輝度 色の明るさの度合いを指します。
- 境界処理 ■ ウィンドウ境界の設定(有効/無効)

解

# ■ 空間フィルター

空間フィルターとは、取り込んだ画像データのノイズや歪みを取り除き、または抽出/強調 することで画像の有す情報を人間にとって見やすくしたり、画像をある標準的な形に変換し て、判定や認識を容易に行えるようにする処理のことです。

IV-C35Mでは平滑化(平均/中央)、エッジ強調、エッジ抽出、水平エッジ、垂直エッジの6 種から選択します。

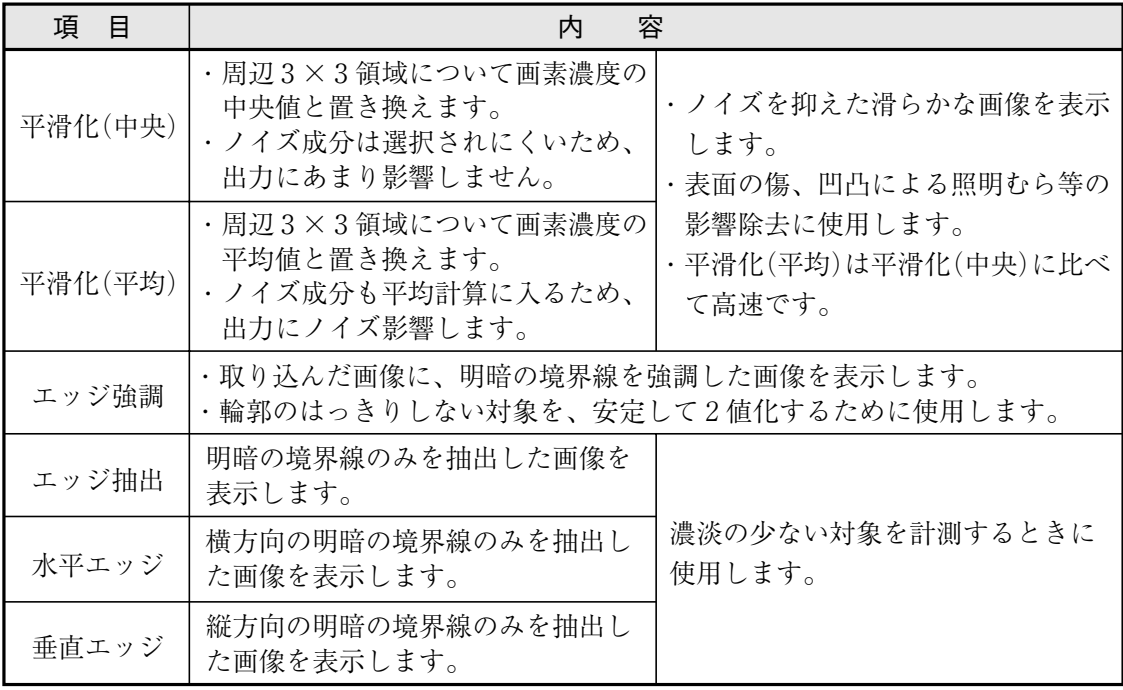

■ グレーサーチ(補正グレーサーチ)

グレーサーチとは、登録画像とカメラからの入力画像間で一致度を算出し、入力画像上で基 準画像と一致する点を検出する方式です。

# [手順]

- 基準となる画像(モデル)を256階調のままで登録します。
- ワーク画像を取り込みます。
- 256階調の画像情報を基に、モデルをワーク画像の左上角に重なり合った2つの画像の 一致度を算出します。
- モデルを一定画素ずらして、一致度を算出します。
- ワーク画像の全範囲について④を繰り返します。

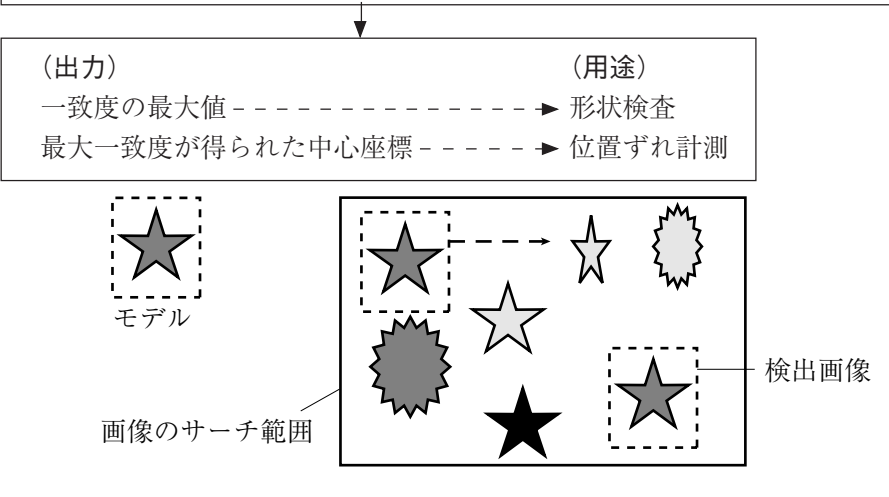

#### ■ グレー処理(グレー画像処理)

CCDカメラで撮像した画像データを、濃淡そのままに扱う画像処理です。

・ 2値画像処理(1画素=1ビット)に比べ、8ビット(1画素、256階調)のグレー情報を 全て生かした結果が得られます。 [長所]濃淡の変化情報が含まれる分、理論的には精度/信頼性に優れています。 [短所]膨大な情報量を処理するため、処理時間の短縮が課題となります。

### ■ 高周波点灯

蛍光灯を商用周波数の電源で点灯させると、50Hzまたは60Hzのサイクルで点滅を繰り返しま す。一方、CCDは60Hzの周期で走査しており、これが蛍光灯の点灯周期と干渉するため、画 像の明るさが不安定になります。

蛍光灯の点滅周波数を高くする(高周波点灯)ことで、干渉がなくなり安定した画像が得られ ます。

# ■ コンピュータリンク

予め決められた通信手順がプログラマブルコントローラ(PC)側にあり、これと外部コン ピュータ等とデータをリンクする方法です。IV-C35Mではシャープ、オムロン、三菱のPCの コンピュータリンクをサポートしており、PC側の通信プログラムは不要です。

# [さ]

# ■ サーチエリア グレーサーチで基準画像をサーチする範囲です。

■ サーチ画素 サーチ画素の検出精度、圧縮(サーチする画像状態から数値を設定)とサーチ速度の関係を示 します。 ・検出精度:高速←[標準-高精度]→低速

·画素圧締:高波
$$
-[3-2-1] \rightarrow 0
$$
在表,
$$
+ 1 = 3
$$

# ■ 彩度

色の鮮やかさの度合いを指します。

■ サブピクセル、ピクセル

グレーサーチで検出する画素の精度を示します。

ピクセルは1画素単位(IV-C35Mでは検出精度:標準)、サブピクセルは1画素以下の単 位(IV-C35Mでは1/10画素で検出精度:高精度)です。

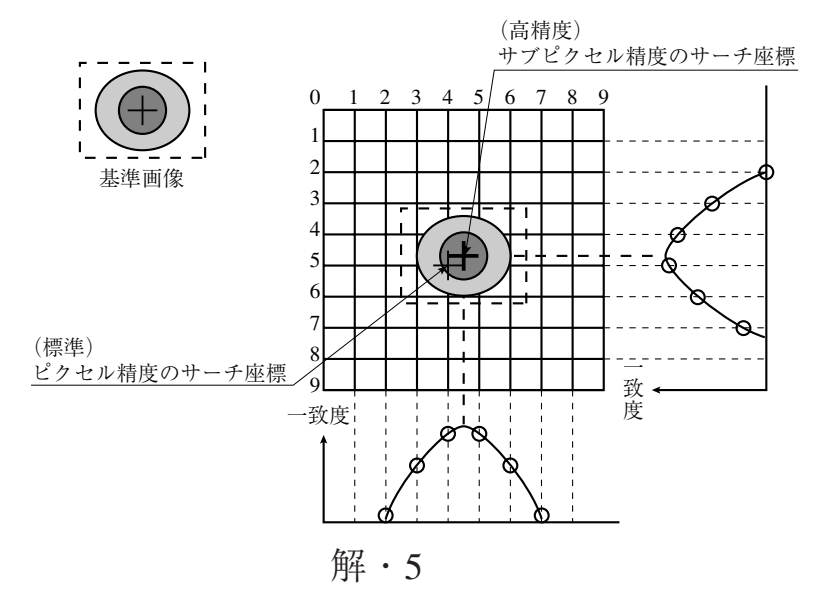

解

# ■ シェーディング補正

濃度(照明)ムラのある画像からムラを除く処理をシェーディング補正といいます。シェー ディング補正の原理を次図に示します。全体的な明暗の変化を表した明暗分布画像で元の画 像を除算して、全体の明るさの補正を行います。

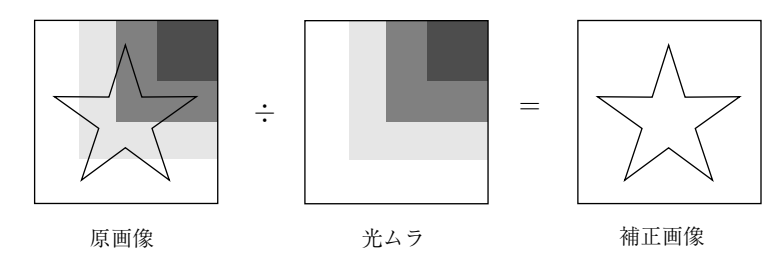

#### ■ しきい値

画像の濃さ(黒から白まで256段階のレベル)をあるレベルより白いときに1、黒いときに 0とする(2値化)ときの基準値です。

### ■ しきい値設定

「下限値よりも暗いエリア」と「上限値よりも明るいエリア」を「黒」と判断し、上限値と下限値 の間のエリアを「白」と判断します。ただし、白黒反転「有」に設定すると、白黒判断は逆にな ります。通常、2値化しきい値を1つだけ使用するときは、上限値を「255」にして下限値の みを調整します。

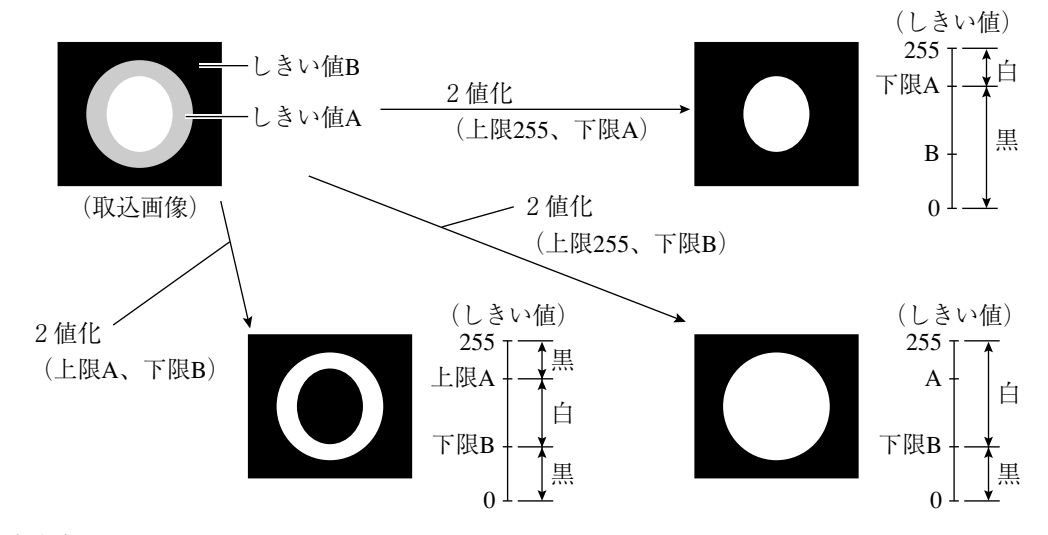

#### (調整例)

下図のように背景が黒、計測対象が白で点線部分の2値化を行う場合、下限値を大きくする と2値画像の黒部分が大きくなり、下限値を小さくすると白部分が大きくなります。下限値 を上下させ、検査部分の2値画像の形状が白部分の大きくなり始める値と、黒部分の大きく なり始める値の中間に設定すると安定した動作を行えます。

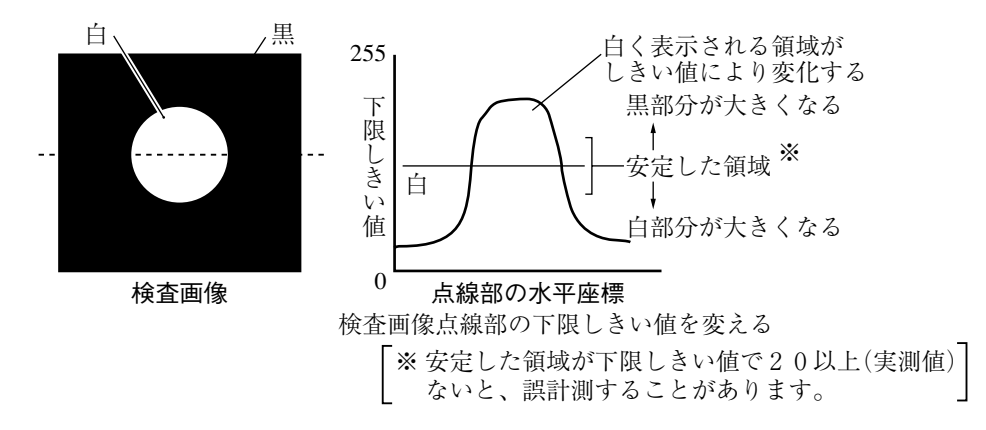

解

# ■ 色相

色合い。赤や青、緑などの色そのものを指します。

#### ■ 島

島とは2値画像をラベリング処理してできる個々の連結領域のことです。

#### ■ 収縮

■ 2値画像ノイズ除去の膨張/収縮、2値ノイズ除去

#### ■ 重心

計測対象の2値画像を質量ある物としたとき、その質量の中心のことです。 実際には、各画素位置と総画素数(面積)から重心を求めています。

## ■ 主軸角

計測対象を2値化した画像の長手方向と水平方向間の角度です。ただし、円や正方形に近い 形状の角度は計測できません。

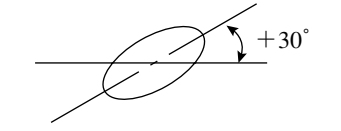

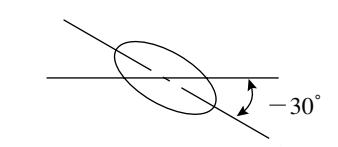

# ■ 照度監視設定の警告濃度

照度監視は、周囲の照明環境を計測実行時に自動で監視する機能です。 計測した照度が警告濃度範囲を超えると、警告メッセージを表示します。

# ■ 正規化相関

基準画像と入力画像との一致度は、2つのデータ群の関係を演算する正規化相関という情報 処理手法の1種を用います。

- ・ 相関値を決める要因 濃度が同じ傾向(正の相関)ならば似ており、濃度が逆の傾向(負の相関)ならば似ていな いとします。 即ち、基準画像と入力画像が似ている部分(両方明るいか、暗い)は正、似ていない部分 (片方が明るく、片方が暗い)は負となります。
- · 相関式=  ${A \div \sqrt{R \times C}} \times 10000$ 
	- A=N∑(I×T)-(∑I)×(∑T):入力画像と基準画像の相互相関
	- $B = N \Sigma (I \times I) (\Sigma I) \times (\Sigma I)$ : 入力画像自己相関
	- $C = N \Sigma(T \times T) (\Sigma T) \times (\Sigma T)$ : 基進画像自己相関
	- (N:基準画像の面積、T:基準画像の濃度、I:入力画像の濃度)

# ■ 正規化相関法によるグレーサーチ

全く同じ対象物であっても、光源の照度変動や周囲の明るさの微妙な変動の影響により、ター ゲット画像と予め登録した基準画像の間で画像データが完全に一致する事は期待できません。 二つの画像データの間の類似性を求める方法として、正規化相関法があります。 正規化相関によるマッチングでは、計測対象領域(計測ウィンドウ)内で基準画像を1画素ず

つずらしながらターゲット像との間の相関値を計算し、最大の相関値が得られる位置にター ゲット画像が存在するとみなし、その時の一致度を求めます。

2 値化画像にも正規化相関法は適用できますが、グレースケール画像(濃淡画像)の場合は2 値化画像に比べ情報量が多く(256階調のグレースケールでは2値化方式の256倍)、2値化画 像よりも精度や信頼性の高い結果が得られます。

ただし、情報量が多い分だけ相関値の計算処理量が膨大になり、高速に計算できるハードウ エアやソフトウエアが求められます。

# ■ 正方格子配列

CCD素子に配列されている画素(ピクセル)間の縦と横のピッチが同じ状態のことです。 このため長さの補正処理が不要となり、精度や処理時間が低下しません。

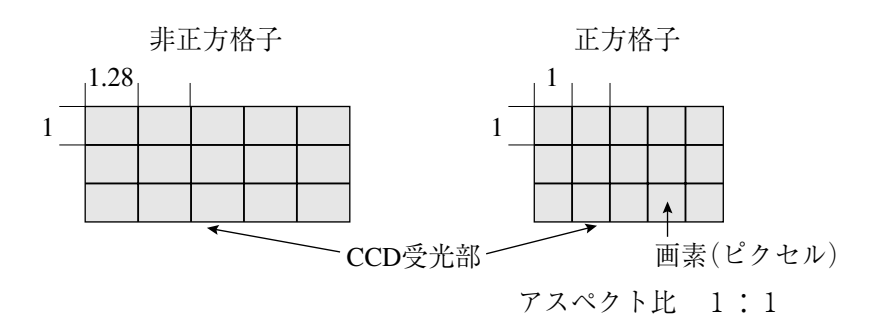

■ 全画素読み取り(プログレッシブスキャン)

CCD素子に配列した画素情報の全画素を順次読み出す方式を全画素読み取り方式といい、移 動体でも静止画像と同じ高い解像度が得られます。

これに対し、従来のNTSC系のCCDは全画素を奇数・偶数ラインの2回に分けて読み出しま す。このため移動体では2重写しとなり、奇数ラインだけを画像処理に利用した場合、解像 度が悪くなります。

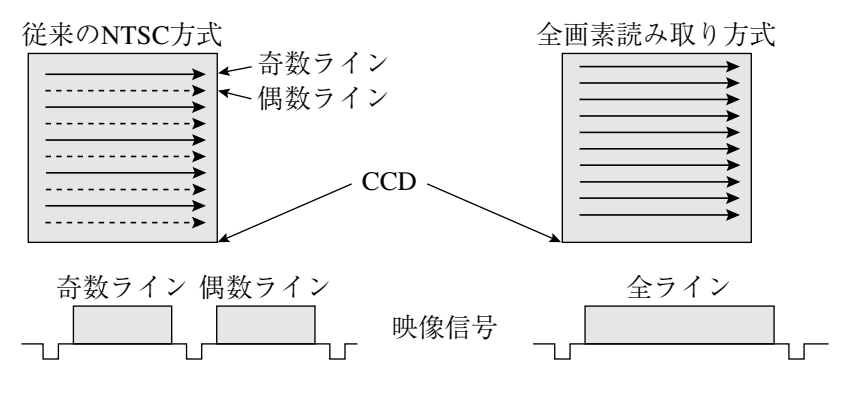

■ 線形変換

ヒストグラムが濃度値全体に拡がっていない画像を濃度値全体に拡がるように変換し、コン トラストを良くする変換方法です。例として下記 (T)のように、濃度値が範囲[a, b]に集中 し、範囲[0, a]および[b, Zm]がほとんど使われていない(ヒストグラムが濃度値全体に拡 がっていない)画像は、ダイナミックレンジを有効に利用していないコントラストの悪い画 像です。この画像を線形変換により、濃度値全体に拡がるよう(下記②)に改善すると、コン トラストが良くなります。

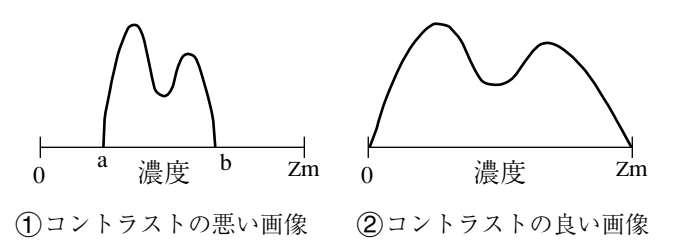

# [た]

# ■ 中間濃度強調

中間濃度を強調します。背景画像を残しながらコントラストを改善するときに使用します。 ・入力画像濃度(G)は、次式により出力画像濃度となります。

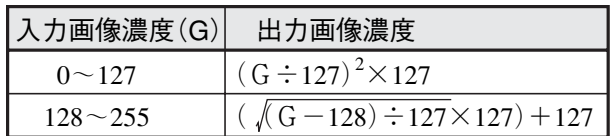

#### ■ ツリーメニュー

ツリーメニューの中で、設定画面を持つ下位メニューをショートカットに登録することによ り、そのメニューに簡単にアクセスすることができます。

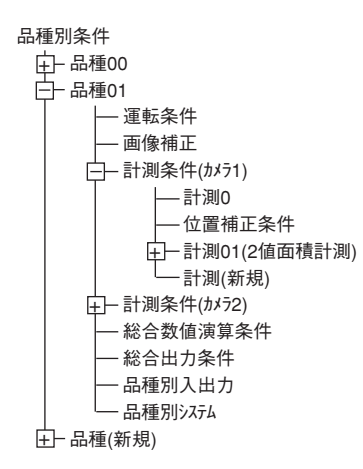

### ■ 投影処理

投影処理とは、エッジ検出にて検出方向にラインスキャンを行い、平均濃度でエッジを検出 する処理方法です。

(検出例)

・検出方向(水平→)、検出モード(明→暗)で投影処理「有」の例

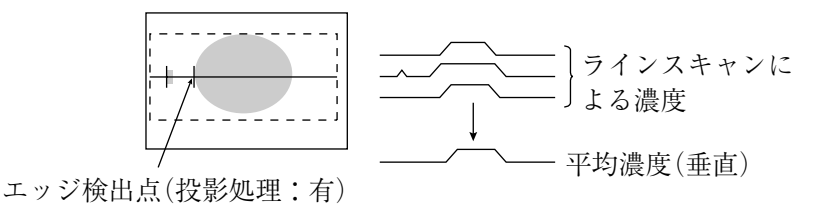

上記例で投影処理「無」のときにはエッジ検出点が異なります。

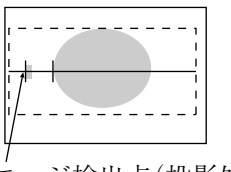

エッジ検出点(投影処理:無)

解

# [な]

# ■ 2値画像 画像をあるしきい値(レベル)より白いときに1、黒いときに0として2値化したときの画像

です。

# ■ 2値化の処理方法(固定/しきい値補正)

「しきい値補正」に設定すると、照明変動に対応できます。

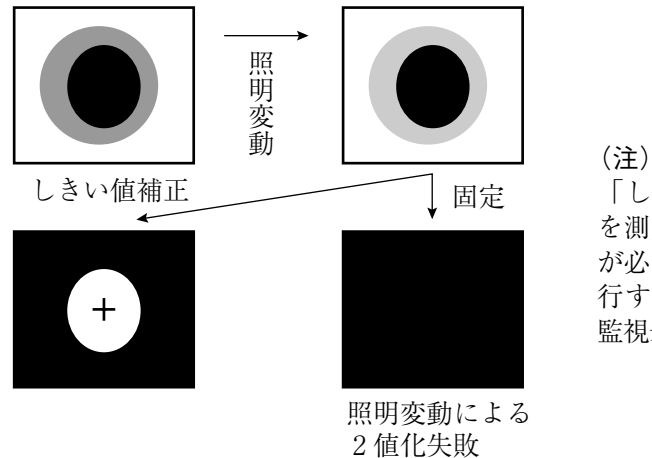

「しきい値補正」には照明変動 を測定する照度監視機能の設定 が必要です。未設定で運転を実 行すると、「補正2値化:照度 監視未設定」エラーになります。

#### ■ 2値画像ノイズ除去の膨張/収縮、2値ノイズ除去

画像を2値化すると、一般に「ごま塩ノイズ」と呼ばれるものが発生する場合があります。こ のノイズは、前処理の段階で平滑化により除去可能ですが、2値を利用した膨張/収縮の処 理があります。

・ 膨張 近傍に1つでも1(白)があれば1(白)にする処理(島を連結する)で、微小な島も検査対 象となります。

収縮

近傍に1つでも0(黒)があれば0(黒)にする処理(微小な島を画面上から消去)です。

・ 膨張→収縮

黒い孤立したノイズを膨張のとき除去します。(膨張で太った分を収縮で元に戻します。)

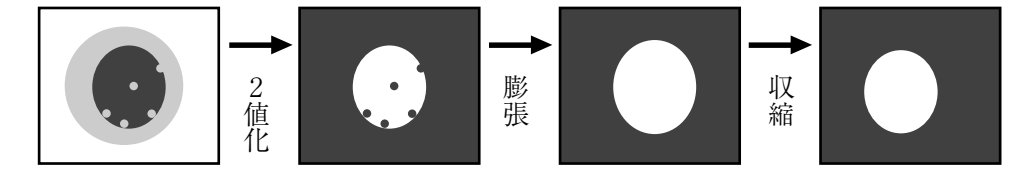

### 収縮→膨張

白い孤立したノイズを収縮のとき除去します。(収縮でやせた分を膨張で元に戻します。)

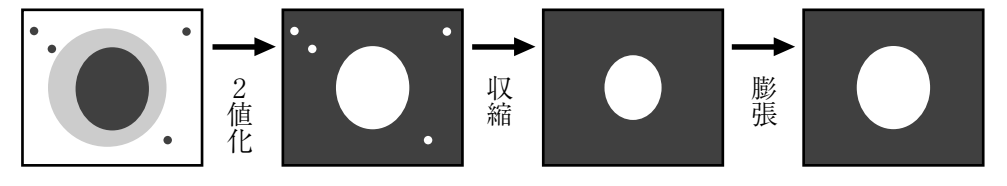

 $\lceil$ は

# ■ ハロゲンランプ

ハロゲンガスを入れたランプ光源のことです。点灯時、ハロゲンガスと蒸発したタングステ ンが結合し、高温のフィラメントで再びタングステンに付着します。これにより、初期の明 るさが寿命中ほとんど変化しません。

# 解

### ■ フェレ径(別名:射影幅)

2 値画像の計測対象(白い部分)に外接する矩形の大きさ(水平方向: X軸に平行な辺の長さ、 垂直方向:Y軸に平行な辺の長さ)です。

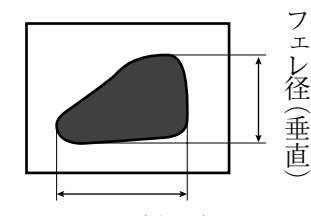

フェレ径(水平)

#### ■ 部分画像読み取り

CCDカメラ画像で画像処理に必要な部分だけを読み取ることをいい、CCDカメラから画像メ モリに画像情報を転送する時間を短くできる特長があります。

全画像(水平480ライン)を読み出す場合は約33msを要しますが、部分画像(例:水平120ライ ン)では約1/4の読み出し時間になります。

IV-C35Mでは部分画像はウィンドウ幅で自動的に設定されます。また、全画像と部分画像の 選択も可能です。

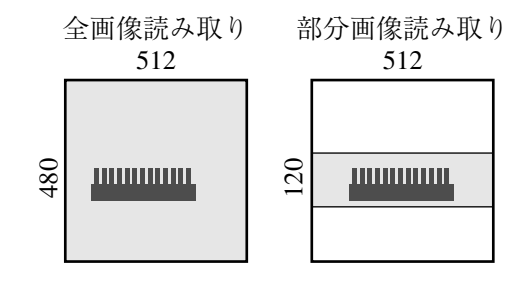

■ フラット幅 ■エッジ検出

■ プログレッシブスキャン ■全画素読み取り

# ■ 分解能

IV-C35MではCCDの画素は横:512、縦:480です。よって、視野全体に計測対象を撮 影した場合、計測対象の縦横サイズをYとXにすれば、分解能はそれぞれ 480 512 Y X となります。 、

- 平滑化 ■空間フィルター
- 膨張 ■2値画像ノイズ除去の膨張/収縮、2値ノイズ除去

[ま]

■ マスクウィンドウ 計測対象となるウィンドウ内に、計測不要部分が存在することがあります。その不要な部分 を削除するウィンドウがマスクウィンドウです。

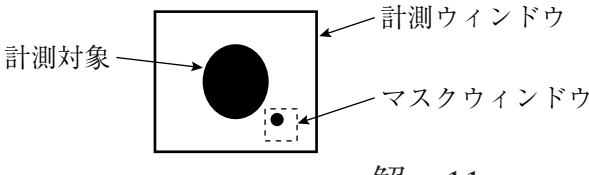

# 解・11

# ■ 面積フィルター

ラベリングした後、島の面積が一定以下なら計測対象から除く機能です。

[ら]

#### ■ ラベリング機能、ラベル

ラベリングとは、2値画像の連結領域に番号(ラベル)を順につける処理のことです。 ラベリングにより、同一2値画像上のデータを、連結領域単位で独立して扱えます。

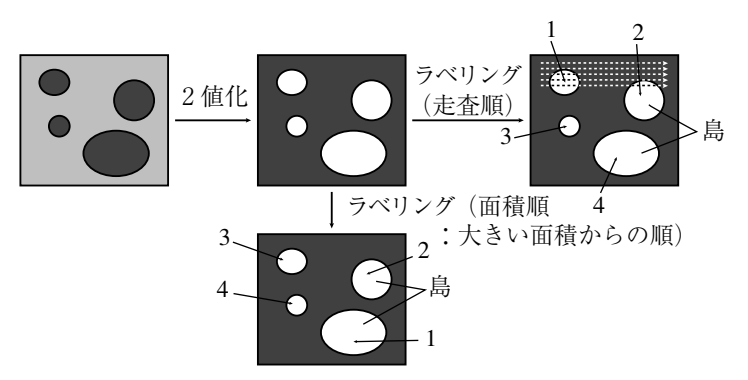

■ ランダムシャッター機能

移動体をCCDカメラで撮影するとき、移動体が所定位置に来たときCCDカメラのシャッター をきることができる機能です。

IV-C35Mでは近接センサも接続できますが、CCDが高速部分読み取りできるため、近接セン サ機能(CCDトリガ機能)を内蔵しています。

# [A、B、C…]

### ■ Cマウント

カメラ部にレンズを取り付け時のレンズマウント方式のことです。フランジバック(マウン トの基準面からピント面までの距離)が17.526mmに決められています。

# ■ CCD(電荷結合素子)

画像情報を電気信号に変換する素子のことです。光入力を電荷信号に変換・蓄積する光電変換 部、蓄積された電荷を読み出す走査部、および電気信号として出力する出力部からなります。

### ■ CCDトリガ

CCDカメラ画像の一部分(トリガ用ウィンドウ)を高速サンプリングし、サンプリングした画 像が変化するとシャッター動作を開始できるため、光電センサなど外部センサが不要となり ます。また、トリガ用ウィンドウは品種毎に位置を設定できるため、従来の品種毎に行って いた外部センサの位置調整が不要となり、段取り時間を速くできます。

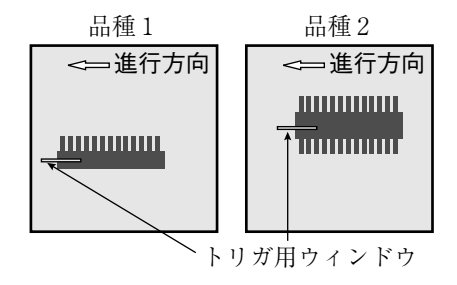

解

# [あ] 位置ずれ計測 1・9、7・23、 一致度検査 1・10 1点サーチ 1・8、1・9 色抽出 1・2、解・1 色ムラ検査 1・7 インタライン転送方式 解・1 ウィザード 6・5、解・1 ウィンドウ 解・1 ウィンドウ境界の設定(有効/無効) 解・2 運転画面の説明 6・2 運転画面編集 6・14 液晶モニタ(IV-10MT/10MTV/10MTK) 8·6 エッジ強調 解・2 エッジ検出 解・2 エッジ抽出 解・3 オプション 6・15

# [か]

カメラとカメラレンズ、カメラケーブルを取付時 5・18 しきい値設定 解・6 外形寸法 カメラ取付アングル 5・18、5・24 カメラヘッド取付金具 5・22 IV-S30C4カメラヘッド 5・21 IV-S30C4カメラボディ 5・23 外部トリガ 3・3 概要 1・1 各部のなまえとはたらき 4・1 画素 解・3 画像の明るさ 6・3 画像の明/暗 6・3 カメラ設置距離 5・3、5・4~5・6 カメラ部 4・2、8・4 カメラケーブル(IV-S30KC3/KC5)4・4、8・5 カメラレンズ(IV-S20L16) 4・4、8・5 カラーカメラ(IV-C30C5) 4・2、8・4 カラーカメラ及び高速カメラ(IV-C30C5、IV-S30C3) の接続/取付 5・16 カラーフィルター 1・5、解・3 カラー位置計測 1・8 ガンマ+/-補正 解・3 環境設定 6・16 基本システム構成 3・1 境界処理 解・3 距離・角度計測 1・15 空間フィルター 解・4

# 索 引

グレーサーチ 解・4 グレー処理(グレー画像処理) 解・5 計測プログラム 1.6 欠陥検査 1・8 光学フィルター 付・1 高周波点灯 解・5 高速カメラ(IV-S30C3) 4・2 光電センサ 3・3 コントローラ(IV-C35M) 4・1、8・1 コントローラの接続/取付/配線方法 5·8 コンピュータリンク 5.15、解・5

# [さ]

最適レンズと分解能 5·2 サーチエリア 解・5 サーチ画素 解・5  $% \times$  解·5 サブピクセル 解・5 シェーディング補正 解・6 しきい値 解・6 色相 解・7 自己診断 6・15 システム構成 3・1 システム構成例 3・3 島 解・7 収縮 解・7、解・10 重心 解・7 主軸角 解・7 周辺機器 8・6 周辺装置 付・1 出力端子(OUTPUT) 5·12 仕様 8・1 使用上のご注意 2・1 初期化 6・15 焦点距離 5・3、5・4~5・6 照度監視設定の警告濃度 解·7 照明機器 5・1、付・1 垂直エッジ 解・4 水平エッジ 解・4 静画 6・2 正規化相関 解・7 正規化相関法によるグレーサーチ 解・7 製品構成 3・2 正方格子配列 解・8

設定ウィザード、動作チャート、ツリーメニューの 関係 6・13 設定ウィザードによる設定例 7·1 設定/操作の手順 6・1 接続方法 コントローラ(IV-C35M) 5・8 カメラ(IV-C30C5、IV-S30C3/S30C4) 5・16 設置条件 5・1 全画素読み取り 解・8 線形変換 解·8 全初期化 6・15

# [た]

中間濃度強調 解・9 超小型高速モノクロカメラ(IV-S30C4)の接続/取付  $5 \cdot 20$ 超小型高速モノクロカメラ(IV-S30C4) 4・3、9・4 通信 5・14 通信をRS-232Cで行う場合 5・14 通信をRS-422で行う場合 5・14 ツリーメニュー 6・11、解・9 電源の配線 5・11 データの保存 2・1、6・7、6・17~18 投影処理 解・9 透過照明 5・1 動画 6・2 動作チャート 6·8 取付方法 本体 $(IV-C35M)$  5·8  $\pi \times \bar{\tau}$  (IV-C30C5, IV-S30C3) 5 · 17 カメラ(IV-S30C4) 5・23

# [な]

2値カウント計測 1・15 2値画像 解・10 2値画像ノイズ除去の膨張/収縮 解・10 2 値化の処理方法 解・10 2値ノイズ除去 解・10 2値面積計測 1・14 2値ラベル計測 1・14 2点サーチ 1・9 入力端子(INPUT)のX0~X7 5・12 入力/出力ポート 5・12 入力/出力端子(パラレルIF)への配線 5・12

# $\lceil \downarrow \downarrow \rceil$

配線方法 コンピュータリンク機能を用いた場合のPLCとの LED照明装置(IV-60LD) 8・8 配線 5・15

電源 5・11 入力/出力端子 5・12、5・13 パソコンと通信(汎用シリアルIF)する場合の配線  $5.13$ パソコンを接続する例 3・4、3・5 反射照明 5・1 ハロゲンランプ 解・10 ピクセル 解・5 標準ウィザードに入る方法 6.5 フェレ径 解・11 複数位置計測 1・12 複数一致度検査 1・13 部分画像読み取り 解・11 フラット幅 解・11 プログラマブルコントローラを接続する例 3・3、  $3.5$ プログレッシブスキャン 解・11 分解能 5・3、解・11 平滑化(中央、平均) 解・4、解・11 ポイント計測 1・10 膨張 解・10、解・11

# [ま]

マスクウィンドウ 解・11 メモリーカード 5・25、6・17 面積フィルター 解・12 モノクロモニタ(IV-09MT) 8・7

# [ら]

ラベリング機能 解・12 ランダムシャッター機能 解・12 リモート設定キー(IV-S30RK1) 4・5 リード検査 1・11 レンズ 5・2、付・1

# $[A, B, C \cdots]$ BGA/CSP検査 1・11 Cマウント 解・12 CCD(電荷結合素子) 解・12 CCDトリガ 3・5、解・12 IV-C35Mの設置スペース 5・9 IV-C35Mの取付 5・9 IV-C35Mを独立して使用する例 3・3 IV-C30C5 4・2、5・16、8・4 IV-S30C3 4・2、5・16、8・4 IV-S30C4 4・3、5・20、8・4 IV-60LD  $8.8$ RAM初期化 6・15

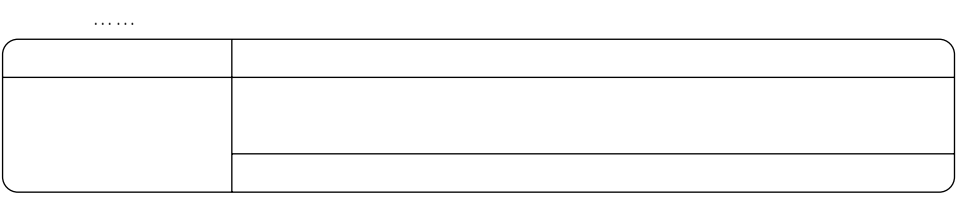

581-8581

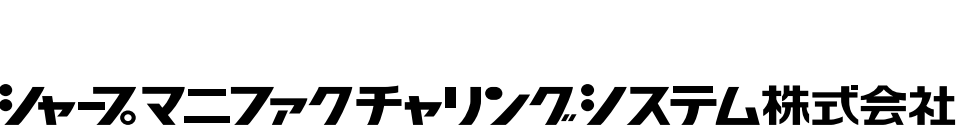

http://www.sharp.co.jp/sms/

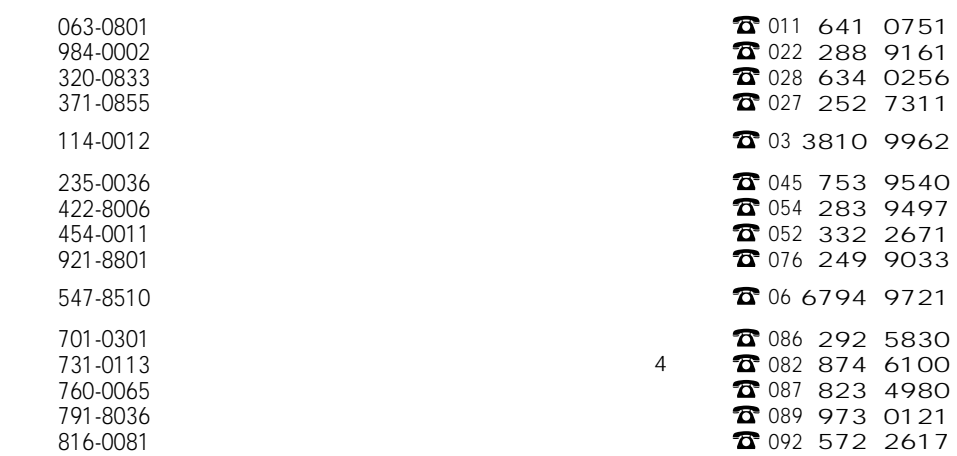

 $\overline{1}$ 

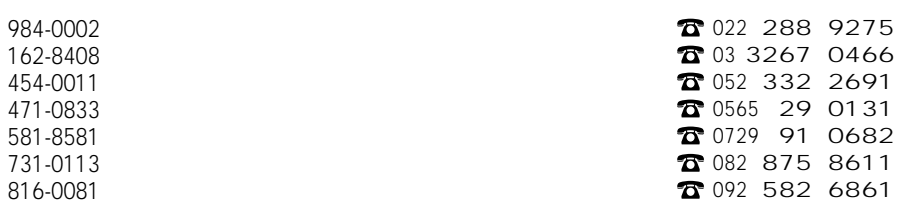